# Mise en route

 **Marche 2006**

#### Copyright © 2006 Autodesk, Inc. Tous droits réservés.

Cet ouvrage ne peut être reproduit, même partiellement, sous quelque forme ni à quelque fin que ce soit.

AUTODESK, INC. FOURNIT CES ARTICLES EN L'ETAT SANS GARANTIE D'AUCUNE SORTE, NI EXPRESSE, NI IMPLICITE, Y COMPRIS ET SANS LIMITATIONS, LES GARANTIES IMPLICITES D'ADAPTATION COMMERCIALE ET D'APTITUDE A UNE UTILISATION PARTICULIERE.

EN AUCUN CAS, AUTODESK, INC. NE SAURAIT ETRE RESPONSABLE DES DOMMAGES PARTICULIERS, FORTUITS OU NON, DIRECTS OU INDIRECTS RESULTANT DE L'ACHAT OU L'UTILISATION DE CES ARTICLES. LA RESPONSABILITE D'AUTODESK, INC., QUELLE QUE SOIT LA FORME D'ACTION CHOISIE, NE SAURAIT DEPASSER LE PRIX D'ACHAT DES ARTICLES DECRITS DANS LE PRESENT OUVRAGE.

Autodesk, Inc. se réserve le droit de réviser et d'améliorer ses produits. Ce document décrit l'état de ce produit au moment de sa publication et ne préjuge pas des évolutions qu'il pourrait subir.

#### Marques d'Autodesk

Les marques suivantes sont des marques déposées d'Autodesk, Inc. aux Etats-Unis et dans d'autres pays : 3D Studio, 3D Studio MAX, 3D Studio VIZ, 3ds Max, ActiveShapes, Actrix, ADI, AEC-X, ATC, AUGI, AutoCAD, AutoCAD LT, Autodesk, Autodesk Envision, Autodesk Inventor, Autodesk Map, Autodesk MapGuide, Autodesk Streamline, Autodesk WalkThrough, Autodesk World, AutoLISP, AutoSketch, Backdraft, Bringing information down to earth, Buzzsaw, CAD Overlay, Character Studio, Cinepak, Cinepak (logo), Civil 3D, Cleaner, Combustion, Design Your World, Design Your World (logo), EditDV, Education by Design, Gmax, Heidi, HOOPS, i-drop, IntroDV, Lustre, Mechanical Desktop, ObjectARX, Powered with Autodesk Technology (logo), ProjectPoint, RadioRay, Reactor, Revit, Visual, Visual Construction, Visual Drainage, Visual Hydro, Visual Landscape, Visual Roads, Visual Survey, Visual Toolbox, Visual Tugboat, Visual LISP, Volo, *WHIP*! et *WHIP*! (logo).

Les marques suivantes sont des marques commerciales d'Autodesk, Inc. aux Etats-Unis et dans d'autres pays : AutoCAD Learning Assistance, AutoCAD Simulator, AutoCAD SQL Extension, AutoCAD SQL Interface, AutoSnap, AutoTrack, Built with ObjectARX (logo), Burn, CAiCE, Cinestream, Cleaner Central, ClearScale, Colour Warper, Content Explorer, Dancing Baby (image), DesignCenter, Design Doctor, Designer's Toolkit, DesignKids, DesignProf, DesignServer, Design Web Format, DWF, DWFit, DWG Linking, DWG TrueConvert, DWG TrueView, DXF, Extending the Design Team, GDX Driver, Gmax (logo), Gmax ready (logo), Heads-up Design, Incinerator, jobnet, LocationLogic, ObjectDBX, Plasma, PolarSnap, Productstream, RealDWG, Real-time Roto, Render Queue, Topobase, Toxik, Visual Bridge, Visual Syllabus et Wiretap.

#### Marques d'Autodesk Canada Co.

Les marques suivantes sont des marques déposées d'Autodesk Canada Co. aux Etats-Unis et/ou au Canada, ainsi que dans d'autres pays : Discreet, Fire, Flame, Flint, Flint RT, Frost, Glass, Inferno, MountStone, Riot, River, Smoke, Sparks, Stone, Stream, Vapour et Wire.

Les marques suivantes sont des marques commerciales d'Autodesk Canada Co. aux Etats-Unis et/ou au Canada, ainsi que dans d'autres pays : Backburner et Multi-Master Editing.

#### Marques de tiers

Tous les autres noms de marques, noms de produits et marques appartiennent à leurs propriétaires respectifs.

#### Logiciels de tiers

ACIS Copyright © 1989-2001 Spatial Corp. Certains composants de ce logiciel sont sous Copyright© 2002 Autodesk, Inc.

AnswerWorks 4.0 ©; 1997-2003 WexTech Systems, Inc. Certains composants de ce logiciel sont sous Copyright© Vantage-Knexys. Tous droits réservés.

Copyright © 1997 Microsoft Corporation. Tous droits réservés.

Copyright © 1988-1997 Sam Leffler.

Copyright © 1991-1997 Silicon Graphics, Inc.

AutoCAD® 2007 et AutoCAD LT® 2007 sont conçus dans le cadre d'une licence de données provenant de DIC Color Guide® de Dainippon Ink and Chemicals, Inc. Copyright © Dainippon Ink and Chemicals, Inc. Tous droits réservés. DIC et DIC Color Guide sont des marques déposées de Dainippon Ink and Chemicals, Inc.

International CorrectSpell™ Spelling Correction System © 1995 de Lernout & Hauspie Speech Products, N.V. Tous droits réservés.

InstallShield™ 3.0. Copyright © 1997 InstallShield Software Corporation. Tous droits réservés.

Macromedia® et Flash® sont des marques commerciales ou déposées d'Adobe Systems Incorporated aux Etats-Unis ou dans d'autres pays.

Il est probable que les couleurs PANTONE® qui s'affichent dans le logiciel ou dans la documentation ne répondent pas aux normes PANTONE. Consultez les publications actuelles de PANTONE sur les couleurs pour plus de précisions.

PANTONE ® et les autres marques commerciales Pantone, Inc. appartiennent à Pantone, Inc. © Pantone, Inc., 2002

Pantone, Inc. est propriétaire des données de couleurs et/ou des logiciels sous licence Autodesk, Inc. à distribuer uniquement en vue d'une utilisation avec certains logiciels d'Autodesk. Les données de couleurs et/ou les logiciels PANTONE ne doivent pas être copiés sur un autre disque ou en mémoire sauf dans le cadre de l'exécution du présent logiciel d'Autodesk.

Certains composants de ce logiciel sont sous Copyright© 1991-1996 Arthur D. Applegate. Tous droits réservés.

Certains composants de ce logiciel ont été développés à partir des travaux du groupe indépendant d'experts JPEG.

#### RAL DESIGN © RAL, Sankt Augustin, 2002

RAL CLASSIC © RAL, Sankt Augustin, 2002

La représentation des couleurs RAL s'effectue avec l'approbation de RAL Deutsches Institut für Gütesicherung und Kennzeichnung e.V. (Institut allemand RAL pour l'assurance qualité et la certification), D-53757 Sankt Augustin.

Polices de caractères extraites de la bibliothèque de polices Bitstream® copyright 1992.

Polices de caractères extraites de la bibliothèque de polices Payne Loving Trust © 1996. Tous droits réservés.

Aide et manuel imprimé conçus à l'aide d'Idiom WorldServer™.

Publié par :

Autodesk, Inc.

111 McInnis Parkway San Rafael,

CA 94903 Etats-Unis.

## Table des matières

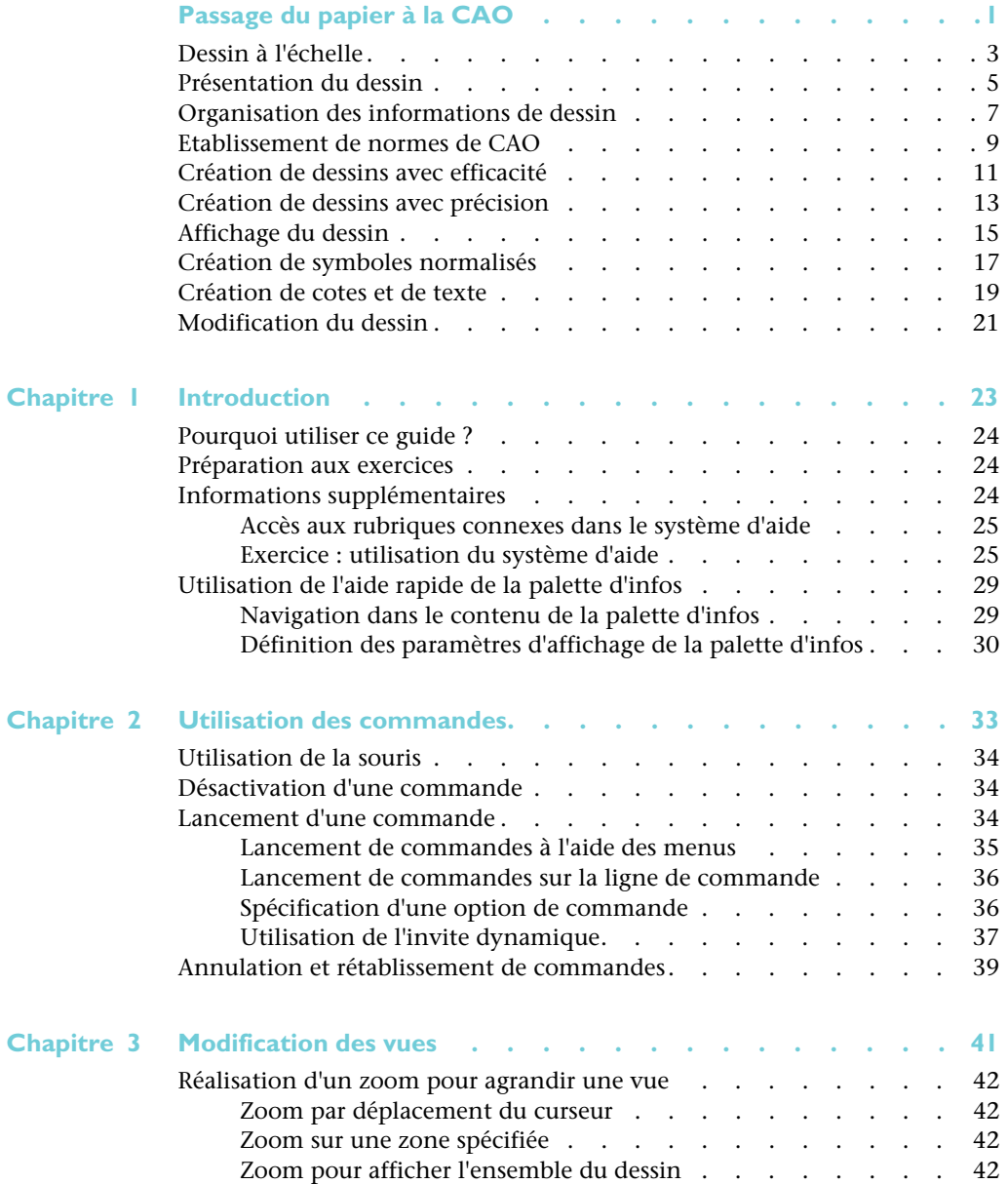

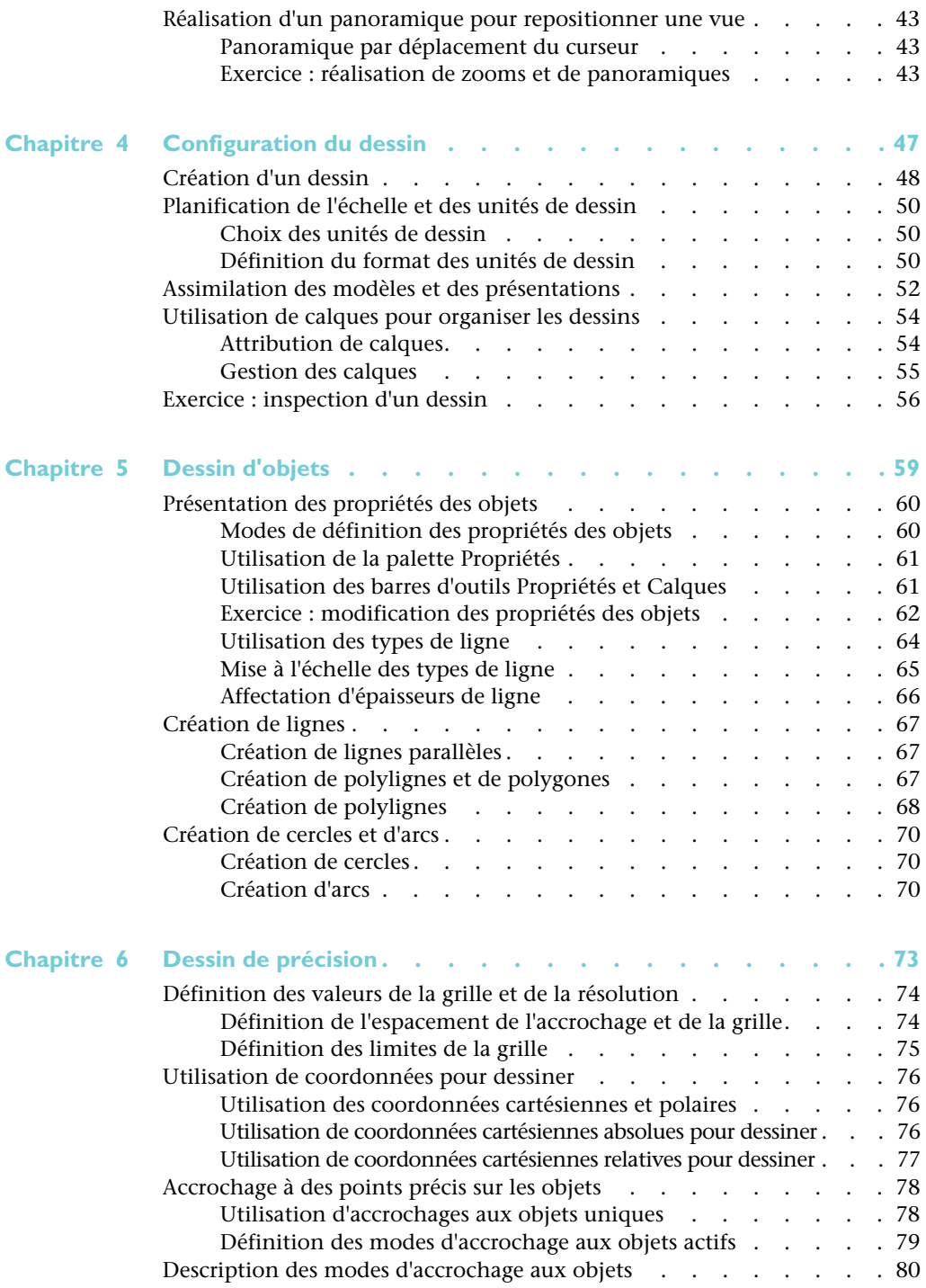

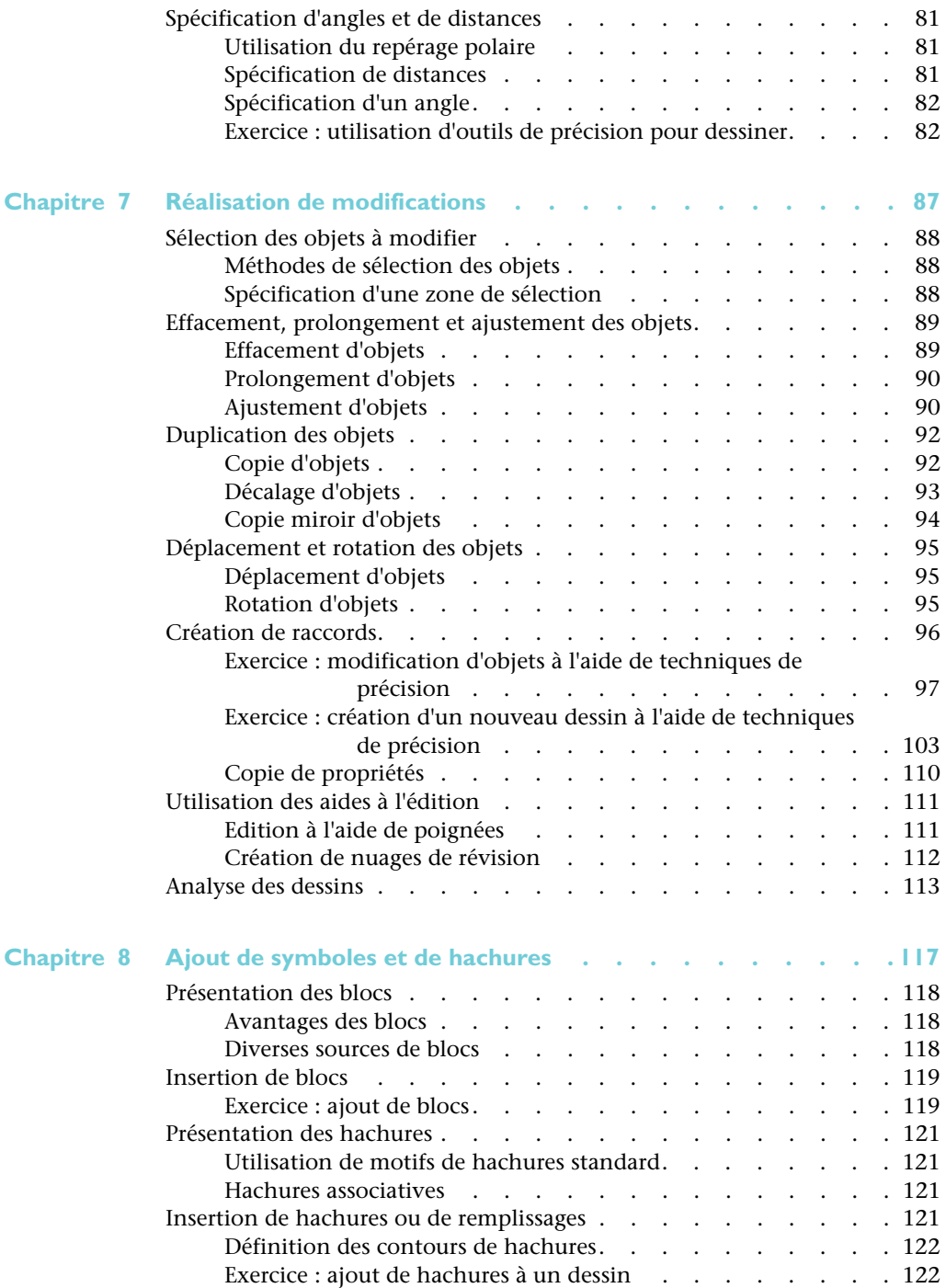

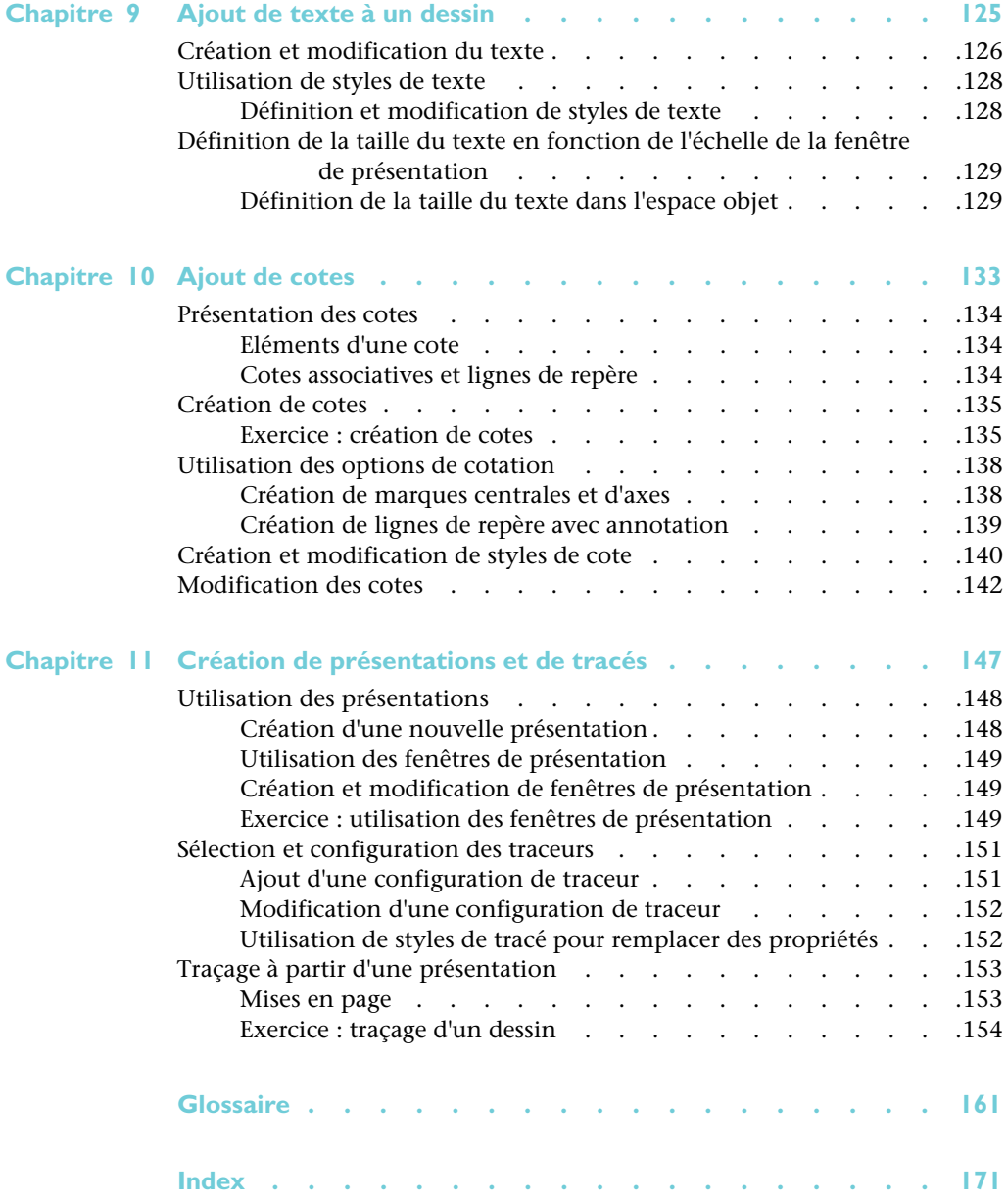

## <span id="page-8-0"></span>Passage du papier à la CAO

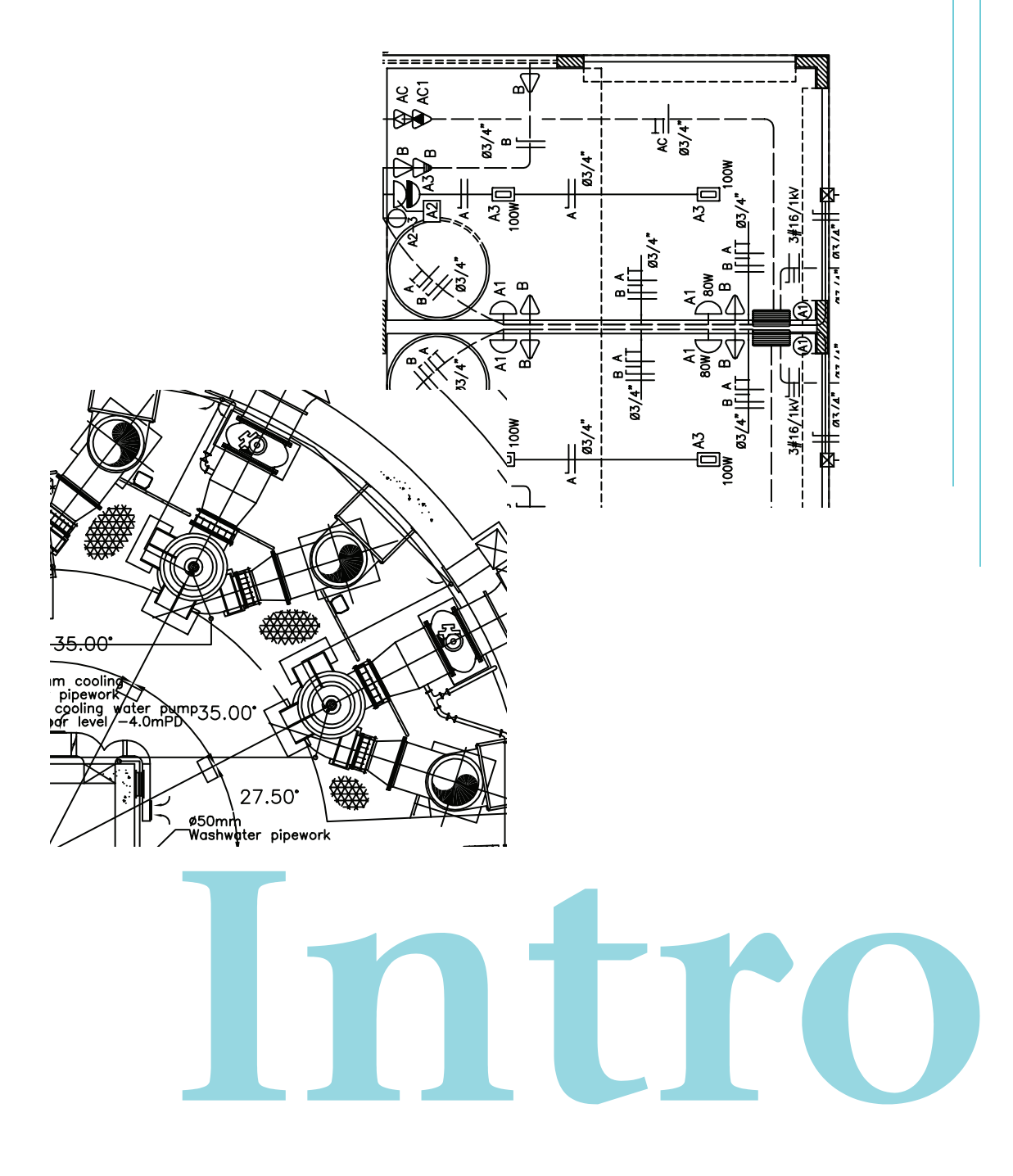

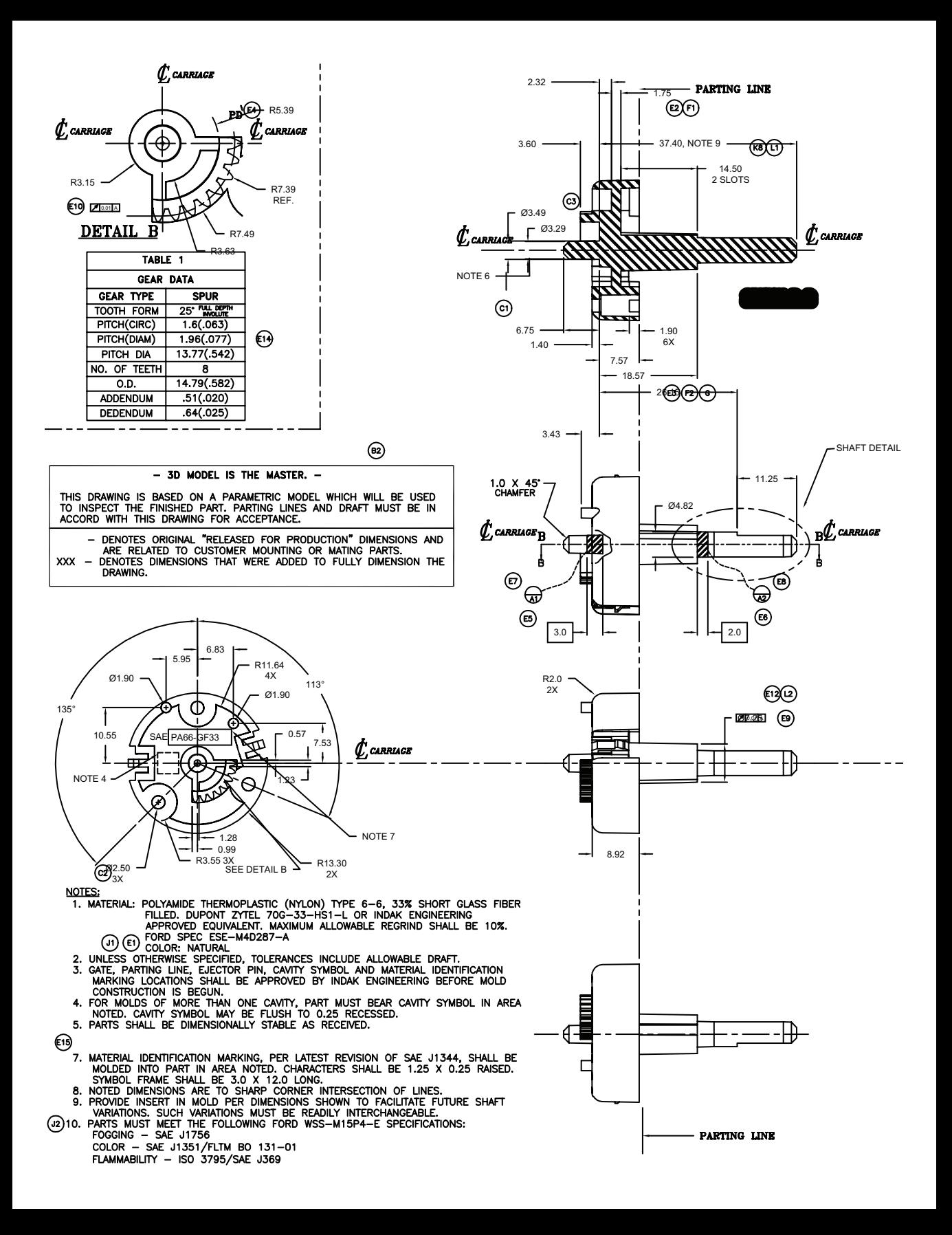

#### <span id="page-10-0"></span>Dessin à l'échelle

L'échelle de dessin est un élément dont vous tenez compte pour la présentation de vos dessins. Vous n'établissez pas l'échelle de la même façon en CAO qu'en dessin manuel.

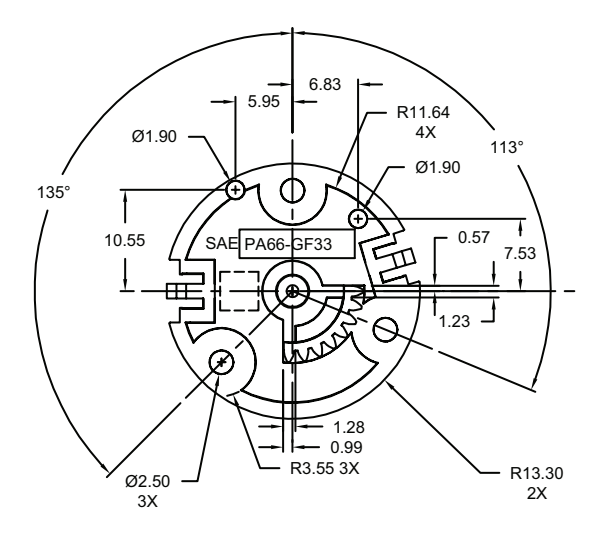

Vous dessinez l'objet à l'échelle 1:1 dans les unités choisies.

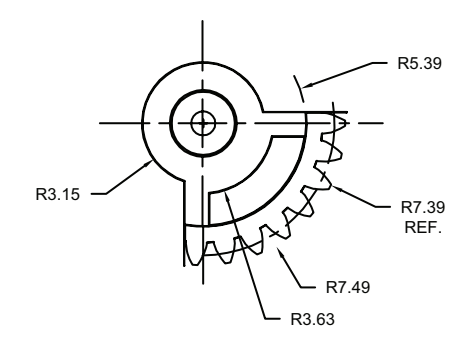

Pour la présentation et le traçage du dessin, vous pouvez spécifier n'importe quelle échelle. En dessin manuel, vous devez déterminer l'échelle d'une vue avant de commencer à dessiner. Cette échelle compare la taille de l'objet réel à celle du modèle dessiné sur le papier.

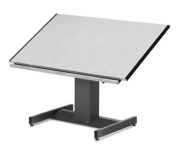

Dans AutoCAD et AutoCAD LT, vous décidez d'abord quelles unités de mesure vous allez utiliser, puis vous dessinez votre modèle à l'échelle 1:1.

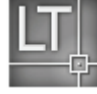

Par exemple, quand vous dessinez une pièce de moteur, la longueur d'une unité peut correspondre à un millimètre ou à un pouce. Lorsque vous dessinez une carte, une unité peut équivaloir à un kilomètre ou à un mille.

Dans ce dessin d'un chariot mécanique, la longueur d'une unité correspond à un millimètre. Les vues de la pièce ont été mises à l'échelle ultérieurement pour créer la présentation du dessin imprimé.

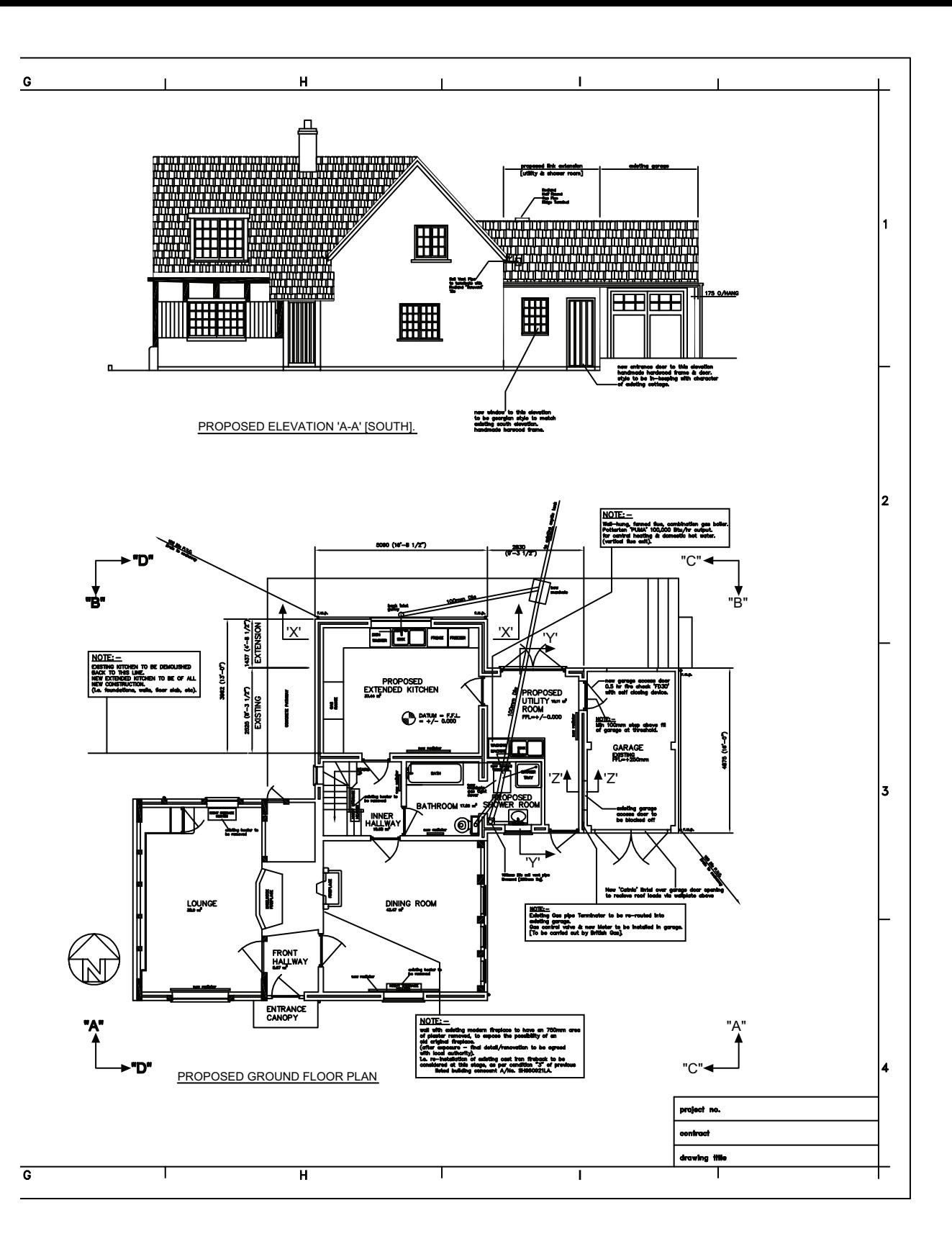

#### <span id="page-12-0"></span>Présentation du dessin

En dessin manuel, la présentation est contrainte par la taille de feuille utilisée. En CAO, vous n'êtes limité ni à une présentation particulière ni à un format de feuille spécifique.

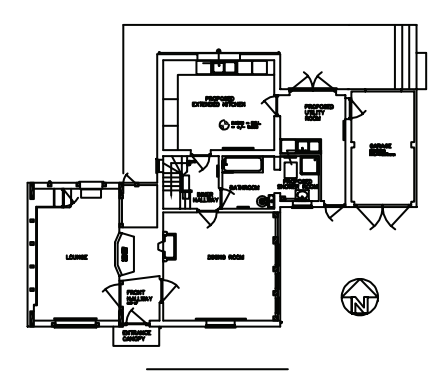

Vous créez votre conception de base, ou modèle, dans une zone de dessin que l'on appelle l'espace objet.

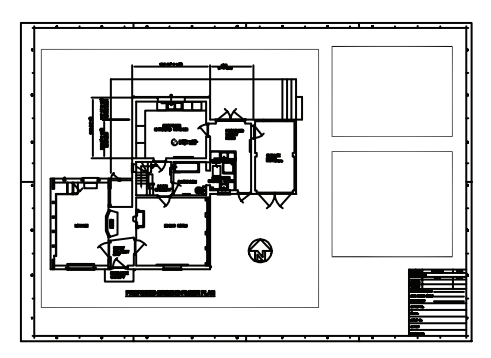

Une fois que vous êtes prêt à imprimer, vous pouvez organiser différentes vues de votre modèle dans une présentation.

Lorsque vous dessinez manuellement, vous choisissez d'abord une feuille sur laquelle sont généralement préimprimés une bordure et un cartouche. Vous déterminez ensuite l'emplacement des vues — plans, élévations, sections, et détails. Après quoi, vous pouvez commencer à dessiner.

Avec AutoCAD et AutoCAD LT, vous commencez par dessiner votre conception ou modèle dans

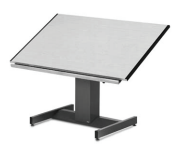

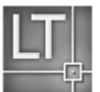

un environnement de travail que l'on appelle l'*espace objet*. Vous créez ensuite une présentation pour ce modèle dans un environnement que l'on appelle l'*espace papier*.

Une présentation représente une feuille de dessin. Elle contient typiquement une bordure, un cartouche, des cotes, des notes générales et une ou plusieurs vues du modèle affichées dans des fenêtres de présentation. Les *fenêtres de présentation* sont des zones, similaires à des écrans, dans lesquelles vous pouvez voir votre modèle. Dans ces fenêtres, vous mettez vos vues à l'échelle avec la commande de *zoom* avant ou arrière.

Dans ce dessin d'un cottage, les fenêtres de présentation affichent des vues en plan et en élévation du modèle.

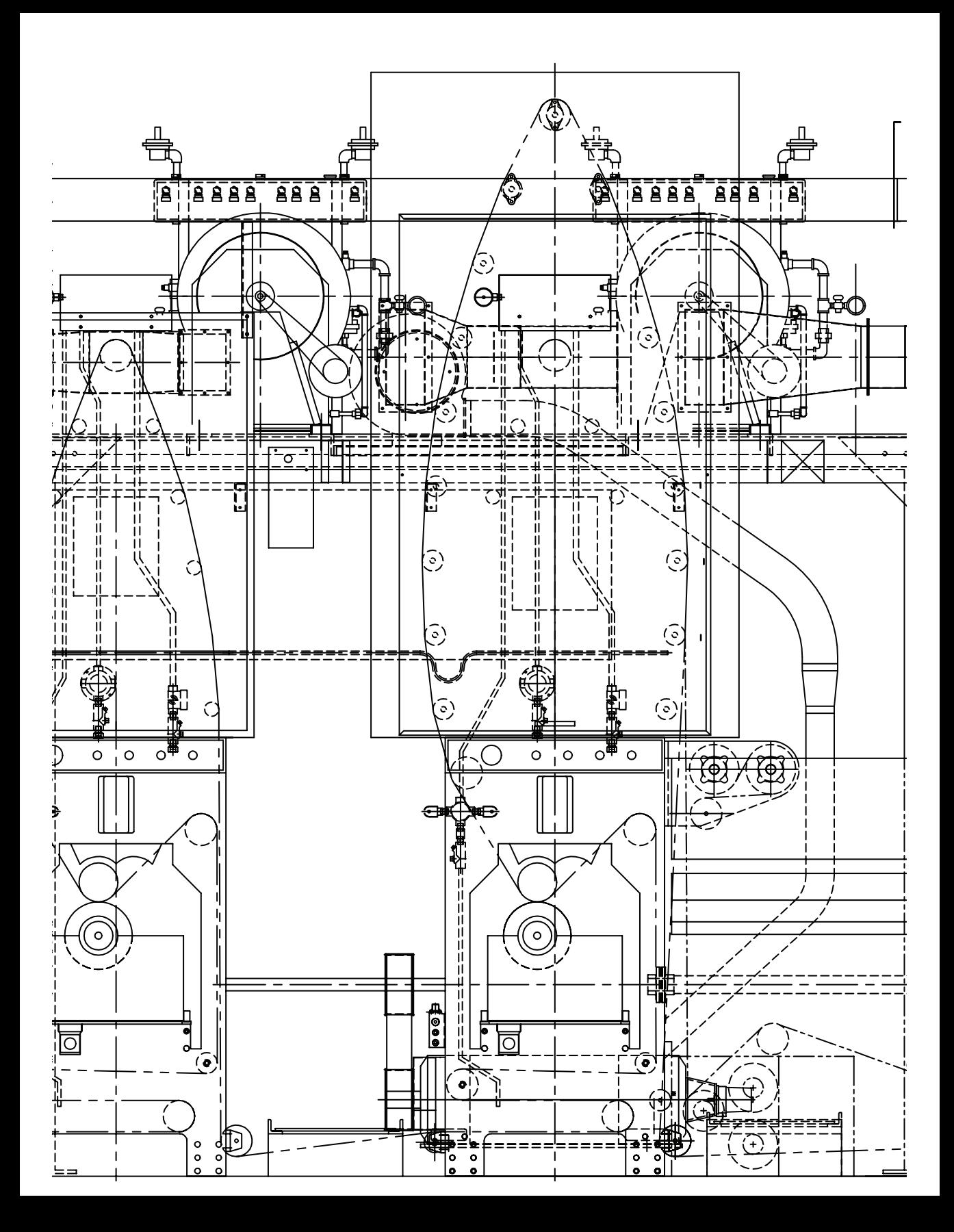

## <span id="page-14-0"></span>Organisation des informations de dessin

En dessin manuel comme en CAO, il vous faut un moyen d'organiser le contenu de votre dessin de séparer, de trier et de modifier des données de dessin spécifiques.

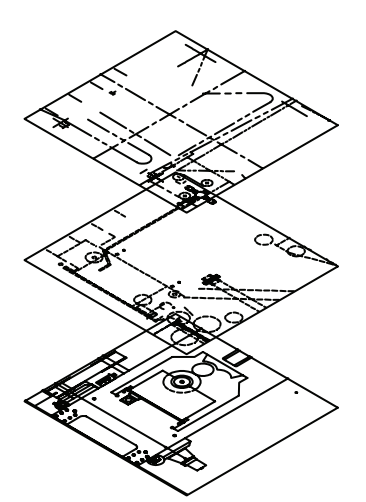

Désactivez des calques pour masquer certains détails complexes lorsque vous travaillez.

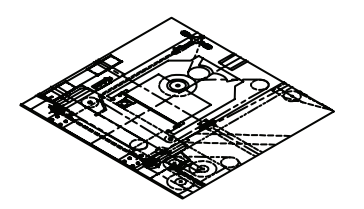

Activez tous les calques lorsque vous souhaitez voir l'ensemble des composants.

En dessin manuel, vous pouvez répartir les informations sur différents transparents que vous superposez. Par exemple, un plan de bâtiment peut être constitué de transparents distincts pour ses composants structuraux, ses composants électriques et ses composants de plomberie.

Dans AutoCAD et AutoCAD LT, les *calques* sont l'équivalent des superpositions. Comme avec les superpositions, vous pouvez afficher, modifier et imprimer un calque particulier ou plusieurs calques conjointement.

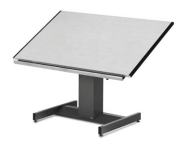

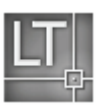

Vous pouvez nommer vos calques pour identifier facilement leur contenu et les verrouiller de façon à ce qu'ils ne puissent pas être modifiés. L'affectation aux calques de réglages, tels qu'une *couleur*, un *type de ligne* ou une *épaisseur de ligne*, vous aide à vous conformer aux normes applicables.

Vous pouvez également utiliser les calques pour organiser vos objets de dessin en vue de leur traçage. L'attribution d'un *style de tracé* à un calque permet de faire en sorte que tous les objets dessinés sur ce calque soient tracés d'une manière similaire.

Ce dessin de presse utilise des calques pour définir différents types de ligne et différentes couleurs.

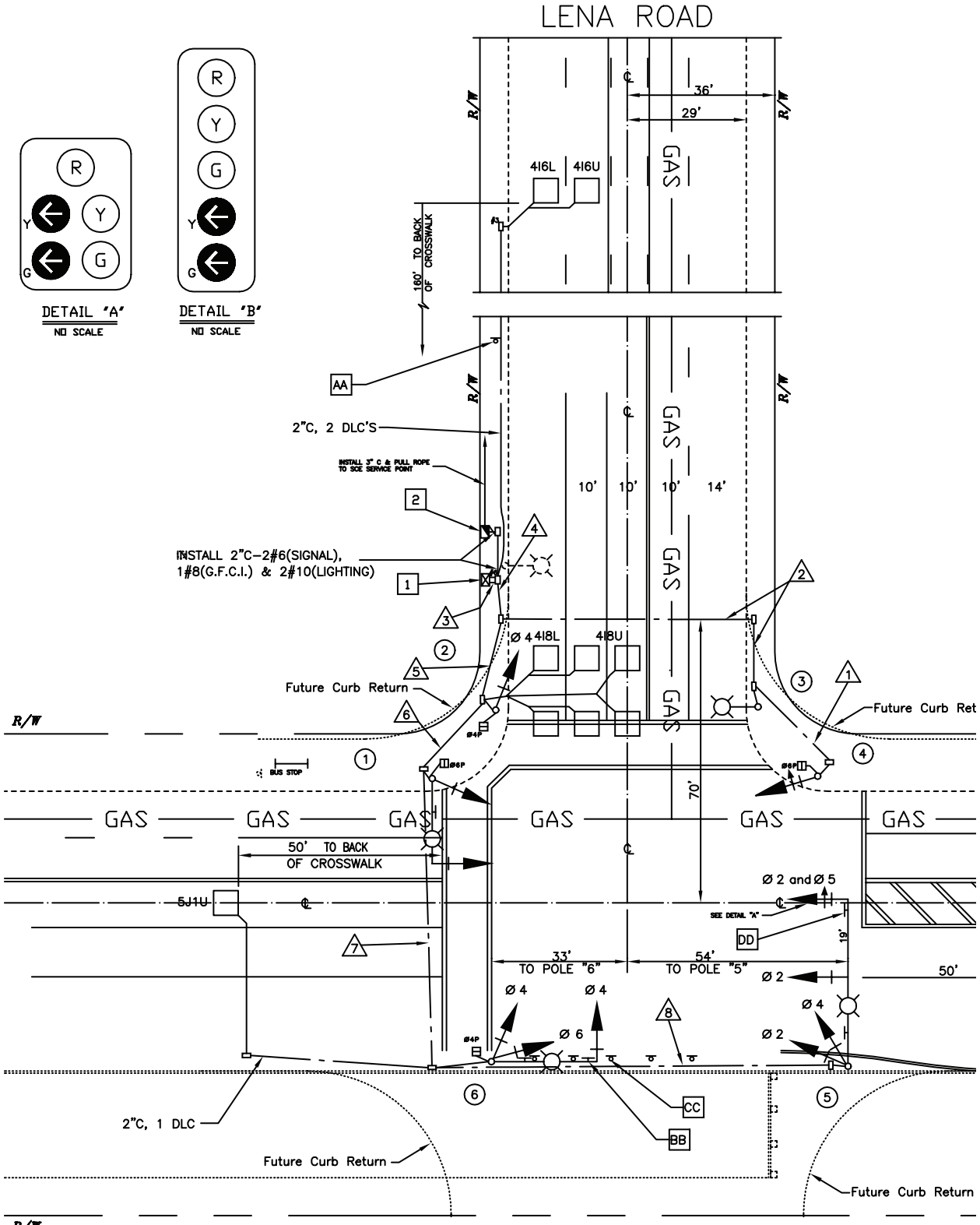

## <span id="page-16-0"></span>Etablissement de normes de CAO

Que vous travailliez au sein d'une équipe ou de manière individuelle, le développement de normes s'impose comme une obligation pour une communication efficace.

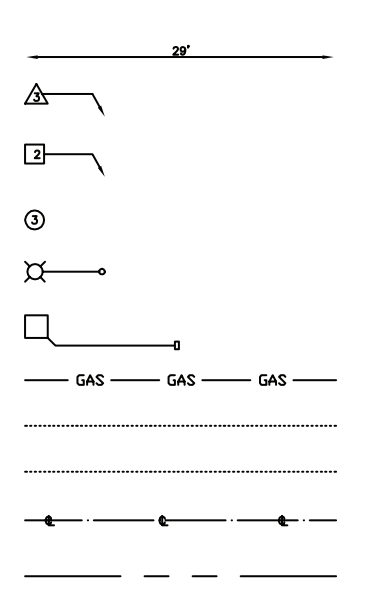

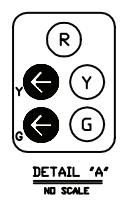

Des styles de cote, de texte et de type de ligne peuvent être définis dans un dessin gabarit et utilisés pour la création de nouveaux dessins.

Le dessin manuel exige une très grande méticulosité dans la réalisation notamment des types de ligne, des épaisseurs de ligne, du texte ou encore des cotes. Des normes doivent être établies dès le début et être appliquées partout de manière uniforme.

Avec AutoCAD et AutoCAD LT, vous vous conformez aux normes industrielles ou d'entreprise applicables en créant des styles que vous appliquez dès que nécessaire.

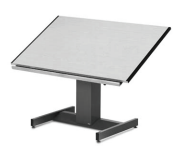

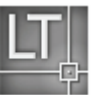

Vous pouvez créer des styles pour uniformiser le texte, les cotes et les types de ligne. Un style de texte, par exemple, établit des caractéristiques de police et de format, telles qu'une hauteur, une largeur et une inclinaison.

Vous pouvez enregistrer des styles, des calques, des présentations, des informations de cartouche et de bordure ainsi que certains réglages de commande dans des *fichiers de gabarit de dessin.* L'utilisation de gabarits de dessin vous aide à commencer rapidement de nouveaux dessins conformes aux normes applicables.

Ce dessin d'un plan de chaussée utilise des styles pour respecter des normes de dessin applicables au texte, aux cotes et aux types de lignes.

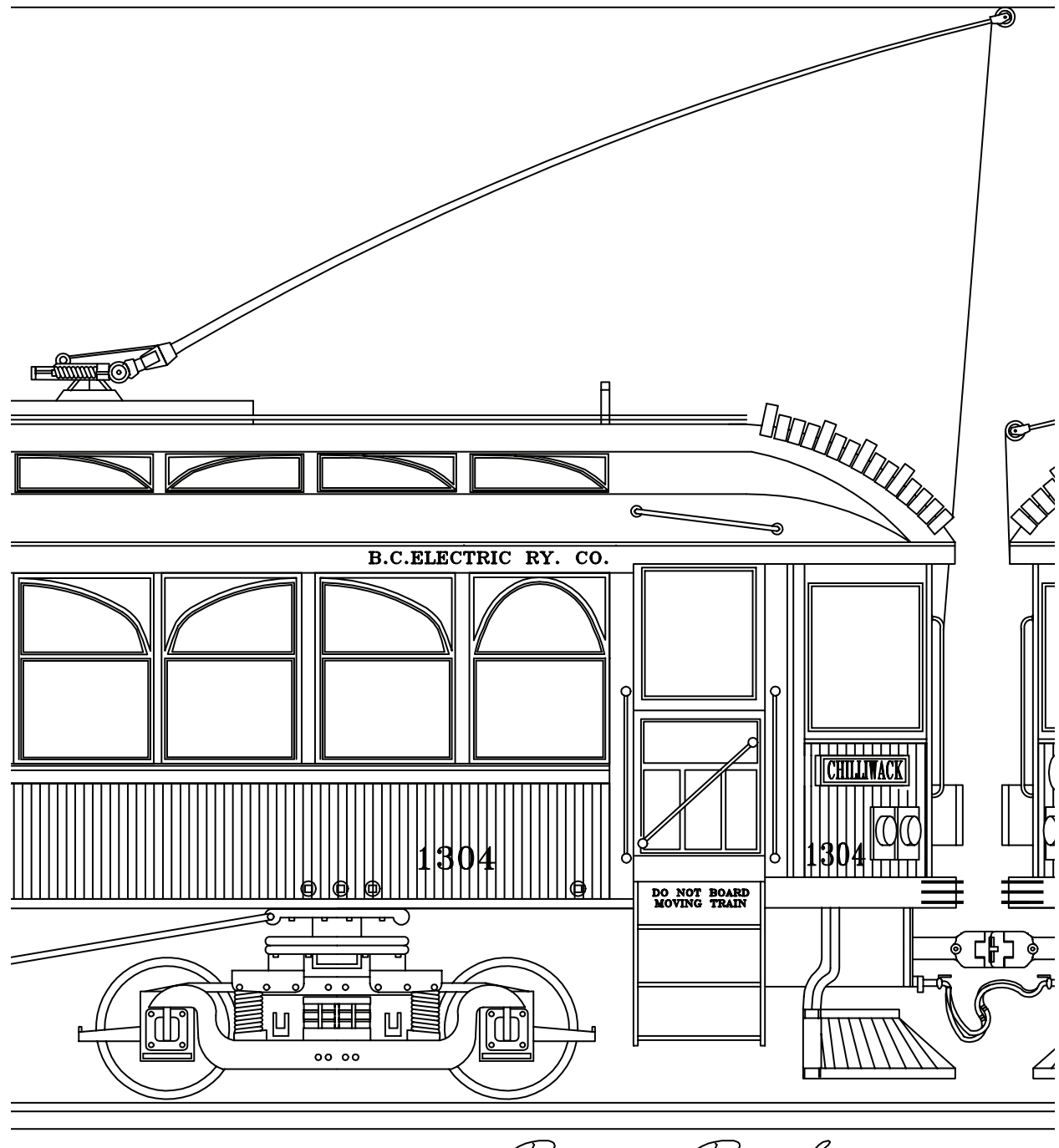

Ray Parker

## <span id="page-18-0"></span>Création de dessins avec efficacité

Dessiner sans trop d'efforts et réviser plus rapidement : c'est pour ces deux raisons principales que vous utilisez la CAO. Vous disposez d'un éventail complet d'outils de dessin et d'édition qui vous aident à éliminer les tâches répétitives et dévoreuses de temps.

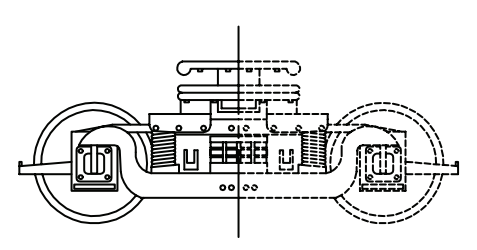

Vous gagnez du temps en ne dessinant que la moitié de votre objet et en utilisant la commande de copie miroir pour créer l'autre moitié.

En dessin manuel, vous utilisez divers outils de dessin dont des crayons, des échelles, des compas, des règles à parallèles, des gabarits ou encore des gommes. Les tâches de dessin et d'édition répétitives doivent être réalisées manuellement.

Dans AutoCAD et AutoCAD LT, vous disposez d'un large choix d'outils de dessin qui créent des lignes, des cercles, des courbes splines et bien d'autres choses encore.

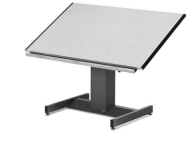

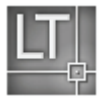

Vous pouvez facilement déplacer, copier, décaler, faire pivoter et refléter des objets. Vous pouvez également copier des objets d'un dessin ouvert vers un autre.

Dans ce dessin de chariot, les commandes de copie et de copie miroir ont été utilisées pour créer les éléments répétés et symétriques. La commande de décalage a également permis de dessiner les lignes parallèles plus efficacement.

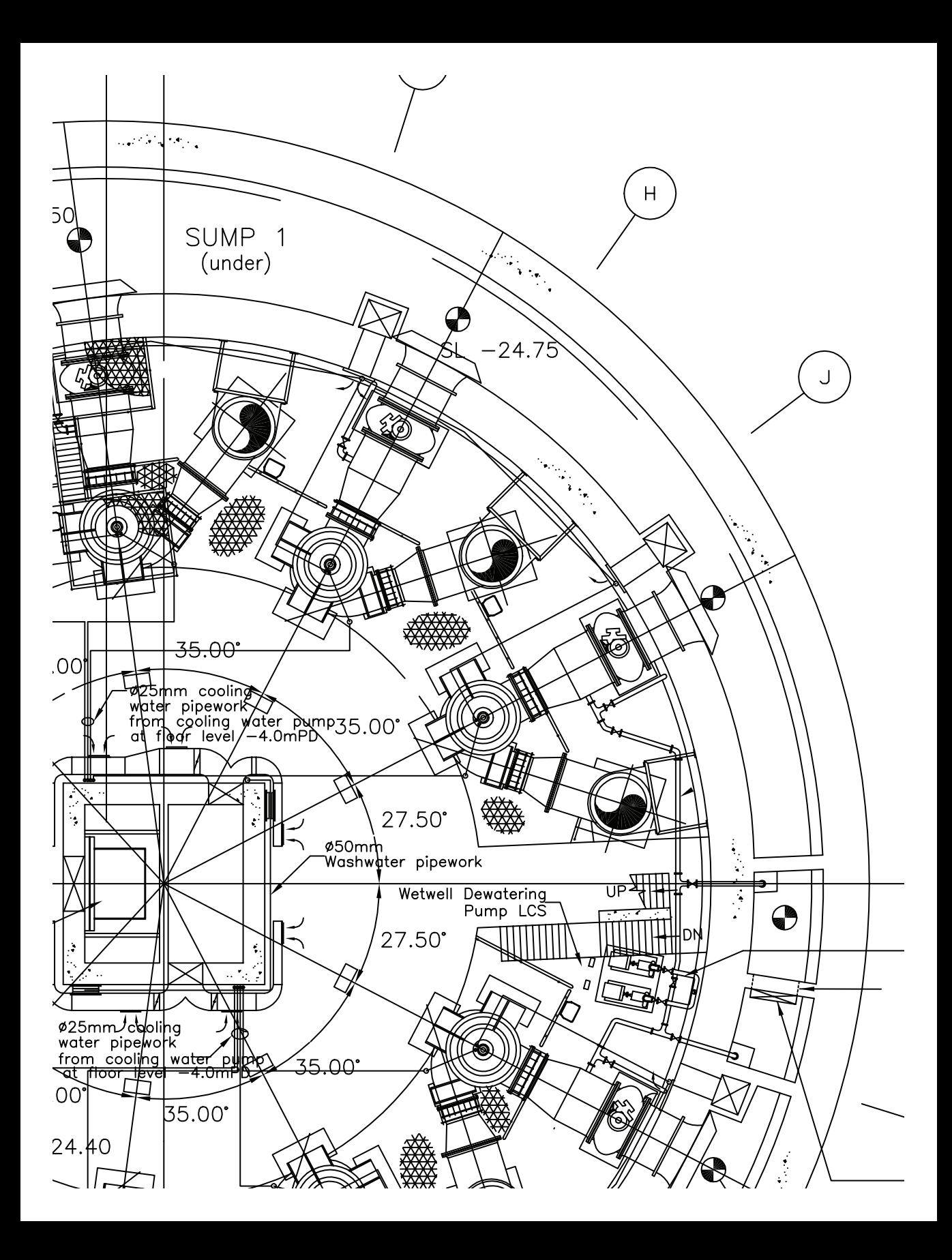

#### <span id="page-20-0"></span>Création de dessins avec précision

Les dessins industriels et architecturaux exigent un haut niveau de précision. Avec la CAO, vous dessinez plus précisément que vous ne le faites manuellement.

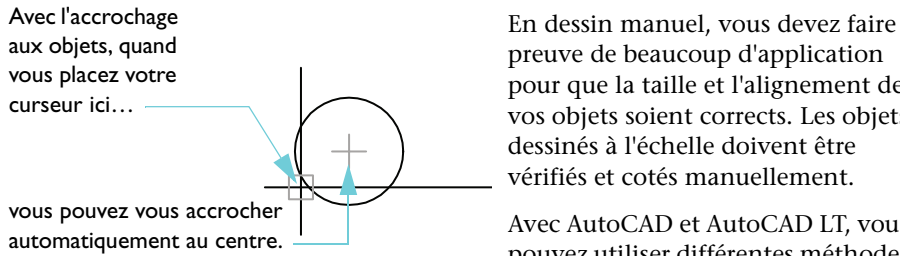

preuve de beaucoup d'application pour que la taille et l'alignement de vos objets soient corrects. Les objets dessinés à l'échelle doivent être vérifiés et cotés manuellement.

Avec AutoCAD et AutoCAD LT, vous pouvez utiliser différentes méthodes pour obtenir des cotes exactes.

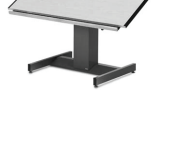

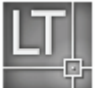

La méthode la plus simple consiste à localiser des points en s'accrochant à un intervalle sur une grille rectangulaire.

Vous avez aussi la possibilité de spécifier des *coordonnées* exactes. Vous pouvez ainsi définir un point en entrant des valeurs *X* et *Y* ou une distance et un angle par rapport à un autre point.

Grâce aux fonctions d'*accrochage aux objets*, vous pouvez vous accrocher à des points sur des objets existants, tels qu'une extrémité d'arc, le milieu d'une ligne ou encore le centre d'un cercle.

Avec le *repérage polaire*, vous pouvez vous accrocher à des angles précédemment définis et spécifier des distances le long de ces angles.

Dans ce dessin d'une station de pompage, des fonctions d'*accrochage aux objets* ont été utilisées pour relier parfaitement diverses lignes. Le *repérage polaire* a par ailleurs été utilisé pour le dessin de certaines lignes aux angles requis.

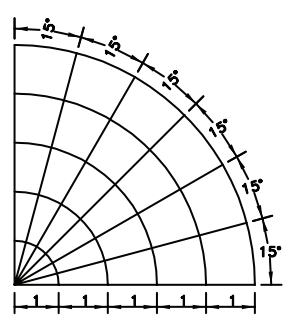

La fonction de repérage polaire affiche des repères visuels à différents angles spécifiques et permet d'accrocher le curseur à un angle.

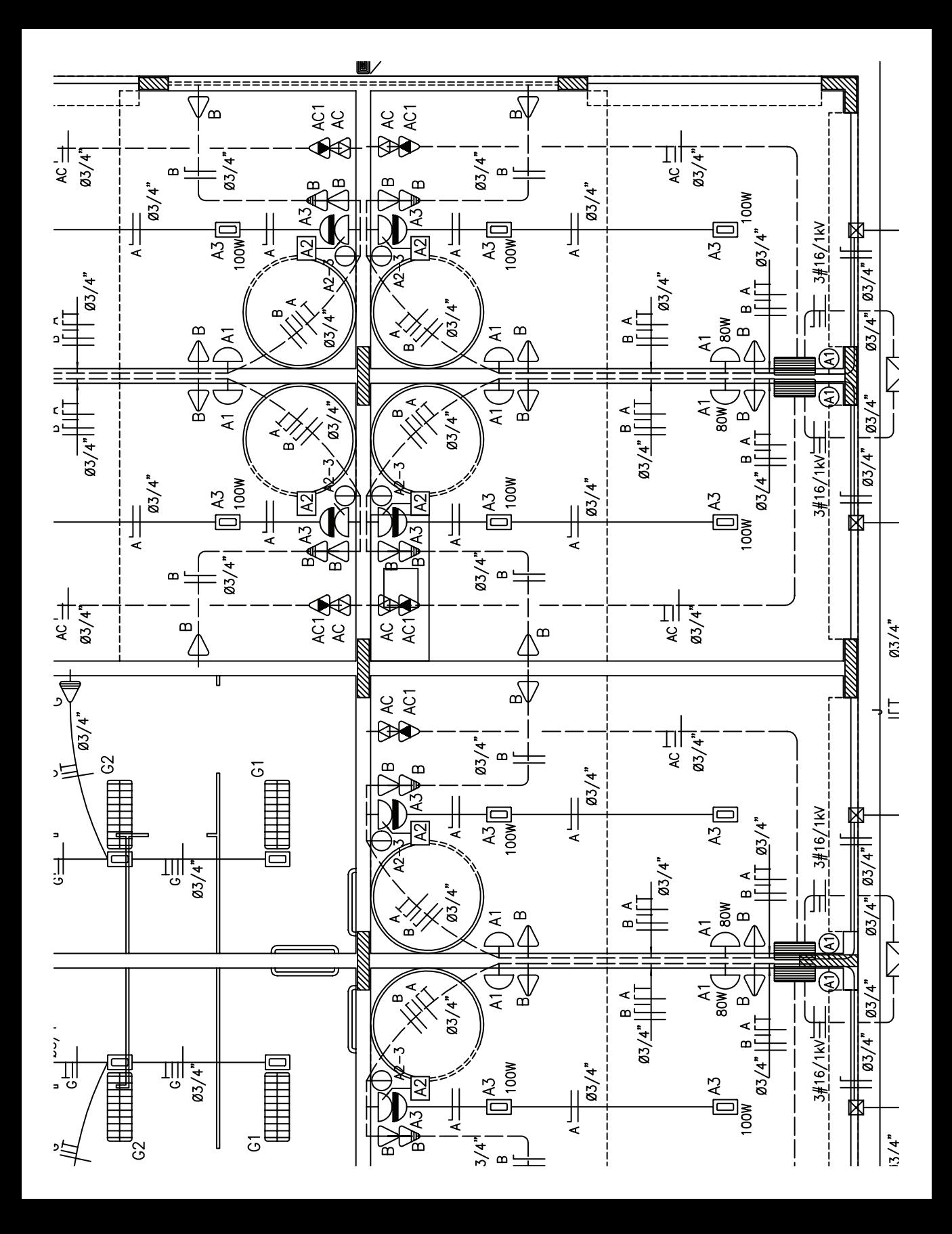

## <span id="page-22-0"></span>Affichage du dessin

La puissance de la CAO vous offre la possibilité de visualiser rapidement différentes parties de votre conception à différents facteurs d'agrandissement.

Vous pouvez effectuer un zoom arrière pour afficher une partie plus importante de votre conception ou un zoom avant pour visualiser les détails d'une zone spécifique.

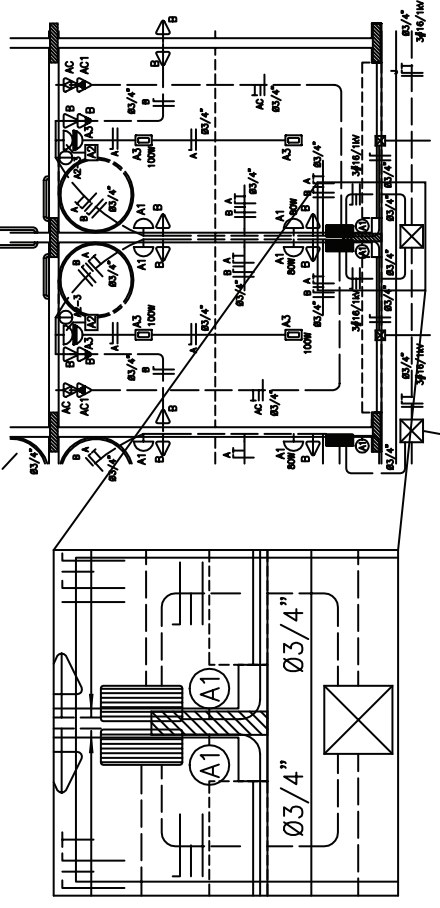

La commande de panoramique vous permet de visualiser une autre zone de votre conception. En dessin manuel, la taille et la résolution de votre dessin sont fixes.

Dans AutoCAD et AutoCAD LT, vous pouvez modifier la taille et la résolution de votre dessin à votre convenance.

Pour travailler sur des détails, vous pouvez agrandir la conception affichée en

effectuant un *zoom* avant. Vous utilisez la commande de zoom arrière pour obtenir une vision plus globale de votre dessin. Pour visualiser une autre partie de votre dessin, vous effectuez un *panoramique* sans modifier le facteur de zoom.

Le zoom et le panoramique vous permettent de vous placer dans les meilleures conditions de travail possibles. Un avantage d'une valeur inestimable lorsque l'on travaille sur des dessins de taille importante et très détaillés, tels que ce plan de station thermale.

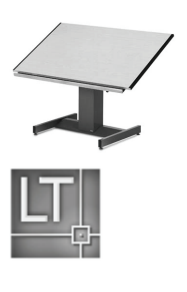

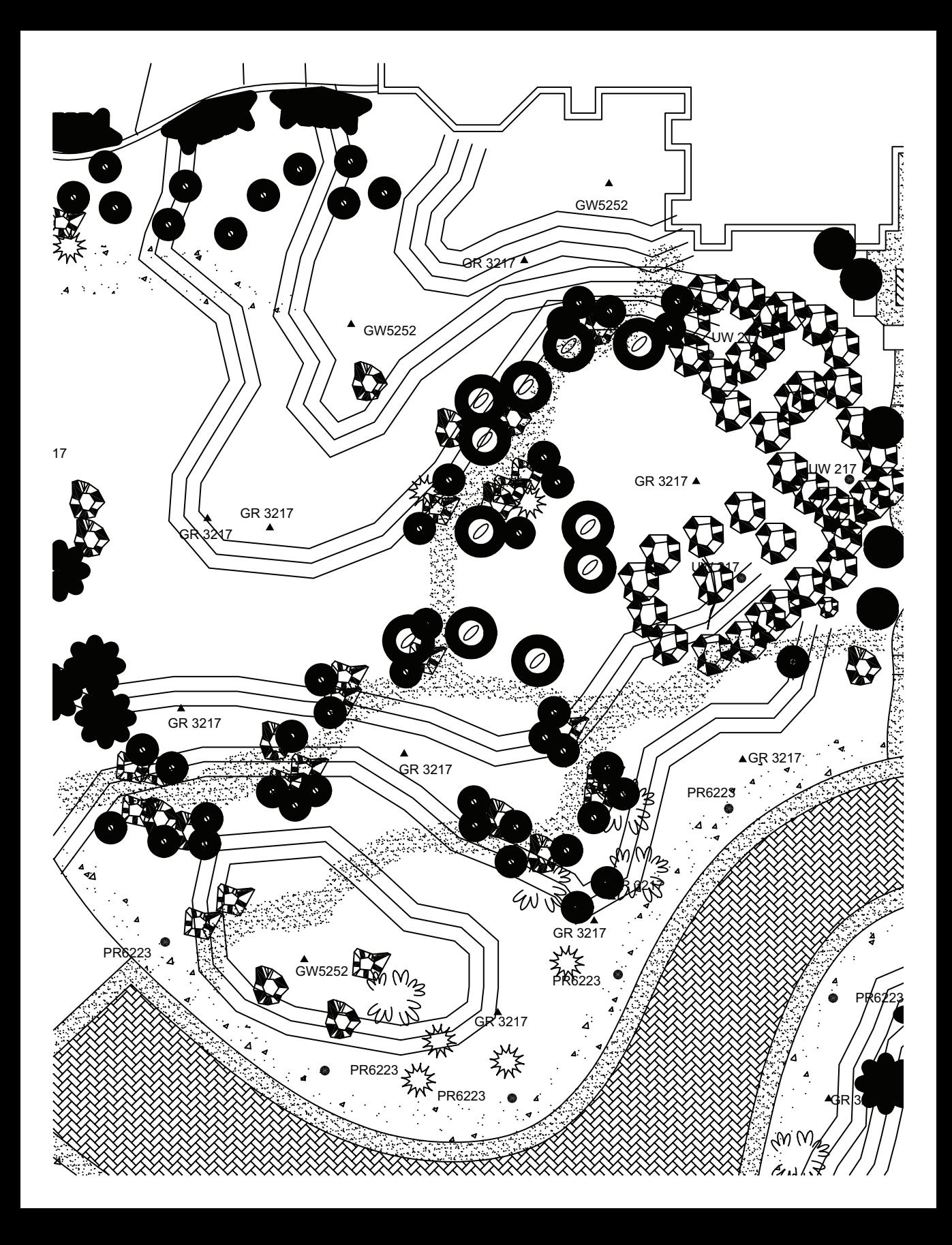

## <span id="page-24-0"></span>Création de symboles normalisés

Le dessin manuel utilise depuis longtemps des symboles pour représenter des objets réels d'une manière simplifiée. L'une des plus grandes forces de la CAO réside dans sa capacité à créer et à réutiliser des symboles normalisés.

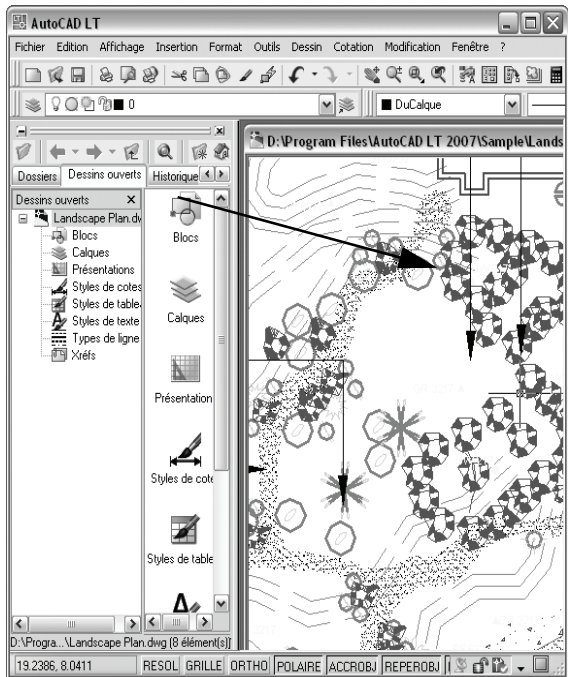

DesignCenter facilite l'accès à des bibliothèques (ensembles) de blocs que vous pouvez faire glisser dans votre dessin ou sur une palette d'outils. Vous pouvez prévisualiser les blocs des bibliothèques disponibles sur votre ordinateur, sur votre réseau d'entreprise, ou sur un site Web.

En dessin manuel, vous pouvez utiliser un gabarit de symbole ou des autocollants imprimés pour répéter un symbole paysager, architectural, mécanique ou électrique dans votre dessin. Cette méthode limite cependant les variations possibles d'un symbole.

Avec AutoCAD et AutoCAD LT, vous gagnez du temps en insérant des copies de symboles existants partout où vous le souhaitez dans votre dessin, à n'importe quel angle de rotation et à n'importe quelle échelle.

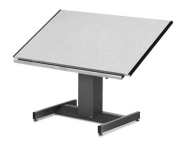

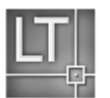

Lorsque vous avez besoin de créer un symbole personnalisé, vous combinez plusieurs objets au sein d'un seul et même objet appelé *bloc*. Vous pouvez ensuite insérer ce bloc autant de fois que nécessaires dans n'importe quel dessin en utilisant *DesignCenter*.

Ce plan d'aménagement paysager en milieu résidentiel utilise un grand nombre de symboles paysagers normalisés.

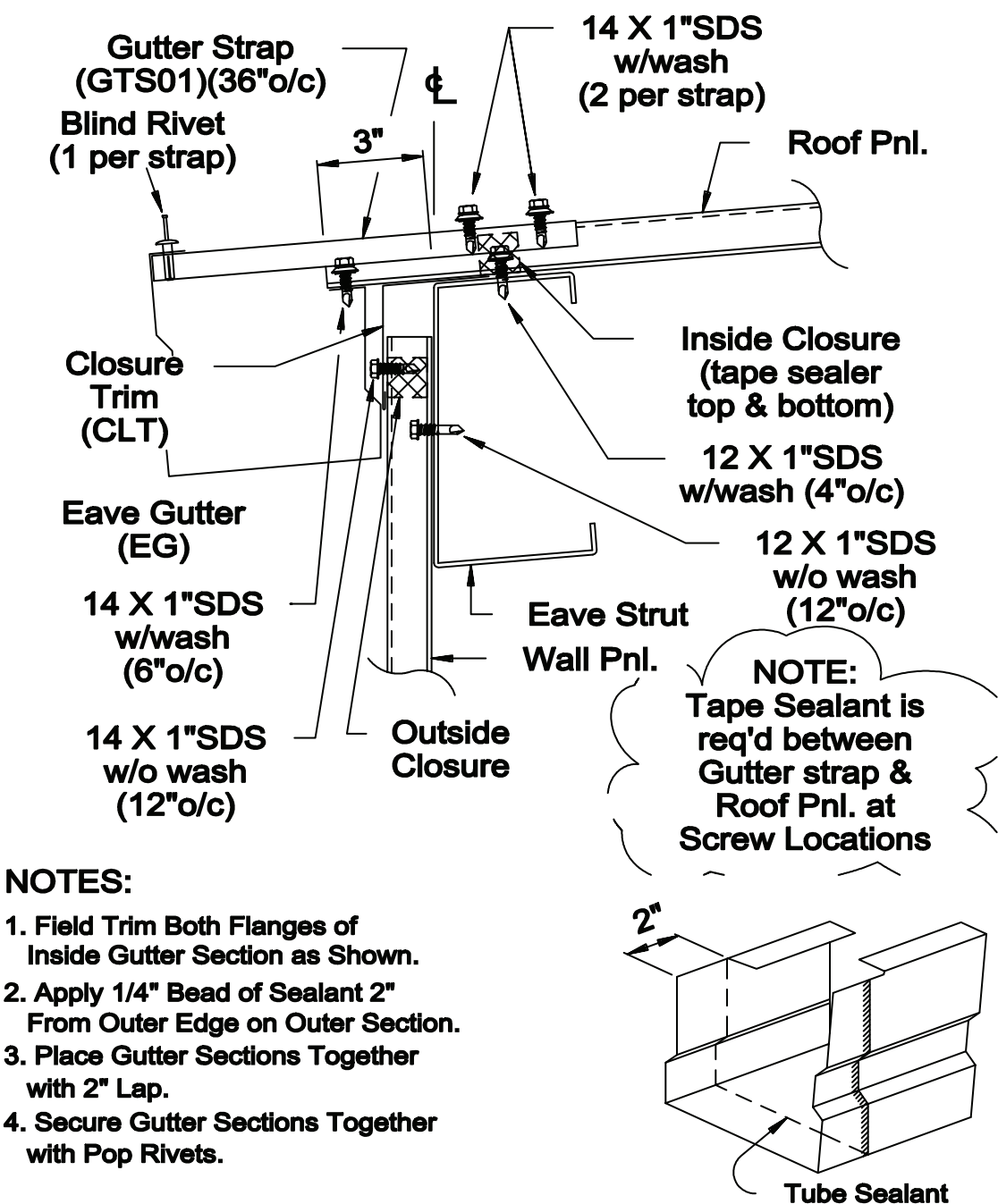

**Gutter Splice Assembly** 

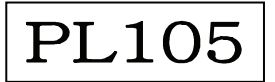

#### <span id="page-26-0"></span>Création de cotes et de texte

La création de cotes précises et de textes conformes et lisibles est une tâche particulièrement laborieuse en dessin manuel. La CAO offre différents moyens d'accélérer cette tâche.

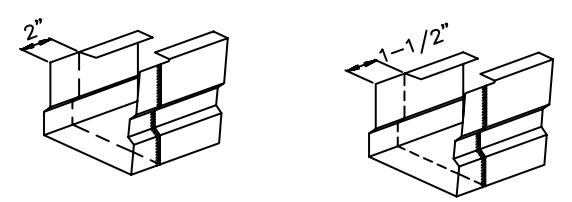

Lorsque les cotes sont associatives, leur taille et leur valeur sont automatiquement mises à jour en cas d'étirement ou de mise à l'échelle de l'objet coté.

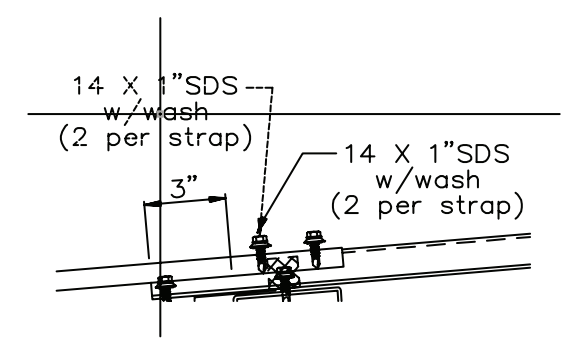

Vous pouvez créer des lignes de repère possédant un texte associé. Lorsque vous déplacez le texte, la ligne de repère est automatiquement ajustée en conséquence.

En dessin manuel, lorsque vous redimensionnez une partie quelconque de votre dessin, vous devez effacer puis redessiner les cotes. Un changement de texte a souvent des répercussions sur l'ensemble du dessin.

Avec AutoCAD et AutoCAD LT, vous créez des *cotes associatives* et le texte associé dans la présentation de l'espace papier.

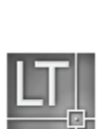

Les cotes associatives sont liées au modèle sousjacent. Toute modification apportée au modèle met automatiquement à jour les valeurs de cote.

Différents types de cotes standard existent ; vous pouvez notamment créer des cotes linéaires, radiales, superposées, de ligne de base ou encore angulaires, pour ne citer que quelques-unes des possibilités offertes.

Vous pouvez facilement modifier le contenu, la police, la taille, l'espacement et l'orientation du texte des cotes et des notes.

Dans ce dessin détaillé d'une gouttière, le texte, les lignes de repère et les cotes décrivent le matériel requis.

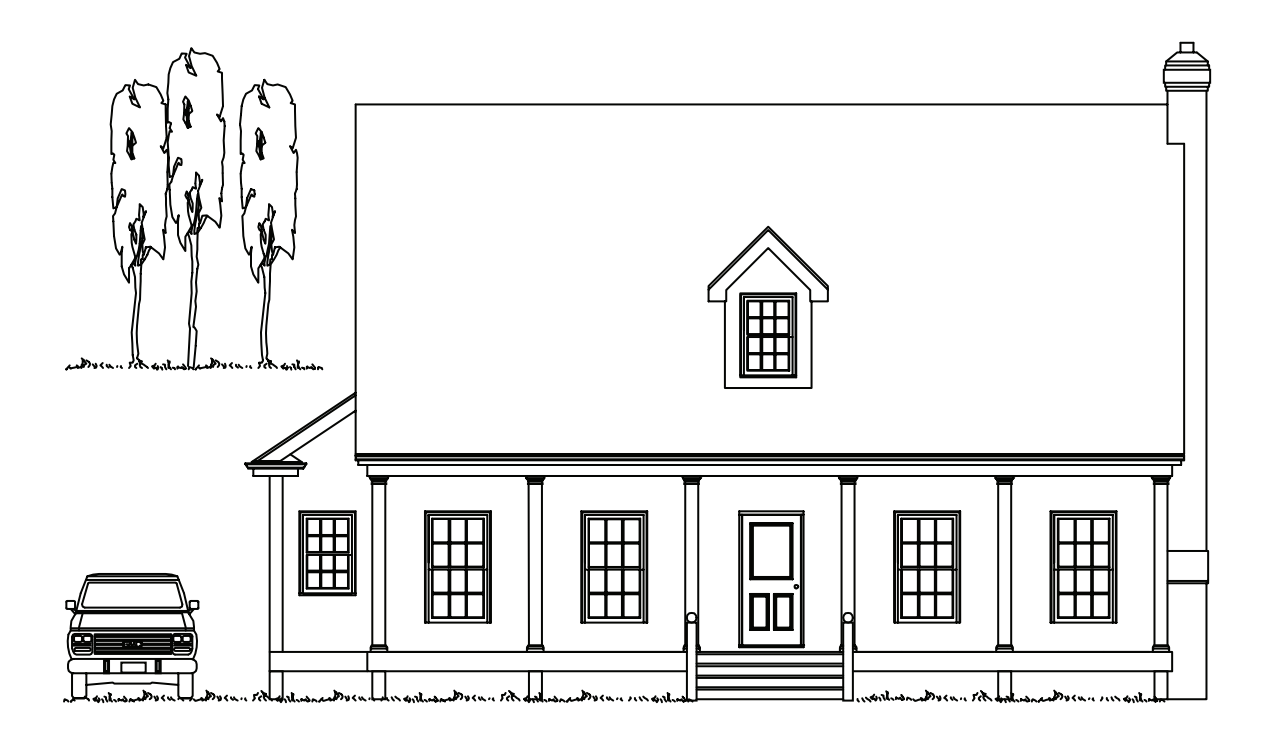

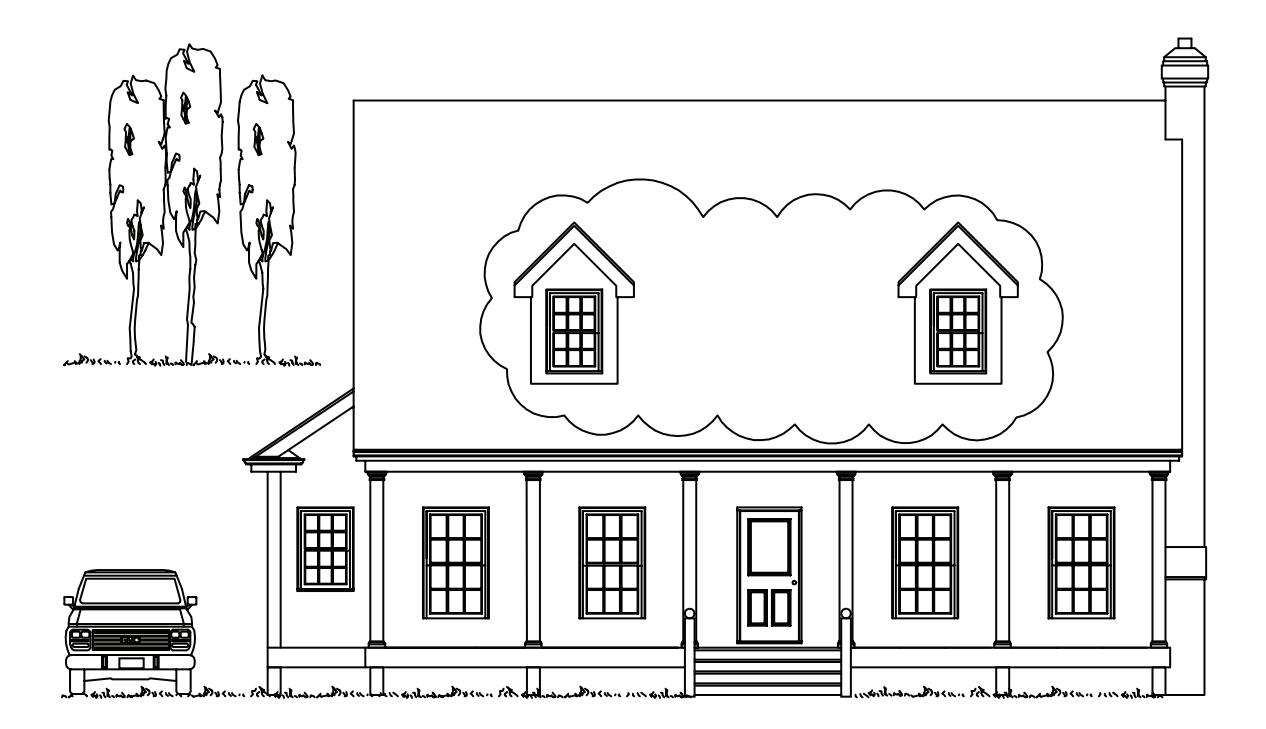

## <span id="page-28-0"></span>Modification du dessin

Tout projet de dessin comporte des phases de correction. Sur papier comme en CAO, le dessinateur est nécessairement amené à modifier son travail.

Sur papier, vous apportez manuellement des corrections à votre dessin en effaçant et en redessinant.

La CAO élimine les fastidieuses opérations de modification manuelle en fournissant un large éventail d'outils d'édition. Lorsque vous devez reproduire entièrement ou partiellement un objet, vous n'avez pas à le redessiner. Lorsque vous souhaitez supprimer un objet, vous pouvez l'effacer en quelques clics de souris. Et lorsque vous faites une erreur, vous pouvez rapidement annuler vos actions.

Une fois que vous avez dessiné un objet, vous n'avez plus jamais à le redessiner par la suite. Vous pouvez modifier les objets existants par copie miroir, rotation, mise à l'échelle, étirement ou encore ajustement, pour ne citer que quelques exemples des traitements applicables. Vous pouvez également, à tout moment, modifier les propriétés d'un objet, telles que son type de ligne, son épaisseur de ligne, sa couleur ou son calque, par exemple.

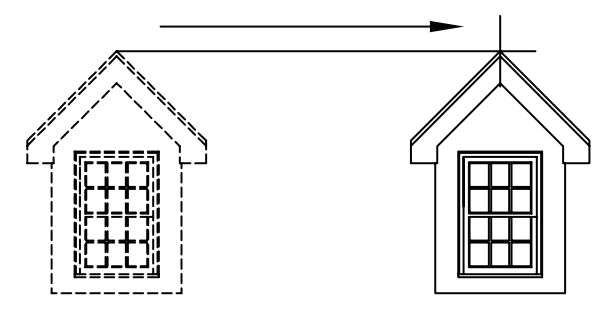

Après avoir dessiné un objet, vous pouvez facilement le copier, ce qui vous évite d'avoir à le recréer.

Ces dessins avant-après montrent quelques modifications types apportées à une élévation de maison. La fonction de *nuage de révision* est utilisée pour identifier les zones de modification.

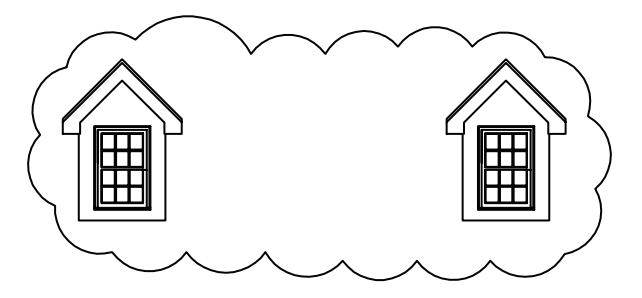

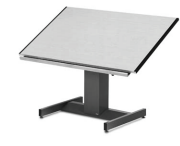

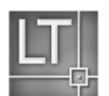

## <span id="page-30-0"></span>Introduction

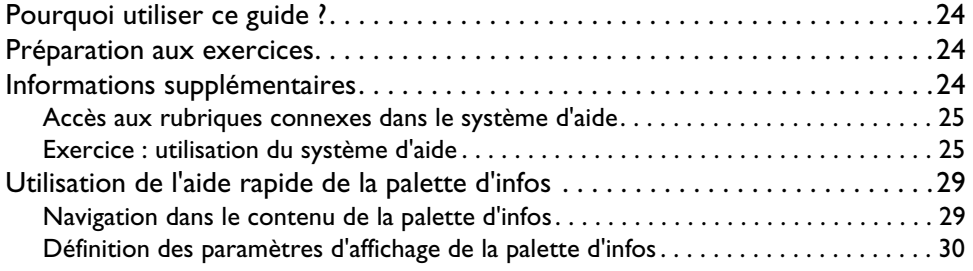

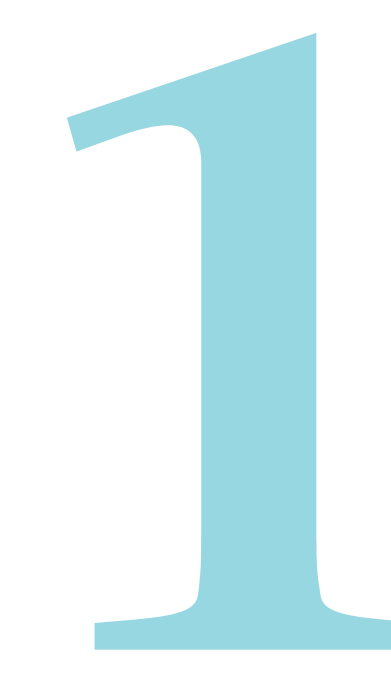

### <span id="page-31-0"></span>Pourquoi utiliser ce guide ?

Ce guide de *Mise en route* présente les fonctions les plus fréquemment utilisées d'AutoCAD et d'AutoCAD LT. Utilisez-le pour vous familiariser avec les fonctionnalités de base du logiciel de manière à être rapidement opérationnel.

Grâce à l'ensemble de fonctionnalités très complet mis à votre disposition, vous pouvez souvent procéder de plusieurs manières pour réaliser une tâche. Ce guide vous précise :

- Tout ce que vous devez savoir pour démarrer
- La méthode d'utilisation recommandée de chacune des fonctionnalités présentées

Une fois que vous connaîtrez mieux les différentes fonctionnalités, vous trouverez naturellement les manières les plus efficaces de travailler suivant le type de tâche que vous effectuez.

## <span id="page-31-1"></span>**Préparation aux exercices**

Les exercices de ce guide prennent pour hypothèse que vous utilisez les paramètres par défaut s'agissant de l'affichage et du comportement du logiciel. Si ces paramètres ont été personnalisés, vous pourriez avoir besoin d'aide.

En outre, AutoCAD démarre sur une interface de conception 3D. Pour afficher l'interface nécessaire aux exercices du guide, effectuez ce qui suit :

■ Démarrez AutoCAD et cliquez sur le menu Outils ► Espaces de travail ► AutoCAD classique

**REMARQUE** La barre de titre de toutes les captures d'écran et des boîtes de dialogue présentées dans ce guide indique AutoCAD LT. En ce qui concerne les explications et les exercices du guide de *Mise en route*, il n'existe aucune différence entre AutoCAD et AutoCAD LT. Les fonctionnalités présentées sont identiques.

## <span id="page-31-2"></span>**Informations supplémentaires**

Diverses autres ressources sont à votre disposition lorsque vous avez besoin d'informations complémentaires. Depuis le menu d'aide (?), vous avez accès aux ressources suivantes :

- *Aide* fournit des procédures, des informations conceptuelles et des descriptions de commande. Pour afficher des informations d'aide, vous pouvez aussi appuyer sur F1 depuis la ligne de commande, une boîte de dialogue ou une invite affichée par une commande.
- *Palette d'infos* affiche automatiquement les procédures qui concernent la commande active.
- *Atelier des nouvelles fonctionnalités* présente les nouvelles fonctionnalités du produit.
- *Ressources supplémentaires* fournit plusieurs options permettant d'obtenir de l'aide supplémentaire à partir du Web.

**REMARQUE** L'Aide-mémoire disponible à la fin de ce guide constitue un support graphique convivial sur l'interface, les barres d'outils, les touches de raccourci, les variables système, les alias de commande et les opérations de base du produit, telles que la sélection des objets.

#### <span id="page-32-0"></span>Accès aux rubriques connexes dans le système d'aide

Des mots-clés apparaissent au bas de la plupart des rubriques de ce guide de Mise en route. L'information suivante, par exemple, vous signale que vous pouvez accéder aux informations conceptuelles, aux procédures et aux descriptions de commandes et de variables système relatives à la commande PRESENTATION en entrant présentation dans l'onglet Index de la fenêtre d'aide.

#### PRESENTATION

#### **Mise en pratique : localisation d'une rubrique d'aide à l'aide d'un mot-clé**

■ Démarrez AutoCAD ou AutoCAD LT et appuyez sur la touche F1. Suivez ensuite les étapes stipulées dans l'illustration.

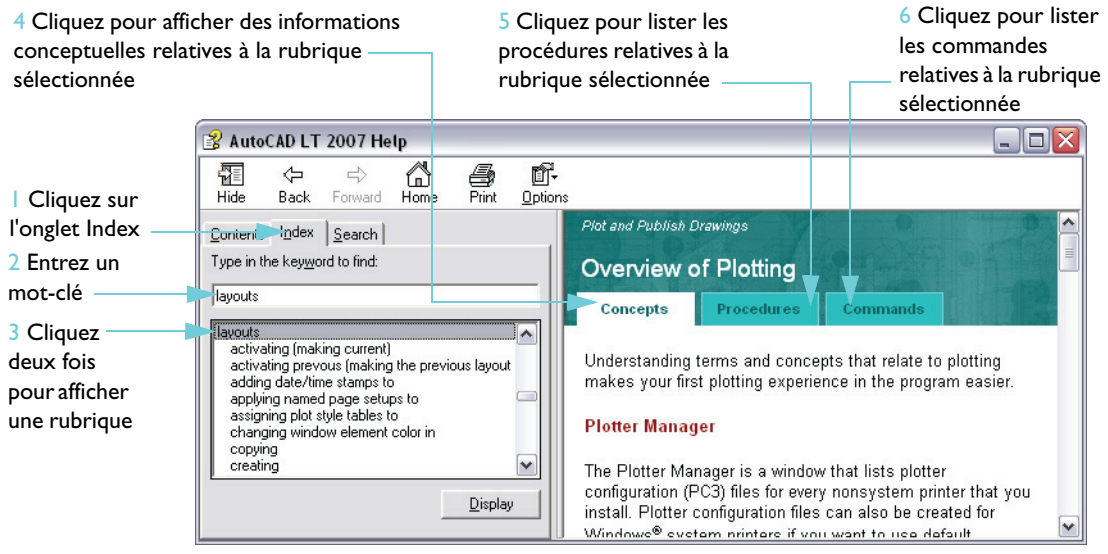

#### <span id="page-32-1"></span>Exercice : utilisation du système d'aide

Dans cet exercice, vous allez utiliser le système d'aide pour trouver des informations sur la façon de commencer un dessin avec un fichier de gabarit et sur la façon de créer une présentation.

**REMARQUE** Il est important d'apprendre à utiliser efficacement le système d'aide. Le système d'aide peut répondre à bon nombre de vos questions et vous éviter ainsi des frustrations inutiles.

- **1** Démarrez AutoCAD ou AutoCAD LT, puis appuyez sur F1 pour afficher la fenêtre d'aide.
- **2** Dans le volet gauche de la fenêtre d'aide, cliquez sur l'onglet Sommaire au besoin pour afficher le sommaire. Puis cliquez sur le signe plus (+) associé au noeud *Manuel d'utilisation*.

La liste des chapitres du *Manuel d'utilisation* s'affiche.

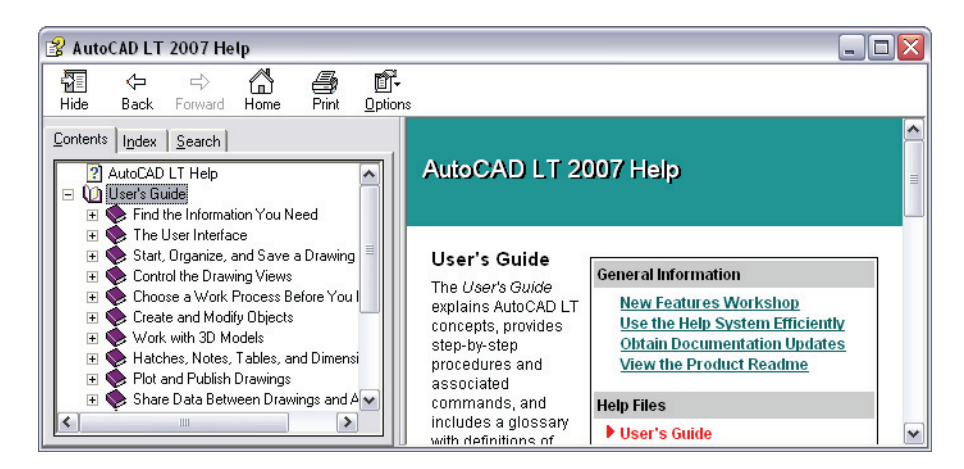

- **3** Dans le volet gauche, cliquez directement sur le titre *Création, organisation et enregistrement d'un dessin*. Le volet droit de la fenêtre d'aide affiche des liens vers diverses rubriques et décrit chacune d'entre elles.
- **4** Dans le volet droit, cliquez sur *Nouveau dessin*. Puis cliquez sur *Utilisation d'un fichier gabarit pour créer un dessin*.

Vous avez navigué jusqu'à une rubrique de destination dans le système d'aide. Notez que, dans le volet gauche, le sommaire affiche l'arborescence de rubriques pour permettre une navigation aisée.

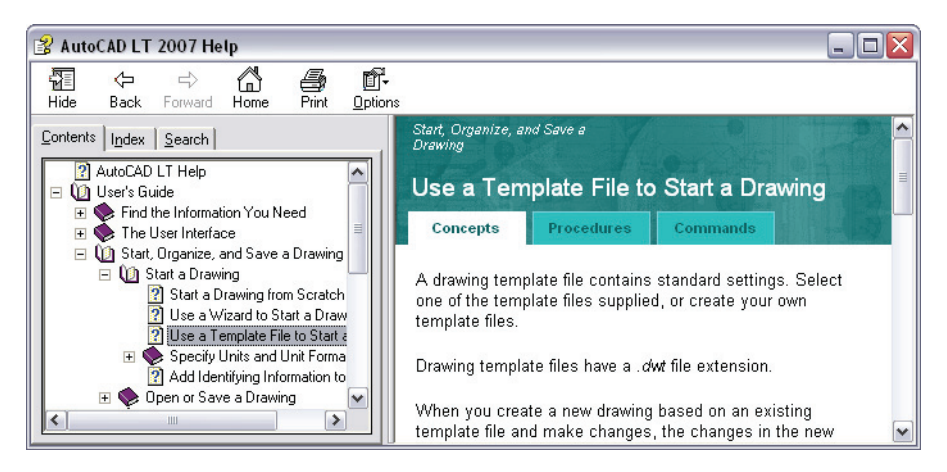

- **5** Cliquez sur l'onglet Procédures. Puis cliquez sur la première procédure de la liste. Cliquez sur l'onglet Procédures pour afficher à nouveau la liste.
- **6** Cliquez sur l'onglet Commandes. L'onglet Commandes liste toutes les commandes et variables système en rapport avec cette rubrique.

Si vous cliquez sur un lien affiché dans cet onglet, la *Présentation des commandes* est ouverte dans l'aide, et vous accédez à des informations détaillées sur le sujet sélectionné.

**7** Cliquez ensuite sur l'onglet Rechercher dans le volet gauche.

Vous allez à présent rechercher les rubriques qui contiennent le mot *présentation*.

**8** Tapez le mot **présentation** et appuyez sur ENTREE.

Plusieurs rubriques contenant le mot *présentation* sont affichées. Pour obtenir les meilleurs résultats, entrez un groupe de mots ou une courte phrase. Un moteur linguistique en langage naturel analyse ce que vous entrez afin de déterminer les rubriques les plus appropriées du système d'aide. Si les informations que vous recherchez ne se trouvent pas dans les premières rubriques, reformulez votre question.

**Remarque** Dans certaines langues, le système d'aide utilise le moteur de recherche de Microsoft qui localise à la place les mots clés et les expressions exactes. Vous pouvez cliquer sur l'en-tête de colonne *Titre* pour trier les rubriques par ordre alphabétique. Cliquez ensuite sur l'en-tête de colonne *Emplacement* pour trier la liste de rubriques par livre : *Présentation des commandes*, *Guide de personnalisation*, *Manuel d'utilisation*, etc.

**9** Faites défiler la liste pour trouver la rubrique du Manuel d'utilisation intitulée *Utilisation d'un onglet de présentation*. Puis cliquez ou cliquez deux fois sur la rubrique.

La rubrique est affichée. Mais comment savoir où l'on se trouve dans le sommaire ? Comment afficher une rubrique connexe ?

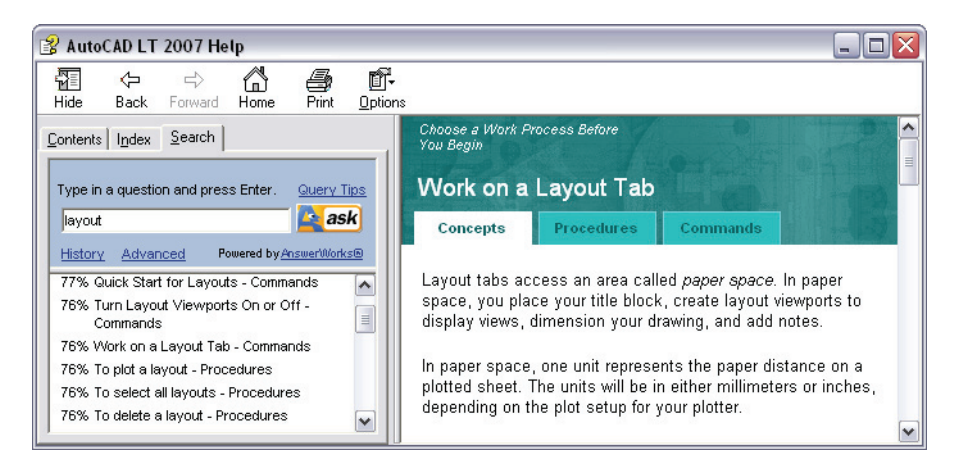

**10** Dans le volet gauche, cliquez sur l'onglet Sommaire. Si nécessaire, cliquez sur l'onglet Concepts dans le volet droit.

La rubrique courante est affichée en surbrillance dans l'arborescence du sommaire. Utilisez cette méthode pour trouver facilement des rubriques connexes.

**Remarque** Si le sommaire ne s'ouvre pas automatiquement sur la rubrique courante, cliquez sur l'onglet Concepts dans le volet droit.

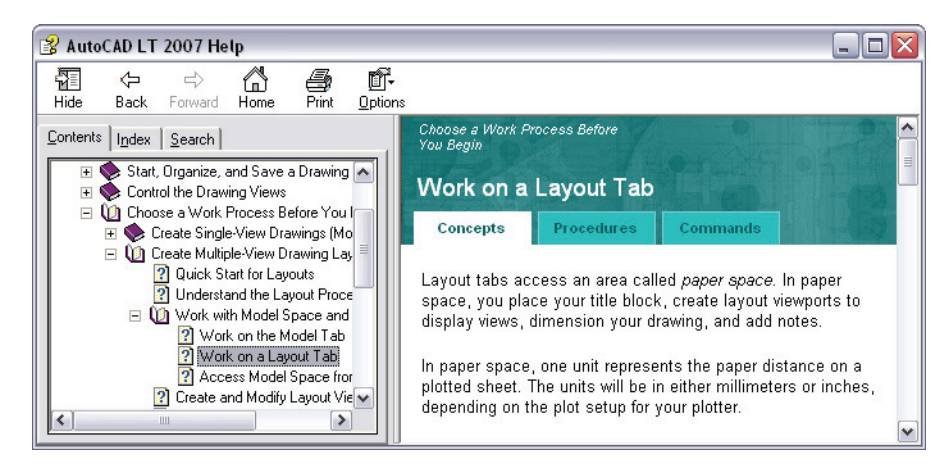

**11** Dans le volet gauche, cliquez avec le bouton droit de la souris sur n'importe quelle rubrique, puis choisissez Fermer tout.

Utilisez cette méthode pour réduire le sommaire lorsque trop de sous-rubriques sont affichées.

**12** Fermez la fenêtre d'aide.

Pour plus d'informations, lisez la rubrique *Utilisation efficace du système d'aide*. Dans l'onglet Sommaire du système d'aide, cliquez sur Manuel d'utilisation ➤ Recherche d'informations ➤ Utilisation efficace du système d'aide.
# Utilisation de l'aide rapide de la palette d'infos

L'aide rapide de la palette d'infos permet d'accéder facilement aux procédures du système d'aide. Dans la plupart des cas, elle affiche une liste de procédures relatives à la commande en cours d'utilisation. Vous pouvez cliquer sur une procédure pour l'afficher dans la palette.

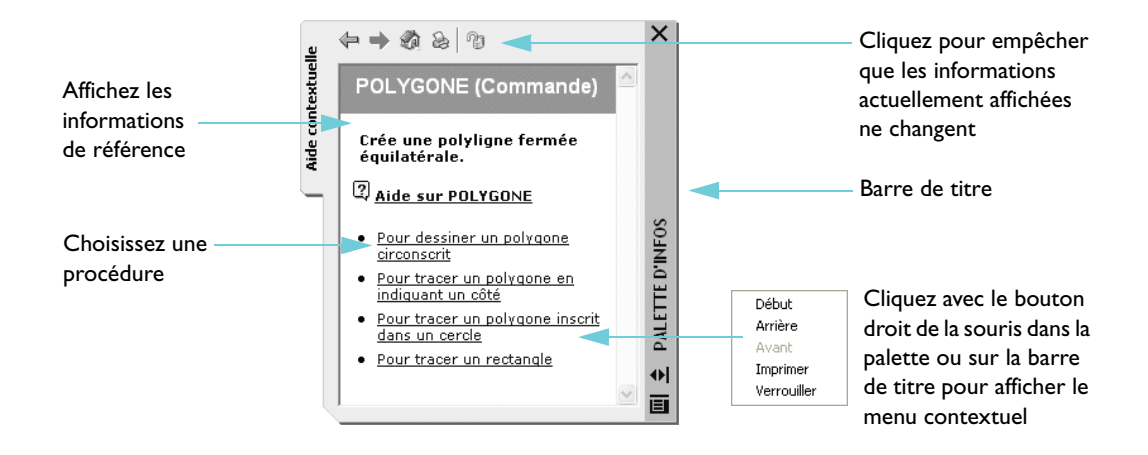

Les indications fournies par l'aide rapide sont en général suffisantes pour vous permettre d'exécuter des tâches dont vous n'avez pas l'habitude ou que vous effectuez rarement.

Les informations d'aide rapide sont normalement mises à jour dès que vous lancez une nouvelle commande ; cependant, si vous souhaitez geler les informations affichées de manière à ce qu'elles ne soient pas actualisées par un changement de commande, vous pouvez verrouiller la palette d'infos.

## Navigation dans le contenu de la palette d'infos

Vous pouvez cliquer avec le bouton droit de la souris dans la palette d'infos pour afficher un menu contextuel offrant des commandes de navigation. Utilisez ces commandes pour afficher la précédente rubrique d'aide visualisée ou repasser à la suivante ou encore pour revenir à la page d'accueil de la palette d'infos, comme vous le feriez dans un navigateur Web. Vous pouvez cliquer sur la bannière de titre située en haut de la palette d'infos pour afficher la liste de toutes les commandes et variables système du produit.

## Définition des paramètres d'affichage de la palette d'infos

Vous pouvez accéder aux options et aux paramètres de la palette d'infos à partir du menu contextuel qui s'affiche lorsque vous cliquez avec le bouton droit de la souris dans la barre de titre de la palette d'infos. Ces paramètres comprennent :

- **Ancrage à gauche, Ancrage à droite.** Attacher la palette d'infos à gauche ou à droite de la zone de dessin. Placez le curseur sur la palette d'infos pour l'afficher ou la masquer. L'option Autoriser l'ancrage doit être cochée.
- **Masquer automatiquement**. Affiche ou masque automatiquement la palette d'infos lorsque vous placez le curseur sur sa barre de titre.
- **Transparence**. Modifiez la transparence de la palette d'infos pour visualiser les objets qui se trouvent au-dessous.

**REMARQUE** La barre de titre peut apparaître du côté gauche ou du côté droit de la palette, selon l'endroit où vous la faites glisser.

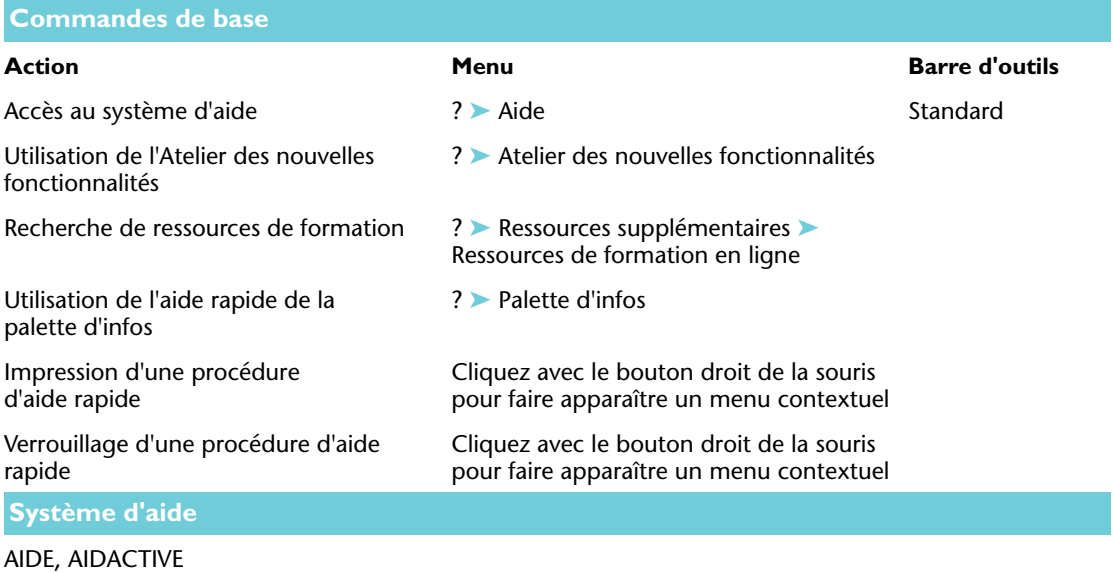

## **Révision et rappels**

- **1** Quel est l'intérêt des onglets disponibles dans le volet droit de la fenêtre d'aide ?
- **2** Dans le volet gauche de la fenêtre d'aide, quand devez-vous utiliser l'onglet Sommaire plutôt que l'onglet Index ?
- **3** A partir de quel menu pouvez-vous obtenir des informations sur les nouvelles fonctionnalités ?

### **Barre de menus** Permet d'accéder à toutes les commandes par les menus.

**Barre d'outils Standard** Contient des boutons permettant de réaliser des opérations standard.

**Barre d'outils Styles** Permet d'afficher et de configurer les paramètres du texte.

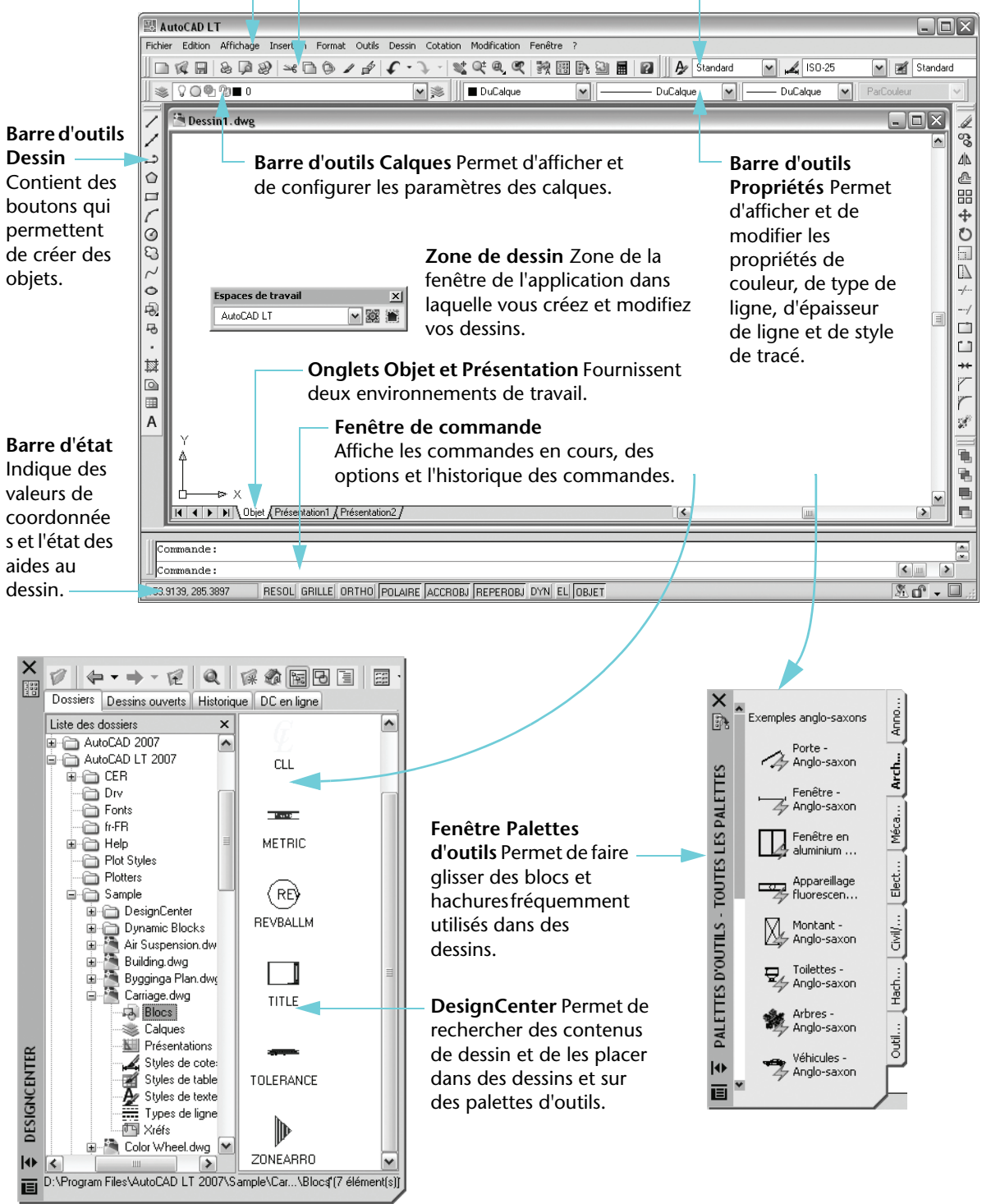

# Utilisation des commandes

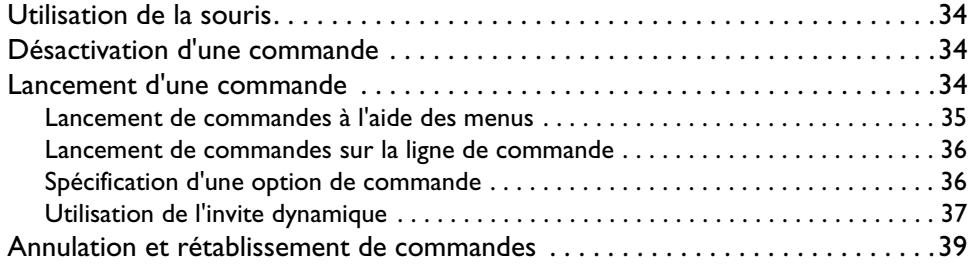

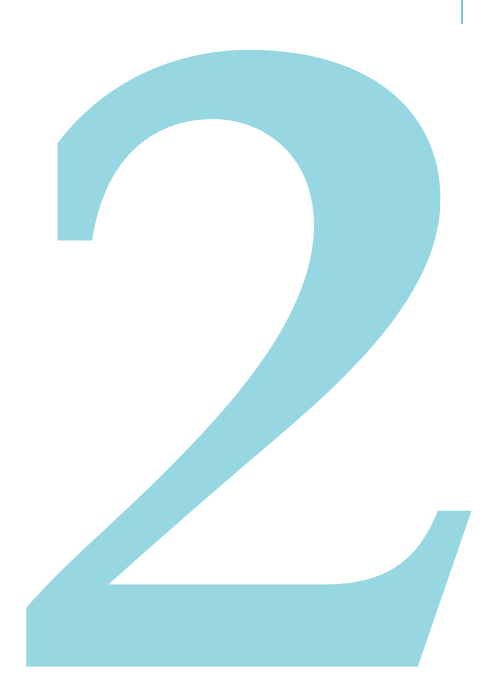

# <span id="page-41-0"></span>Utilisation de la souris

La plupart des utilisateurs se servent d'une souris comme périphérique de pointage. Sur une souris à deux boutons, le bouton gauche est généralement le bouton de *sélection*, utilisé pour spécifier des points ou sélectionner des objets dans la zone de dessin. Avec le bouton droit, vous pouvez afficher un *menu contextuel* contenant diverses commandes et options applicables. Le menu contextuel affiché varie selon l'endroit où est placé le curseur au moment de son activation.

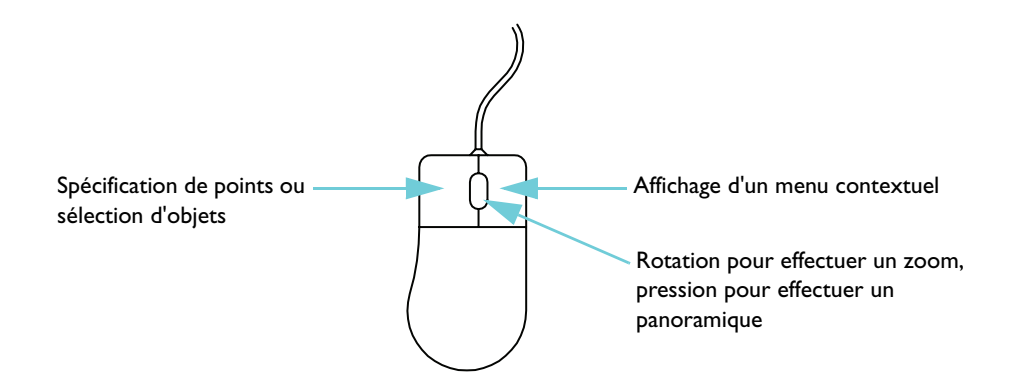

**REMARQUE** Pour voir quelles options sont disponibles dans une situation quelconque, cliquez avec le bouton droit de la souris pour afficher le menu contextuel correspondant.

Une *souris à roulette* est une souris à deux boutons entre lesquels se trouve une roulette. Vous pouvez faire tourner cette roulette ou appuyer dessus pour effectuer rapidement des zooms et des panoramiques sur votre dessin. L'utilisation d'une souris à roulette est fortement recommandée.

# <span id="page-41-1"></span>**Désactivation d'une commande**

Si, par accident, vous cliquez dans l'écran, affichez un menu contextuel ou lancez une commande, vous pouvez toujours désactiver cette action en appuyant sur la touche ECHAP de votre clavier.

### **Mise en pratique : désactivation d'une sélection**

■ Cliquez dans la zone de dessin et déplacez la souris. Vous avez basculé vers un mode de choix des objets. Appuyez sur ECHAP pour désactiver ce mode.

## <span id="page-41-2"></span>**Lancement d'une commande**

Vous pouvez lancer une commande à l'aide d'un menu, d'une barre d'outils, d'une palette ou de la ligne de commande. Grâce à la grande souplesse d'AutoCAD et d'AutoCAD LT, vous pouvez travailler de la manière qui vous convient le mieux.

Vous pouvez choisir des commandes dans différents types de menu :

■ Les *menus déroulants* sont disponibles dans la barre de menus située en haut de la fenêtre de l'application. Toutes les commandes utilisées dans les exercices de ce guide sont accessibles à partir de ces menus.

- Le *menu d'accrochage aux objets* s'affiche lorsque vous maintenez la touche MAJ enfoncée et que vous cliquez avec le bouton droit de la souris. Les commandes d'accrochage aux objets facilitent le dessin de précision en accrochant le curseur à un élément sur un objet, tel que l'extrémité d'une ligne ou le centre d'un cercle.
- Les *menus contextuels* s'affichent lorsque vous cliquez avec le bouton droit de la souris. Le menu affiché diffère selon l'endroit où vous cliquez avec le bouton droit, à savoir sur un objet, dans la zone de dessin, sur une barre d'outils, dans une boîte de dialogue, une palette ou dans une fenêtre.

## <span id="page-42-0"></span>Lancement de commandes à l'aide des menus

Les barres d'outils contiennent des boutons permettant de lancer des commandes. Lorsque vous déplacez le périphérique de pointage au-dessus d'un bouton, une *info-bulle* affiche son nom.

### **Ancrage, redimensionnement et désancrage des barres d'outils**

Une barre d'outils ancrée se fixe sur n'importe quel bord de la zone de dessin.

- Pour rendre flottante une barre d'outils ancrée, cliquez sur sa *poignée de déplacement*, puis faites-la glisser jusqu'à l'emplacement de votre choix dans la zone de dessin.
- Pour redimensionner une barre d'outils flottante, faites glisser l'un de ses bords.
- Pour ancrer une barre d'outils flottante, cliquez sur sa barre de titre, puis faites-la glisser jusqu'à un bord de la zone de dessin. Appuyez sur la touche CTRL pour empêcher l'ancrage.

NEBER Poignée de déplacement -

### **Masquage, affichage et verrouillage des barres d'outils**

- Vous pouvez afficher ou masquer des barres d'outils en cliquant avec le bouton droit de la souris sur n'importe quelle barre d'outils et en choisissant, dans le menu contextuel, celles que vous voulez afficher ou masquer.
- Vous pouvez verrouiller les barres d'outils en place en affichant le même menu contextuel et en choisissant l'une des options de verrouillage disponibles en bas du menu.

### **Mise en pratique : redimensionnement et positionnement de la barre d'outils Dessin**

Dans cet exercice, vous allez vous entraîner à déplacer, à redimensionner et à ancrer la barre d'outils Dessin.

**REMARQUE** Lorsque l'on vous demande de faire glisser un élément, cliquez sur l'élément avec le bouton gauche en le maintenant enfoncé, déplacez le curseur, puis relâchez le bouton de la souris.

- **1** Pour faire de la place, fermez toutes les palettes ouvertes dans la zone de dessin en cliquant sur le [ x ] de leur barre de titre.
- **2** Faites glisser la poignée de déplacement de la barre d'outils Dessin, située du côté gauche de la fenêtre d'application, jusqu'au centre de la zone de dessin.
- **3** Déplacez le curseur jusqu'en bas de la barre d'outils Dessin, de manière à le transformer en curseur à double flèche.
- **4** Faites glisser le bord inférieur de la barre d'outils Dessin pour modifier sa forme.
- **5** Cliquez sur le [x] situé dans le coin supérieur droit de la barre d'outils Dessin pour la fermer.

Vous pouvez facilement afficher à nouveau la barre d'outils Dessin ou n'importe quelle autre barre d'outils.

- **6** Cliquez avec le bouton droit de la souris sur n'importe quelle barre d'outils pour afficher un menu contextuel contenant la liste des barres d'outils disponibles. Dans le menu contextuel, choisissez Dessin pour afficher à nouveau la barre d'outils Dessin.
- **7** Faites glisser la barre de titre de la barre d'outils Dessin jusqu'au bord gauche de la fenêtre d'application. Quand le contour de la barre d'outils change de forme, relâchez le bouton gauche de la souris pour ancrer la barre d'outils.

**REMARQUE** Si vous déplacez une barre d'outils au-delà du bord de l'écran, un ruban attaché à la barre d'outils reste visible pour vous permettre de la ramener dans l'écran. Si vous faites glisser une barre d'outils derrière la barre des tâches de Microsoft Windows en bas de votre écran, vous devez alors activer l'option de masquage automatique de la barre des tâches dans ses propriétés pour récupérer la barre d'outils.

### <span id="page-43-0"></span>Lancement de commandes sur la ligne de commande

Vous pouvez lancer des commandes en les tapant sur la *ligne de commande* disponible dans la *fenêtre de commande* au lieu d'utiliser les barres d'outils ou les menus. En outre, certaines commandes *doivent* être élaborées sur la ligne de commande, indépendamment de leur mode de lancement.

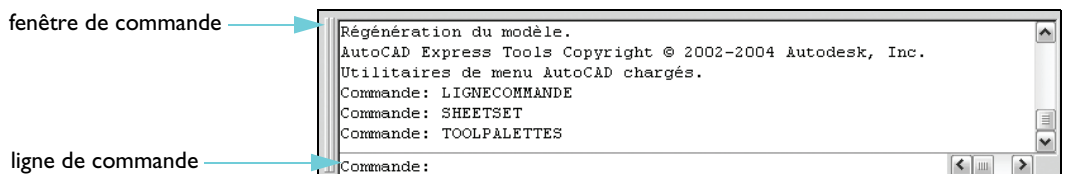

Certaines commandes possèdent un nom abrégé ou *alias de commande*. Par exemple, vous pouvez entrer **c** comme alias de CERCLE. Reportez-vous à l'Aide-mémoire disponible à la fin de ce guide pour plus d'informations.

Après avoir tapé la commande sur la ligne de commande, appuyez sur ENTREE ou ESPACE pour exécuter la commande. Vous pouvez également répéter la commande précédente en appuyant sur ENTREE ou sur ESPACE.

**REMARQUE** Dans ce guide et dans le système d'aide, lorsque l'on vous invite à *entrer* quelque chose, tapez la valeur en gras sur la ligne de commande, puis appuyer sur la touche ENTREE.

## <span id="page-43-1"></span>Spécification d'une option de commande

Lorsque vous lancez une commande, vous visualisez souvent un jeu d'options sur la ligne de commande. Par exemple, si vous entrez la commande CERCLE, l'invite suivante apparaît sur la ligne de commande :

Spécifiez le centre du cercle ou [3P/2P/Ttr (tangente tangente rayon)] :

L'option par défaut, "Spécifiez le centre du cercle", est affichée *avant* le texte entre crochets. Les autres options disponibles apparaissent entre les crochets.

- Pour accepter l'option par défaut, entrez des valeurs de coordonnées ou cliquez sur un centre dans la zone de dessin à l'aide du périphérique de pointage.
- Pour choisir une option différente, entrez les caractères qui apparaissent en majuscules dans le nom de l'option. Par exemple, vous devez taper **2P** et appuyer sur ENTREE pour choisir l'option Deux points.

## <span id="page-44-0"></span>Utilisation de l'invite dynamique

Outre l'invite de la ligne de commande, vous disposez d'une invite similaire, que l'on appelle l'*invite dynamique*, à côté du curseur.

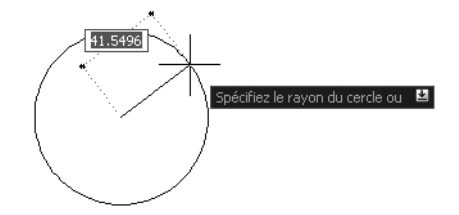

Grâce à cette invite dynamique, vous pouvez garder les yeux sur votre travail et vous n'avez pas à regarder vers le bas pour observer la ligne de commande.

Pour afficher les options de commande disponibles dans l'invite dynamique, appuyez sur la FLECHE BAS de votre clavier, puis choisissez une option dans le menu.

### **Mise en pratique : utilisation d'un menu pour dessiner une ligne**

**1** Sur la barre de menus, choisissez Dessin, puis Ligne.

Les opérations de ce type sont abrégées dans la suite de ce guide sous la forme suivante : Choisissez Dessin ➤ Ligne.

**2** En réponse à l'invite Spécifiez le premier point, cliquez n'importe où dans la zone de dessin pour définir la position d'un point.

L'invite change : Spécifiez le point suivant ou [annUler].

- **3** En réponse à l'invite Spécifiez le point suivant ou [annUler], cliquez à un autre endroit quelconque dans la zone de dessin pour spécifier l'extrémité du segment de ligne.
- **4** Créez un second segment de ligne en cliquant de nouveau pour définir l'emplacement d'un autre point.

L'invite Spécifiez le point suivant ou [annUler] réapparaît pour vous permettre de dessiner d'autres segments jusqu'à ce que vous mettiez fin à la commande LIGNE.

**5** Appuyez sur ENTREE pour mettre fin à la commande LIGNE.

Les deux segments de ligne que vous avez créés partagent une extrémité, mais constituent des objets distincts.

**6** Choisissez Modification  $\triangleright$  Effacer, puis cliquez sur chaque ligne. Appuyez ensuite sur ENTREE pour exécuter la commande d'effacement.

#### **Mise en pratique : utilisation d'un bouton de barre d'outils pour dessiner une ligne**

**1** Sur la *barre d'outils* Dessin, située du côté gauche de la fenêtre d'application, choisissez le bouton Ligne.

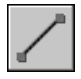

**2** Dessinez deux segments de ligne.

- Sur la barre d'outils Modification, située du côté droit de la fenêtre d'application, choisissez le bouton Effacer.
- Cliquez sur chacune des lignes, puis appuyez sur ENTREE pour les effacer.

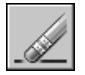

### **Mise en pratique : utilisation de la ligne de commande pour dessiner une ligne**

- Sur la ligne de commande, tapez **ligne** ou la lettre **L**. Appuyez sur ENTREE.
- Cliquez n'importe où dans la zone de dessin pour définir la position d'un point.
- En réponse à l'invite Spécifiez le point suivant ou [annUler], cliquez à un autre endroit quelconque dans la zone de dessin pour spécifier l'extrémité du segment de ligne.
- En réponse à l'invite Spécifiez le point suivant ou [annUler], cliquez à un autre endroit quelconque dans la zone de dessin pour spécifier l'extrémité du segment de ligne.
- Tapez **u** et appuyez sur ENTREE pour annuler le dernier segment de ligne, puis cliquez à un autre endroit pour spécifier l'extrémité.
- Puis tapez **c** (Clore) et appuyez sur ENTREE pour ajouter un troisième segment de ligne relié au point initial et terminer la commande.

#### **Mise en pratique : utilisation de la ligne de commande pour dessiner un cercle**

- Sur la ligne de commande, entrez **cercle** ou la lettre **c** (tapez **c** et appuyez sur ENTREE).
- En réponse à l'invite Spécifiez le centre du cercle, cliquez n'importe où dans la zone de dessin pour définir la position d'un point.
- En réponse à l'invite Spécifiez le rayon du cercle, entrez **5** (tapez **5** et appuyez sur ENTREE).
- Sur la ligne de commande, appuyez sur ENTREE pour répéter la commande CERCLE.
- Entrez **2P** pour créer un cercle à l'aide de deux points (tapez **2P** et appuyez sur ENTREE).
- Cliquez n'importe où dans la zone de dessin pour définir la position de chaque point.
- Répétez la commande CERCLE plusieurs fois, de manière à utiliser chacune des autres options.
- Une fois que vous avez terminé, entrez **effacer** ou **e**, puis cliquez sur chaque cercle pour le sélectionner. Appuyez ensuite sur ENTREE pour effacer les cercles sélectionnés.

#### **Utilisation de l'invite dynamique pour dessiner un cercle**

- A l'invite dynamique, entrez **cercle** ou la lettre **c**.
- En réponse à l'invite Spécifiez le centre du cercle, appuyez sur la FLECHE BAS de votre clavier.
- Choisissez l'une des options de CERCLE disponibles dans le menu et exécutez la commande.

# <span id="page-46-0"></span>**Annulation et rétablissement de commandes**

De temps en temps, vous aurez besoin d'annuler une partie de votre travail. Deux boutons de la barre d'outils Standard permettent d'annuler les erreurs commises dans un dessin.

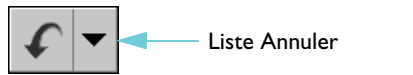

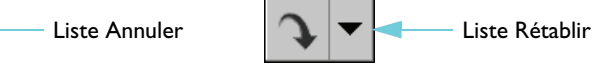

- **Annuler.** Vous pouvez annuler des actions précédentes. Par exemple, vous pouvez cliquer sur Annuler pour supprimer un objet que vous venez de créer.
- *Rétablir*. Vous pouvez appliquer de nouveau les actions révisées avec Annuler. Par exemple, vous pouvez cliquer sur Rétablir pour recréer un objet que vous venez d'annuler.

Les listes Annuler et Rétablir vous permettent de supprimer et de réappliquer plusieurs actions simultanément. Cliquez sur la flèche de la zone de liste Annuler ou Rétablir, puis sélectionnez les actions voulues.

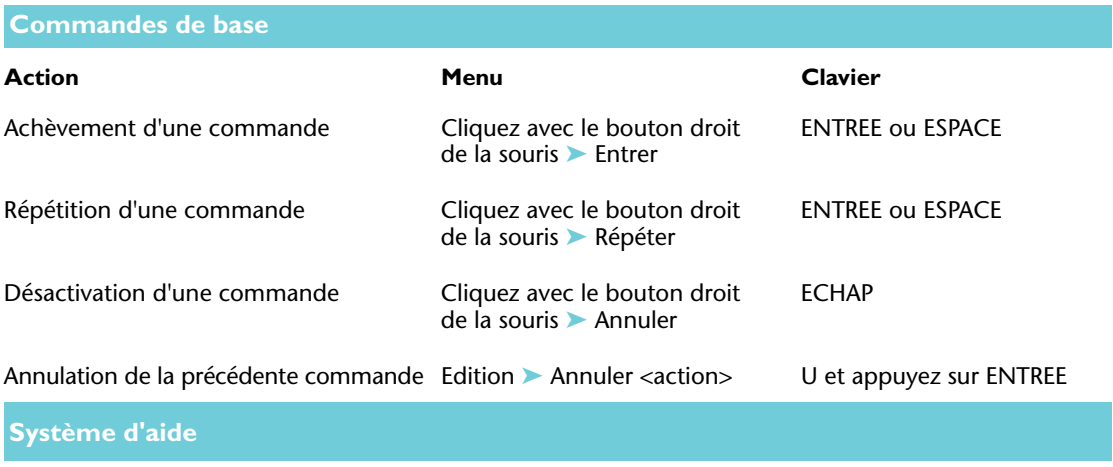

OPTIONS, U, ANNULER, RETABLIR

## **Révision et rappels**

- **1** Comment afficher la liste de toutes les barres d'outils disponibles ?
- **2** Quels sont les trois moyens dont vous disposez pour lancer une commande ?
- **3** Quelle autre touche que ENTREE pouvez-vous utiliser pour mettre fin ou répéter une commande ?
- **4** Comment désactiver une commande ?

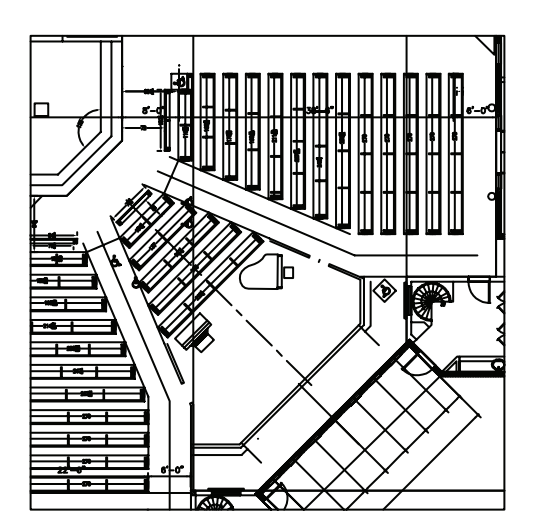

Il est plus facile de créer ou de modifier des objets dans un dessin tel que celui-ci en effectuant un zoom avant pour agrandir la vue.

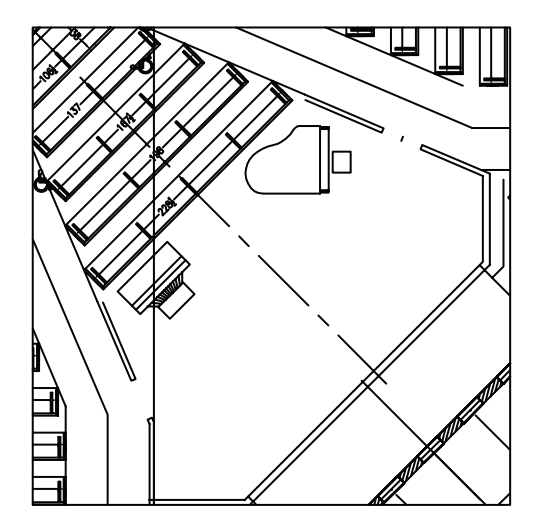

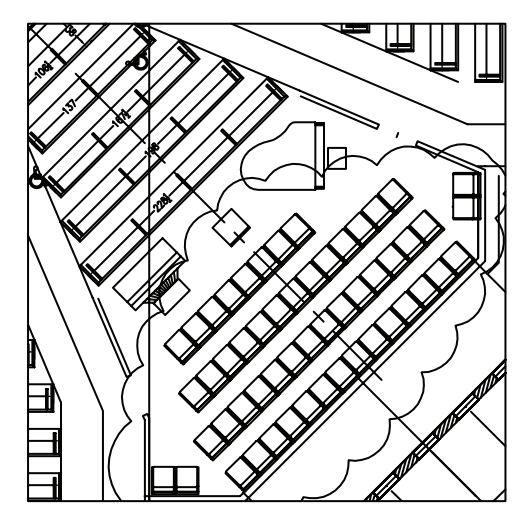

Une fois votre travail terminé sur une zone, vous pouvez effectuer un zoom arrière pour obtenir une meilleure vue d'ensemble.

Une fois le zoom effectué, vous pouvez réaliser un panoramique sur la vue pour centrer les objets sur lesquels vous travaillez.

# Modification des vues

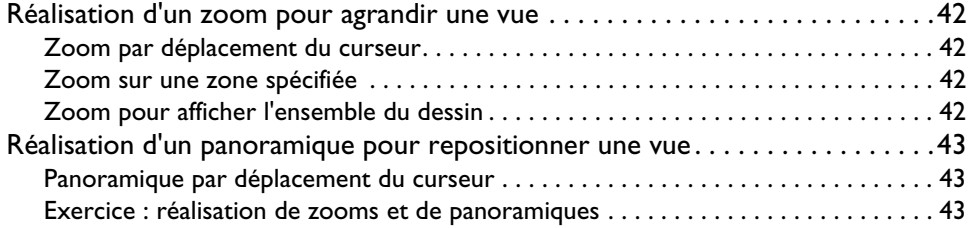

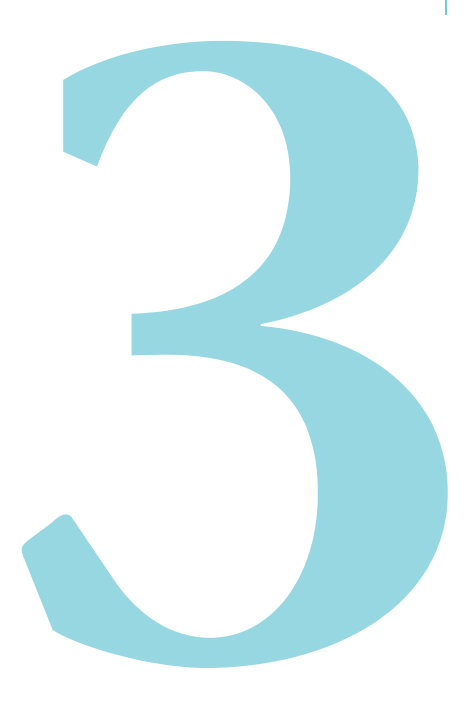

# <span id="page-49-0"></span>Réalisation d'un zoom pour agrandir une vue

Une *vue* est une représentation de votre conception à un facteur d'agrandissement, une position et une orientation spécifiques. La façon la plus courante de modifier une vue est d'*effectuer un zoom*. En effectuant un zoom, vous augmentez ou réduisez la taille de l'image affichée dans la zone de dessin.

Vous disposez de plusieurs fonctions de zoom.

## <span id="page-49-1"></span>Zoom par déplacement du curseur

Vous pouvez utiliser votre périphérique de pointage pour effectuer un zoom en temps réel, c'est-àdire pour réaliser un zoom avant ou arrière en déplaçant le curseur. Avec l'option Temps réel de la commande ZOOM, vous faites glisser le curseur vers le haut pour effectuer un zoom avant et vers le bas pour effectuer un zoom arrière. Si vous utilisez une souris à roulette, faites tourner la roulette vers l'avant pour réaliser un zoom avant ou vers l'arrière pour effectuer un zoom arrière.

## <span id="page-49-2"></span>Zoom sur une zone spécifiée

Avec l'option Fenêtre de la commande ZOOM, vous pouvez rapidement effectuer un zoom avant sur une zone spécifique en utilisant la souris pour définir une fenêtre de zoom rectangulaire. La zone que vous définissez est centrée dans la nouvelle vue.

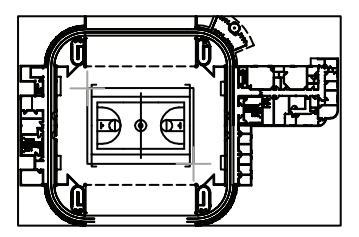

**Zoom arrière Zoom avant**

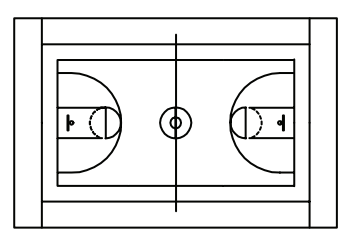

## <span id="page-49-3"></span>Zoom pour afficher l'ensemble du dessin

Utilisez l'option Etendu de la commande ZOOM pour afficher l'ensemble du dessin. Cette option est très utile lorsque l'on souhaite revenir à une vue globale rapidement. Utilisez-la également si vous vous retrouvez avec une zone de dessin vide après un zoom avant sur une zone dépourvue d'éléments de dessin ou un panoramique au-delà de la zone de dessin.

# <span id="page-50-0"></span>Réalisation d'un panoramique pour repositionner une vue

Une autre façon courante de modifier une vue consiste à *effectuer un panoramique*. La réalisation d'un panoramique permet de repositionner l'image affichée dans n'importe quelle direction bidimensionnelle.

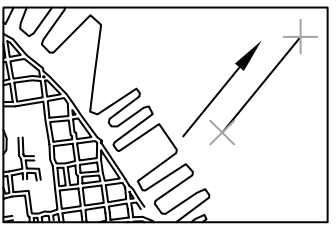

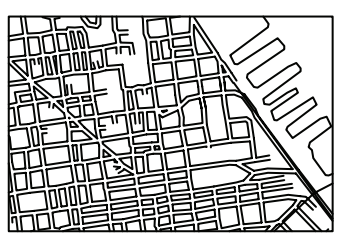

**Avant exécution de la commande PAN Après exécution de la commande PAN**

### <span id="page-50-1"></span>Panoramique par déplacement du curseur

Vous pouvez effectuer un panoramique en temps réel, c'est-à-dire utiliser votre périphérique de pointage pour repositionner l'image dans la zone de dessin. Avec la commande PAN, faites glisser le curseur pour repositionner l'image. Si vous utilisez une souris à roulette, maintenez la roulette enfoncée et déplacez la souris pour effectuer le panoramique.

### <span id="page-50-2"></span>Exercice : réalisation de zooms et de panoramiques

Dans cet exercice, vous allez vous entraîner à réaliser des zooms et des panoramiques à l'aide des commandes du menu Affichage ou directement avec votre souris à roulette.

- **1** Choisissez Fichier ➤ Ouvrir.
- **2** Dans la boîte de dialogue Sélectionner un fichier, listez le contenu du dossier *Sample* disponible dans le dossier AutoCAD et AutoCAD LT. Cliquez sur chaque fichier de dessin et ouvrez celui qui vous semble le plus intéressant.
- **3** Choisissez Affichage ➤ Zoom ➤ Fenêtre.
- **4** Cliquez à proximité du centre du dessin. Déplacez votre curseur pour former une zone rectangulaire et cliquez à nouveau.
- **5** Choisissez Affichage ► Panoramique ► Temps réel.
- **6** Faites glisser le curseur dans n'importe quelle direction pour repositionner la vue. Appuyez sur ECHAP pour terminer la commande.
- **7** Continuez à effectuer des zooms et panoramiques en utilisant les options suivantes :
	- Zoom en temps réel (faites glisser le curseur vers le haut et vers le bas, appuyez sur ECHAP pour terminer la commande)
	- Zoom Précédent
	- Zoom Fenêtre
	- Zoom Etendu
	- Panoramique en temps réel

Entraînez-vous à utiliser ces options jusqu'à être tout à fait à l'aise dans la pratique du zoom et du panoramique. Il s'agit des commandes les plus fréquemment utilisées en dessin 2D.

**Remarque** Si, après un zoom avant, vous constatez que les arcs et les cercles ne sont plus correctement lissés, ou s'il vous est impossible de zoomer au-delà d'une certaine limite, vous pouvez régénérer l'affichage. Choisissez Affichage ➤ Régénérer tout. Cette commande supprime également les pixels parasites.

- **8** (Facultatif) Si vous disposez d'une souris à roulette, vous pouvez effectuer des zooms et des panoramiques sans entrer aucune commande. Exécutez les opérations suivantes :
	- Placez votre curseur sur une zone du dessin et faites tourner la roulette vers l'avant et vers l'arrière pour effectuer un zoom avant et un zoom arrière. Notez que la position du curseur détermine le point de référence stationnaire de votre opération de zoom.
	- Maintenez la roulette enfoncée et faites glisser la vue pour effectuer un panoramique.
	- Cliquez deux fois sur la roulette pour zoomer jusqu'aux limites du dessin.
- **9** Fermez le dessin sans l'enregistrer.

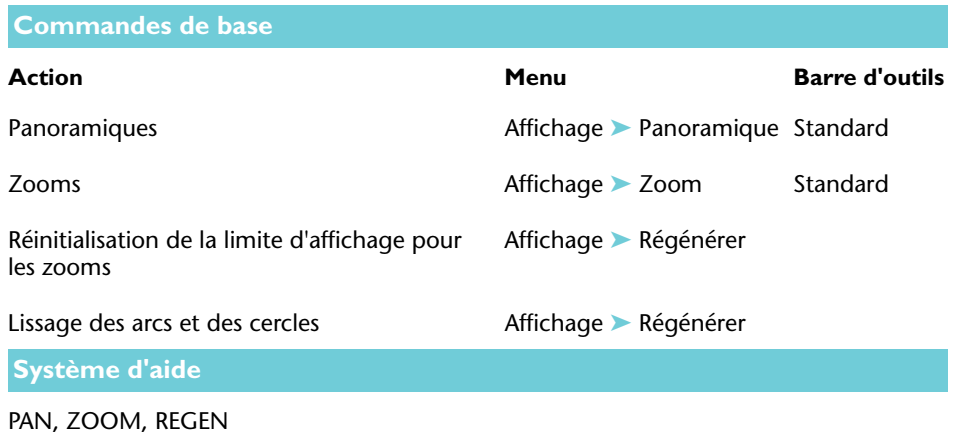

## **Révision et rappels**

- **1** Quelle option de ZOOM devez-vous utiliser pour ajuster l'ensemble de votre dessin dans la zone de dessin ?
- **2** Comment pouvez-vous réafficher rapidement la vue précédente ?
- **3** Quelle commande lisse l'affichage des courbes et supprime les pixels parasites ?

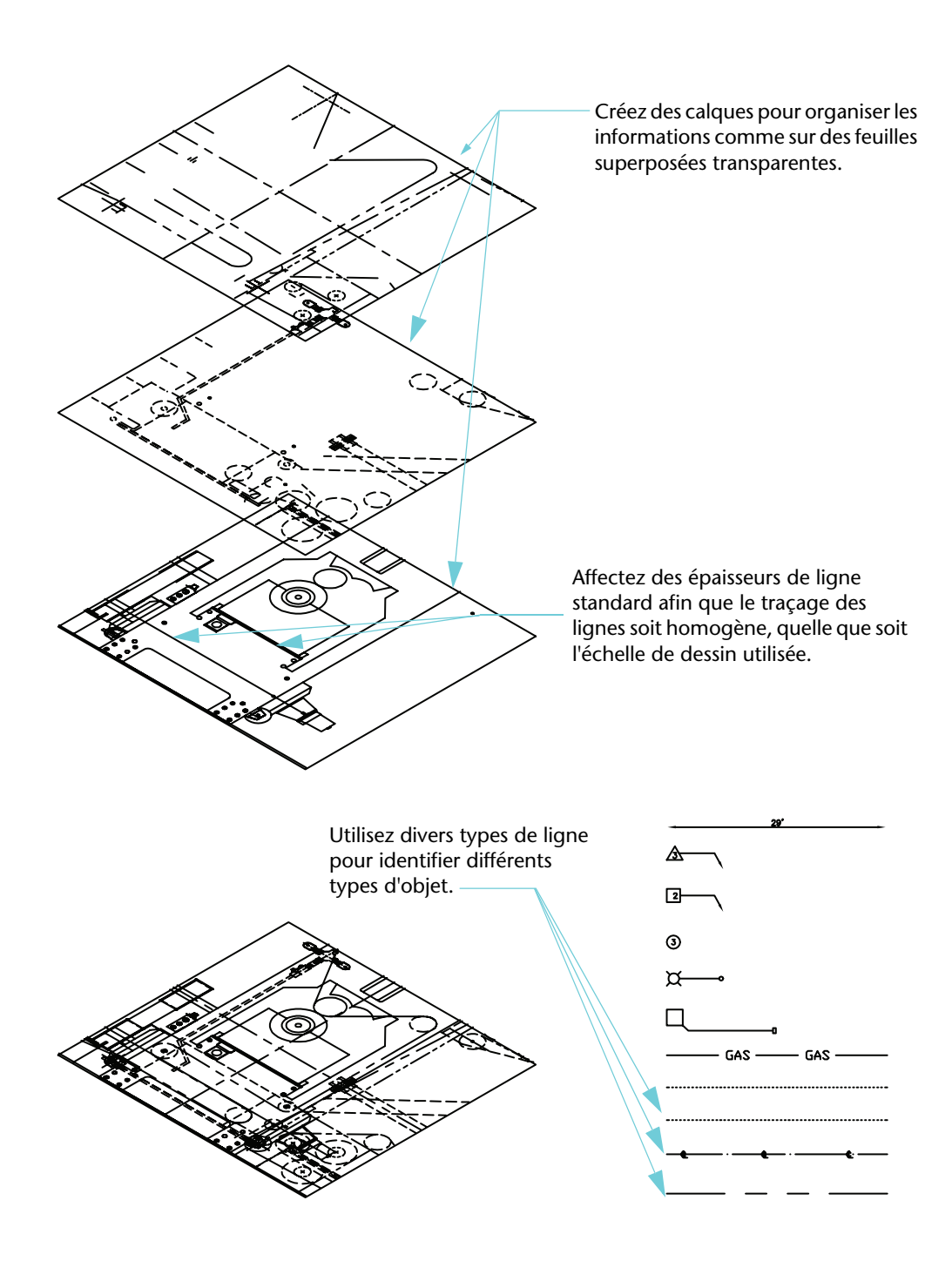

# Configuration du dessin

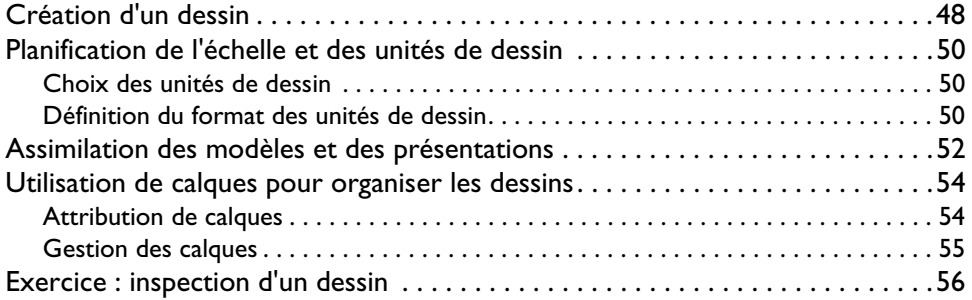

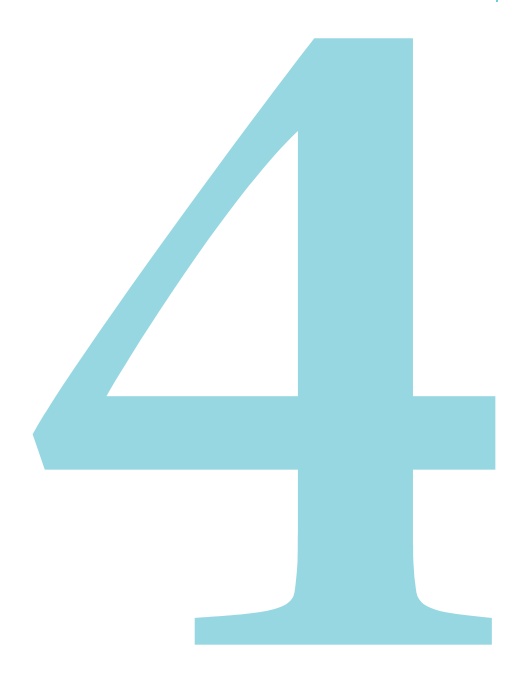

# <span id="page-55-0"></span>Création d'un dessin

Vous pouvez commencer un nouveau dessin de différentes manières. La méthode recommandée consiste à démarrer sur la base d'un fichier de *gabarit de dessin*.

Un fichier de gabarit de dessin contient des normes, des définitions et des paramétrages prédéfinis qui vous permettent de gagner beaucoup de temps en vous épargnant diverses opérations de configuration. Lorsque vous commencez un dessin sur la base d'un gabarit de dessin, tous ces réglages sont transmis au nouveau dessin. Un fichier de gabarit de dessin inclut divers paramétrages et éléments de base fréquemment utilisés, tels que les suivants :

- Type d'unité et précision
- Réglages d'outils et préférences
- Organisation des calques
- Cartouches, bordures et logos
- Styles de cotes
- Styles de texte
- Types de ligne et épaisseurs de ligne
- Styles de tracé

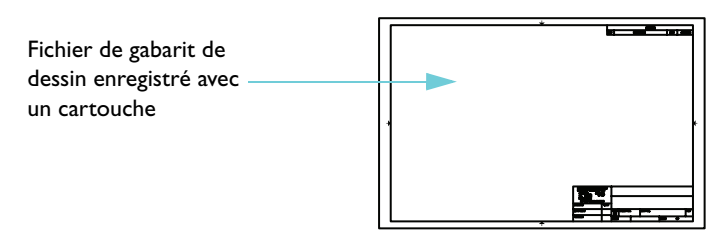

Le dossier du produit comprend un grand nombre de fichiers de gabarit de dessin, dont certains ont été conçus pour faciliter la conformité aux normes ANSI, DIN, ISO et JIS. Pour autant, il est fort probable que vous serez amené à personnaliser un ou plusieurs de ces gabarits, ou à construire vos propres fichiers de gabarit, pour répondre à vos normes et exigences spécifiques.

Pour créer un fichier de gabarit de dessin, il vous suffit d'enregistrer un dessin existant en utilisant l'extension *.dwt*.

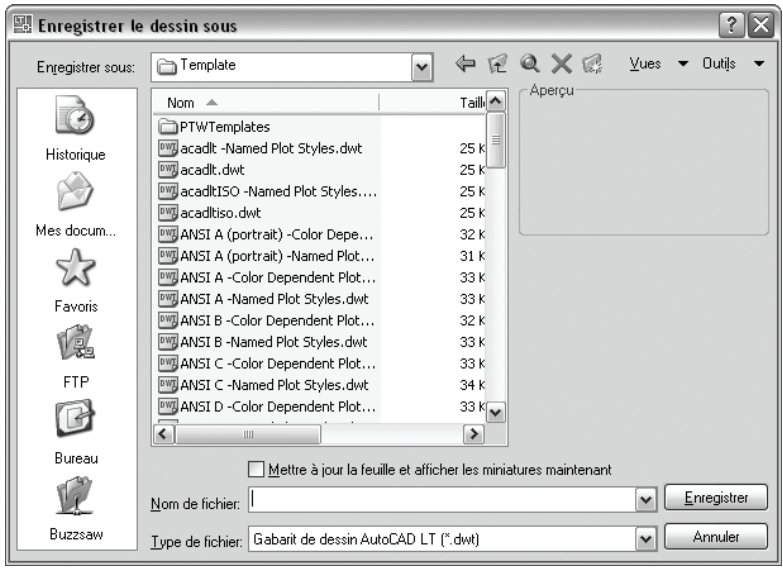

### **Mise en pratique : ouverture d'un fichier de gabarit de dessin**

- **1** Choisissez Fichier ➤ Nouveau.
- **2** Dans la boîte de dialogue Sélectionner un gabarit, choisissez l'un des fichiers de gabarit de dessin suivants, puis cliquez sur Ouvrir.
- *Tutorial-mArch.dwt*. Exemple de gabarit de dessin architectural (unités métriques)
- *Tutorial-mMfg.dwt*. Exemple de gabarit de conception mécanique (unités métriques)
- *Tutorial-iArch.dwt*. Exemple de gabarit de dessin architectural (unités anglo-saxonnes)
- *Tutorial-iMfg.dwt*. Exemple de gabarit de conception mécanique (unités anglo-saxonnes)

Les gabarits métriques sont configurés pour utiliser le millimètre comme unité de dessin, tandis que les gabarits anglo-saxons sont configurés pour utiliser le pouce.

# <span id="page-57-0"></span>Planification de l'échelle et des unités de dessin

Contrairement au dessin manuel, vous n'avez pas besoin de définir une échelle avant de commencer à dessiner. Vous créez votre *modèle* à l'échelle 1:1, ce qui ne vous empêche pas de le tracer ou de l'imprimer ensuite à une échelle différente. Néanmoins, avant de commencer votre dessin, vous devez décider quelles *unités de dessin* vous voulez utiliser.

## <span id="page-57-1"></span>Choix des unités de dessin

Dans AutoCAD et AutoCAD LT, les distances sont mesurées en unités de dessin. Dans un dessin, une unité de dessin peut équivaloir à un pouce, un millimètre, un mètre ou un mille.

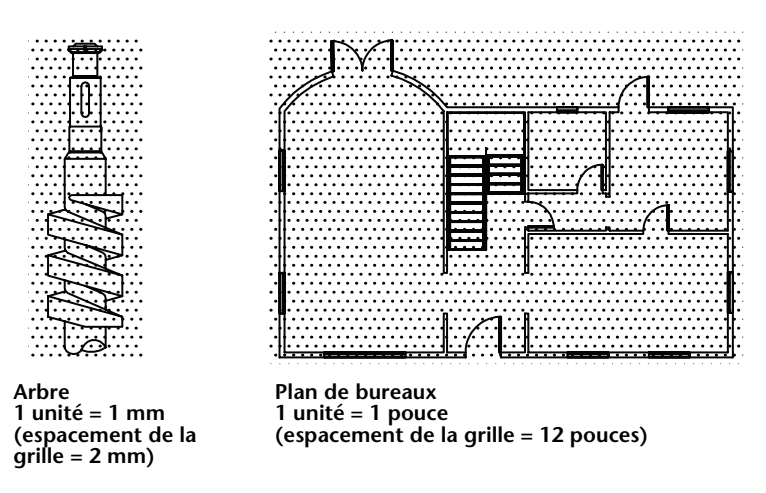

Avant de commencer à dessiner, vous décidez de ce que représentera une unité de dessin — il n'y a aucun paramètre qui détermine la longueur d'une unité de dessin.

## <span id="page-57-2"></span>Définition du format des unités de dessin

Après avoir décidé des unités de dessin à utiliser, vous pouvez définir leur format. Les réglages de format disponibles pour les unités linéaires sont les suivants :

- **Architecture**. Une longueur de 15.5 unités est affichée 1'-3 1/2"
- **Décimal.** Une longueur de 15.5 unités est affichée 15.5000
- **Ingénierie.** Une longueur de 15.5 unités est affichée 1'-3.5"
- **Fractionnaire.** Une longueur de 15.5 unités est affichée 15 1/2
- **Scientifique.** Une longueur de 15.5 unités est affichée 1.5000E+1

Par exemple, si vous êtes ingénieur mécanicien ou architecte et que vous travaillez normalement en millimètres, vous choisirez l'option Décimal comme format des unités linéaires. Si vous êtes un architecte qui travaille normalement en pieds et en pouces, vous choisirez le format architectural.

Le format des unités de dessin détermine uniquement le style d'affichage des unités à l'écran. Il conditionne la façon dont s'affichent les coordonnées et les valeurs dans la palette Propriétés, les boîtes de dialogue et les invites.

### **Mise en pratique : vérification du format et de la précision des unités de dessin**

**1** Choisissez Format ➤ Contrôle des unités. Dans la boîte de dialogue Unités de dessin, observez le style d'affichage sélectionné pour les unités linéaires et angulaires.

**Remarque** Gardez en mémoire que cette boîte de dialogue sert à définir le *format* des unités de dessin.

- **2** Observez la valeur affichée sous Précision. Elle définit la règle d'arrondi décimal ou fractionnaire des valeurs affichées à l'écran.
- **3** Fermez la boîte de dialogue.

## <span id="page-59-0"></span>Assimilation des modèles et des présentations

Les onglets Objet et Présentation situés en bas de la fenêtre de l'application offrent deux environnements de travail. L'onglet Objet vous permet de dessiner un modèle à l'échelle 1:1 de votre sujet. Les onglets de présentation vous permettent de créer une présentation à vues multiples pour le traçage.

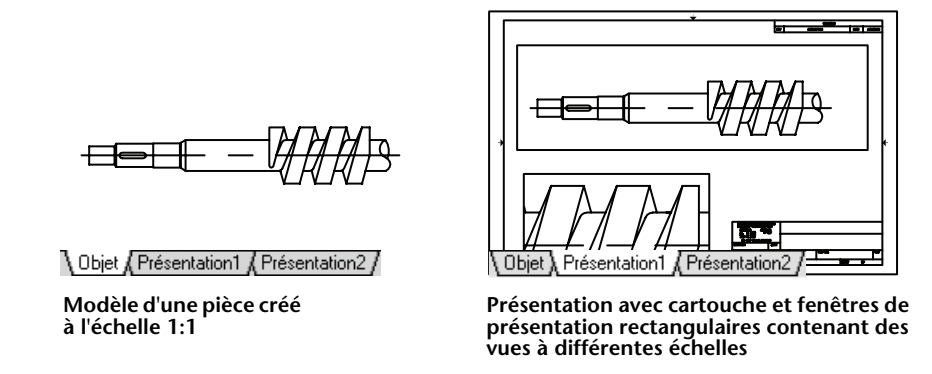

- *L'onglet Objet permet d'accéder à une zone de dessin illimitée*. Dans l'*espace objet*, vous décidez d'abord si une unité représente un millimètre, un mètre, un pouce ou autre. Ensuite, vous définissez le format des unités de dessin. Après quoi, vous dessinez à l'échelle 1:1.
- Les onglets de présentation permettent d'accéder à des présentations du dessin. Lorsque vous configurez une présentation, vous spécifiez la taille de papier à utiliser. Une présentation figure une feuille de dessin imprimée pouvant afficher une ou plusieurs vues du modèle à des échelles différentes. Cet environnement de présentation est appelé *espace papier*. Dans votre présentation, vous créez des *fenêtres de présentation* qui font office d'écrans de visualisation de l'espace objet. Chaque fenêtre de présentation peut contenir une vue différente du modèle.

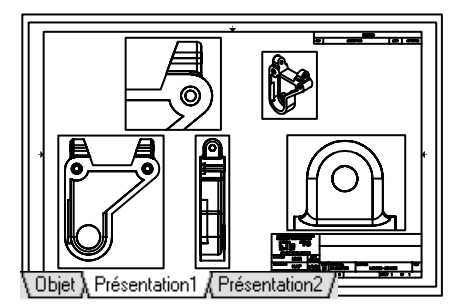

**Présentation avec une échelle différente dans chaque fenêtre**

### **Mise en pratique : basculement entre l'onglet Objet et les onglets de présentation**

- **1** En bas à gauche de la zone d'affichage, cliquez sur l'onglet Objet. C'est ici que vous créez et modifiez la géométrie de votre modèle.
- **2** Cliquez sur l'onglet de présentation situé à droite de l'onglet Objet.

La présentation, déjà préparée, comprend notamment un exemple de cartouche et une fenêtre de présentation, le rectangle bleu.

**3** Dans l'onglet de présentation, cliquez deux fois n'importe où à l'intérieur de la fenêtre rectangulaire. C'est ainsi que vous accéderez par la suite à l'espace objet pour repositionner la vue de l'espace objet et pour ajouter des cotes.

Noter que la bordure de la fenêtre de présentation est désormais plus épaisse et que le réticule n'est actif que dans la fenêtre de présentation.

**4** Cliquez deux fois dans une zone vide en dehors de la fenêtre rectangulaire. Vous revenez ainsi dans l'espace papier.

La bordure de la fenêtre de présentation n'est plus aussi épaisse et le réticule est actif dans l'ensemble de la zone de dessin.

# <span id="page-61-0"></span>Utilisation de calques pour organiser les dessins

Les calques sont l'équivalent des feuilles transparentes utilisées en dessin manuel. En CAO, ils constituent un outil d'organisation important.

Chaque calque définit une couleur, un type de ligne et une épaisseur de ligne. Avant de créer des objets, vous spécifiez le calque sur lequel les objets doivent être créés. Il s'agit là du calque *courant*. Par défaut, la couleur, le type de ligne et l'épaisseur de ligne du calque courant sont automatiquement attribués aux objets créés.

## <span id="page-61-1"></span>Attribution de calques

Vous pouvez organiser votre dessin en attribuant tous les composants similaires à un même calque. Par exemple, vous pouvez créer un calque nommé Electricité et lui attribuer le vert comme couleur. Chaque fois que vous dessinez des composants électriques, vous activez ce calque. Les objets que vous dessinez sont alors créés sur le calque Electricité et sont colorés en vert.

Par la suite, si vous ne souhaitez pas afficher ou tracer les composants électriques, il vous suffit de désactiver ce calque.

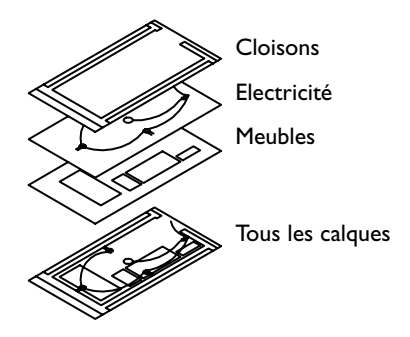

**REMARQUE** Il est particulièrement important de normaliser la façon dont sont utilisés les calques à l'échelle de l'entreprise. Grâce à cette normalisation, l'organisation des dessins est plus logique, cohérente, compatible et actualisable dans le temps. Des normes en la matière sont essentielles pour le travail en équipe.

### **Mise en pratique : affichage de la liste des calques d'un dessin**

- Choisissez Format ► Calque.
- **2** Dans le Gestionnaire des propriétés des calques, observez le nom et les propriétés par défaut de chaque calque.

Ces calques ne représentent qu'un échantillon du jeu de calques que vous devrez utiliser dans un dessin bien organisé. De nombreuses normes existent déjà dans le domaine de l'organisation des dessins à l'aide de calques ; certaines sont spécifiques aux entreprises qui les ont développées et d'autres sont recommandées par des organisations professionnelles.

**3** Elargissez la boîte de dialogue par la droite pour visualiser l'ensemble des colonnes. Cliquez sur l'en-tête de colonne Etat, Couleur ou Nom pour redéfinir l'ordre d'affichage des calques. Consultez la description de chaque calque dans la colonne la plus à droite.

## <span id="page-62-0"></span>Gestion des calques

Pour rendre invisibles les objets d'un calque, vous pouvez désactiver ou gelez ce calque dans le Gestionnaire des propriétés des calques. Vous pouvez également verrouiller un calque afin de limiter le risque de modification de ses objets par inadvertance.

■ **Désactivation des calques**. Utilisez cette option, plutôt que le gel, si vous avez fréquemment besoin d'activer ou de désactiver la visibilité d'un calque.

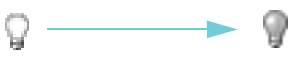

■ **Gel des calques**. Utilisez cette option si vous pensez qu'un calque peut demeurer invisible pendant une longue période. La libération d'un calque gelé régénère le dessin automatiquement et s'avère plus lente que l'activation d'un calque.

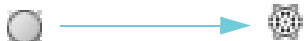

■ **Verrouillage des calques.** Utilisez cette option pour empêcher la modification des objets d'un calque. Les objets d'un calque verrouillé demeurent néanmoins disponibles pour les opérations n'impliquant pas leur modification. Par exemple, vous pouvez définir des accrochages à ces objets pour dessiner avec précision.

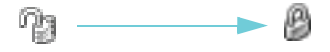

# <span id="page-63-0"></span>Exercice : inspection d'un dessin

Dans cet exercice, vous allez inspecter le dessin d'une conception de clôture et de tonnelle.

- Choisissez Fichier ➤ Ouvrir.
- Dans la boîte de dialogue Sélectionner un fichier, recherchez le dossier *\Help\Tutorial*s dans le dossier AutoCAD ou AutoCAD LT, puis ouvrez le fichier *arbor.dwg*.
- Cliquez sur l'onglet Objet.
- Lorsque vous déplacez la souris au-dessus des objets du dessin, vous pouvez constater qu'ils sont automatiquement mis en évidence.
- Utilisez les commandes de zoom et de panoramique pour examiner de près la conception de la tonnelle.
- Utilisez l'option Etendu de la commande Zoom pour afficher l'ensemble du dessin.
- Cliquez sur l'onglet ANSI C Layout.
- Utilisez les commandes de zoom et de panoramique dans l'espace papier pour inspecter la présentation du dessin.
- Utilisez l'option Etendu de la commande Zoom pour afficher l'ensemble de la présentation.
- Choisissez Format ➤ Calque. Dans le Gestionnaire des propriétés des calques, consultez la liste de calques qui ont été créés pour organiser ce dessin.

Notez que le calque courant est signalé par une coche verte.

- Cliquez sur quelques icônes en forme d'ampoule pour désactiver quelques calques.
- Cliquez sur l'en-tête de colonne Actif pour trier les calques en deux catégories (actifs et inactifs). Puis réactivez les calques.
- Cliquez sur l'en-tête de colonne Couleur pour trier les calques en fonction de leur couleur.
- Cliquez sur l'en-tête de colonne Nom, puis cliquez sur OK.
- Fermez le dessin sans l'enregistrer.

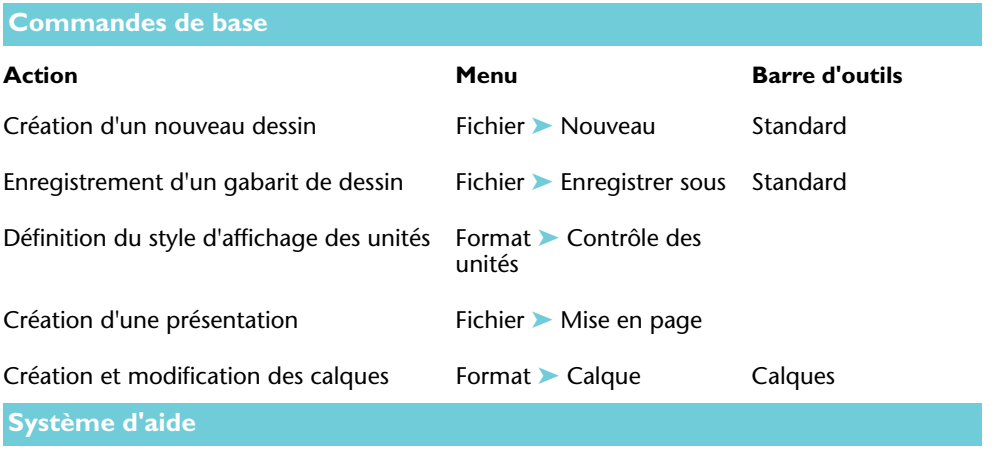

NOUVEAU, SAUVENOM, DEMARRAGE, UNITES, MODELE, PRESENTATION, CALQUE

# **Révision et rappels**

- **1** Pourquoi est-il important, pour commencer un dessin, de partir d'un fichier de gabarit de dessin ?
- **2** Qu'est-ce qui différentie le choix des unités de dessin et la définition du format des unités de dessin ?
- **3** Quelle est la différence entre l'onglet Objet et un onglet de présentation ?
- **4** Quels sont les principaux avantages offerts par l'utilisation de calques dans un dessin ?

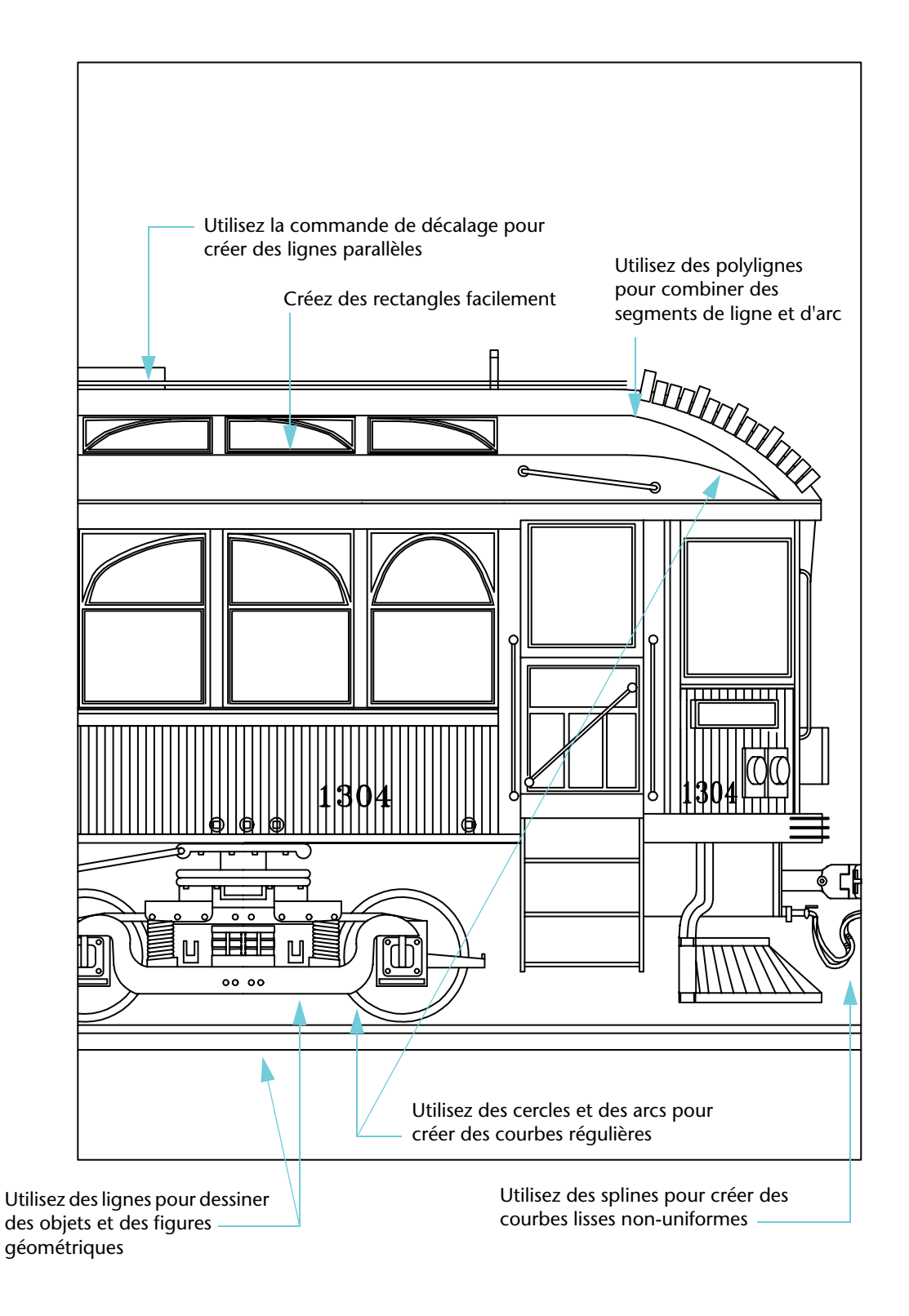

# Dessin d'objets

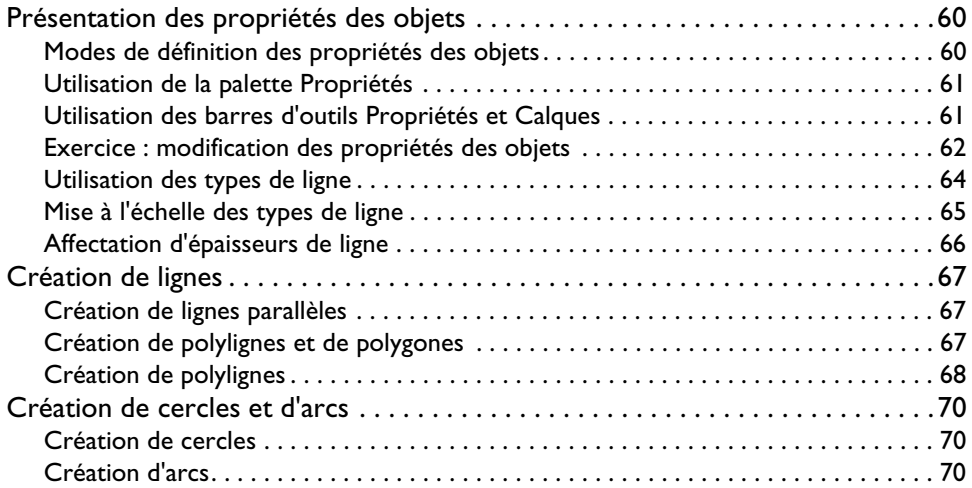

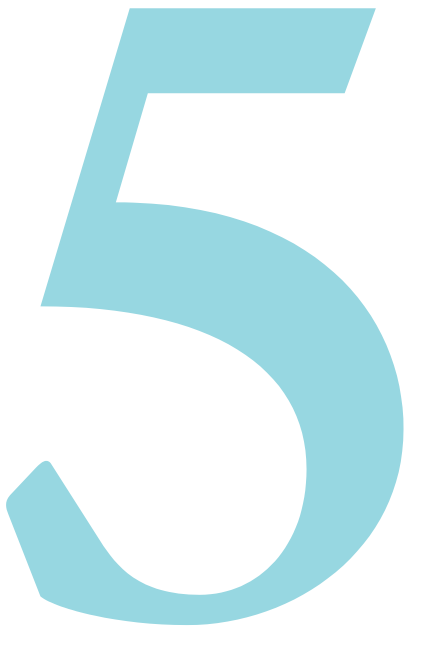

# <span id="page-67-0"></span>Présentation des propriétés des objets

Tous les objets que vous créez ont des propriétés. Les propriétés d'un objet sont des paramètres qui gèrent son aspect et ses caractéristiques géométriques. Les propriétés générales communes à tous les objets sont répertoriées ci-dessous. Toutes les autres propriétés des objets sont propres au type d'objet.

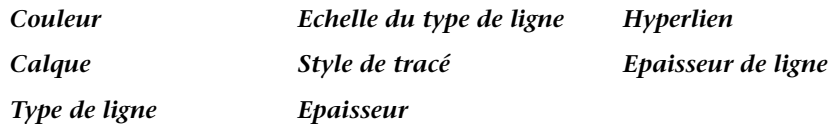

### <span id="page-67-1"></span>Modes de définition des propriétés des objets

Typiquement, les propriétés des objets sont définies de l'une des manières suivantes :

- *Du calque*. Les propriétés sont affectées à un calque. Les objets dessinés sur ce calque utilisent automatiquement ces propriétés.
- *Propriétés uniques*. Les propriétés sont affectées aux objets séparément, indépendamment du calque sur lequel ils sont dessinés.

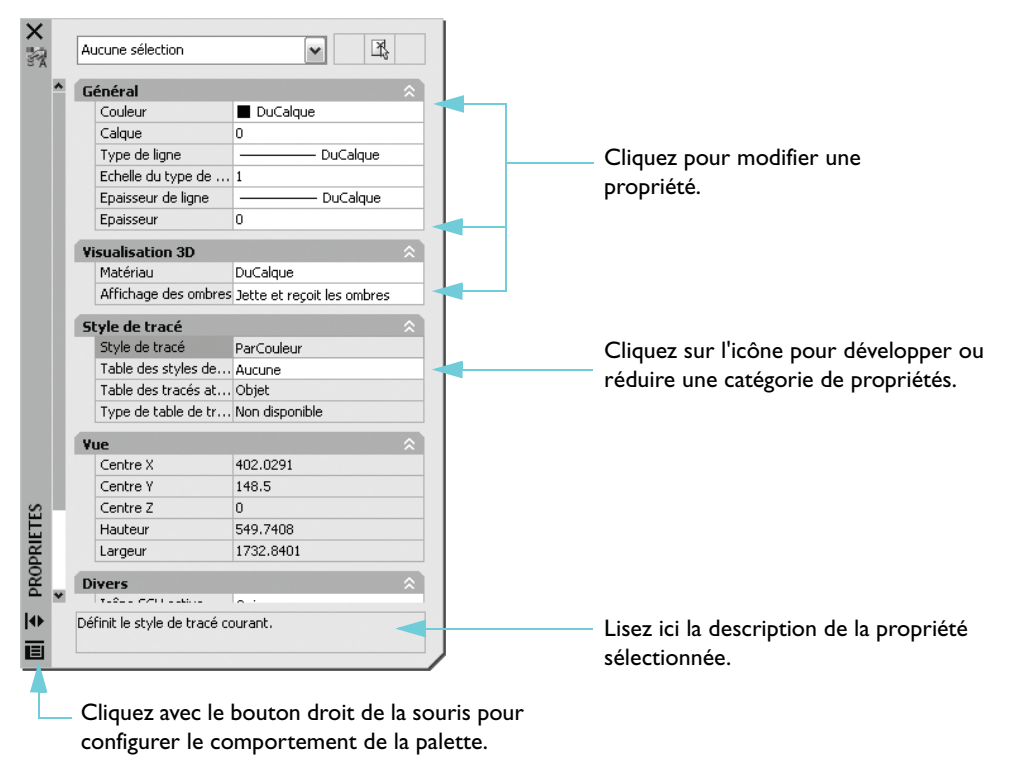

## <span id="page-68-0"></span>Utilisation de la palette Propriétés

La palette Propriétés est le principal outil à votre disposition pour afficher, définir et modifier les propriétés des objets. La palette Propriétés fonctionne de la manière suivante :

- Quand aucun objet n'est sélectionné, la palette Propriétés affiche le paramétrage courant des propriétés par défaut. Vous pouvez dès lors définir les propriétés par défaut de tous les objets qui seront créés par la suite.
- Lorsque vous cliquez sur un objet, la palette Propriétés affiche les propriétés de cet objet, et vous pouvez alors les modifier.
- Lorsque plusieurs objets sont sélectionnés, la palette Propriétés affiche l'ensemble des propriétés qu'ils ont en commun, et vous pouvez dès lors modifier ces propriétés communes.

### **Mise en pratique : affichage de la palette Propriétés**

- **1** Choisissez Fichier ➤ Nouveau.
- **2** Dans la boîte de dialogue Sélectionner un gabarit, choisissez l'un des fichiers de gabarit de dessin disponibles, puis cliquez sur Ouvrir.
- **3** Choisissez Modification ➤ Propriétés.

Vous pouvez laisser la palette ouverte afin de l'avoir toujours sous la main. Pour faire apparaître et disparaître la palette des propriétés au passage du curseur au-dessus de la barre de titre de la palette, activez le masquage automatique.

### **Mise en pratique : activation du masquage automatique de la palette Propriétés**

- **1** Cliquez avec le bouton droit de la souris sur la barre de titre de la palette Propriétés Choisissez Masquer automatiquement dans le menu contextuel.
- **2** Placez le curseur sur la palette Propriétés puis éloignez-le de la palette. Laissez la palette Propriétés ouverte.

## <span id="page-68-1"></span>Utilisation des barres d'outils Propriétés et Calques

Vous pouvez utiliser les contrôles de la barre d'outils Propriétés et de la barre d'outils Calques pour afficher, définir et modifier des propriétés de la même façon qu'avec la palette Propriétés. Par défaut, ces barres d'outils apparaissent au-dessus de la zone de dessin.

La barre d'outils Propriétés permet d'accéder facilement aux principales propriétés des objets.

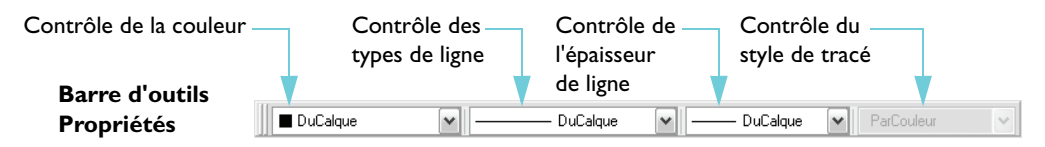

La barre d'outils Calques gère les propriétés des calques. Utilisez l'icône Gestionnaire des propriétés des calques pour ajuster les calques. La zone de contrôle des calques offre un moyen rapide de modifier diverses propriétés des calques et de changer de calque courant.

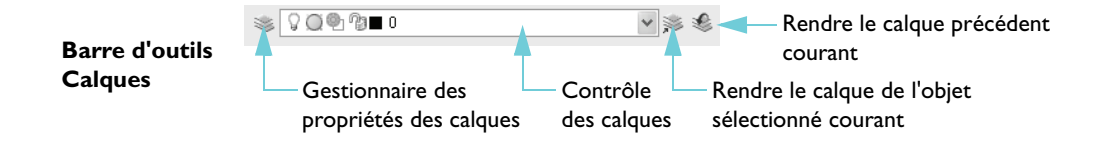

## <span id="page-69-0"></span>Exercice : modification des propriétés des objets

Dans cet exercice, vous allez utiliser diverses commandes pour afficher et modifier les propriétés de calques et d'objets donnés.

- Choisissez Fichier ► Ouvrir.
- **2** Dans la boîte de dialogue Sélectionner un fichier, recherchez le dossier *\Help\Tutorials* dans le dossier AutoCAD ou AutoCAD LT, puis ouvrez le fichier *arbor.dwg*.
- **3** Cliquez sur l'onglet Objet.
- **4** Placez votre curseur sur la barre de titre de la palette Propriétés.

Examinez le paramétrage courant des propriétés par défaut.

**5** Cliquez sur un objet cote dans le dessin pour le sélectionner.

Notez que plusieurs propriétés de cet objet sont affichées dans la barre d'outils Propriétés située au-dessus de la zone de dessin. Le calque de l'objet est Dimensions. La couleur, le type de ligne et l'épaisseur de ligne de l'objet sont réglés sur DuCalque. La couleur rouge a été attribuée au calque Dimensions.

**6** Placez votre curseur sur la barre de titre de la palette Propriétés pour l'ouvrir.

Examinez les propriétés supplémentaires de l'objet cote affichées dans la palette Propriétés.

**7** Cliquez sur plusieurs autres objets de couleur différente. Placez votre curseur sur la barre de titre de la palette Propriétés.

Notez que seules les propriétés communes des objets sont listées.

**8** Sortez le curseur de la palette Propriétés, puis appuyez sur ECHAP pour désactiver la sélection.

### **Modification de la couleur par défaut d'un calque**

- Choisissez Format ► Calque.
- **2** Dans le Gestionnaire des propriétés des calques, cliquez sur le carré rouge qui apparaît dans la colonne Couleur au niveau de la ligne Dimensions.
- **3** Dans la boîte de dialogue Sélectionner la couleur, cliquez sur le carré vert, puis cliquez sur OK. Cliquez à nouveau sur OK dans le Gestionnaire des propriétés des calques.

Notez que tous les objets dessinés sur le calque Dimensions sont désormais verts. Etant donné que toutes les cotes sont regroupées sur un seul et même calque, vous pouvez modifier les propriétés de tous ces objets en une seule opération.

### **Modification de la couleur d'un objet individuel**

- **1** Cliquez sur n'importe quelle cote verte pour la sélectionner.
- **2** Sur la barre d'outils Propriétés, cliquez dans la zone de contrôle de la couleur, puis choisissez Magenta.

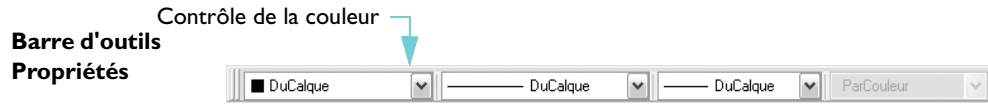

L'objet sélectionné adopte la couleur magenta, en remplacement du vert défini par le calque de l'objet. Si vous modifiez à présent la couleur du calque, cet objet cote conservera sa couleur magenta.

- **3** Appuyez sur ECHAP.
- **4** Cliquez sur le même objet cote.
- **5** Cliquez dans la zone de contrôle de la couleur et choisissez DuCalque. La couleur de l'objet cote est à nouveau déterminée par celle de son calque.

#### **Changement de calque courant**

**1** Cliquez dans la zone de contrôle des calques sur la barre d'outils Calques.

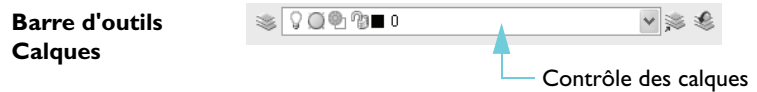

**2** Choisissez le calque que vous voulez désigner comme calque courant.

Tous les nouveaux objets seront créés sur ce calque jusqu'au prochain changement de calque courant.

- **3** Choisissez Format ► Calque.
- **4** Dans le Gestionnaire des propriétés des calques, cliquez sur un calque pour le sélectionner.
- **5** Cliquez sur le bouton portant une coche verte en haut du Gestionnaire des propriétés des calques. Cliquez sur OK pour désigner ce calque sélectionné comme le calque courant.
- **6** Dans la barre d'outils Calques, cliquez sur le contrôle des calques à nouveau.
- **7** Cliquez sur l'icône en forme d'ampoule associée au calque Dimensions pour le désactiver. Puis cliquez n'importe où dans la zone de dessin.

Tous les objets du calque Dimensions sont maintenant masqués.

- **8** Utilisez le Gestionnaire des propriétés des calques pour réactiver le calque Dimensions.
- **9** Fermez le dessin sans l'enregistrer.

## <span id="page-71-0"></span>Utilisation des types de ligne

Vous pouvez attribuer un type de ligne identique à tous les objets d'un même calque, mais également définir individuellement le type de ligne de chaque objet.

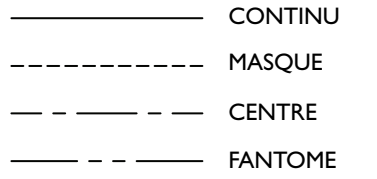

Pour utiliser un type de ligne, vous devez d'abord le charger dans votre dessin à l'aide du Gestionnaire des types de ligne.

### **Mise en pratique : chargement d'un type de ligne pour en faire le réglage courant**

- Choisissez Fichier ► Nouveau et sélectionnez un gabarit de dessin.
- **2** Choisissez Format ➤ Type de ligne.

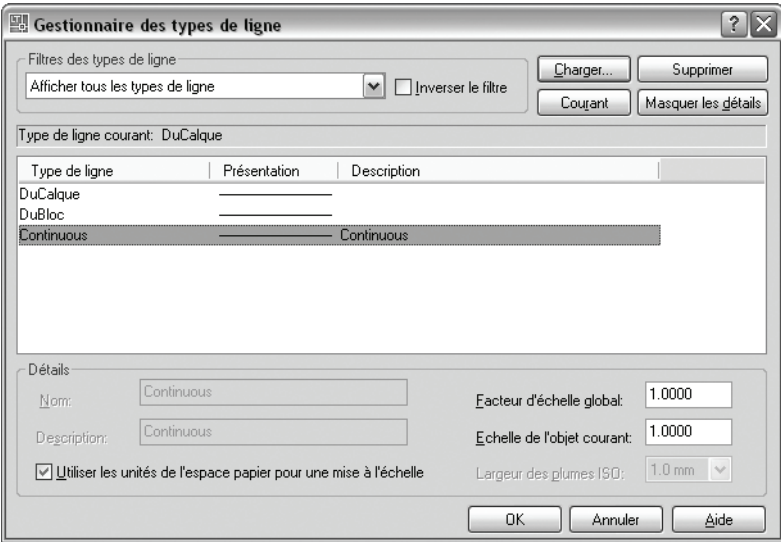

- **3** Dans le Gestionnaire des types de ligne, cliquez sur Charger.
- **4** Dans la boîte de dialogue Charger ou recharger les types de ligne, faites défiler la liste des types de ligne et cliquez sur MASQUEX2. Cliquez sur OK.
- **5** Cliquez sur Afficher détails.

Différentes options de mise à l'échelle du type de ligne sont affichées. Notez la présence de l'option Utiliser les unités de l'espace papier pour une mise à l'échelle. Vous pouvez cocher cette case pour obtenir une mise à l'échelle automatique des types de ligne dans des fenêtres de présentation.

**6** Sélectionnez le type de ligne MASQUEX2, puis cliquez sur Courant. Cliquez sur OK.
Notez que la barre d'outils Propriétés, au-dessus de la zone de dessin, affiche MASQUEX2 comme type de ligne courant au lieu de DuCalque. Tous les objets créés par la suite seront affichés à l'aide de ce type de ligne. Ce réglage remplace le type de ligne affecté au calque courant.

- **7** Cliquez sur l'onglet Objet.
- **8** Choisissez Dessin ➤ Ligne, puis cliquez à différents endroits dans la zone de dessin pour dessiner des segments de ligne. Appuyez sur ENTREE pour terminer la commande.
- **9** Utilisez le Gestionnaire des types de ligne ou la barre d'outils Propriétés pour resélectionner DuCalque comme type de ligne courant.

Tous les objets créés par la suite seront affichés à l'aide du type de ligne affecté au calque courant.

## Mise à l'échelle des types de ligne

Lorsque vous mettez des vues à l'échelle dans des fenêtres de présentation, vous pouvez créer des incohérences dans l'aspect des types de ligne. Dans les types de ligne discontinue, la longueur des tirets et des points, ainsi que l'espace qui les sépare, peuvent augmenter ou diminuer. Vous pouvez faire en sorte que la mise à l'échelle corresponde à l'échelle du modèle ou de la présentation, ou qu'elle demeure la même quelle que soit l'échelle de zoom.

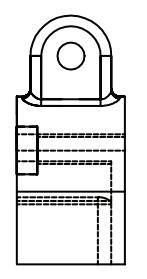

**Type de ligne à tirets ajusté à la présentation Type de ligne à tirets ajusté au modèle**

Utilisez la zone Détails du Gestionnaire des types de ligne pour contrôler l'échelle des types de ligne dans les fenêtres de présentation.

- **Facteur d'échelle global.** Définit le facteur d'échelle global applicable à tous les types de ligne.
- **Echelle de l'objet courant.** Définit l'échelle du type de ligne des nouveaux objets.
- **Utiliser les unités de l'espace papier pour une mise à l'échelle**. Met à l'échelle les types de ligne de façon identique dans l'espace papier et dans l'espace objet.

Pour mettre à jour l'échelle des types de ligne, vous devez régénérer l'affichage de l'espace objet à l'intérieur d'une fenêtre de présentation de l'onglet de présentation. La procédure est la suivante :

- **1** Cliquez sur un onglet de présentation.
- **2** Cliquez deux fois à l'intérieur d'une fenêtre de présentation pour accéder à l'espace objet.
- **3** Choisissez Affichage ➤ Régénérer.

Dans la fenêtre de présentation, les types de ligne sont ajustés en fonction de l'échelle d'affichage de la fenêtre.

## Affectation d'épaisseurs de ligne

Les épaisseurs de ligne permettent de créer des lignes épaisses ou fines afin de faire apparaître les coupes dans les sections, la profondeur dans les élévations, les lignes de cote et les petites marques ou encore les différences en détail. Les épaisseurs de ligne sont indépendantes de l'échelle d'affichage courante. Les objets dotés d'une épaisseur de ligne plus importante apparaissent toujours à la largeur de ligne spécifiée indépendamment de l'échelle d'affichage.

#### **Mise en pratique : choix d'une épaisseur de ligne pour en faire le réglage courant**

- **1** Cliquez sur l'onglet Objet.
- **2** Choisissez Format ➤ Epaisseur des lignes.
- **3** Dans la boîte de dialogue Paramètres d'épaisseur des lignes, sous Epaisseurs de ligne, choisissez une épaisseur plus importante, 0.50 mm ou 0.020", par exemple.
- **4** Activez la case Afficher l'épaisseur de ligne, puis cliquez sur OK.

Notez que la barre d'outils Propriétés, au-dessus de la zone de dessin, affiche la nouvelle épaisseur de ligne comme réglage courant. Dorénavant, les objets créés seront affichés à l'aide cette nouvelle épaisseur de ligne.

- **5** Choisissez Dessin ➤ Ligne, puis dessinez plusieurs segments de ligne. Appuyez sur ENTREE.
- **6** Utilisez la boîte de dialogue Paramètres d'épaisseur des lignes ou la barre d'outils Propriétés pour resélectionner DuCalque comme épaisseur de ligne courante.

Désormais, tous les objets créés seront affichés à l'aide de l'épaisseur de ligne affectée au calque courant.

**7** Entraînez-vous à utiliser différents types de lignes et différentes épaisseurs de ligne.

**REMARQUE** Vous pouvez affecter une couleur, un type de ligne et une épaisseur de ligne à vos objets de manière individuelle, indépendamment du paramétrage dicté par défaut par leur calque. Les normes de votre entreprise, s'agissant notamment de l'organisation des dessins, sont néanmoins susceptibles de vous imposer d'utiliser les calques pour définir ces propriétés.

# Création de lignes

La ligne est l'objet le plus basique que vous puissiez utiliser. Une ligne correspond à un segment unique ou à une série de segments successifs dont chacun reste un objet ligne distinct. Pour créer une série de segments de ligne constituant un seul et même objet, comme dans une carte à courbes de niveau, vous pouvez utiliser une polyligne.

## Création de lignes parallèles

Une ligne décalée est une réplique exacte d'une ligne donnée, dessinée à une distance spécifique de la ligne originale. Vous pouvez utiliser la commande DECALER pour créer des lignes parallèles ainsi que des cercles concentriques et des courbes parallèles.

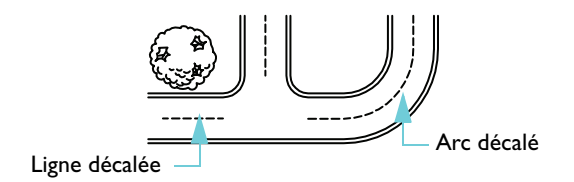

Le décalage d'objets est l'une des méthodes de construction les plus efficaces disponibles dans le produit.

#### **Mise en pratique : décalage d'une ligne pour créer des lignes parallèles**

- **1** Dessinez une ligne.
- **2** Choisissez Modification ➤ Décaler.
- **3** Entrez **10** comme distance de décalage.
- **4** Cliquez sur la ligne à décaler.
- **5** Cliquez d'un côté ou de l'autre de la ligne.
- **6** Appuyez sur ENTREE pour terminer la commande.

#### Création de polylignes et de polygones

Une *polyligne* est une séquence de segments de ligne ou d'arc reliés entre eux et créés comme un objet unique. Utilisez des polylignes pour créer des objets tels que les suivants :

- Parcours des circuits d'une carte à circuits imprimés
- Bordures
- Courbes de niveau, routes et rivières sur une carte
- Segments de largeur fixe ou dégressive

Les *polygones* sont des polylignes fermées à côtés et angles égaux. Le moyen le plus simple de créer des triangles, des carrés, des pentagones, des hexagones, etc. équilatéraux est d'utiliser la commande Polygone.

# Création de polylignes

Pour dessiner le premier segment de la polyligne, vous spécifiez un point de départ et une extrémité. Pour créer des segments supplémentaires, vous continuez à spécifier des points dans votre dessin.

#### **Mise en pratique : création d'une polyligne**

- **1** Choisissez Dessin ➤ Polyligne.
- **2** A chaque invite, spécifiez un point. Après avoir défini plusieurs points, exécutez l'un des opérations suivantes :
	- Appuyez sur ENTREE pour terminer la commande.
	- Entrez **c** pour créer une boucle fermée.
- **3** Cliquez sur la polyligne. Notez que tous les segments constituent un seul et même objet.

Vous pouvez inclure des segments d'arc dans une polyligne.

#### **Mise en pratique : création d'une polyligne comprenant des segments d'arc**

- Choisissez Dessin ► Polyligne.
- **2** Dessinez un segment de la polyligne (1 et 2).
- **3** A l'invite suivante, entrez **a** pour basculer en mode Arc, puis créez un segment d'arc (3).
- **4** Entrez **li** pour réactiver le mode Ligne, puis dessinez un autre segment de ligne.
- **5** Terminez la commande.

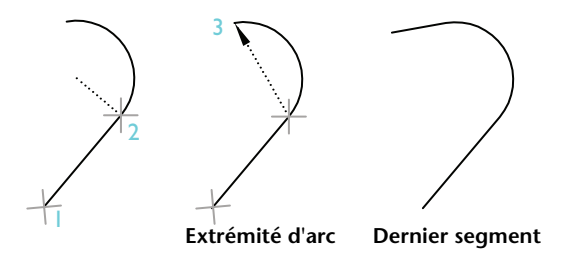

#### **Mise en pratique : création d'un rectangle**

- Choisissez Dessin ► Rectangle.
- **2** Spécifiez un point.
- **3** Déplacez le curseur en diagonale et définissez un autre point.

L'objet obtenu est une polyligne fermée en forme de rectangle.

#### **Mise en pratique : création d'un polygone**

- Choisissez Dessin ► Polygone.
- **2** Entrez le nombre de côtés, **6** par exemple.
- **3** Spécifiez le centre du polygone en cliquant à l'endroit voulu.
- **4** Choisissez Inscrit ou Circonscrit. L'option sélectionnée détermine comment est mesurée la distance entrée à l'étape suivante.

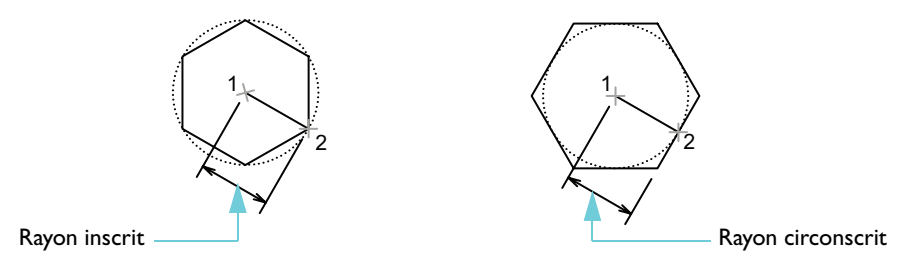

- **5** Pour spécifier le " rayon " du polygone, exécutez l'une des opérations suivantes :
	- Déplacez le curseur et cliquez à l'endroit voulu.
	- Entrez une distance.

L'objet obtenu est également une polyligne fermée.

Vous pouvez dessiner des polylignes de différentes largeurs en utilisant les options Largeur et Demilarg après avoir défini le point de départ de la polyligne. Vous pouvez également créer des segments de polyligne effilés.

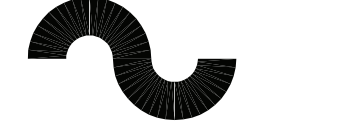

**Epaisseur uniforme Epaisseur variable Segment effilé** 

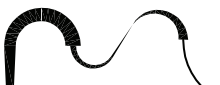

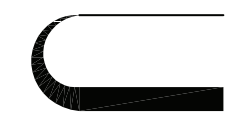

Après avoir créé une polyligne, vous pouvez :

- Décomposer la polyligne en segments indépendants à l'aide de la commande DECOMPOS.
- Relier la polyligne à une autre polyligne, à une ligne ou à un arc à l'aide de la commande JOINDRE.

# Création de cercles et d'arcs

Vous pouvez créer de nombreux objets courbés, dont des cercles et des arcs.

#### Création de cercles

Pour créer des cercles, utilisez l'une des méthodes suivantes :

- Indiquez le centre et le rayon (méthode par défaut).
- Spécifiez le centre et le diamètre.
- Définissez la circonférence du cercle à l'aide de deux ou trois points.
- Créez le cercle tangent à deux objets.
- Créez le cercle tangent à deux objets et définissez un rayon.

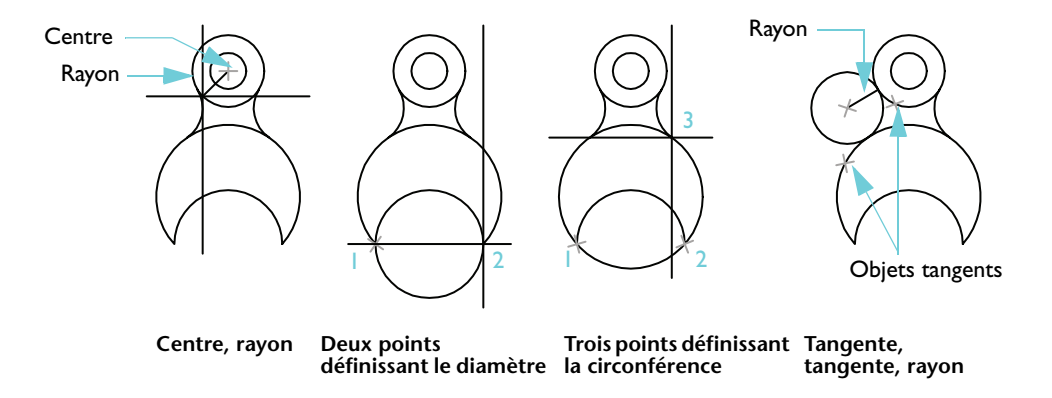

## Création d'arcs

Pour créer des arcs, vous pouvez spécifier diverses combinaisons de valeurs de centre, d'extrémité, de point de départ, de rayon, d'angle, de longueur de corde et de direction. Les exemples suivants illustrent trois façons de spécifier deux points et un angle décrit.

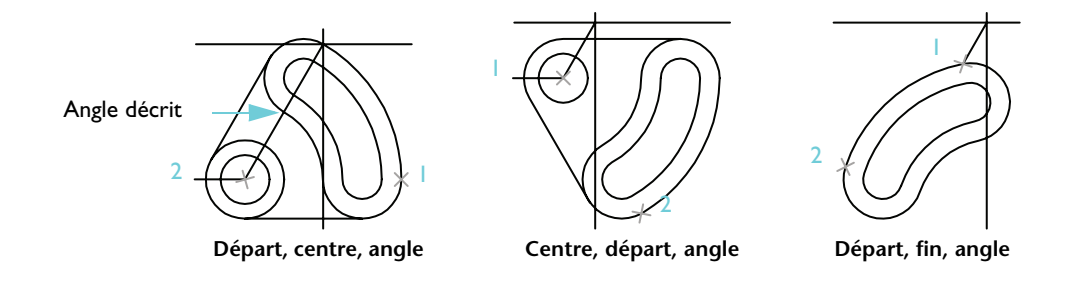

**REMARQUE** la commande RACCORD crée un arc tangent à deux objets. Cette commande, qui sera décrite ultérieurement, est souvent la plus appropriée pour créer des arcs.

#### **Commandes de base**

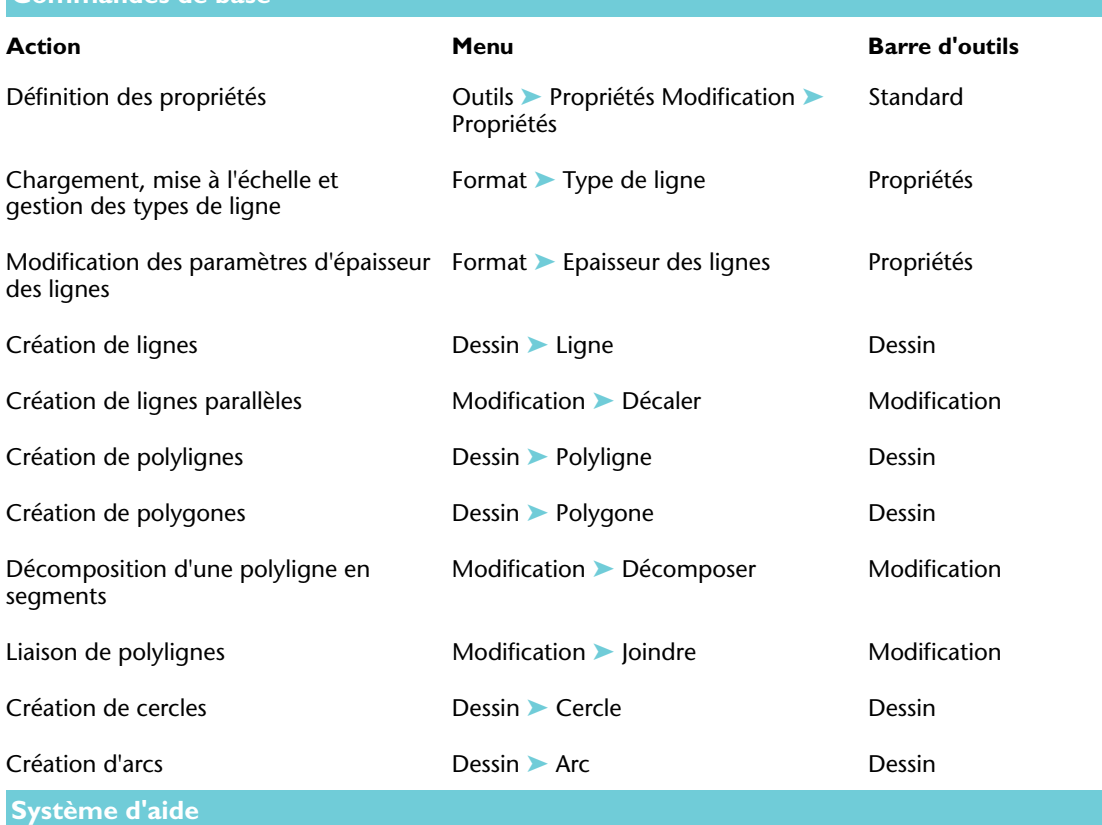

PROPRIETES, COULEUR, CALQUE, TYPELIGNE, ECHLTP, CELTSCALE, PSLTSCALE, EPAISSLIGNE, LIGNE, DECALER, POLYLIGN, POLYGONE, RECTANG, PEDIT, JOINDRE, DECOMPOS, CERCLE, ARC

# **Révision et rappels**

- **1** Quelle conséquence a le réglage de la couleur d'un objet sur DuCalque ?
- **2** Quel est le moyen le plus rapide de changer de calque courant ?
- **3** Que devez-vous faire pour accéder à la liste complète des propriétés d'un objet ?
- **4** Quelle commande est recommandée pour créer des lignes et des courbes parallèles ?
- **5** Quel type d'objet se compose d'une série de segments reliés ?

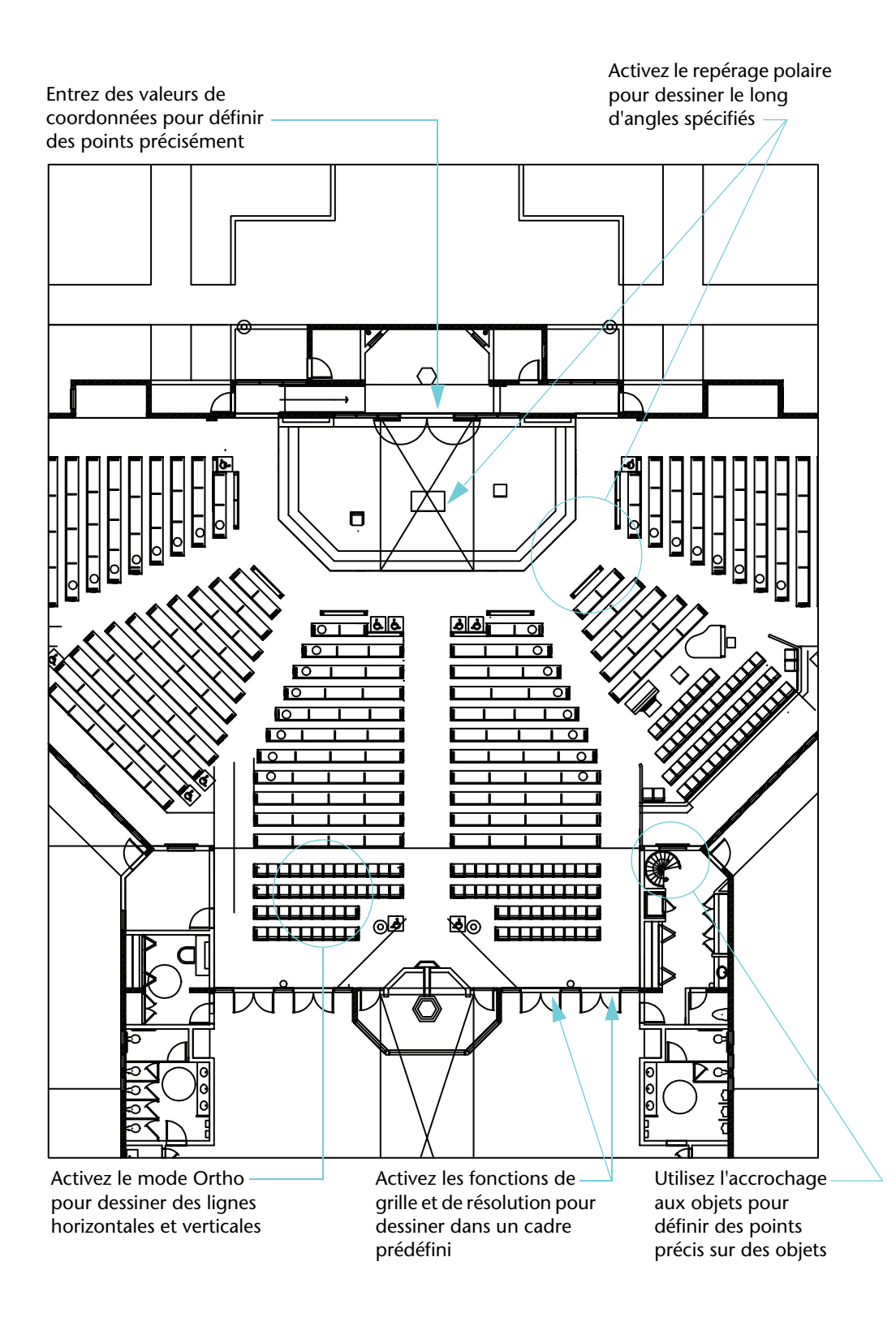

# Dessin de précision

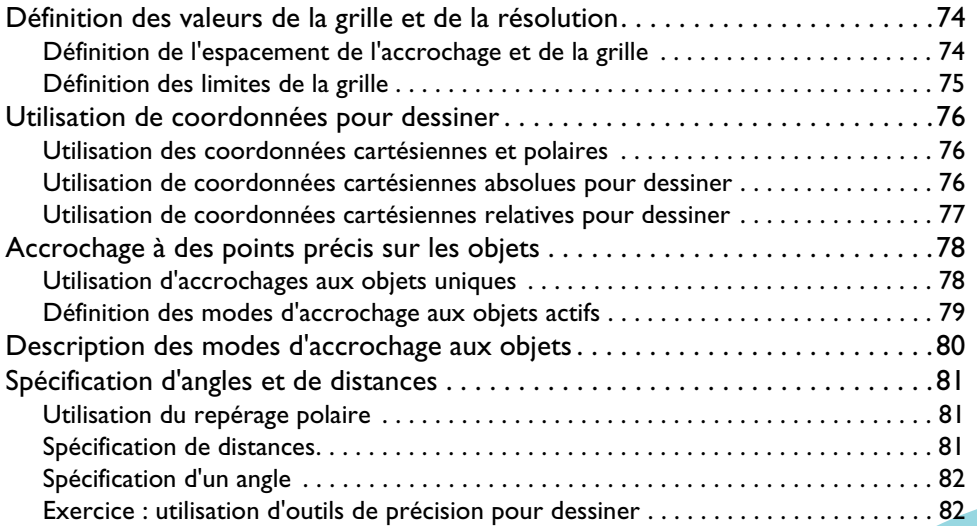

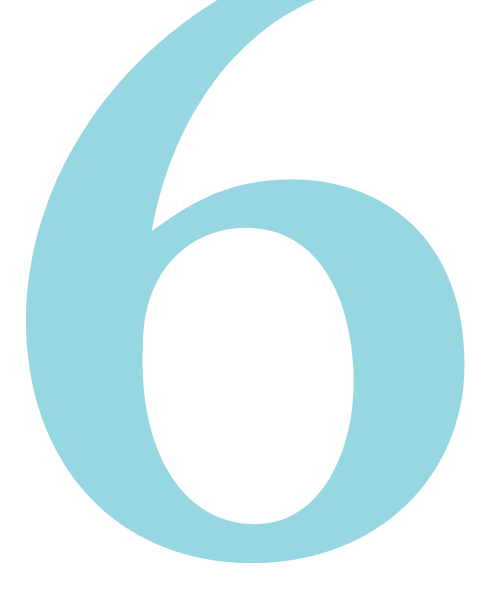

# <span id="page-81-0"></span>Définition des valeurs de la grille et de la résolution

Les fonctionnalités de grille et de résolution vous permettent de configurer un cadre sur lequel vous pouvez vous baser pour dessiner.

- La *grille* est un ensemble rectangulaire de points qui recouvre la zone définie par les *limites de la grille* du dessin. La grille vous aide à aligner les objets et à visualiser les distances qui les séparent. La grille n'apparaît pas dans le dessin tracé.
- La *résolution* limite les déplacements du réticule aux intervalles indiqués. Lorsque la résolution est activée, le curseur se fixe (ou " s'accroche ") aux noeuds d'une grille invisible. La fonction de résolution permet de spécifier des points précis à l'aide du curseur.

## <span id="page-81-1"></span>Définition de l'espacement de l'accrochage et de la grille

La grille ne correspond pas nécessairement à l'intervalle courant de l'accrochage. Vous pouvez définir un espacement de la grille important servant de référence, tout en conservant un espacement de l'accrochage moindre, afin de pouvoir spécifier des points avec précision. Par exemple, vous pouvez choisir un espacement de la grille correspondant à 10 fois l'espacement de l'accrochage dans un dessin métrique ou à 12 fois l'espacement de l'accrochage dans un dessin anglo-saxon.

#### **Mise en pratique : contrainte du curseur à l'aide de la fonction de résolution**

- **1** Ouvrez un nouveau dessin.
- **2** Cliquez sur le bouton RESOL de la barre d'état.

RESOL GRILLE ORTHO POLAIRE ACCROBJ REPEROBJ DYN EL OBJET

Notez que le bouton change lorsque vous activez le mode RESOLUTION.

**3** Déplacez le pointeur dans la zone de dessin pendant que le mode RESOLUTION est activé.

Vous pouvez constater que le curseur semble adhérer ou " s'accrocher ", à des points à intervalles réguliers dans la zone de dessin.

#### **Mise en pratique : affichage d'une grille**

**1** Cliquez sur le bouton GRILLE de la barre d'état.

RESOL GRILLE ORTHO POLAIRE ACCROBJ REPEROBJ DYN EL OBJET

Notez que les points de la grille couvrent une zone restreinte, définie par les limites de la grille.

**2** Désactivez la grille et la résolution.

Si vous faites un zoom avant ou arrière, il peut être nécessaire de modifier l'espacement de la grille pour l'adapter au nouveau facteur d'agrandissement.

#### **Mise en pratique : modification de l'espacement de la grille et de l'accrochage**

- **1** Cliquez avec le bouton droit de la souris sur le bouton GRILLE ou RESOL de barre d'état.
- **2** Choisissez Paramètres dans le menu contextuel.
- **3** Dans la boîte de dialogue Paramètres de dessin, spécifiez les nouveaux espacements sur l'onglet Résolution/Grille. Cliquez sur OK.
- **4** Activez la grille et la résolution.

## <span id="page-82-0"></span>Définition des limites de la grille

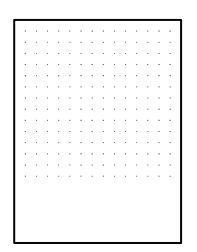

**Les alignements de points extérieurs de la grille représentent ses limites**

#### **Mise en pratique : modification des limites de la grille**

- Choisissez Format ► Limites du dessin.
- **2** Spécifiez deux points pour définir le coin inférieur gauche et le coin supérieur droit d'une zone rectangulaire.
- **3** Répétez l'opération en utilisant deux autres points.

# <span id="page-83-0"></span>Utilisation de coordonnées pour dessiner

Les coordonnées représentent des emplacements dans votre dessin. Lorsqu'une commande vous demande un point, spécifiez-le à l'aide du curseur dans la zone de dessin ou entrez ses coordonnées.

## <span id="page-83-1"></span>Utilisation des coordonnées cartésiennes et polaires

Dans un espace bidimensionnel, vous spécifiez des points sur un plan similaire à une feuille de papier à carreaux. Les coordonnées bidimensionnelles peuvent être *cartésiennes (X,Y)* ou *polaires (distance<angle)*.

- Les *coordonnées cartésiennes* sont mesurées à partir de deux lignes perpendiculaires : l'axe *X* et l'axe *Y*. La valeur *X* indique la position sur le plan horizontal et la valeur *Y* la position sur le plan vertical. Par exemple, les coordonnées 5,3 désignent le point situé à 5 unités le long de l'axe *X* et à 3 unités le long de l'axe *Y*. L'*origine* (0,0) est le point d'intersection des deux axes.
- Les coordonnées polaires permettent de définir un point d'après une distance et un angle. Par exemple, les coordonnées 5<30 créent un point à une distance de 5 unités de l'origine et à un angle de 30 degrés par rapport à l'axe *X*.

Vous pouvez utiliser des valeurs *absolues* ou *relatives* avec chaque méthode. Les valeurs de coordonnées absolues sont basées sur l'origine. Les coordonnées relatives sont calculées par rapport au dernier point défini.

### <span id="page-83-2"></span>Utilisation de coordonnées cartésiennes absolues pour dessiner

Utilisez des coordonnées cartésiennes absolues lorsque vous connaissez les valeurs *X* et *Y* précises du point. Par exemple, dans cette illustration, la ligne commence à une valeur *X* de –2 et à une valeur *Y* de 1 et se termine à 3,4. Les entrées correspondantes sur la ligne de commande sont les suivantes :

Commande : **ligne** Spécifiez le premier point : #**–2,1** Spécifiez le point suivant ou [annUler] : #**3,4**

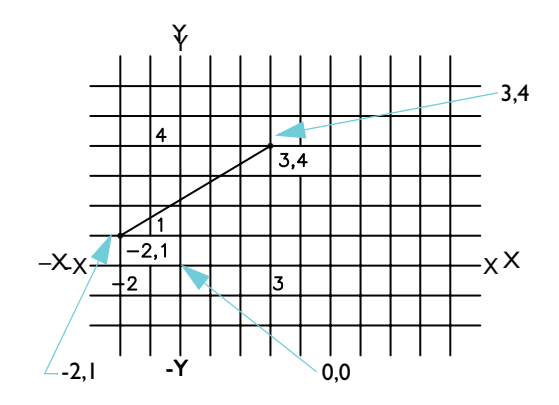

Grâce au caractère #, les coordonnées entrées sont interprétées comme des coordonnées absolues.

## <span id="page-84-0"></span>Utilisation de coordonnées cartésiennes relatives pour dessiner

Utilisez des coordonnées cartésiennes relatives pour spécifier la position d'un point par rapport au précédent. Par exemple, pour définir un point par rapport aux coordonnées absolues –2,1, entrez le caractère @ avant la coordonnée suivante.

Commande : **ligne** Spécifiez le premier point : #**–2,1** Spécifiez le point suivant ou [annUler] : **@5,3**

En entrant @5,3, vous définissez le même point qu'en entrant #3,4 comme précédemment.

**REMARQUE** L'entrée de coordonnées absolues s'effectue quelque peu différemment lorsque la saisie dynamique (bouton DYN de la barre d'état) est désactivée. Dans ce cas, le caractère # n'est pas utilisé pour spécifier des coordonnées absolues.

# <span id="page-85-0"></span>Accrochage à des points précis sur les objets

Les fonctions d'*accrochage aux objets* constituent le moyen le plus efficace de spécifier des positions exactes sur des objets sans entrer aucune coordonnée. Par exemple, vous pouvez accrocher une ligne au centre exact d'un cercle, à l'extrémité d'un autre segment de ligne ou à la tangente à un arc.

Vous pouvez spécifier un accrochage à un point sur un objet chaque fois que vous êtes invité à entrer un point. Lorsque vous déplacez votre curseur au-dessus d'un objet, les points d'accrochage actifs sont signalés à l'aide d'info-bulles et de *marqueurs AutoSnap*.

## <span id="page-85-1"></span>Utilisation d'accrochages aux objets uniques

Chaque fois que vous êtes invité à entrer un point, vous pouvez spécifier un accrochage à un objet en maintenant la touche MAJ enfoncée, en cliquant avec le bouton droit de la souris, puis en choisissant un mode d'accrochage dans le menu d'accrochage aux objets.

Après avoir spécifié un mode d'accrochage aux objets, utilisez le curseur pour sélectionner un emplacement sur un objet.

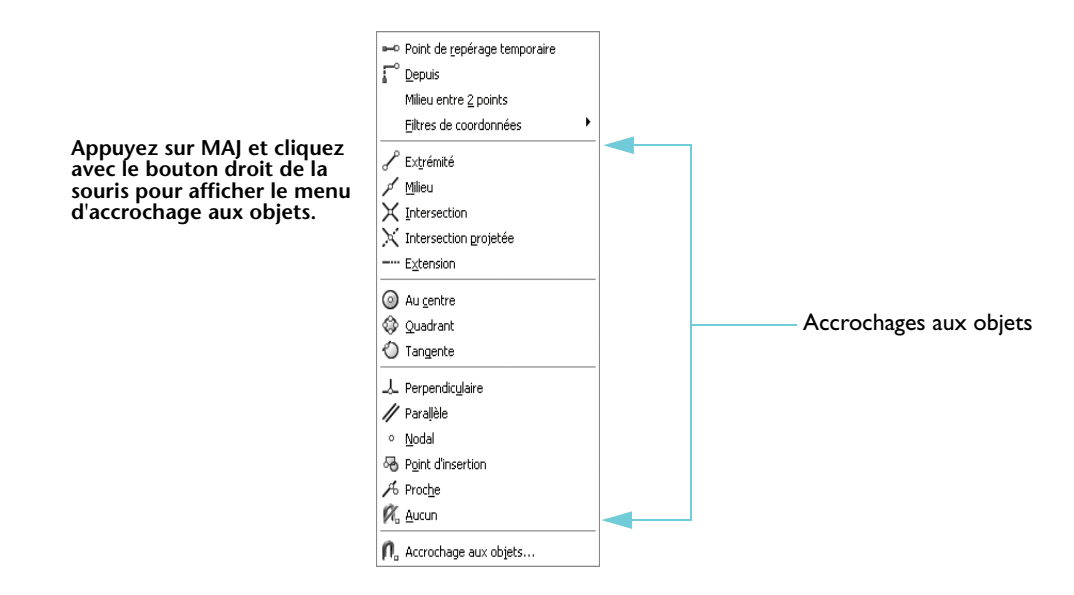

**REMARQUE** Pour passer en revue tous les points d'accrochage disponibles pour un objet particulier, appuyez sur Tabulation.

## <span id="page-86-0"></span>Définition des modes d'accrochage aux objets actifs

Pour utiliser le même type d'accrochage aux objets à plusieurs reprises, définissez-le en tant que mode d'accrochage aux objets *actif*. Il demeurera actif jusqu'à ce que vous le désactiviez. Par exemple, vous pouvez définir le mode d'accrochage aux objets Centre comme actif si vous devez relier les centres d'une série de cercles à une ligne.

Plusieurs modes d'accrochage aux objets peuvent être définis comme actifs, Extrémité et Centre par exemple.

#### **Mise en pratique : définition des modes d'accrochage aux objets actifs**

- **1** Sur la barre d'état, cliquez avec le bouton droit de la souris sur ACCROBJ.
- **2** Dans le menu contextuel, choisissez Paramètres.
- **3** Dans la boîte de dialogue Paramètres de dessin, sélectionnez les modes d'accrochage aux objets que vous voulez utiliser. Cliquez sur OK.

# <span id="page-87-0"></span>Description des modes d'accrochage aux objets

Le tableau suivant décrit les modes d'accrochage aux objets les plus fréquemment utilisés.

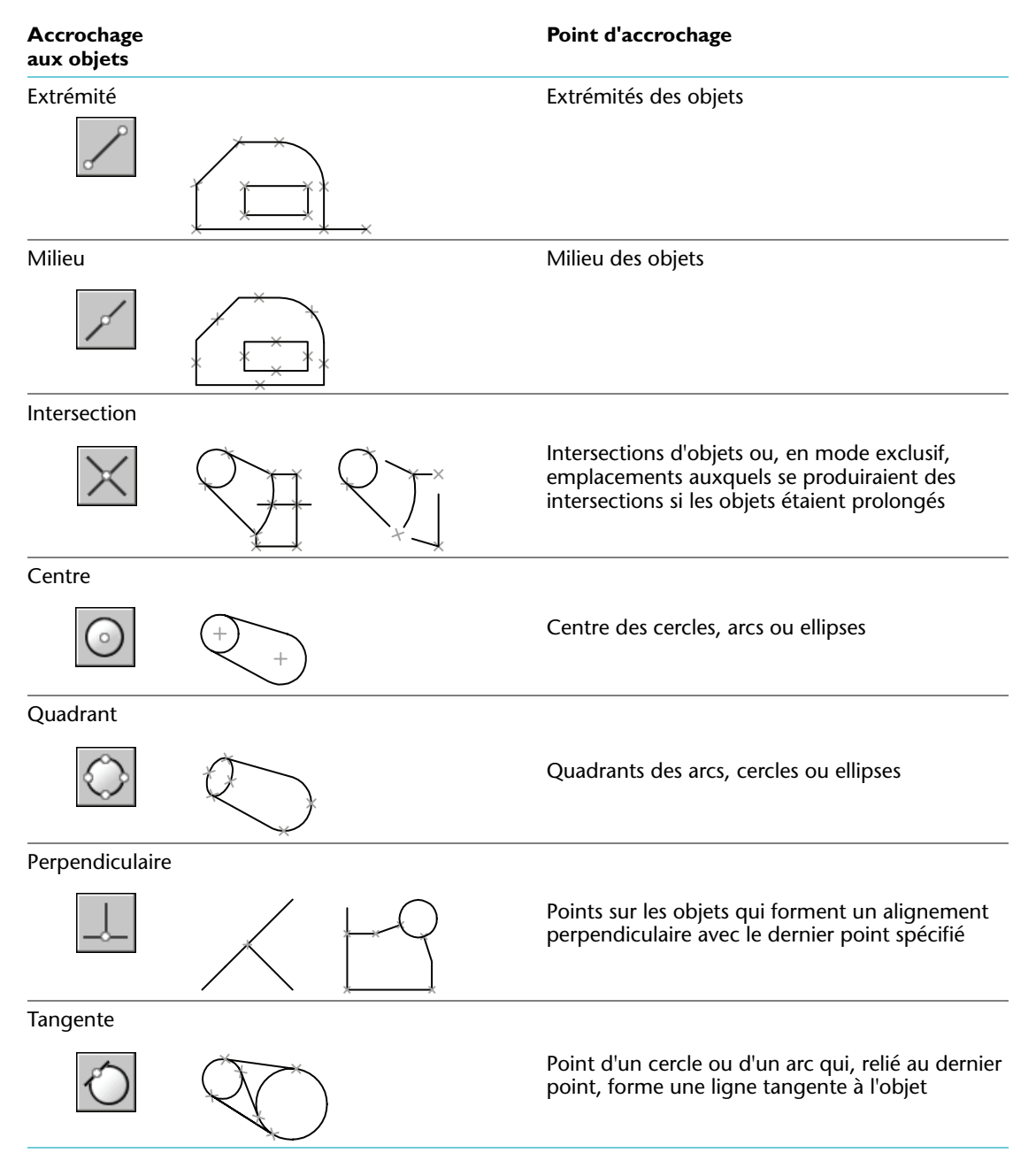

# <span id="page-88-0"></span>Spécification d'angles et de distances

Les fonctions de repérage polaire, de saisie directe d'une distance et de remplacement d'angle vous permettent de spécifier rapidement des angles et des distances.

## <span id="page-88-1"></span>Utilisation du repérage polaire

Lorsque vous dessinez des lignes ou déplacez des objets, vous pouvez utiliser le *repérage polaire* pour limiter le mouvement du curseur à des angles prédéfinis (la valeur d'incrément d'angle est de 90 degrés par défaut). Par exemple, vous pouvez créer une série de lignes perpendiculaires en activant le mode Polaire avant de commencer à dessiner. Etant donné que les lignes sont contraintes à se placer à l'horizontale ou à la verticale, vous dessinez plus rapidement en sachant que vos lignes sont perpendiculaires.

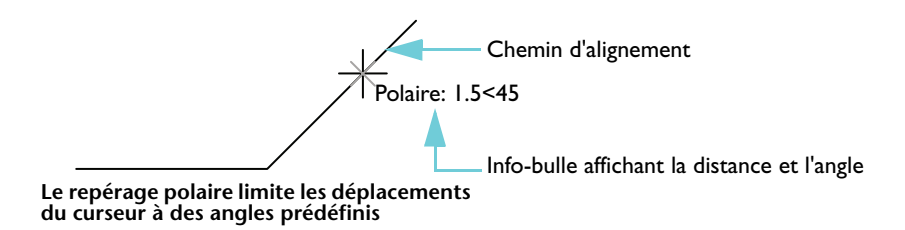

#### **Mise en pratique : utilisation du repérage polaire**

**1** Cliquez sur le bouton POLAIRE de la barre d'état pour activer le repérage polaire.

RESOL GRILLE ORTHO POLAIRE ACCROBJ REPEROBJ DYN EL OBJET

**2** Dessiner plusieurs lignes orientées à 90 degrés l'une par rapport à l'autre.

## <span id="page-88-2"></span>Spécification de distances

La fonction de *saisie directe d'une distance* permet de spécifier une longueur de ligne rapidement, en déplaçant le curseur pour indiquer une direction, puis en entrant la distance à partir du premier point. Lorsque le repérage polaire est activé, l'utilisation de cette fonction vous aide à dessiner efficacement des lignes perpendiculaires d'une longueur indiquée.

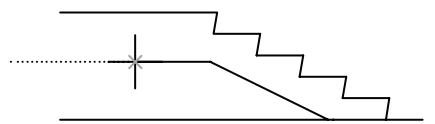

**Le repérage polaire contraint le curseur à un angle, 180 degrés dans ce cas...**

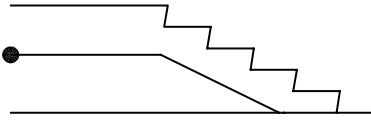

**puis la saisie directe d'une distance détermine la longueur exacte de la ligne, 1000 dans ce cas**

#### **Mise en pratique : création de plusieurs lignes de longueurs spécifiées**

- Choisissez Dessin ► Ligne.
- **2** Spécifiez un point, puis déplacez le curseur vers la droite (0 degré).
- **3** Entrez une valeur.
- **4** Déplacez le curseur vers le haut (90 degrés), puis entrez une autre valeur.
- **5** Répétez l'opération plusieurs autres fois, puis appuyez sur ENTREE.

## <span id="page-89-0"></span>Spécification d'un angle

Si l'angle que vous voulez spécifier ne sera pas utilisé de manière récurrente, vous pouvez entrer un *remplacement d'angle*. Par exemple, pour dessiner une ligne commençant aux coordonnées –2,1, orientée à un angle de 10 degrés et d'une longueur de 50, vous pouvez entrer :

Commande : **ligne** Spécifiez le premier point : #**–2,1** Spécifiez le point suivant ou [annUler] : **<10** (Déplacez le curseur dans la direction voulue) Spécifiez le point suivant ou [annUler] : **50**

## <span id="page-89-1"></span>Exercice : utilisation d'outils de précision pour dessiner

Dans cet exercice, vous allez vous entraîner à utiliser plusieurs outils de précision pour créer le dessin ci-après, qui peut constituer le début d'une conception de :

- Station thermale avec piscine de travail
- Loquet pour une serrure de fenêtre
- Carter de moteur

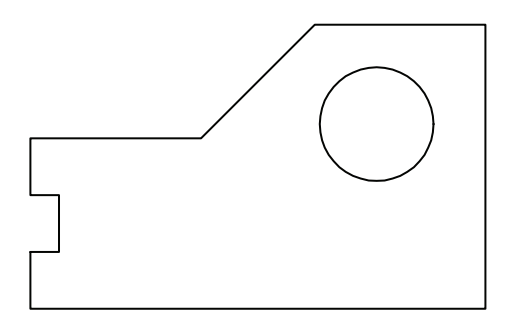

**REMARQUE** Enregistrez régulièrement votre dessin pendant sa réalisation. Il sera utilisé dans plusieurs autres exercices de ce guide.

- **1** Choisissez Fichier ➤ Nouveau.
- **2** Sélectionnez le fichier gabarit de dessin qui vous correspond le mieux parmi les suivants :
	- *Tutorial-mArch.dwt*. Exemple de gabarit de dessin architectural (unités métriques)
	- *Tutorial-mMfg.dwt*. Exemple de gabarit de conception mécanique (unités métriques)
	- *Tutorial-iArch.dwt*. Exemple de gabarit de dessin architectural (unités anglo-saxonnes)
	- *Tutorial-iMfg.dwt*. Exemple de gabarit de conception mécanique (unités anglo-saxonnes)
- **3** Cliquez sur l'onglet Objet.
- **4** Choisissez Fichier ➤ Enregistrer. Utilisez **MyDesign** comme nom de fichier.

#### **Utilisation des fonctions de grille et de résolution pour créer des contours**

- **1** Sur la barre d'état, cliquez sur les boutons GRILLE et RESOL pour activer les fonctions correspondantes. La saisie dynamique (DYN) doit également être activée.
- **2** Choisissez Dessin ► Ligne, puis dessinez une série de segments de ligne pour créer la conception précédemment illustrée. Ne vous souciez pas des cotes exactes, mais utilisez néanmoins des distances raisonnables. Appuyez sur ENTREE pour terminer la commande.
- **3** Choisissez Dessin ➤ Cercle ➤ Centre, rayon.
- **4** Spécifiez un point pour définir le centre du cercle, puis spécifiez un autre point pour définir son rayon.
- **5** Désactivez la grille et la résolution.

#### **Création d'une ligne par accrochage à des objets**

**1** Choisissez Modification ➤ Effacer.

Le réticule se transforme en *cible de sélection* carrée.

**2** Cliquez directement sur l'une des lignes que vous avez créées, puis appuyez sur ENTREE.

La ligne est effacée. Mais comment faire pour en créer une autre exactement à la même place ?

- **3** Choisissez Dessin ➤ Ligne.
- **4** Appuyez sur MAJ et cliquez avec le bouton droit de la souris. Dans le menu d'accrochage aux objets, choisissez Extrémité.
- **5** Placez le curseur au-dessus de l'une des extrémités de ligne concernées. A l'apparition d'un marqueur AutoSnap, cliquez.
- **6** Appuyez sur MAJ et cliquez avec le bouton droit de la souris. Dans le menu d'accrochage aux objets, choisissez Extrémité.
- **7** Placez le curseur au-dessus de l'autre extrémité de ligne concernée, puis cliquez Appuyez sur ENTREE pour terminer la commande.

Les extrémités de la nouvelle ligne sont situées exactement aux extrémités des lignes adjacentes.

#### **8** Exécutez les opérations suivantes

- Entraînez-vous à créer des lignes à l'aide des modes d'accrochage aux objets suivants : Milieu, Centre, Perpendiculaire et Tangente.
- Autorisez l'accrochage aux objets à l'aide de tous les modes actifs et créez d'autres lignes.
- Créez une ligne partant du centre du cercle à un angle de 30 degrés et d'une longueur de 10 unités.
- **9** Effacez tous les objets qui ne font pas partie du résultat illustré.
- **10** Enregistrez le dessin. Conservez le nom de fichier **MyDesign**.

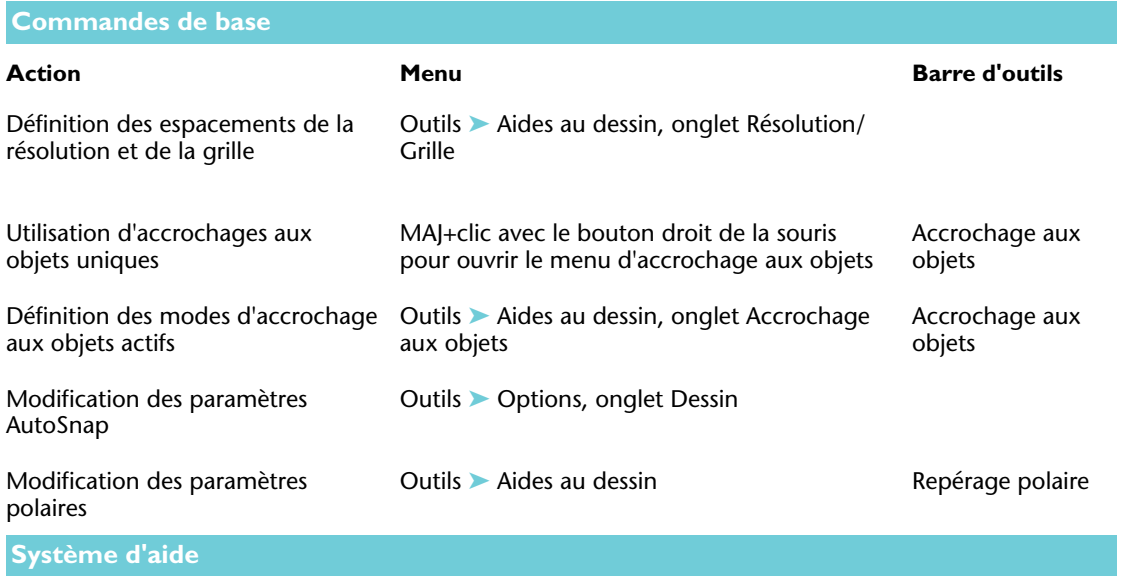

GRILLE, RESOL, PARAMDESS, LIMITES, SCU, DYNMODE, ACCROBJ, OPTIONS

# **Révision et rappels**

- **1** Comment désactivez-vous la grille dans votre zone de dessin ?
- **2** Quelles valeurs de coordonnées sont calculées par rapport à l'*origine* ?
- **3** Quel menu contextuel s'affiche lorsque vous maintenez la touche MAJ enfoncée et que vous cliquez avec le bouton droit de la souris ?
- **4** Quel bouton pouvez-vous utiliser pour vous assurer de dessiner une ligne exactement verticale ?
- **5** Qu'entend-on par *saisie directe d'une distance* ?

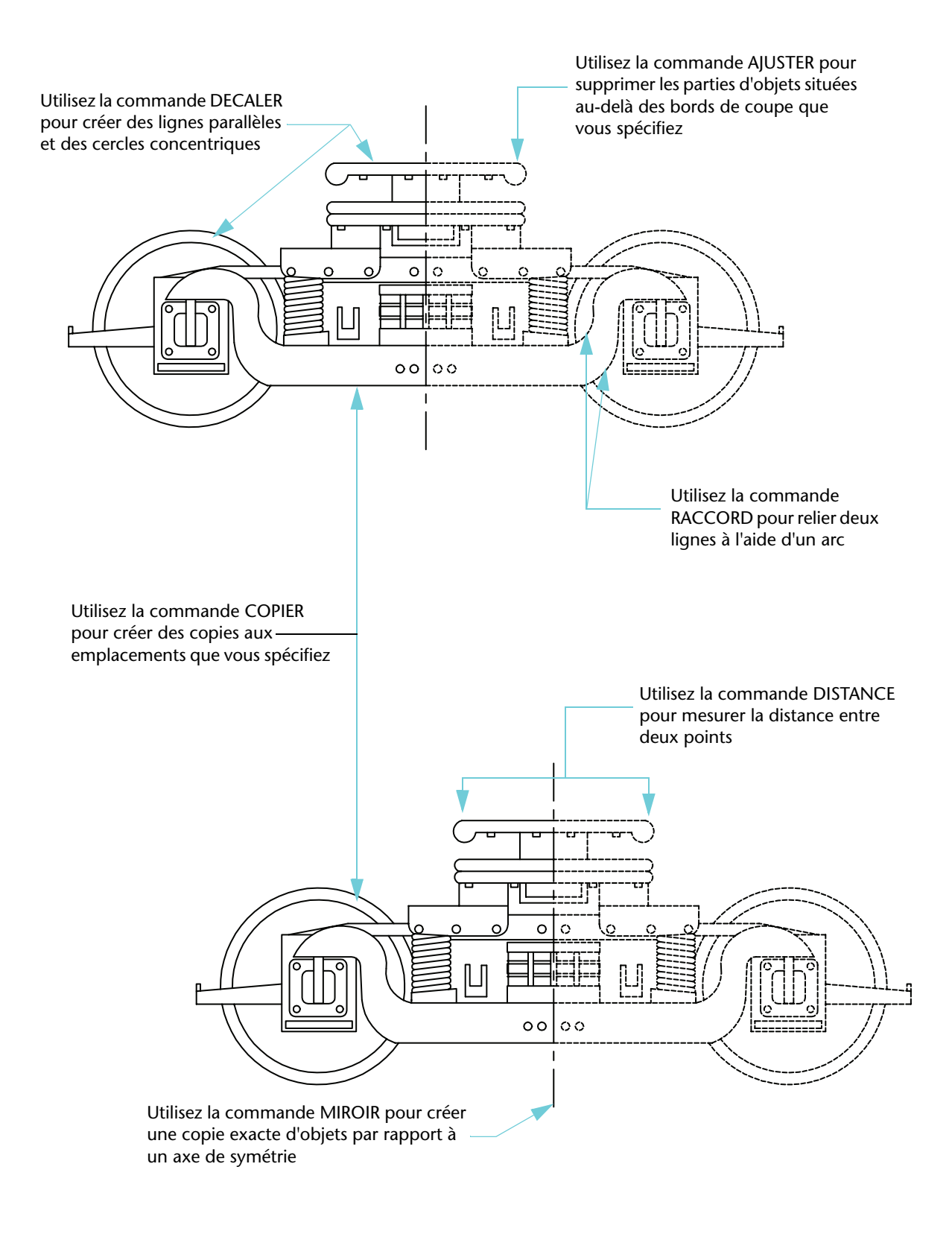

# Réalisation de modifications

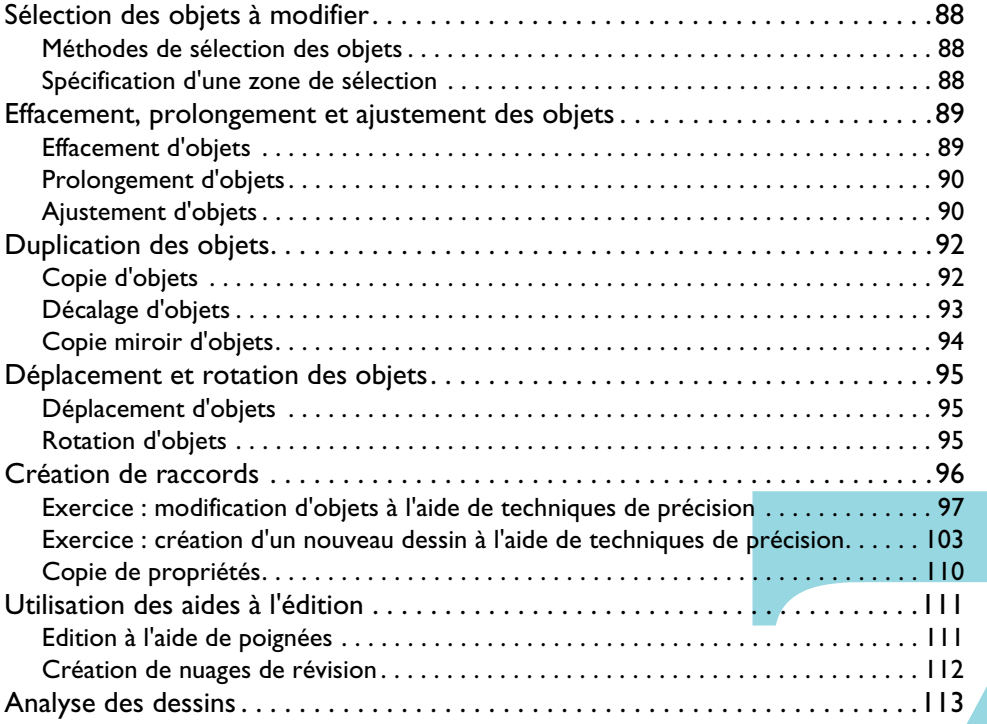

# <span id="page-95-0"></span>Sélection des objets à modifier

Quand vous voulez modifier des objets, vous les sélectionnez pour constituer un *jeu de sélection* regroupant ces objets. Vous pouvez choisir à quel moment procéder à la sélection des objets à modifier :

- *Choix de la commande en premier*. Vous choisissez une commande d'édition, après quoi vous sélectionnez les objets à modifier.
- *Choix des objets en premier*. Vous sélectionnez les objets avant de lancer la commande d'édition. Lorsque vous procédez ainsi, des *poignées* sont affichées sur les objets, lesquelles sont utilisables pour modifier les objets directement. Vous pouvez désactiver une sélection en appuyant sur ECHAP.

## <span id="page-95-1"></span>Méthodes de sélection des objets

Les deux méthodes les plus utilisées pour sélectionner des objets sont les suivantes :

- *Sélection des objets individuellement.* Vous cliquez sur chaque objet l'un après l'autre.
- *Spécification d'une zone de sélection*. Vous définissez une zone rectangulaire autour des objets à sélectionner.

## <span id="page-95-2"></span>Spécification d'une zone de sélection

Vous pouvez sélectionner des objets en les renfermant dans une zone de sélection rectangulaire. Vous définissez une zone de sélection rectangulaire dans la zone de dessin en sélectionnant des coins opposés. L'ordre dans lequel vous spécifiez les coins est important.

■ *Faites glisser le curseur de la gauche vers la droite* pour créer une *fenêtre de sélection*, qui ne sélectionne que les objets qu'elle inclut entièrement.

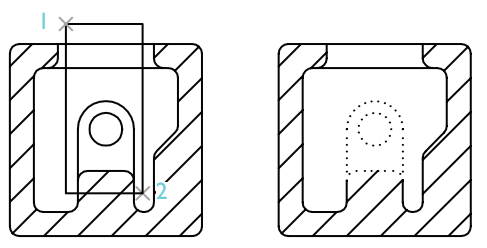

**Objets sélectionnés à l'aide d'une fenêtre de sélection**

■ *Faites glisser le curseur de la droite vers la gauche* pour créer une *fenêtre de capture*, qui sélectionne les objets qu'elle inclut entièrement et partiellement.

**REMARQUE** Vous pouvez ôter des objets du jeu de sélection en appuyant sur MAJ et en cliquant sur ces objets.

# <span id="page-96-0"></span>Effacement, prolongement et ajustement des objets

Ces opérations permettent de supprimer des objets ou de modifier leur longueur :

- L'*effacement* supprime la totalité de l'objet.
- Le *prolongement* allonge l'objet jusqu'à un contour précis.
- L'ajustement raccourcit l'objet jusqu'à un contour précis et supprime l'excédent.

## <span id="page-96-1"></span>Effacement d'objets

Vous pouvez utiliser toutes les méthodes de sélection d'objets avec la commande EFFACER. L'exemple illustre l'effacement d'une section de canalisation à l'aide d'une fenêtre de sélection.

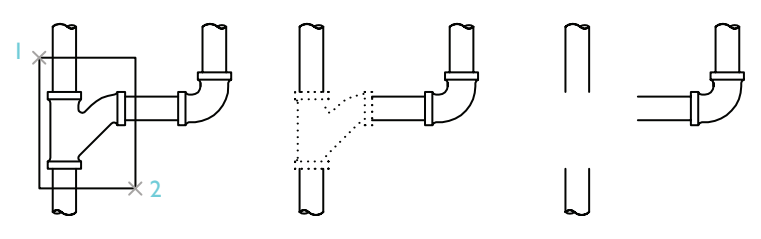

**Objet sélectionné avec Objets sélectionnés Résultat une fenêtre de sélection**

#### **Mise en pratique : utilisation de fenêtres de sélection et de capture**

- **1** Ouvrez un nouveau dessin.
- **2** Créez quelques lignes, arcs et cercles.
- **3** Choisissez Modification ➤ Effacer.
- **4** Sélectionnez plusieurs objets à l'aide d'une fenêtre de capture et appuyez sur ENTREE. Observez quels objets ont été sélectionnés et effacés.
- **5** Sélectionnez plusieurs autres objets à l'aide d'une fenêtre de sélection et appuyez sur ENTREE. A nouveau, observez quels objets ont été sélectionnés et effacés.
- **6** Sélectionnez individuellement les autres objets que vous avez créés à l'étape 1 et appuyez sur ENTREE pour les effacer.

## <span id="page-97-0"></span>Prolongement d'objets

Vous pouvez prolonger un objet jusqu'à un contour limite défini par un autre objet. Si vous appuyez sur ENTREE au lieu de sélectionner des objets de contour, tous les objets visibles dans le dessin deviennent automatiquement des limites potentielles. L'illustration montre des lignes prolongées avec précision jusqu'à un cercle, qui constitue le contour le plus proche.

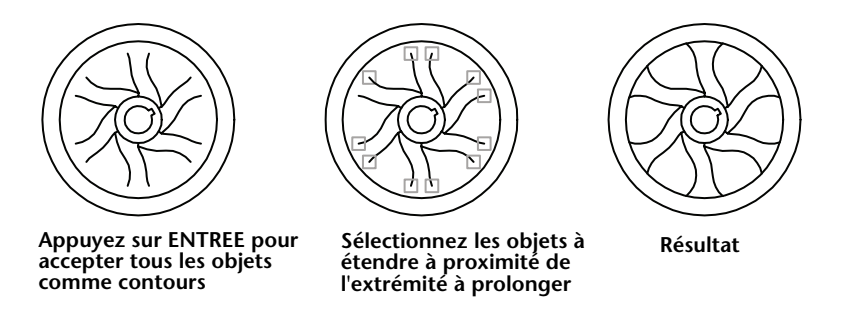

#### **Mise en pratique : prolongement d'un objet**

- **1** Créez une ligne courte. Créez ensuite un cercle entourant la ligne.
- **2** Choisissez Modification ➤ Prolonger.
- **3** En réponse à l'invite Choix des objets, cliquez sur le cercle.

Notez que vous commencez par sélectionner les objets de contour.

**4** Appuyez sur ENTREE pour terminer la sélection des contours.

Cette étape est souvent oubliée.

**5** En réponse à l'invite Choix des objets suivante, cliquez sur une extrémité de la ligne, puis sur son autre extrémité. Appuyez sur ENTREE pour terminer la commande.

## <span id="page-97-1"></span>Ajustement d'objets

L'ajustement fonctionne de façon très similaire au prolongement. Pour ajuster un objet, vous le coupez à l'aide d'un ou de plusieurs autres objets définissant des bords de coupe. Par défaut, les objets définis comme bords de coupe doivent couper l'objet à ajuster.

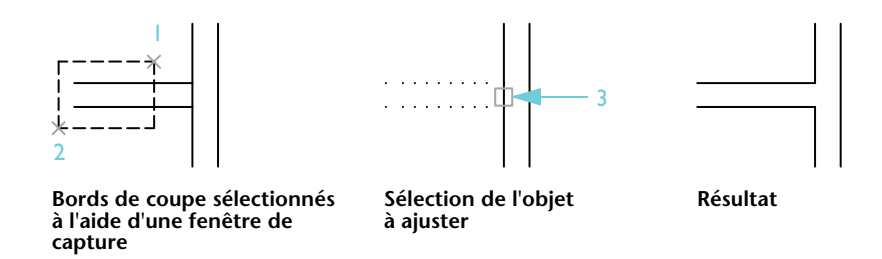

#### **Mise en pratique : ajustement d'un objet**

**1** Créez deux lignes horizontales et deux lignes verticales comme indiqué dans la figure de gauche de l'illustration précédente.

Vous pouvez utiliser le mode d'accrochage aux objets Perpendiculaire pour vous assurer que les deux lignes horizontales coupent la ligne verticale.

- **2** Choisissez Modification ➤ Ajuster.
- **3** En réponse à l'invite Choix des objets, sélectionnez les points repérés 1 et 2 dans l'illustration précédente.

Notez que vous commencez par sélectionner les objets de contour.

- **4** Appuyez sur ENTREE pour terminer la sélection des contours.
- **5** En réponse à l'invite Choix des objets suivante, cliquez sur la ligne verticale au point 3, tel qu'illustré. Appuyez sur ENTREE pour terminer la commande.

**REMARQUE** La commande de prolongement comme la commande d'ajustement vous impose de valider le jeu d'objets de contour sélectionnés en appuyant sur ENTREE avant de sélectionner les objets à traiter. Si vous appuyez sur ENTREE alors que vous n'avez sélectionné aucun objet de contour, tous les objets deviennent alors des limites potentielles.

# <span id="page-99-0"></span>Duplication des objets

Il y a plusieurs manières de réaliser des copies d'objets :

- La *copie* crée un nouvel objet à un emplacement spécifié.
- Le *décalage* crée un nouvel objet à une distance spécifiée par rapport à l'objet sélectionné ou en le faisant passer par un point donné.
- La *copie miroir* crée un reflet de l'objet à l'aide d'un axe de symétrie spécifié.

# <span id="page-99-1"></span>Copie d'objets

Lorsque vous réalisez une copie, vous sélectionnez un ou plusieurs objets à copier, vous spécifiez un point de départ, appelé *point de base*, puis vous spécifiez un second point pour déterminer la distance et la direction de la copie. Ces deux points peuvent être définis n'importe où dans le dessin. Par exemple, dans l'illustration suivante, une copie du cercle est insérée dans le second rectangle à la position qui correspond à celle occupée par le cercle original dans le premier rectangle.

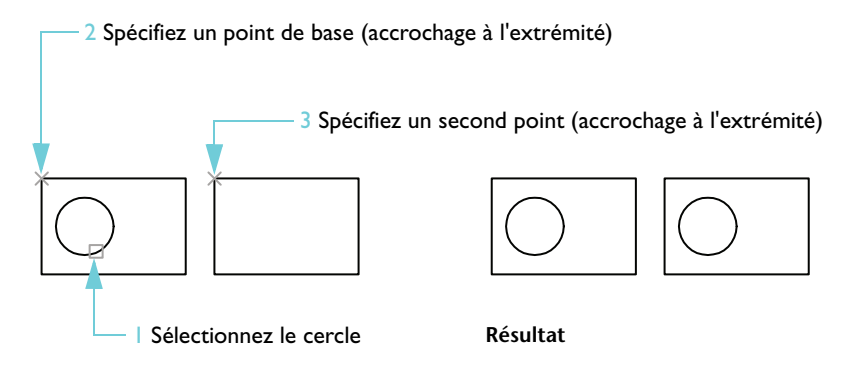

#### **Mise en pratique : copie d'un objet**

- **1** Créez deux rectangles et un cercle, comme dans la figure de gauche de l'illustration précédente.
- **2** Choisissez Modification ➤ Copier.
- **3** En réponse à l'invite Choix des objets, cliquez sur le cercle et appuyez sur ENTREE.
- **4** En réponse à l'invite Spécifiez le point de base, appuyez sur MAJ et cliquez avec le bouton droit de la souris pour afficher le menu d'accrochage aux objets. Choisissez Extrémité.
- **5** Sélectionnez le coin du rectangle désigné par le repère 2 dans l'illustration.
- **6** En réponse à l'invite Spécifiez le deuxième point, appuyez sur MAJ et cliquez avec le bouton droit de la souris pour afficher le menu d'accrochage aux objets. Choisissez Extrémité.
- **7** Sélectionnez le coin de l'autre rectangle désigné par le repère 3 dans l'illustration.
- **8** Appuyez sur ENTREE pour terminer la commande.

La copie du cercle est positionnée au même endroit par rapport au rectangle qui l'entoure que le cercle original.

Vous pouvez également copier des objets par spécification d'un point de base et saisie directe d'une distance, typiquement avec la fonction d'accrochage polaire activée.

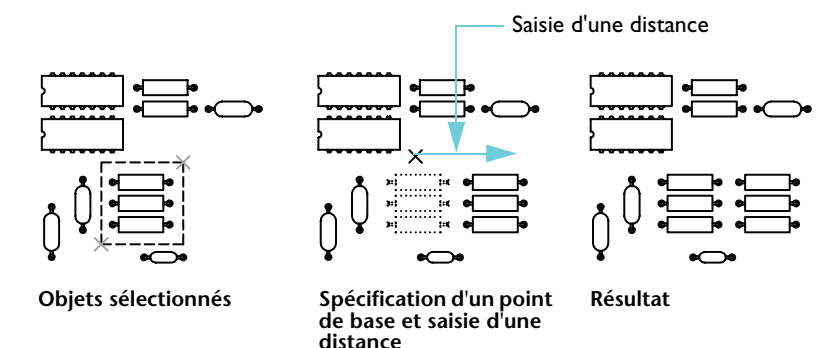

La commande Copier se répète automatiquement pour vous permettre de créer facilement plusieurs copies.

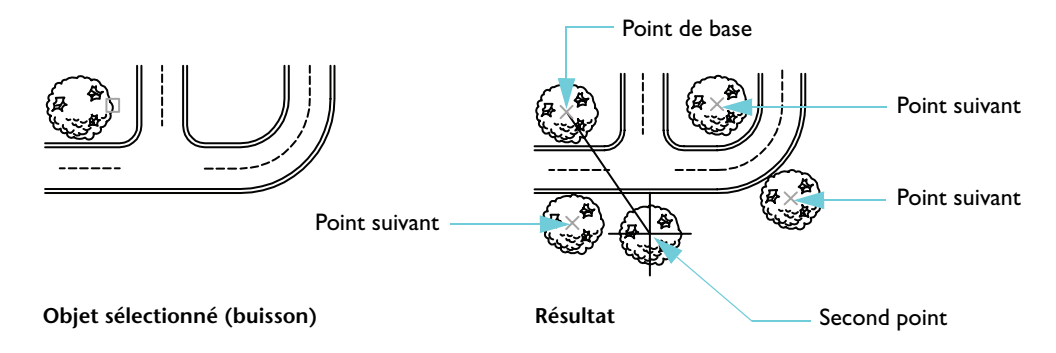

## <span id="page-100-0"></span>Décalage d'objets

Le décalage crée un nouvel objet qui semble calquer un objet sélectionné à une distance spécifique. Le décalage de cercles crée des cercles plus grands ou plus petits, en fonction du côté du décalage. Pour créer facilement des lignes parallèles ou des cercles concentriques, utilisez le décalage.

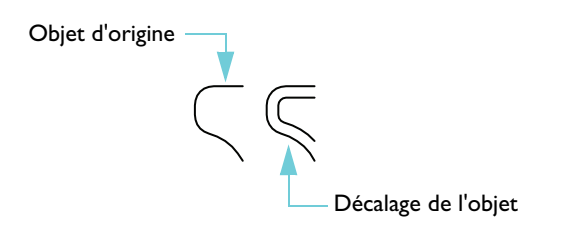

**REMARQUE** Une technique de dessin très efficace consiste à décaler des objets puis à les ajuster ou à les prolonger.

## <span id="page-101-0"></span>Copie miroir d'objets

Vous réalisez une copie miroir d'objets par rapport à une ligne de symétrie, que vous définissez à l'aide de deux points. Ensuite, vous êtes libre de supprimer ou de conserver les objets d'origine.

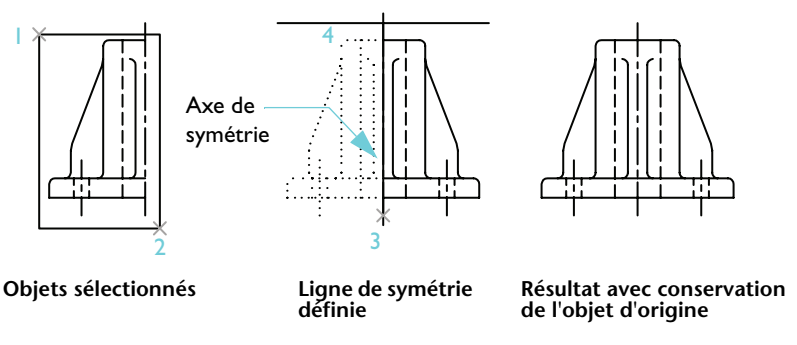

La copie miroir permet de créer des objets symétriques. Vous pouvez dessiner la moitié d'un objet, puis en réaliser une copie miroir au lieu de dessiner l'objet en totalité.

# <span id="page-102-0"></span>Déplacement et rotation des objets

Une technique de dessin importante consiste à créer un ou plusieurs objets et à les déplacer ou à les faire pivoter conformément aux besoins.

## <span id="page-102-1"></span>Déplacement d'objets

Le déplacement est très similaire à la copie. Vous sélectionnez l'objet à déplacer, spécifiez le point de base (1), puis définissez un second point afin de déterminer la distance et la direction du déplacement (2). Dans l'illustration, cette procédure place la fenêtre plus haut et plus loin par rapport à la porte.

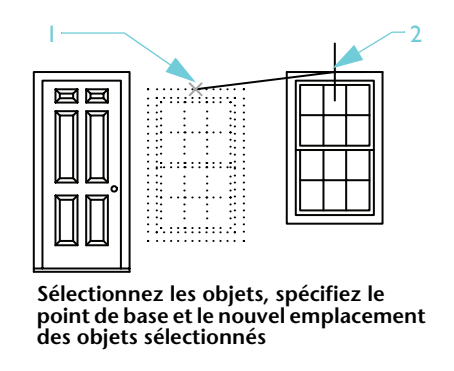

## <span id="page-102-2"></span>Rotation d'objets

Pour faire pivoter un objet, il suffit d'indiquer un point de base et de préciser un angle de rotation. Vous pouvez préciser l'angle de rotation en spécifiant un point ou en entrant une valeur.

Dans l'exemple suivant, vous spécifiez le point de base (1), puis un second point (2) qui détermine l'angle de rotation (2) à appliquer pour orienter la maison.

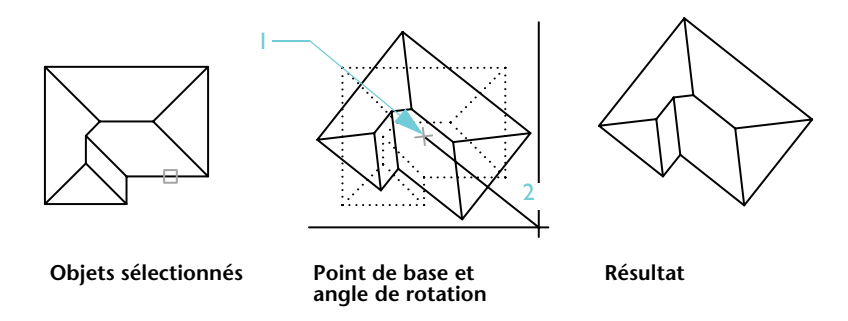

Dans cet exemple, au lieu de sélectionner un deuxième point, vous auriez pu entrer **-35** pour définir la rotation en degrés. Si vous répétez la rotation, avec le même point de base et le même angle, vous obtiendrez une rotation finale de 70 degrés de la maison par rapport à son orientation initiale.

**REMARQUE** Par défaut, un angle positif produit une rotation dans le sens trigonométrique. Cependant, vous pouvez modifier ce paramétrage à l'aide de la commande UNITES.

# <span id="page-103-0"></span>Création de raccords

La fonction de raccord permet de relier deux objets à l'aide d'un arc de rayon spécifié et tangent aux objets.

Vous utilisez l'option Rayon de la commande Raccord pour spécifier le rayon de l'arc utilisé pour le raccord. Le dernier rayon spécifié défini le rayon par défaut applicable aux raccords ultérieurs. Par défaut, les objets raccordés sont ajustés comme le montre l'illustration.

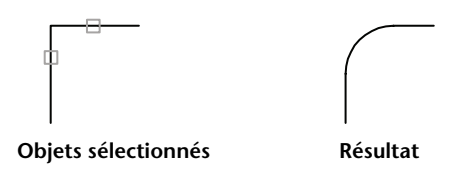

Vous avez la possibilité de fixer le rayon de raccord à 0. Ce réglage permet de faire en sorte que les deux objets forment un angle vif. Aucun arc n'est créé dans ce cas.

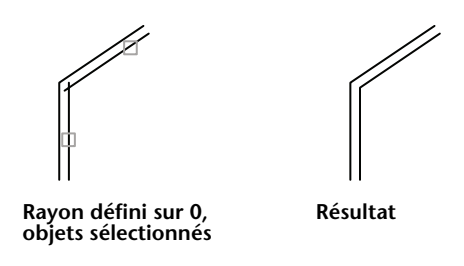

**REMARQUE** Vous pouvez maintenir la touche MAJ enfoncée lors de la sélection des objets pour remplacer le rayon de raccord courant par un rayon de 0.

Vous pouvez également raccorder des cercles, des arcs et des polylignes. Selon l'emplacement depuis lequel vous sélectionnez les objets, plusieurs raccords sont possibles entre les cercles et les arcs.

## <span id="page-104-0"></span>Exercice : modification d'objets à l'aide de techniques de précision

Dans l'exercice suivant, vous allez utiliser des techniques de dessin de précision pour modifier partiellement une carte d'un assesseur.

Les propriétaires de terrains attenants à un lot communal vide ont persuadé leur conseil municipal de leur permettre d'acquérir le lot. La seule condition posée est que les propriétaires se mettent d'accord sur une division équitable.

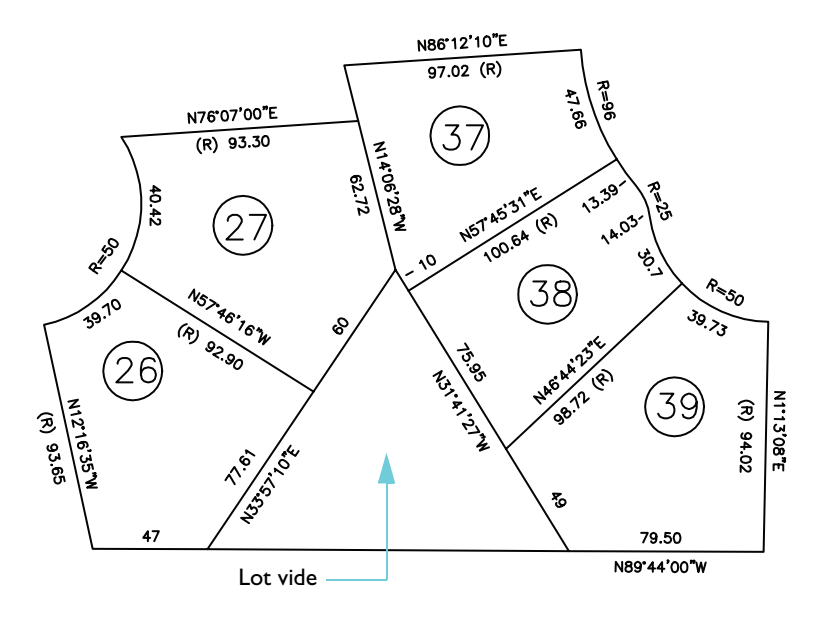

Comment diviseriez-vous le lot vide ?

La proposition acceptée par les propriétaires fonciers prévoit une extension des lots 26 et 27 de sorte qu'ils présentent la même superficie totale. La limite entre les lots 38 et 39 doit être prolongée. Le lot 38 sera plus grand que les autres, mais cet avantage est contrebalancé par sa forme irrégulière.

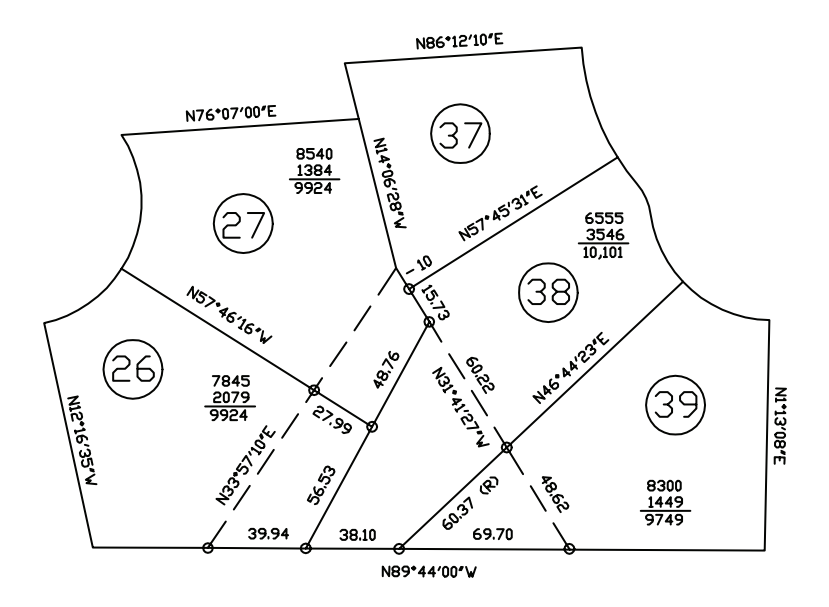

Utilisez la procédure suivante pour modifier les limites des lots.

- **1** Choisissez Fichier ➤ Ouvrir.
- **2** Dans la boîte de dialogue Sélectionner un fichier, recherchez le dossier *\Help\Tutorials* dans le dossier AutoCAD ou AutoCAD LT, puis ouvrez le fichier *map.dwg*.
- **3** Pour simplifier l'affichage, désactivez le calque du texte.

Vous devez commencer par créer une nouvelle ligne de propriété du côté gauche du lot triangulaire. L'extrémité supérieure de la nouvelle ligne de propriété sera déplacée de 25.73 pieds et son extrémité inférieure de 39.94 pieds. Ces distances ont été déterminées par tâtonnements pour doter les lots 26 et 27 d'une superficie à peu près équivalente, sans engendrer un lot 38 trop petit ou trop grand.

Pour réaliser cette tâche de manière simple, vous utilisez de la " géométrie de construction ".

**4** Utilisez la commande Cercle et des accrochages aux objets pour créer un cercle de 25.73 de rayon et un autre cercle de 39.94 de rayon centrés sur les points d'intersection, comme dans l'illustration.

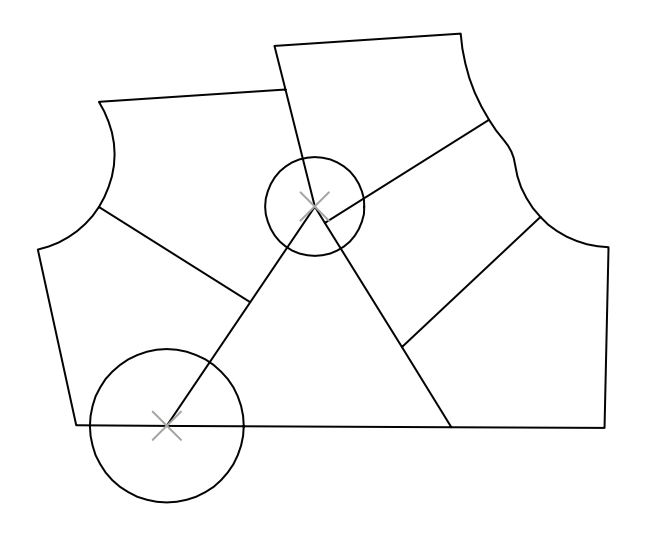

**5** Utilisez le mode d'accrochage Intersection pour créer une nouvelle ligne de propriété telle que représentée dans l'illustration.

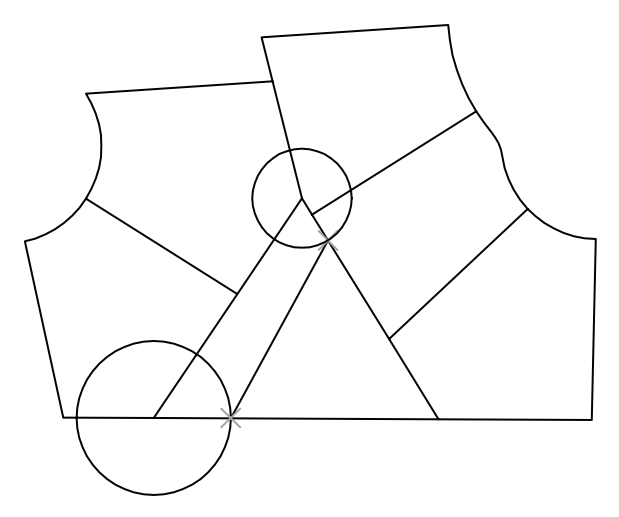

**6** Effacez l'ancienne ligne de propriété et les deux cercles de construction.

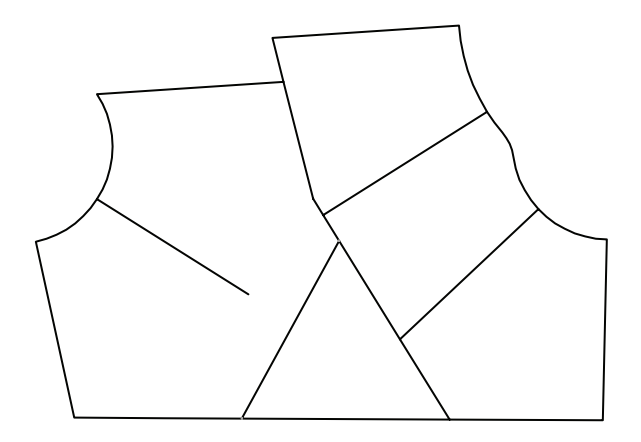

Prolongez ensuite l'ancienne ligne de propriété jusqu'à la nouvelle.

- Choisissez Modification ➤ Prolonger.
- Cliquez sur la nouvelle ligne de propriété. Cette ligne constitue le contour utilisé pour prolonger l'ancienne ligne de propriété.

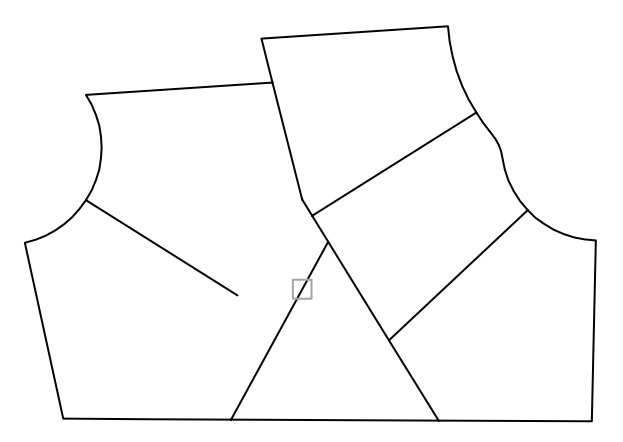

- Appuyez sur ENTREE. Cette étape est importante et souvent oubliée. Elle permet la distinction entre les objets qui servent de contours limites et les objets à prolonger.
- Cliquez sur l'ancienne ligne de propriété à proximité de l'extrémité à prolonger, comme illustré.
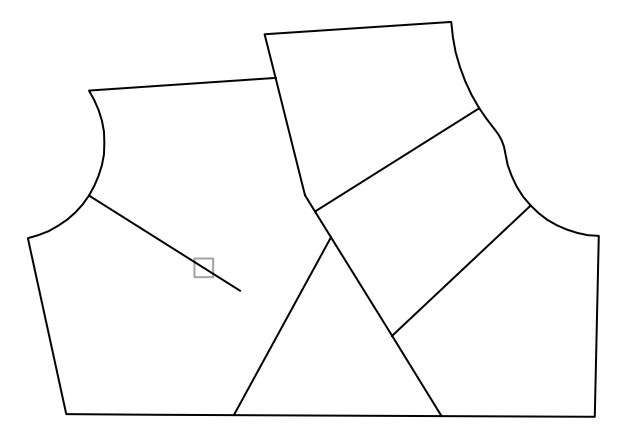

- Appuyez sur ENTREE pour terminer la commande.
- Utilisez la même méthode pour prolonger l'autre ligne de propriété jusqu'à la limite inférieure.

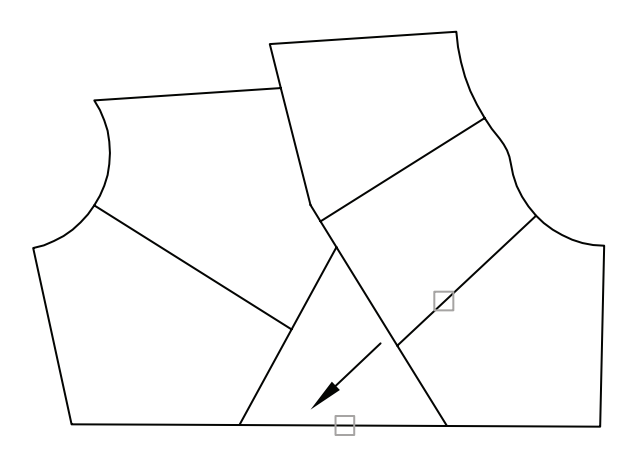

Effacez les anciennes lignes de propriété, ce qui laisse le lot long et étroit ouvert.

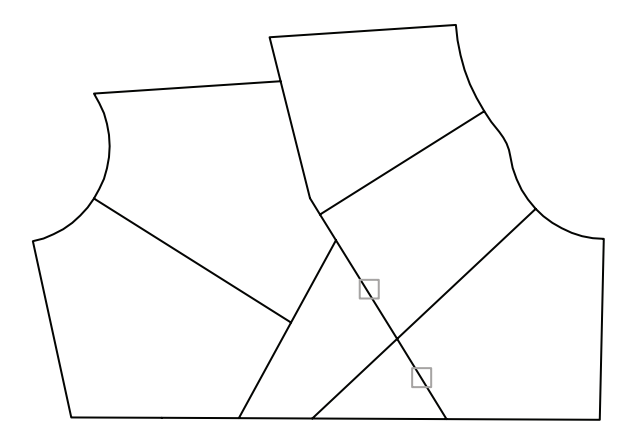

**14** Dessinez une courte ligne de propriété, en utilisant le mode d'accrochage Extrémité, entre les extrémités des lignes de propriété, comme illustré.

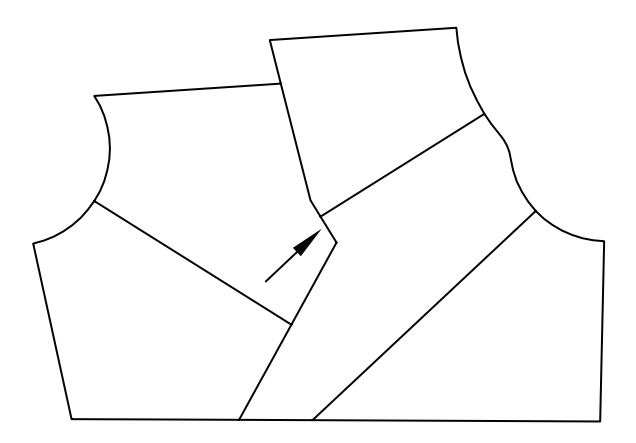

Les nouvelles lignes de propriété sont maintenant définies. Mais comment connaître la nouvelle superficie des lots ?

#### **Examen de la superficie des lots**

- **1** Sur la ligne de commande, entrez **contour**.
- **2** Dans la boîte de dialogue Créer un contour, cliquez sur Choisir des points. Puis cliquez dans chacun des lots. Appuyez sur ENTREE pour terminer la commande.

Une polyligne fermée est créée pour chaque lot à l'aide de ses lignes de propriété. Les polylignes fermées sont superposées sur les lignes de propriété existantes et pourront être ultérieurement effacées.

**Remarque** Lorsque vous déplacez le curseur au-dessus de la carte, différentes polylignes sont mises en surbrillance. Quand le curseur se trouve sur un contour commun à plusieurs polylignes, seule l'une d'entre elles est mise en surbrillance. Pour éviter ces contours communs, déplacez votre curseur le long des bords extérieurs de la carte. Vous pouvez également appuyer sur CTRL et cliquer de façon répétée sur un contour partagé pour passer en revue tous les objets partageant ce contour.

- **3** Choisissez Modification ➤ Propriétés.
- **4** Cliquez sur l'un des contours et notez l'aire affichée dans la palette Propriétés.
- **5** Appuyez sur ECHAP pour désactiver la sélection.
- **6** Examinez l'aire de chacun des autres lots.
- **7** Fermez la carte sans l'enregistrer.

## Exercice : création d'un nouveau dessin à l'aide de techniques de précision

Dans l'exercice suivant, vous allez réaliser le dessin de détail d'un type de bâti de turboréacteur utilisé pour monter des turboréacteurs sur un avion commercial. Vous serez heureux d'apprendre que cette pièce est constituée d'un alliage de nickel-chrome-fer haute résistance.

**REMARQUE** L'exercice ne détaille pas chacune des étapes de la procédure. En cas de doute, n'hésitez pas à vous reporter à de précédentes sections de ce guide ou à utiliser le système d'aide. Toutes les commandes citées dans cet exercice sont accessibles via le menu Dessin ou le menu Modification.

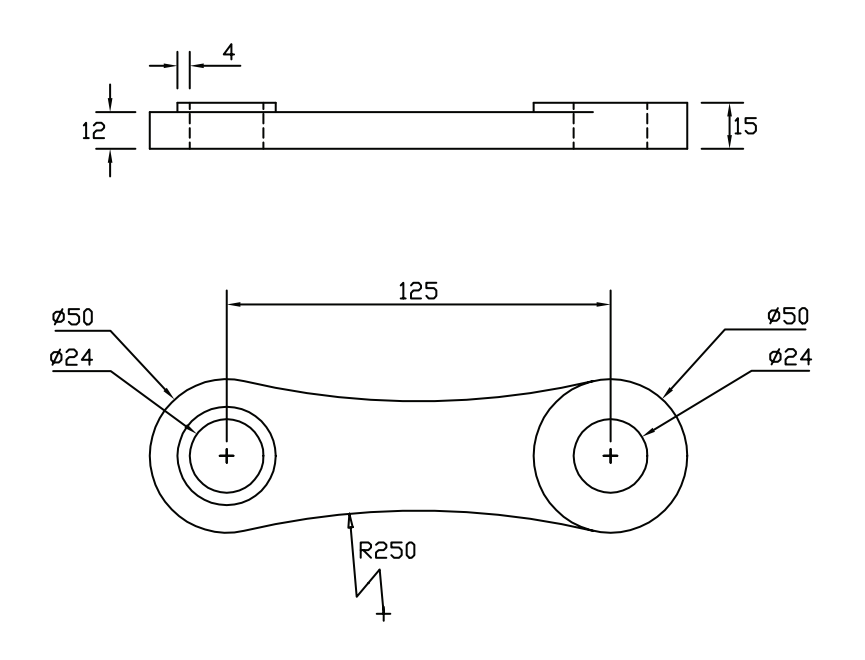

**1** Créez un dessin en utilisant le fichier de gabarit de dessin *Tutorial-mMfg.dwt*.

Ce gabarit est adapté aux dessins de conception mécanique utilisant des unités métriques. Toutes les distances sont exprimées en millimètres.

- **2** Cliquez sur l'onglet Objet.
- **3** Assurez-vous que les boutons Polaire et Accrobj de la barre d'état sont activés. Le calque courant doit être *Avant-Objet*.

## **Création de la vue de face**

**1** Créez un cercle de 50 mm de diamètre (et non de rayon) aux coordonnées 180,100.

**Remarque** La position précise de ce cercle n'est pas critique dans cet exercice ; il est néanmoins préférable de faire en sorte que plusieurs éléments significatifs coïncident avec des positions d'accrochage. Dans le cas d'un modèle 3D ou d'un dessin à vue unique, il est judicieux de positionner un élément significatif au point d'origine (0.0). Ceci s'avère très pratique lorsque l'on doit référencer un dessin depuis un autre dessin, comme avec des dessins d'assemblage.

**2** Utilisez le mode d'accrochage aux objets Centre pour dessiner un cercle de 24 mm de diamètre de même centre que le cercle précédent.

Le mode d'accrochage Centre peut ne pas être activé par défaut. Appuyez sur MAJ et cliquez avec le bouton droit de la souris pour accéder au menu d'accrochage aux objets.

**3** En utilisant PolarSnap pour verrouiller l'angle à 0 degré, copiez les deux cercles à une distance de 125 mm vers la droite.

Commande : copier

Choix des objets : *Sélectionnez les deux cercles et appuyez sur* ENTREE Spécifiez le point de base ou [Déplacement] *Cliquez sur le centre des cercles et déplacez le curseur vers la droite*

Spécifiez le deuxième point ou <utiliser le premier point comme déplacement> : **125** Spécifiez le second point ou [Quitter/Rétablir] : *Appuyez sur* ENTREE

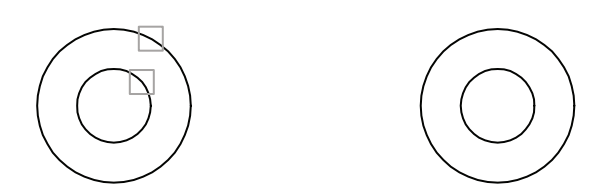

**4** Décalez le cercle intérieur de gauche de 4 millimètres vers l'extérieur.

Commande : décaler

Spécifiez la distance de décalage ou [Par/Effacer/Calque] : **4**

Sélectionnez l'objet à décaler ou [Quitter/Annuler] : *Sélectionnez le cercle intérieur de gauche* Spécifiez un point sur le côté à décaler ou [Quitter/Multiple/annUler] : *Cliquez n'importe où à l'extérieur des cercles*

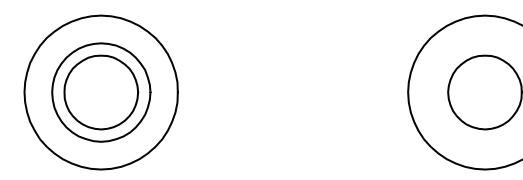

**5** Créez un cercle en utilisant l'option tangente-tangente-rayon (Ttr). Le rayon du cercle est théoriquement de 250 millimètres. Notez que le marqueur de tangente AutoSnap est automatiquement activé.

Commande : cercle

Spécifiez le centre du cercle ou [3P/2P/Ttr (tangente tangente rayon)] : **t**

Spécifiez un point de l'objet pour la première tangente du cercle : *Sélectionnez un cercle extérieur à proximité du point de tangence voulu*

Spécifiez un point de l'objet pour la deuxième tangente du cercle : *Sélectionnez l'autre cercle extérieur comme illustré*

Spécifiez le rayon du cercle : **250** (seule une partie du cercle est visible dans l'illustration)

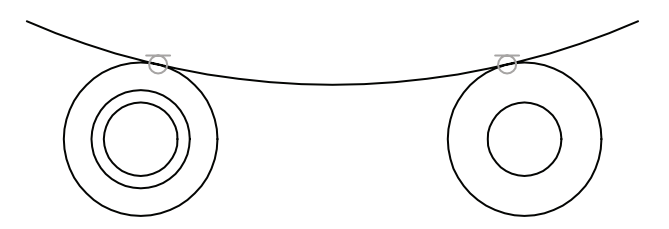

**6** Ajustez le grand cercle comme illustré ci-après.

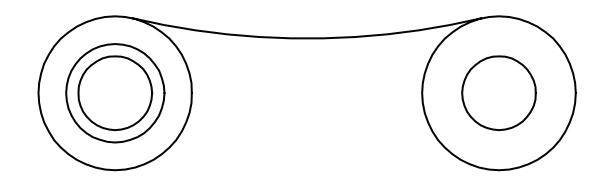

**7** Utilisez la commande Miroir pour effectuer une copie miroir de l'arc en utilisant les centres des cercles de gauche et de droite pour définir l'axe de symétrie. A nouveau, appuyez sur MAJ et cliquez avec le bouton droit de la souris pour accéder au menu d'accrochage aux objets.

Il y a souvent plusieurs façons d'exécuter chaque tâche. Ici par exemple, pour créer l'arc inférieur, vous auriez pu aussi utiliser la commande Raccord pour créer un raccord de 250 mm de rayon entre les deux cercles extérieurs.

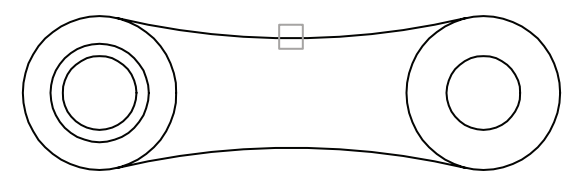

**8** Ajustez le cercle extérieur de gauche comme illustré.

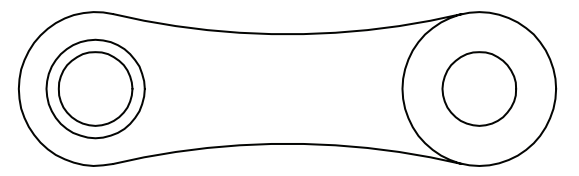

La vue de face de la pièce est désormais achevée. Vous allez à présent utiliser les objets de la vue de face pour créer la vue de dessus de la pièce.

#### **Création de la vue de dessus**

- **1** Définissez *Haut-Objet* comme le calque courant. Vous pouvez utiliser la zone de contrôle des calques de la barre d'outils Calques, ou le Gestionnaire des propriétés des calques.
- **2** Utilisez le mode d'accrochage aux objets Quadrant pour créer une ligne partant du côté gauche de la pièce. Avec l'accrochage polaire activé, déplacez le curseur vers le haut et entrez **100** pour obtenir une ligne de 100 millimètres de long. Créez une autre ligne de 100 millimètres du côté droit de la pièce.

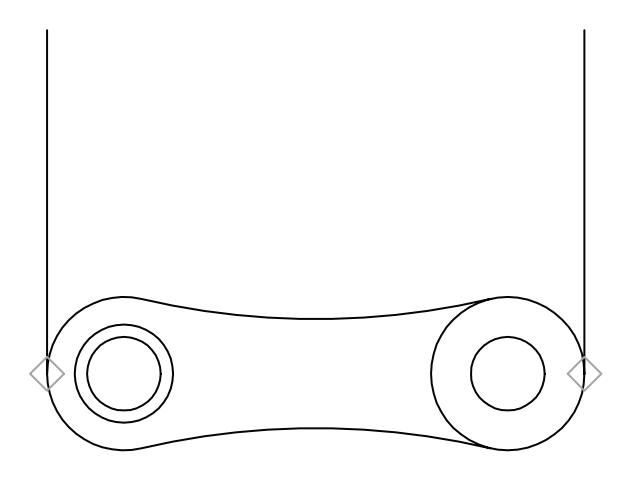

- **3** Utilisez le mode d'accrochage aux objets Extrémité pour créer une ligne reliant les lignes verticales par leur extrémité supérieure.
- **4** Décalez la ligne horizontale vers le bas de 12 mm.

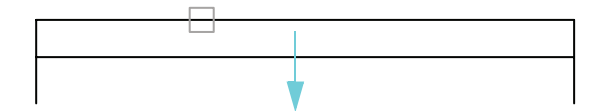

- **5** Ajustez les extrémités inférieures des lignes verticales pour créer le contour rectangulaire de la vue de dessus.
- **6** Décalez la ligne horizontale supérieure de 3 millimètres vers le haut. Créez des lignes verticales à partir des quadrants des autres cercles, comme illustré.

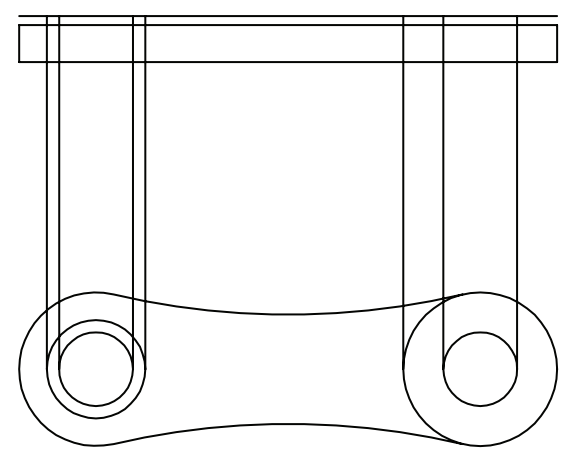

**7** Ajustez les quatre lignes verticales représentant les arêtes de silhouette des trous, comme illustré. N'oubliez pas d'appuyer sur ENTREE après avoir sélectionné la ligne horizontale de contour utilisée pour l'ajustement.

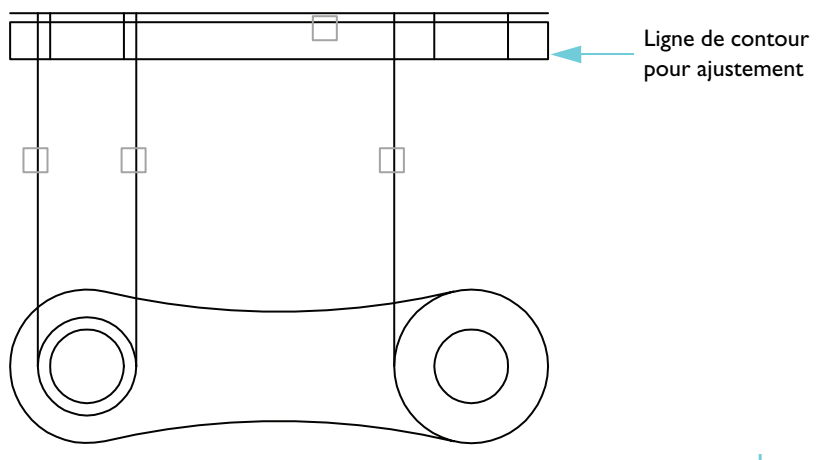

**8** Ajustez les autres lignes verticales comme illustré. Utilisez les commandes de zoom et de panoramique pour plus de facilité.

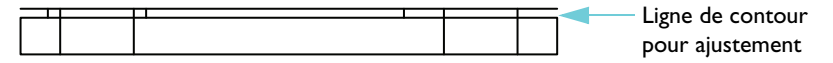

**9** Ajustez la ligne horizontale supérieure comme illustré.

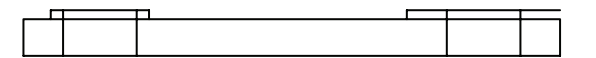

**10** Créez une ligne verticale partant de l'extrémité de l'arc pour terminer perpendiculaire à la ligne horizontale intermédiaire, comme illustré. Cette ligne constituera le contour d'ajustement pour le battement sur la pièce.

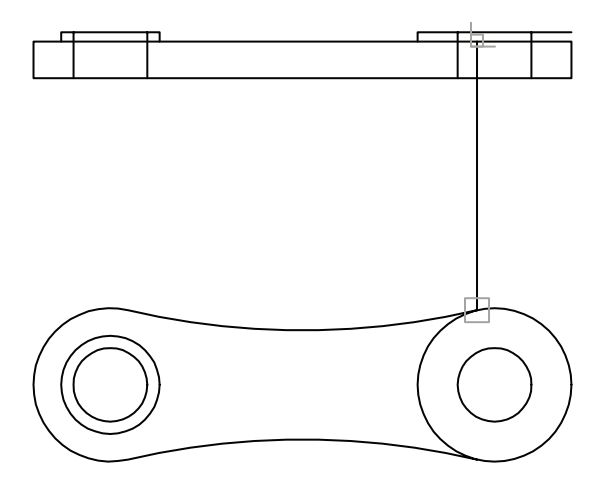

**11** Ajustez la ligne horizontale à l'aide de la ligne de contour, comme illustré.

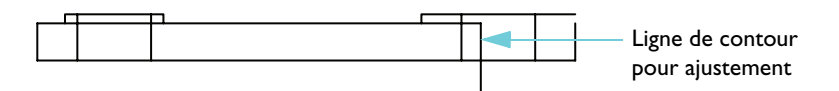

**12** Effacez la ligne de contour d'ajustement verticale.

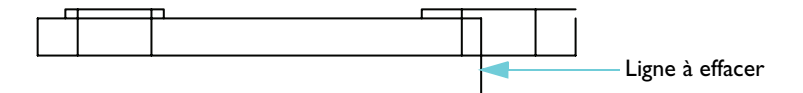

#### **13** Prolongez le restant de ligne verticale, comme illustré.

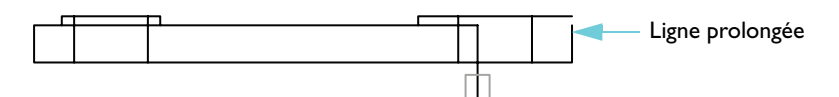

**14** Ajouter des raccords de 1 millimètre aux coins extérieurs.

La vue de dessus est presque achevée. Il vous reste à transformer les arêtes de silhouette masquées des trous en lignes discontinues.

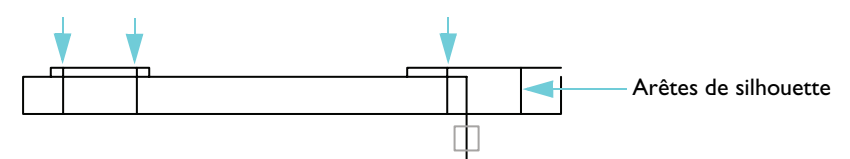

Pour modifier le type de ligne des quatre lignes verticales, vous allez remplacer le type de ligne actuellement attribué aux lignes. Comme nous l'avons vu précédemment, vous pouvez sélectionner les objets, puis utiliser la palette Propriétés ou la barre d'outils Propriétés pour spécifier le type de ligne requis.

#### **Modification des types de ligne**

- **1** Sélectionnez les quatre arêtes de silhouette verticales des trous.
- **2** Choisissez Modification ➤ Propriétés.

Etant donné que vous avez sélectionné plusieurs objets, seules leurs propriétés communes sont listées.

- **3** Dans la palette Propriétés, cliquez sur Type de ligne. Cliquez sur la flèche, puis choisissez ACAD\_ISO02W100 dans la liste.
- **4** Cliquez sur Echelle du type de ligne. Tapez **0.3** pour définir l'échelle du type de ligne et appuyez sur ENTREE.
- **5** Sortez le curseur de la palette Propriétés, puis appuyez sur ECHAP pour désactiver la sélection.

Les quatre arêtes sont désormais représentées par des lignes discontinues.

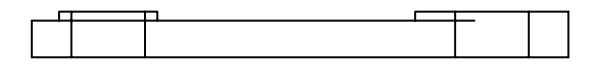

**Remarque** Au lieu de modifier le type de ligne des quatre lignes individuellement, vous auriez pu créer un nouveau calque pour les lignes masquées. Vous auriez alors attribué à ce calque le type de ligne ACAD\_ISO02W100. Puis, pour modifier le type de ligne des quatre lignes, vous les auriez affectées à ce nouveau calque.

**6** L'exercice est terminé. Si vous voulez conserver ce dessin, enregistrez-le maintenant.

# Copie de propriétés

Vous pouvez facilement copier les propriétés d'un objet vers d'autres objets. Vous pouvez choisir de copier sa couleur, son calque, son type de ligne, l'échelle de son type de ligne, son épaisseur de ligne, son style de tracé, son épaisseur et, dans certains cas, ses styles de cote, ses styles de texte, et ses motifs de hachures.

#### **Mise en pratique : copie des propriétés d'un objet vers d'autres objets**

- **1** Ouvrez un nouveau dessin.
- **2** Dessinez plusieurs objets possédant différentes propriétés de couleur.
- **3** Choisissez Modification ➤ Copier les propriétés.
- **4** Cliquez sur l'objet source, celui dont vous voulez copier les propriétés.
- **5** Cliquez sur les objets vers lesquels vous voulez copier les propriétés.

Vous pouvez également utiliser l'option Paramètres de la commande pour sélectionner les propriétés que vous voulez copier et désélectionner les autres.

# Utilisation des aides à l'édition

Les aides à l'édition suivantes vous permettent de modifier les dessins efficacement :

- *Les poignées* permettent de modifier les objets à l'aide du curseur et d'un menu contextuel.
- *Les nuages de révision* identifient les zones mises à jour.

# Edition à l'aide de poignées

Les poignées sont des carrés et flèches de petite taille qui apparaissent sur un objet sélectionné. Elles indiquent des points de contrôle et constituent des outils d'édition puissants.

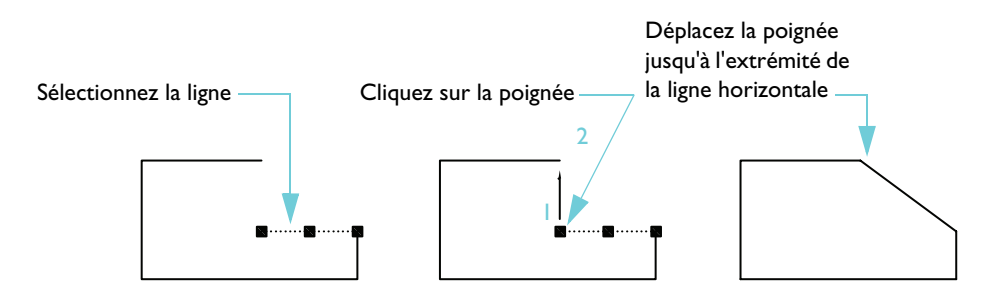

Après avoir sélectionné un objet, vous pouvez cliquer sur une poignée et la déplacer avec votre curseur. Pour afficher des options supplémentaires, cliquez sur la poignée et cliquez avec le bouton droit de la souris pour afficher un menu contextuel. Puis choisissez un mode d'édition à l'aide de poignées.

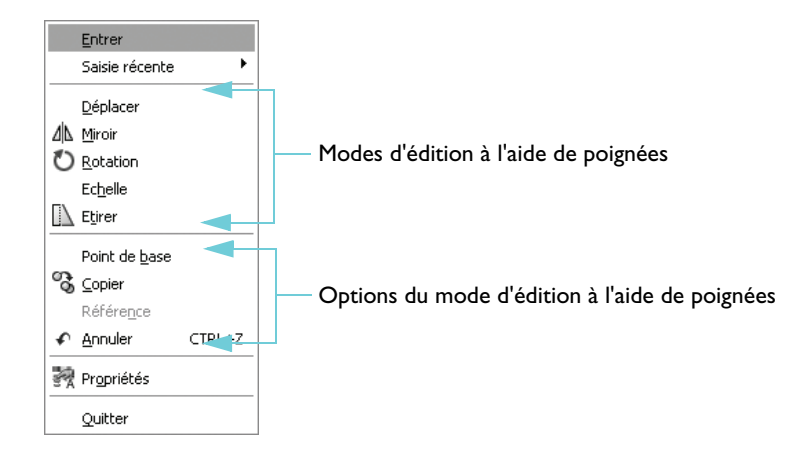

## **Mise en pratique : édition d'objets à l'aide de poignées**

- **1** Dessinez divers objets.
- **2** Cliquez sur plusieurs objets pour les sélectionner et afficher leurs poignées.
- **3** Cliquez sur l'une des poignées d'un objet et sélectionnez son nouvel emplacement. Il s'agit là du mode par défaut, Etirer.
	- Notez le comportement des poignées quand les accrochages aux objets sont activés.
	- Observez leur comportement lorsque vous placez une poignée sur une autre poignée.
- **4** Cliquez sur l'une des poignées d'un objet, puis cliquez avec le bouton droit de la souris.
- **5** Choisissez un mode d'édition différent, tel que Déplacer, Miroir, Rotation ou Echelle.
- **6** Appuyez sur ECHAP pour quitter l'édition à l'aide de poignées.

# Création de nuages de révision

Si vous révisez ou annotez des dessins, les nuages de révision, qui mettent en évidence vos modifications, vous permettront d'améliorer votre productivité. Vous dessinez le nuage de révision autour des objets à mettre en valeur en créant une polyligne en forme de nuage, comme dans l'illustration ci-après.

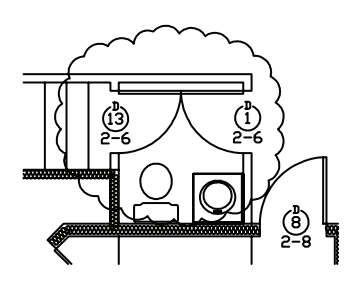

#### **Mise en pratique : création d'un nuage de révision**

- **1** Choisissez Dessin ➤ Nuage de révision.
- **2** Cliquez dans la zone de dessin et déplacez votre curseur pour entourer la zone désirée.
- **3** Répétez la commande et observez si le nuage de révision crée toujours les arcs vers l'extérieur ou si vous pouvez les créer dans l'autre sens.

# Analyse des dessins

Vous pouvez extraire des informations de votre modèle à l'aide des commandes de renseignements. Parmi celles-ci, la plus fréquemment utilisée est la commande DISTANCE.

Utilisez la commande DISTANCE pour déterminer rapidement la relation entre deux points. Vous pouvez afficher les informations suivantes relatives à deux points que vous spécifiez :

- La distance les séparant, exprimée en unités de dessin
- L'angle compris entre ces points dans le plan *XY*
- L'angle formé par la droite passant par ces deux points et le plan *XY*
- Le Delta, ou différence, entre les valeurs de coordonnées *X*, *Y* et *Z* de chaque point

#### **Mise en pratique : affichage de la distance et de l'angle entre deux points**

- **1** Choisissez Outils ➤ Renseignements ➤ Distance.
- **2** Utilisez un accrochage pour localiser un point sur un objet.
- **3** Utilisez un autre accrochage pour localiser un point sur un objet différent.
- **4** Consultez les données affichées dans la fenêtre de commande.
- **5** Appuyez sur F2 pour visualiser les données dans une plus grande fenêtre, appelée *Fenêtre de texte*.

#### **Commandes de base**

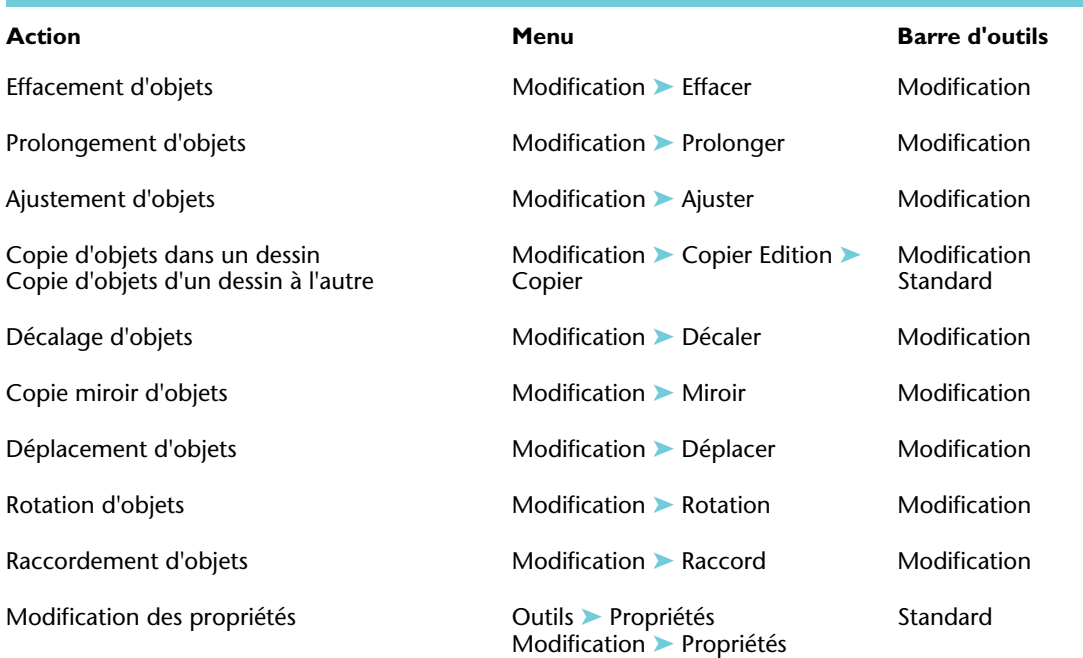

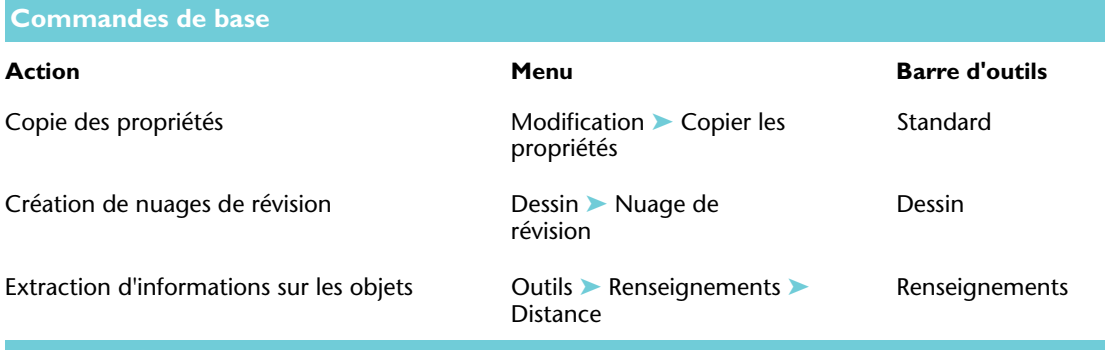

## **Système d'aide**

EFFACER, PROLONGE, AJUSTER, COPIER, COPIERPRESS, COLLERPRESS, DECALER, MIROIR, DEPLACER, ROTATION, UNITES, RACCORD, PROPRIETES, CORRESPROP, OPTIONS, NUAGEREV, DISTANCE

# **Révision et rappels**

- **1** Quelle est la différence entre une *fenêtre de capture* et une *fenêtre de sélection* ?
- **2** Quel est le moyen le plus rapide de créer plusieurs lignes parallèles ?
- **3** Quel est le moyen le plus simple de créer un arc tangent à deux autres objets ?
- **4** Lors de la création ou de la modification d'un objet, que devez-vous faire pour afficher le menu d'accrochage aux objets ?
- **5** Comment peut-on connaître facilement la distance entre deux points dans un dessin?

Ces symboles, appelés blocs, représentent des éléments standard tels que des arbres ou des buissons

Transformez en blocs les dessins ou les éléments de dessin que vous prévoyez d'utiliser de manière répétée

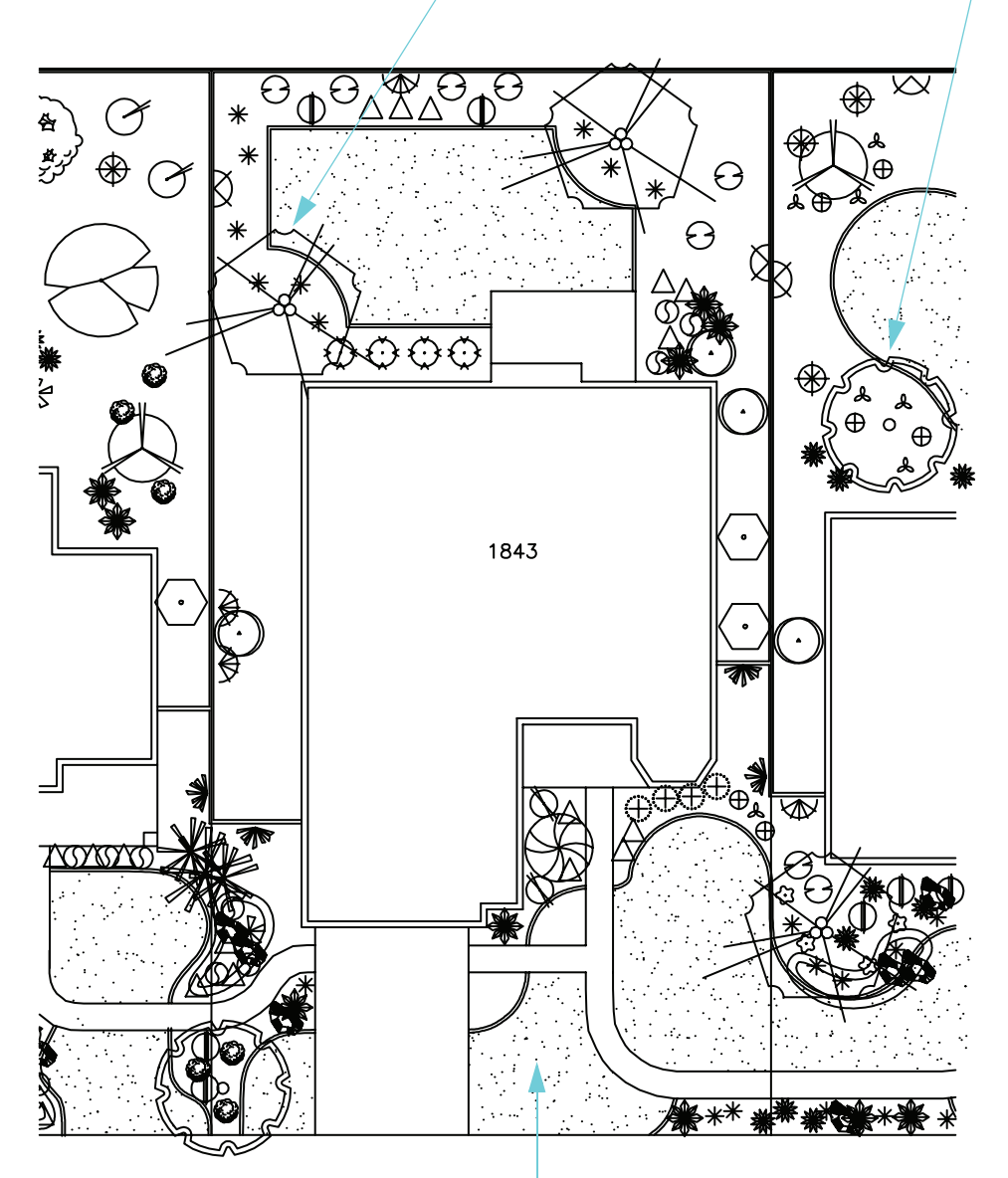

Utilisez des hachures pour remplir les zones de motifs ou de couleurs unies qui vous aideront à identifier le contenu ou le matériau concerné

# Ajout de symboles et de hachures

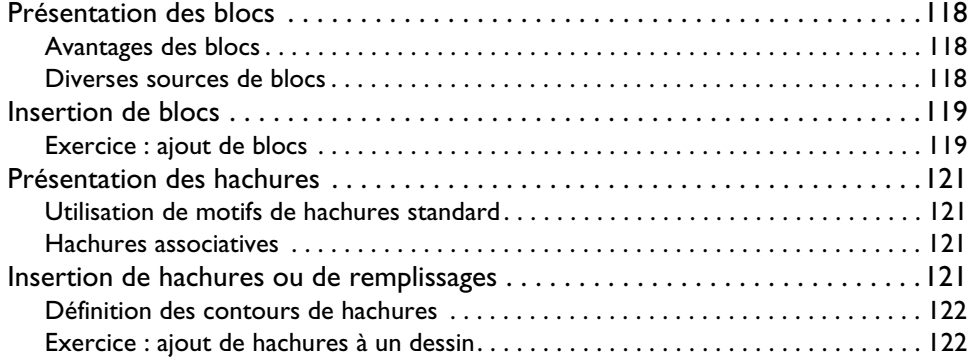

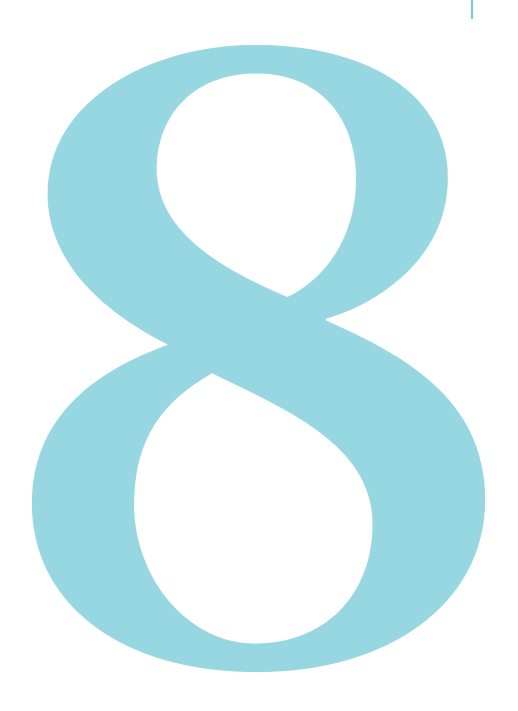

# <span id="page-125-0"></span>Présentation des blocs

Dans AutoCAD et AutoCAD LT, les symboles sont appelés *blocs*. Un bloc est un ensemble d'objets associés au sein d'un objet unique. Utilisez les blocs pour représenter des objets tels que des arbres, des fermetures ou des portes.

Les blocs sont typiquement définis et enregistrés dans des dessins que l'on appelle des *bibliothèques de blocs* ou *bibliothèques de symboles*, à partir desquelles ils peuvent être insérés dans d'autres dessins. Un dessin entier peut également être inséré en tant que bloc.

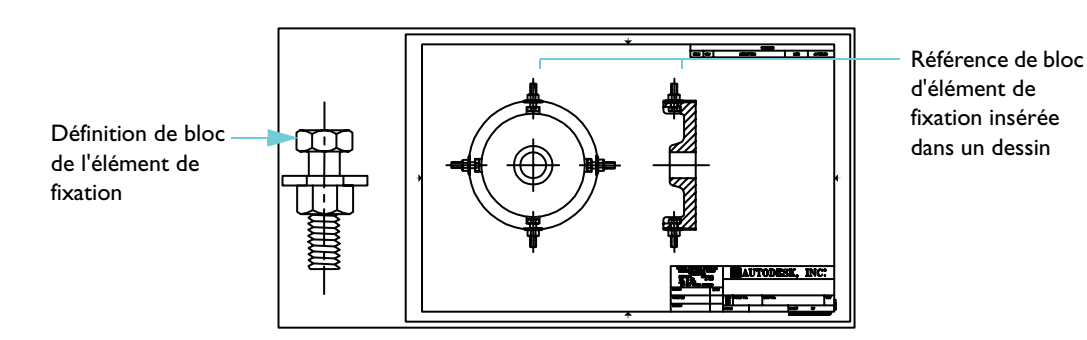

Les blocs peuvent également inclure des *attributs de bloc*, qui permettent de stocker diverses données, telles que des numéros de pièce, des dates ou encore des évaluations de performance.

## <span id="page-125-1"></span>Avantages des blocs

L'utilisation de blocs facilite et accélère la réalisation du travail.

- Créez des dessins efficacement en insérant, déplaçant et copiant des blocs plutôt que des objets géométriques individuels.
- Construisez une bibliothèque standard regroupant les symboles, composants ou pièces que vous utilisez fréquemment.
- Associez des données à vos blocs à l'aide de leurs attributs, données qui peuvent ensuite être extraites pour créer des rapports.
- Gérez vos blocs avec *DesignCenter*. DesignCenter met à votre disposition des outils d'organisation très pratiques et vous permet d'accéder à des milliers de symboles sur votre ordinateur, sur votre réseau local et sur le Web.

## <span id="page-125-2"></span>Diverses sources de blocs

Vous pouvez utiliser plusieurs sources de blocs dans vos dessins.

- *Votre ordinateur*. Plus de 300 blocs standard dans 15 bibliothèques de symboles regroupées dans le dossier *DesignCenter*.
- *Votre réseau d'entreprise*. Vous pouvez également créer vos propres blocs et bibliothèques de blocs, ou votre entreprise peut déjà disposer de ses propres bibliothèques standard.
- *Le Web*. De nombreuses bibliothèques de symboles fournies par Autodesk et d'autres entreprises, regroupant des milliers de blocs, sont par ailleurs disponibles ; certaines d'entre elles sont accessibles gratuitement à partir de l'onglet DC en ligne de DesignCenter.

**REMARQUE** La création de blocs, d'attributs de bloc et de bibliothèques de blocs sont des sujets moins basiques que ne traite pas ce guide.

# <span id="page-126-0"></span>**Insertion de blocs**

Pour insérer des blocs dans un dessin, vous avez le choix entre les trois méthodes suivantes :

- *Insérer (boîte de dialogue)*. Vous placez le bloc en spécifiant son point d'insertion, son échelle et son angle de rotation.
- *DesignCenter*. Vous accédez à la bibliothèque de symboles, puis vous placez ou faites glisser le bloc dans le dessin ou sur une palette d'outils. Utilisez DesignCenter pour localiser et gérer un grand nombre de blocs et de bibliothèques de blocs.
- *Fenêtre Palettes d'outils*. Vous placez ou faites glisser le bloc dans le dessin. Utilisez les palettes d'outils pour organiser les blocs que vous utilisez le plus fréquemment et y accéder rapidement.

## <span id="page-126-1"></span>Exercice : ajout de blocs

**1** Ouvrez *MyDesign*, le dessin que vous avez créé et enregistré dans un précédent exercice.

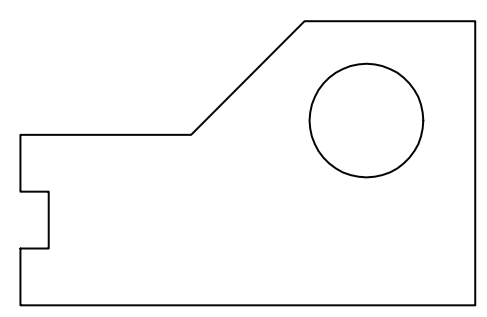

**2** Décalez les lignes pour créer des parois (s'il s'agit d'une station thermale ou d'un carter de moteur) ou des panneaux (s'il s'agit d'un loquet pour une serrure de fenêtre). Spécifiez une distance de décalage appropriée pour ce que vous créez. Traitez les coins à l'aide de la commande Raccord en fixant le rayon de raccord à 0.

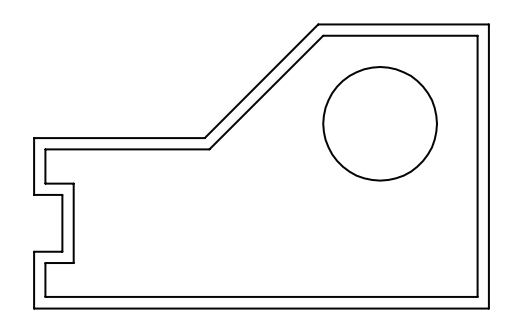

#### **Ouverture d'une bibliothèque de blocs**

**1** Choisissez Outils ➤ DesignCenter.

La fenêtre DesignCenter comprend une arborescence à gauche et une zone d'affichage des contenus à droite.

- **2** Dans la fenêtre DesignCenter, cliquez sur l'onglet Dossiers si nécessaire. Dans l'arborescence, accédez au dossier *\Help\Tutorials\Symbol Libraries*.
- **3** Cliquez sur le signe plus (+) associé à la bibliothèque de blocs appropriée pour votre dessin :
	- *Fasteners Metric.dwg*
	- *Fasteners US.dwg*
	- *Office Metric.dwg*
	- *Office US.dwg*
- **4** Sous le dessin que vous venez de développer, cliquez sur l'élément Blocs. Les blocs deviennent visibles dans la zone de DesignCenter d'affichage des contenus.

## **Placement et repositionnement de blocs avec DesignCenter**

- **1** Faites glisser le bloc voulu depuis DesignCenter dans votre dessin. Peu importe l'endroit où vous le positionnez.
- **2** Cliquez sur le bloc. Remarquez la poignée colorée qui apparaît. Faites glisser la poignée pour déplacer le bloc.
- **3** Cliquez sur la poignée et cliquez avec le bouton droit de la souris. Dans le menu contextuel, choisissez Rotation. Faites pivoter le bloc en utilisant le curseur ou en entrant un angle de rotation.
- **4** Dans DesignCenter, cliquez deux fois sur un bloc différent.
- **5** Dans la boîte de dialogue Insérer, sous Rotation, activez la case Spécifier à l'écran. Cliquez sur OK.
- **6** Cliquez à un endroit dans votre dessin. Vous êtes invité à spécifier un angle de rotation. Faites pivoter le bloc en utilisant le curseur ou en entrant un angle de rotation.
- **7** Fermez la fenêtre DesignCenter.

## **Placement de blocs à l'aide de la boîte de dialogue Insérer**

- Choisissez Insertion ► Bloc.
- **2** Dans la boîte de dialogue Insérer, cliquez sur la flèche associée à la zone Nom. La liste répertorie les définitions de bloc actuellement enregistrées dans votre dessin. Choisissez l'une d'entre elles et cliquez sur OK. Spécifiez la position du bloc.
- **3** Ajoutez plusieurs autres blocs à votre dessin. Enregistrez le dessin.

## **Accès à des bibliothèques de blocs sur le Web**

- **1** Ouvrez à nouveau DesignCenter.
- **2** Sélectionnez l'onglet DC en ligne. Si vous disposez d'une connexion à Internet, vous pouvez explorer diverses bibliothèques de symboles disponibles.

# <span id="page-128-0"></span>Présentation des hachures

Un *motif de hachures* est un motif standard de lignes ou de points permettant de mettre en évidence une aire sur un dessin ou d'identifier un matériau, tel que du ciment ou de l'acier, ou encore de l'herbe. Un motif de hachures peut également être un remplissage.

## <span id="page-128-2"></span>Utilisation de motifs de hachures standard

Le dossier DesignCenter contient plus de 60 motifs de hachures standard conformes aux normes ISO et anglo-saxonnes. Vous pouvez également utiliser les motifs de hachures contenus dans les bibliothèques de motifs de hachures fournies par d'autres sociétés. Les motifs de hachures sont enregistrés dans des fichiers de motif de hachures, lesquels possèdent une extension PAT.

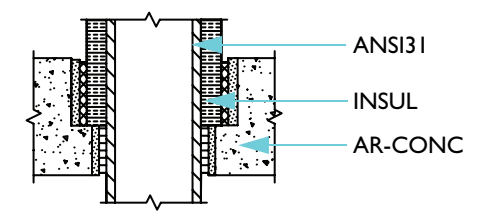

**Motifs de hachures standard**

## <span id="page-128-3"></span>Hachures associatives

Par défaut, les hachures sont *associatives*. Les hachures associatives sont liées à leurs contours ; elles subissent une mise à jour lorsque les contours sont modifiés. Vous pouvez supprimer l'associativité des hachures à tout moment.

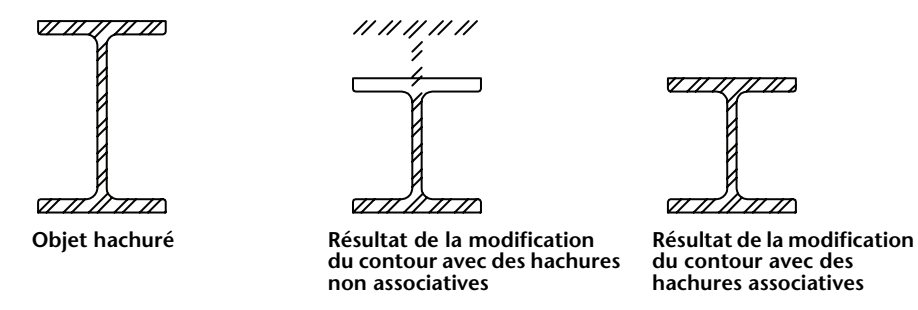

# <span id="page-128-1"></span>**Insertion de hachures ou de remplissages**

Vous pouvez hachurer ou remplir des objets de l'une des manières suivantes :

- Choisissez Hachures dans le menu ou la barre d'outils Dessin pour créer des hachures et des remplissages.
- Utilisez DesignCenter pour faire glisser des hachures dans le dessin ou sur une palette d'outils.
- Utilisez une palette d'outils pour insérer rapidement des hachures fréquemment utilisées dans votre dessin.

# <span id="page-129-0"></span>Définition des contours de hachures

Les contours de hachures peuvent être constitués de n'importe quelle combinaison d'objets, dont des lignes, des arcs, des cercles, des polylignes, du texte et des blocs. Ils doivent circonscrire une aire, mais peuvent inclure des *îlots* (aires circonscrites à l'intérieur de l'aire de hachurage) que vous choisissez de hachurer ou non.

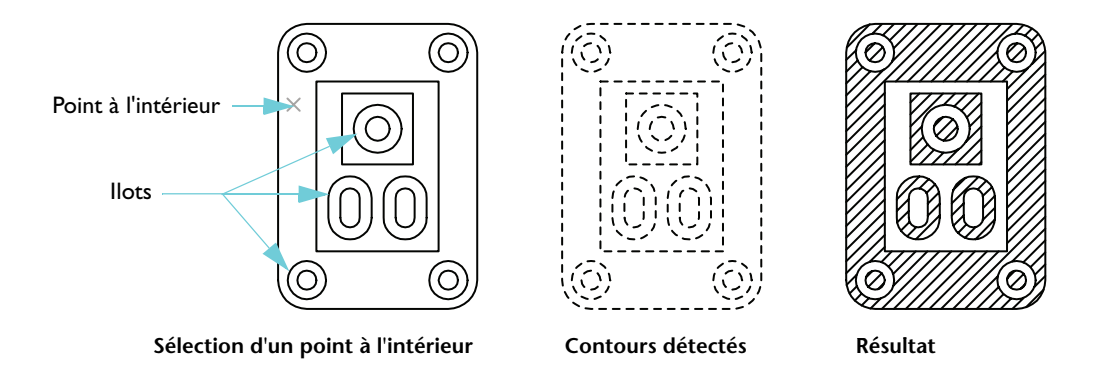

## <span id="page-129-1"></span>Exercice : ajout de hachures à un dessin

Dans cet exercice, vous allez hachurer une partie de votre dessin pour obtenir à peu près ceci :

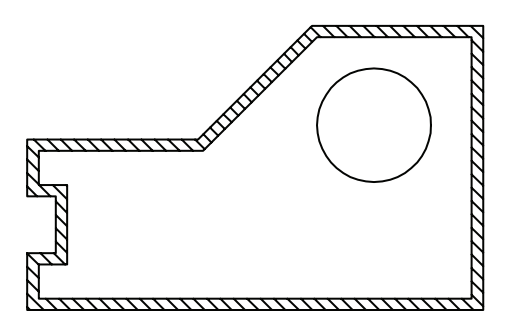

- **1** Ouvrez *MyDesign*, le dessin que vous avez créé et enregistré dans le précédent exercice.
- **2** Choisissez Dessin ➤ Hachures.
- **3** Dans l'onglet Hachures, sous Type et motif, observez le nom du motif de hachures et le témoin. Choisissez un autre motif de hachures.
- **4** Sous Contours, choisissez Ajout : choisir des points. Puis cliquez n'importe où entre les lignes parallèles représentant les parois et appuyez sur ENTREE.

**5** En bas de la boîte de dialogue, cliquez sur Aperçu.

Il y a certainement plusieurs choses qui ne vous conviennent pas, dont l'angle et l'espacement des hachures ; le cercle est par ailleurs hachuré.

- **6** Appuyez sur ECHAP pour revenir à la boîte de dialogue.
- **7** Cliquez sur le bouton > (Plus d'options) situé dans le coin inférieur droit de la boîte de dialogue.
- **8** Sous Ilots, choisissez Extérieur. Cliquez ensuite sur le bouton < (Moins d'options).
- **9** Sous Angle et échelle, changez les valeurs d'angle et d'échelle. Si le hachurage est trop dense, augmentez la valeur d'échelle d'un facteur de 10.
- **10** Cliquez sur Aperçu. Si le hachurage n'est toujours pas acceptable, revenez à l'étape 6. Sinon, cliquez avec le bouton droit de la souris ou appuyez sur ENTREE pour accepter le hachurage.
- **11** Enregistrez votre fichier de dessin.

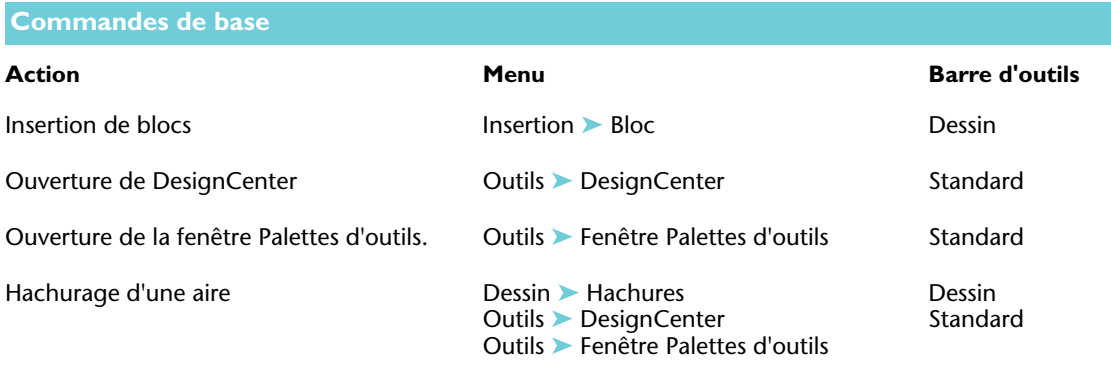

#### **Système d'aide**

ADCENTER, BLOC, DECOMPOS, INSERER, PALETTEOUTILS, HACHURES

# **Révision et rappels**

- **1** Qu'est-ce qu'un bloc ?
- **2** Qu'est-ce qu'une bibliothèque de blocs ?
- **3** Comment pouvez-vous utiliser l'accrochage aux objets avec des blocs ?
- **4** Quels sont les trois moyens de hachurer une aire dans un dessin ?
- **5** Comment remplissez-vous une aire avec une couleur unie ?

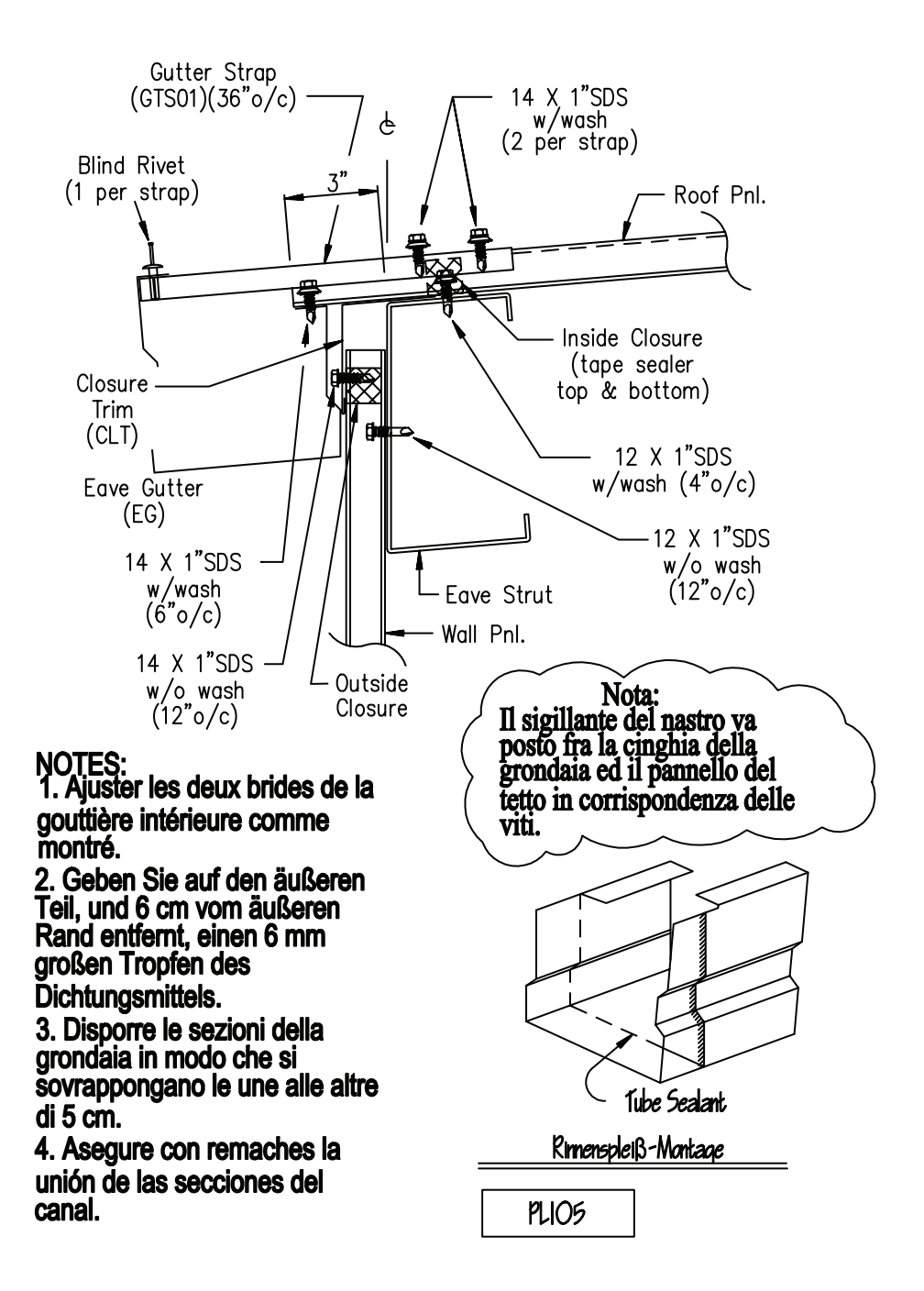

# Ajout de texte à un dessin

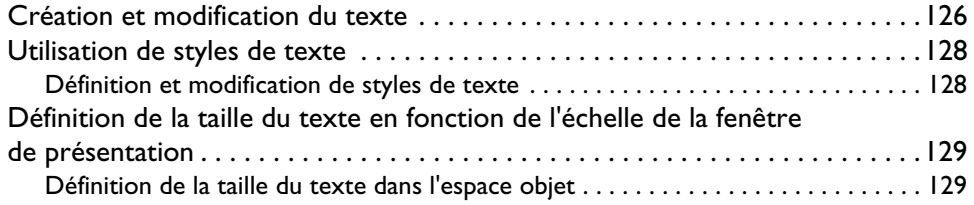

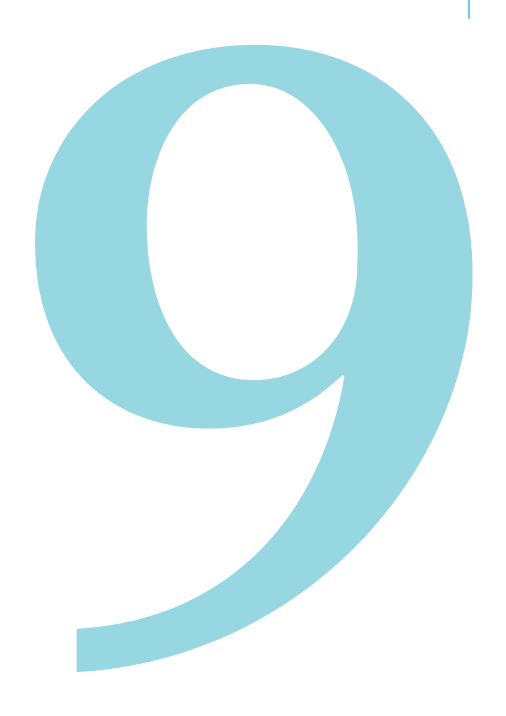

# <span id="page-133-0"></span>Création et modification du texte

AutoCAD et AutoCAD LT fournissent un éditeur de texte pour ajouter du texte aux dessins. L'éditeur de texte intégré génère une zone de contour surplombée d'une règle et affiche la barre d'outils Format du texte.

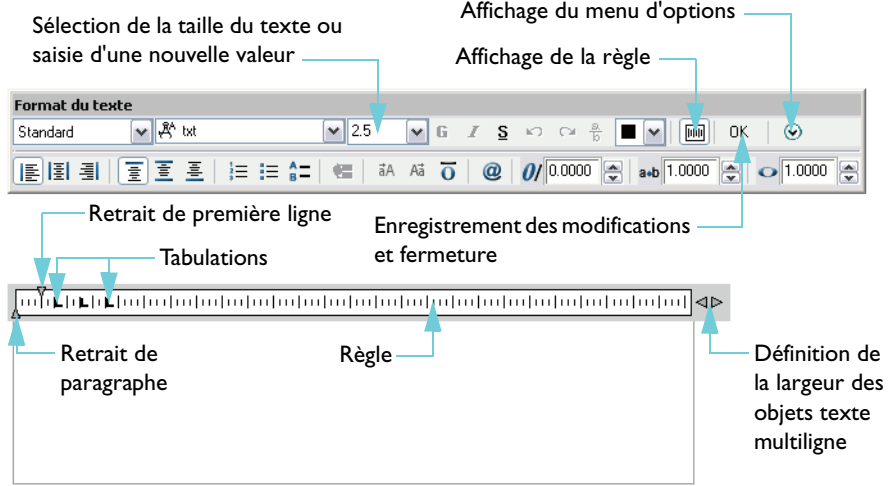

L'éditeur de texte sur place vous permet de déterminer le formatage de la totalité de l'objet texte ou uniquement du texte sélectionné. Vous pouvez également créer des retraits.

Avant de créer votre texte, vous définissez sa largeur en spécifiant les deux coins opposés d'un contour de texte. Seule la largeur de la boîte est contraignante pour le texte. Le texte que vous entrez est inséré dans la boîte de dialogue à l'intérieur de cette limite et les retours à la ligne sont automatiquement effectués.

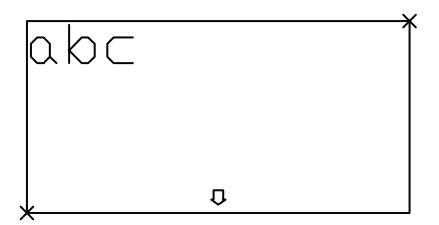

Lorsque vous utilisez l'éditeur de texte, vous pouvez facilement modifier la largeur du texte en faisant glisser le côté droit de la règle.

**REMARQUE** Le moyen le plus rapide d'apporter des modifications à un objet texte existant est de cliquer deux fois dessus. L'éditeur de texte sur place s'ouvre alors et affiche le texte à modifier.

Les fonctions supplémentaires disponibles pour le texte des dessins incluent :

- Un correcteur orthographique utilisant des dictionnaires personnalisables
- La boîte de dialogue Rechercher et Remplacer permettant de localiser et de corriger du texte
- Une fonction de création de texte reflété

#### **Mise en pratique : création d'objets texte multiligne**

- **1** Ouvrez un nouveau dessin.
- **2** Pour afficher le texte à une taille confortable, effectuez un zoom sur une petite zone au-dessus du cartouche.
- **3** Choisissez Dessin ► Texte ► Texte multiligne.
- **4** Spécifiez deux points pour déterminer la largeur de l'objet texte.
- **5** Dans l'éditeur de texte sur place, tapez votre texte.
- **6** Mettez un mot en surbrillance et choisissez quelques options de formatage.

La plupart de ces options sont identiques à celles disponibles dans les applications de traitement de texte courantes.

**7** Cliquez sur le bouton OK de la barre d'outils Format du texte.

#### **Mise en pratique : modification d'un objet texte existant**

- **1** Cliquez deux fois sur l'objet texte.
- **2** Mettez en surbrillance tout ou partie du paragraphe, puis choisissez les options de formatage de votre choix.
- **3** Cliquez sur le bouton OK de la barre d'outils Format du texte.

# <span id="page-135-0"></span>Utilisation de styles de texte

Tout objet de texte présent dans un dessin est doté d'un *style* de texte. Lorsque vous entrez du texte, le style de texte courant s'applique, ce qui détermine les caractéristiques suivantes :

- *Police* détermine la forme des caractères
- *Style de police* contrôle le formatage italique et gras des polices TrueType
- *Hauteur* détermine la taille du texte en unités de dessin
- *Angle d'inclinaison* détermine le degré d'inclinaison du texte vers la droite ou la gauche
- *Orientation* détermine l'alignement vertical ou horizontal du texte sur une ligne
- *Autres caractéristiques du texte* contrôle des effets tels que l'élargissement du texte et son renversement

# <span id="page-135-1"></span>Définition et modification de styles de texte

Vous devez définir tous les styles de texte que vous avez l'intention d'utiliser, sauf le style par défaut STANDARD. Lorsque vous avez créé un style, vous pouvez modifier ses paramètres, changer son nom ou le supprimer s'il ne vous sert plus. Lorsque vous créez ou modifiez un style de texte, vous utilisez la boîte de dialogue Style de texte.

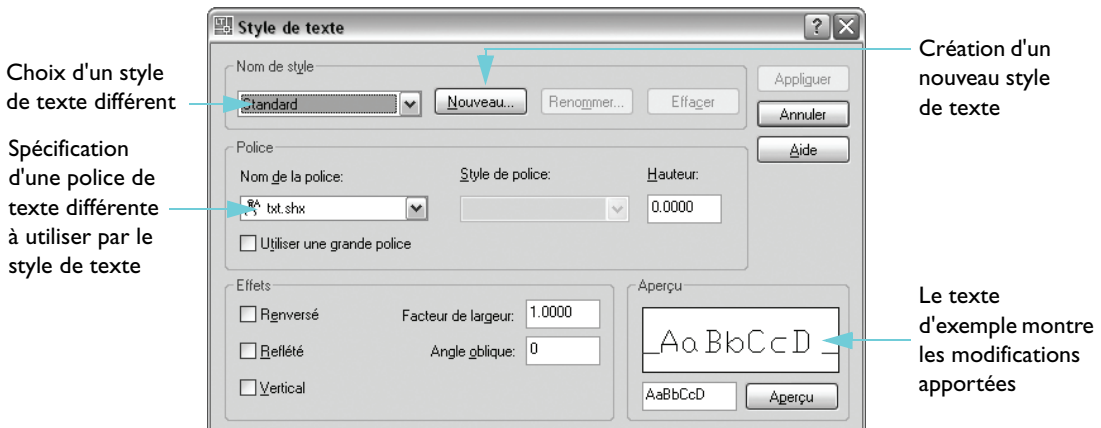

Lorsque vous modifiez la police d'un style existant, tout le texte du dessin qui utilise ce style est alors régénéré à l'aide de la nouvelle police.

**REMARQUE** Lorsque vous créez des notes et des étiquettes directement sur une présentation dans l'espace papier, aucune mise à l'échelle n'est nécessaire. Les notes et les étiquettes créées dans l'espace objet doivent être dimensionnées en fonction de l'échelle de la fenêtre de présentation.

# <span id="page-136-0"></span>Définition de la taille du texte en fonction de l'échelle de la fenêtre de présentation

Vous pouvez créer du texte dans l'espace objet ou sur la présentation de l'espace papier. L'espace dans lequel vous créez le texte dépend des circonstances.

- Si le texte est plus étroitement lié à la présentation, vous le créez dans l'espace papier. Dans ce cas, aucune considération de mise à l'échelle n'entre en ligne de compte et vous créez votre texte à l'échelle 1:1.
- Lorsque le texte est plus étroitement associé au modèle et que vous prévoyez de référencer le modèle et le texte à partir d'autres dessins ou d'autres vues, vous devez le créer dans l'espace objet. Dans ce cas, le texte doit généralement être mis à l'échelle.

Les vues préparées sur une présentation de dessin sont en général affichées à diverses échelles autres que 1:1. Si vous créez votre texte dans l'espace objet, vous devez le dimensionner pour que son affichage et son traçage soient corrects dans l'espace papier.

# <span id="page-136-1"></span>Définition de la taille du texte dans l'espace objet

Définissez la taille de votre texte dans l'espace objet à l'aide de la formule suivante :

Taille du texte dans l'espace objet = taille de texte désirée/échelle de la fenêtre de présentation

- Exemple 1 : Si la taille désirée du texte est de 3 mm et si l'échelle de la fenêtre est 1:4 (0.25), la taille du texte dans l'espace objet doit être de 3/0.25 = 12 mm.
- Exemple 2 : Si la taille désirée du texte est de 1/8 pouce et si l'échelle de la fenêtre est 1"=4' (1:48), la taille du texte dans l'espace objet doit être de  $(1/8)/(1/48) = 48/8 = 6$  pouces.

La création de texte directement sur la présentation est beaucoup plus simple, étant donné qu'aucune mise à l'échelle n'est nécessaire dans ce cas. Il est souhaitable de créer le texte spécifique à la vue dans l'espace objet et tout le texte général (notes, tableaux et étiquettes) dans l'espace papier.

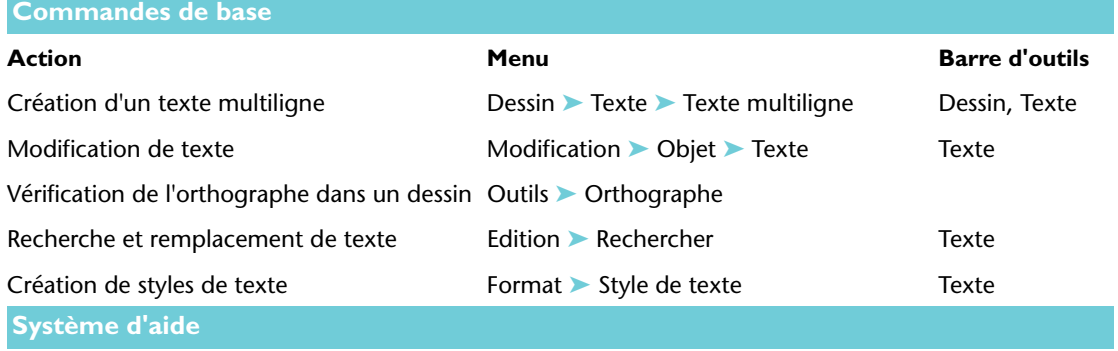

RECHERCHER, TEXTMULT, MIRRTEXT, MTEXTED, ORTHOGRAPHE, STYLE, ECHELLETEXTE, JUSTIFIERTEXTE, STYLE, CONVESPACE

# **Révision et rappels**

- **1** Quel est le moyen le plus rapide d'ouvrir l'éditeur de texte sur place lorsque l'on souhaite modifier un objet texte existant ?
- **2** Quels avantages offre principalement la création de styles de texte supplémentaires ?
- **3** En fonction de quels critères décidez-vous de créer votre texte dans l'espace papier ou dans l'espace objet ?
- **4** Quelle taille de texte doit-on utiliser dans l'espace objet pour obtenir une taille de texte de 2.5 mm dans l'espace papier si l'échelle d'affichage de la fenêtre de présentation est 1/50 (0.02) ?

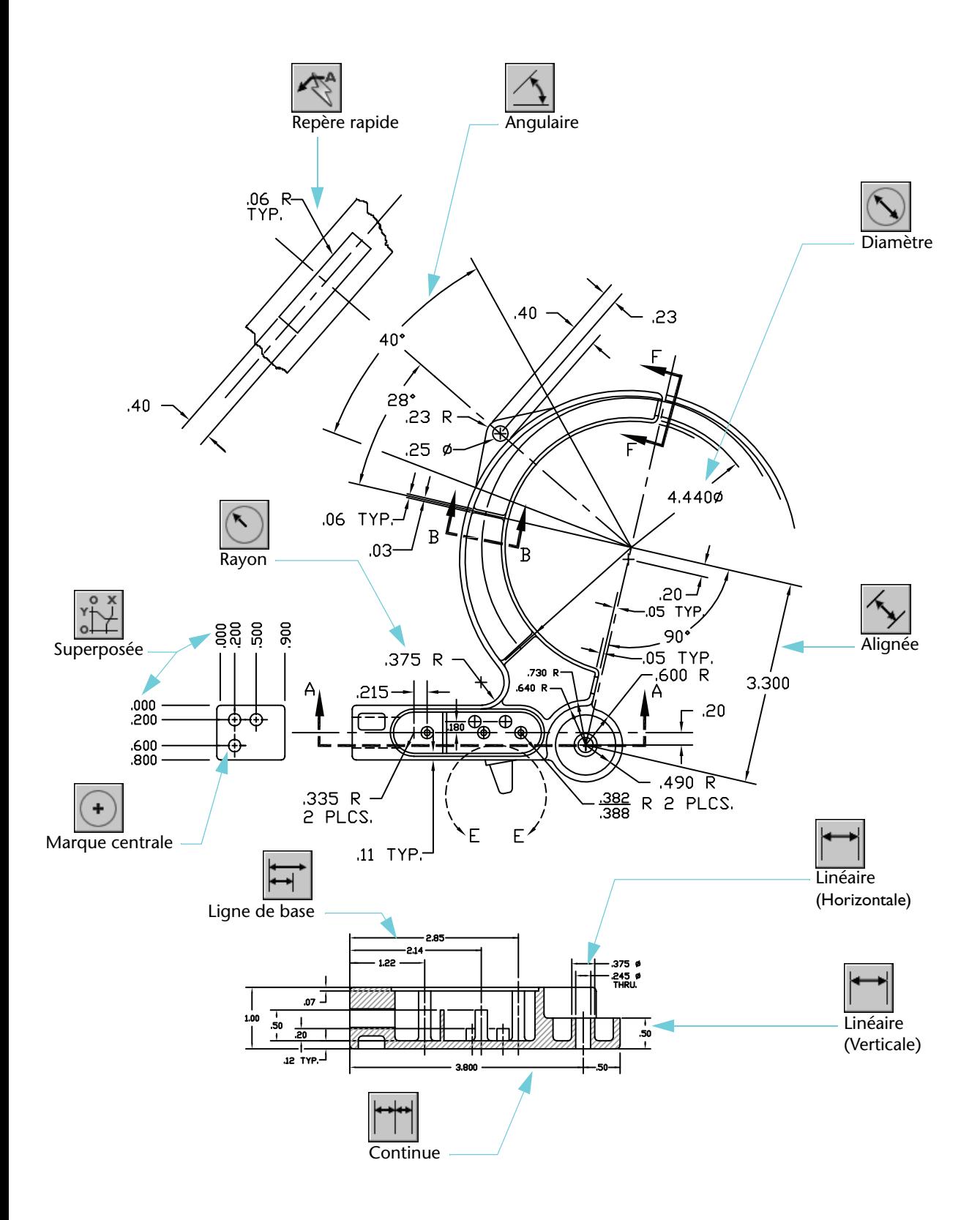

# Ajout de cotes

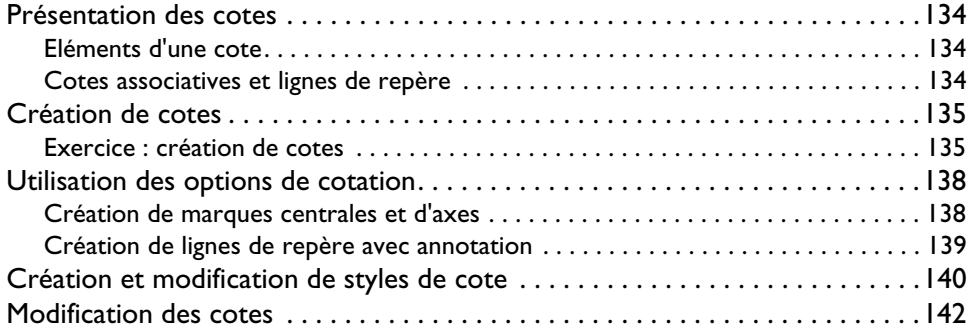

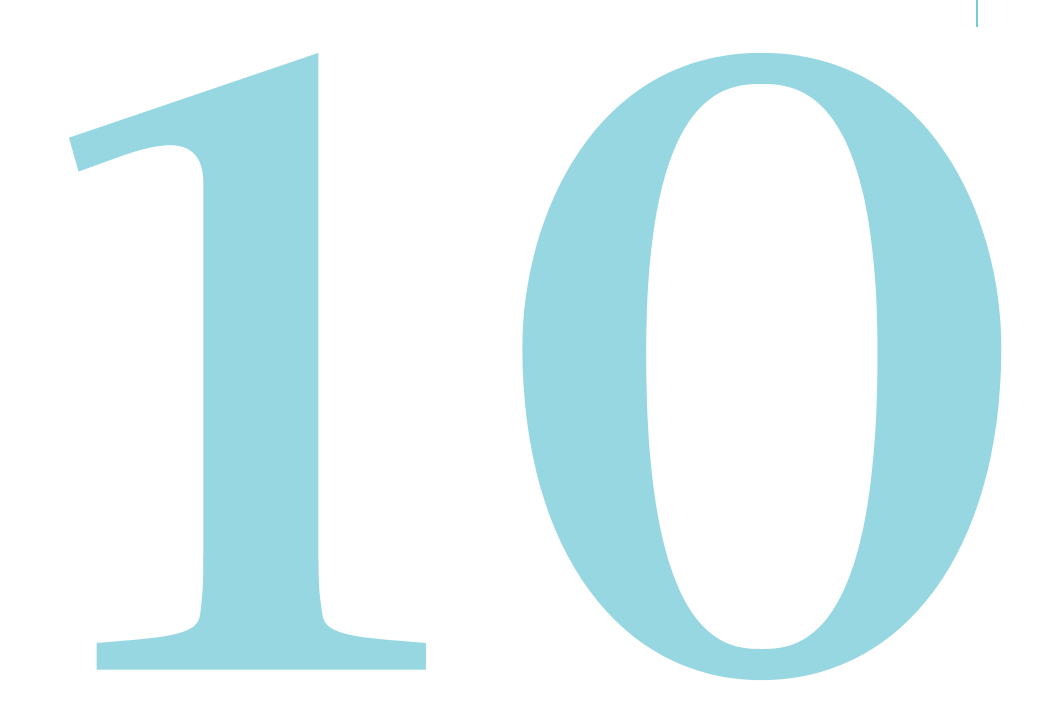

# <span id="page-141-0"></span>Présentation des cotes

Les cotes montrent les mesures géométriques d'objets, les distances ou angles séparant les objets ou l'emplacement d'un élément. Il existe quatre grands types de cotes :

- *Linéaire*. Mesure les distances à l'aide de cotes horizontales, verticales, alignées, pivotées, continues (chaîne) et de ligne de base (parallèles).
- *Superposée*. Mesure la distance entre un point et un point d'origine spécifié.
- *Radiale*. Mesure les rayons et les diamètres des arcs et des cercles.
- *Angulaire*. Mesure l'angle formé par deux lignes ou trois points.

## <span id="page-141-1"></span>Eléments d'une cote

Les cotes se composent de différents éléments :

- *Ligne de cote*. Indique la direction et l'étendue d'une cote. Pour les angles, la ligne de cote est un arc.
- *Ligne d'attache*. S'étend depuis l'élément coté jusqu'à la ligne de cote.
- *Texte de cote*. Reflète la valeur de cote et peut comprendre des préfixes, des suffixes et des tolérances. Par ailleurs, vous pouvez fournir votre propre texte ou supprimer la totalité du texte.
- *Pointe de flèche*. Indique une extrémité de la ligne de cote. Plusieurs types de pointe de flèche sont disponibles, notamment les points et les marques architecturales.
- Ligne de repère. Forme une ligne solide allant d'une annotation à l'élément référencé. Selon le style de cote, une ligne de repère peut être créée automatiquement lorsque le texte de cote ne peut pas être logé entre les lignes de cote. Vous pouvez également créer des *lignes de repère* pour relier du texte ou un bloc à un élément.

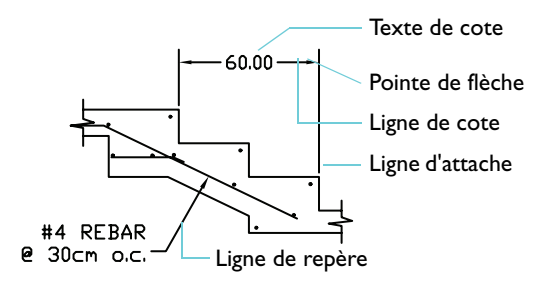

## <span id="page-141-2"></span>Cotes associatives et lignes de repère

Par défaut, les cotes sont *associatives*. Les mesures affichées par les cotes associatives sont automatiquement mises à jour lorsque vous modifiez les objets auxquels elles sont associées.

Les objets de type ligne de repère sont composés de texte, d'une ligne et d'une pointe de flèche.

- Lorsque vous déplacez la partie texte d'un objet ligne de repère, la ligne de l'objet est modifiée en conséquence.
- Lorsqu'un objet ligne de repère est associé à un objet géométrique, et que l'objet subi un déplacement, un étirement ou une mise à l'échelle, la pointe de flèche et la partie repère de l'objet ligne de repère sont également mises à jour.

# <span id="page-142-0"></span>Création de cotes

Vous pouvez coter des lignes, des arcs, des cercles et plusieurs autres types d'objets. Deux méthodes sont principalement utilisées pour créer des cotes :

■ Sélectionnez un objet à coter (1), puis indiquez la position de la ligne de cote (2), comme l'illustrent les exemples ci-après.

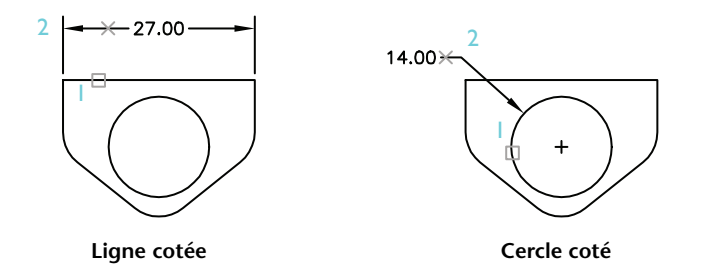

■ Utilisez des accrochages aux objets pour spécifier les origines des lignes d'attache, puis définissez la position de la ligne de cote. Les lignes d'attache peuvent avoir chacune leur point d'origine sur des objets distincts.

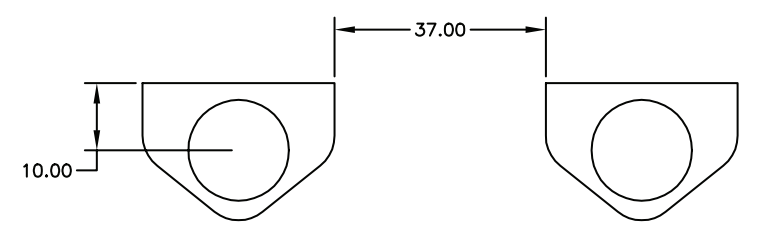

## <span id="page-142-1"></span>Exercice : création de cotes

Dans cet exercice, vous allez définir l'échelle de votre dessin et ajouter plusieurs cotes à votre conception.

- **1** Ouvrez *MyDesign*, le dessin que vous avez créé et enregistré dans de précédents exercices.
- **2** Cliquez sur l'onglet de présentation situé près du coin inférieur gauche de la fenêtre d'application.

## **Définition de l'échelle d'affichage de la fenêtre**

- **1** Cliquez sur la bordure bleue de la fenêtre de présentation pour la sélectionner.
- **2** Choisissez Modification ➤ Propriétés.
- **3** Dans la palette Propriétés, cliquez sur Affichage verrouillé et choisissez Non.

**Remarque** Il est vivement recommandé de maintenir verrouillé l'affichage dans les fenêtres de présentation lorsque vous ne définissez pas leur échelle d'affichage. Il est ainsi impossible pour qui que ce soit d'effectuer un zoom ou de modifier l'échelle d'affichage accidentellement.

- **4** Cliquez deux fois à l'intérieur de la fenêtre de présentation. Vous accédez dès lors à l'espace objet à partir de la présentation.
- **5** Choisissez Affichage ➤ Zoom ➤ Etendu.

Cette étape centre votre vue.

- **6** Cliquez deux fois à l'extérieur de la fenêtre de présentation pour retourner à l'espace papier. Vous pouvez maintenant spécifier l'échelle précise du plan d'étage ou de la pièce.
- **7** Cliquez sur la bordure bleue de la fenêtre de présentation pour la sélectionner. Dans la palette Propriétés, sous la catégorie Divers, cliquez sur Echelle standard.
- **8** Cliquez sur la flèche pour afficher une liste d'échelles. Choisissez celle qui vous semble la plus appropriée pour le format de feuille et la taille de votre plan d'étage ou pièce. Vous pouvez toujours modifier l'échelle courante si nécessaire.
- **9** Verrouillez la fenêtre de présentation.

#### **Ajout de cotes**

**1** Définissez le calque des cotes comme calque courant.

Il est recommandé d'utiliser un calque spécifique pour les objets de type cote.

**2** Cliquez deux fois à l'intérieur de la fenêtre de présentation pour accéder à l'espace objet.

La création des cotes à partir de l'onglet de présentation plutôt que depuis l'onglet Objet est motivée par une bonne raison. Lorsque vous cotez dans l'espace objet depuis l'onglet de présentation, les cotes sont automatiquement dimensionnées relativement à l'échelle de la fenêtre.

**3** Choisissez Cotation ➤ Linéaire. Répondez aux invites pour créer plusieurs cotes linéaires.
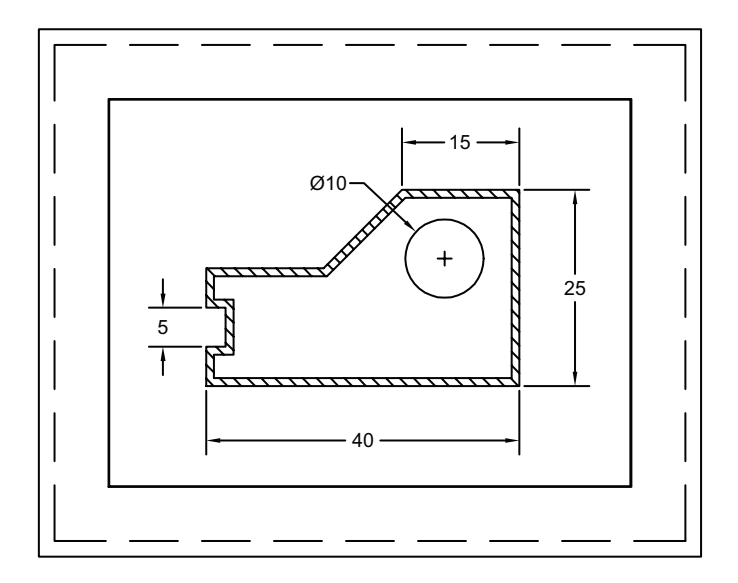

**4** Entraînez-vous avec plusieurs autres types de cotes.

**REMARQUE** La mise à l'échelle automatique des cotes n'est pas activée dans tous les dessins et fichiers de gabarit de dessin. Elle fonctionne uniquement lorsque la variable système DIMSCALE est définie sur 0. Vous pouvez entrer DIMSCALE sur la ligne de commande. Consultez la rubrique du système d'aide consacrée à la commande DIMSCALE pour plus d'informations.

#### **Ajout de texte**

- **1** Cliquez deux fois à l'extérieur de la fenêtre de présentation pour retourner à l'espace papier.
- **2** Définissez le calque du texte comme calque courant.
- **3** Créez plusieurs notes en utilisant la commande de texte multiligne.
- **4** Enregistrez votre dessin.

# Utilisation des options de cotation

Outre les principaux types de cote, les options suivantes sont disponibles dans le menu et la barre d'outils Cotation :

- Les *marques centrales et les axes* définissent l'emplacement exact du centre des cercles ou des arcs.
- Les *lignes de repère* relient les annotations aux éléments de dessin.
- Les *tolérances géométriques* limitent les écarts admissibles de forme, de profil, d'orientation, de position et de battement du dessin.

## Création de marques centrales et d'axes

Vous pouvez facilement créer une marque centrale ou des traits d'axe sur un cercle ou un arc. La taille et le style des marques centrales et des traits d'axe sont gérés par le style de cote.

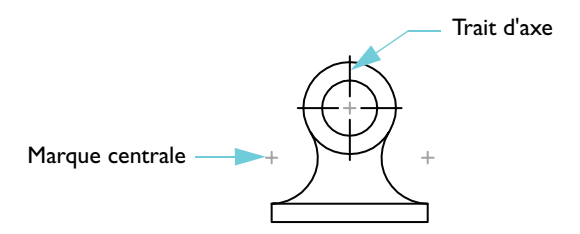

#### **Mise en pratique : création de marques centrales et d'axes**

- **1** Créez un nouveau dessin et cliquez sur l'onglet Objet.
- **2** Dessinez un petit cercle.
- **3** Choisissez Cotation ► Marque centrale, puis cliquez sur le cercle.

Deux lignes formant un signe plus sont créées au centre du cercle.

Vous pouvez également créer des marques centrales avec les cotes de rayon et de diamètre.

## Création de lignes de repère avec annotation

<span id="page-146-0"></span>Vous pouvez créer une ligne de repère à partir de tout point ou élément d'un dessin. Les lignes de repère ont la forme de segments de droite ou de courbes splines régulières. La couleur, l'échelle et le style de pointe de flèche de la ligne de repère sont gérés par le style de cote courant. Une petite ligne appelée *attache de repère* relie généralement l'annotation à la ligne de repère. Une annotation de ligne de repère peut être un texte multiligne, un cadre de tolérance ou une référence de bloc.

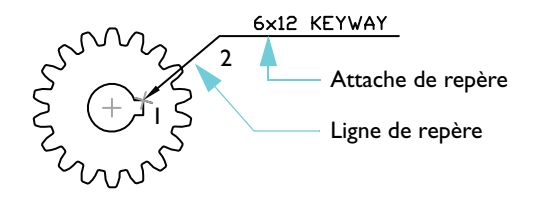

Pour créer la ligne de repère simple illustrée dans l'exemple, vous spécifiez les points De (1) et A (2) de la ligne de repère, appuyez sur ENTREE, puis entrez le texte de la ligne de repère.

# Création et modification de styles de cote

Chaque cote possède un *style de cote*. Les styles de cote vous permettent d'établir et d'appliquer des normes de dessin. En outre, les styles de cote facilitent la modification du format et du comportement des cotes. Un style de cote définit les points suivants :

- Format et position des lignes de cote, des lignes d'attache, des pointes de flèche et des marques centrales
- Aspect, position et comportement du texte de cote
- Règles déterminant le placement du texte et la gestion des lignes de cote
- Echelle de cote globale
- Format et précision des unités de cote principales, alternatives et angulaires
- Format et précision des valeurs de tolérance

Les nouvelles cotes utilisent le paramétrage courant défini dans la boîte de dialogue Gestionnaire des styles de cote. Le style par défaut, STANDARD, est attribué aux cotes tant qu'un autre style n'est pas défini comme courant.

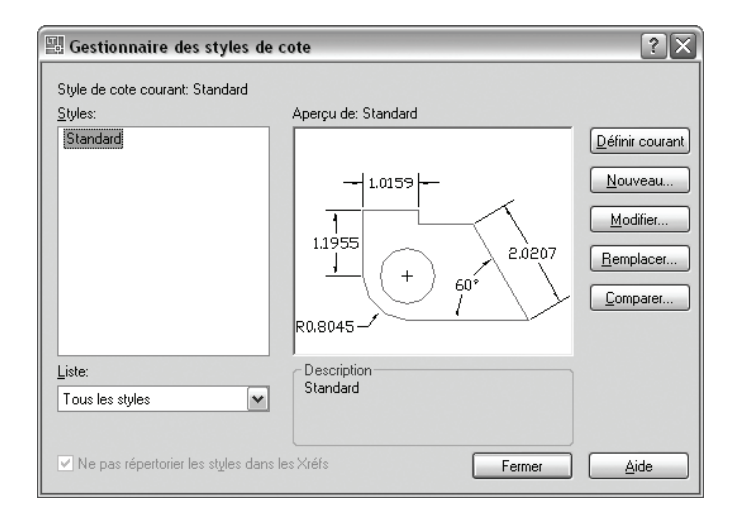

Les *remplacements* permettent d'apporter des modifications au style de cote courant. Tant que vous ne rendez pas un autre style courant, les remplacements s'appliquent à toutes les cotes créées ultérieurement à l'aide de ce style. Ils ne modifient pas le style de cote définitivement. Vous pouvez également redéfinir les propriétés des cotes à l'aide de la palette Propriétés.

Que vous choisissiez Nouveau, Modifier ou Remplacer dans le Gestionnaire des styles de cote, les options disponibles sont les mêmes :

- L'onglet *Lignes* définit l'aspect et le comportement des lignes de cote et des lignes d'attache.
- L'onglet *Symboles et flèches* définit l'aspect et le comportement des pointes de flèche, des marques centrales et des axes.
- L'onglet *Texte* définit l'aspect, la position et l'alignement du texte de cote.
- L'onglet *Ajuster* définit des règles de placement des lignes de cote, les lignes d'attache et du texte. Il permet également de choisir une mise à l'échelle automatique des cotes.
- L'onglet *Unités principales* définit le format (par exemple, scientifique, décimale ou architecture) et la précision des unités de cotation linéaire et angulaire.
- L'onglet *Unités alternatives* définit le format et la précision des unités alternatives. Cet onglet vous permet d'afficher les cotes dans deux types d'unités simultanément, métriques et anglosaxonnes, par exemple.
- L'onglet *Tolérances* définit une précision et des valeurs de tolérance.

**REMARQUE** La création d'un style de cote pour se conformer à des normes industrielles ou d'entreprise nécessite le réglage de plus de 70 paramètres. Il est important que votre organisation crée et gère un ou plusieurs styles de cote officiels.

# Modification des cotes

Vous pouvez modifier vos cotes à l'aide de leurs poignées ou des commandes d'édition. Vous pouvez également modifier ou remplacer des styles de cote, comme l'explique la section précédente. Lorsqu'une cote nécessite des modifications significatives, il est généralement plus facile de l'effacer et d'en créer une nouvelle.

Le moyen le plus simple d'apporter des modifications mineures à une cote est d'utiliser ses poignées. Par exemple, vous pouvez facilement faire glisser une ligne de cote pour l'aligner par rapport à une autre ligne de cote.

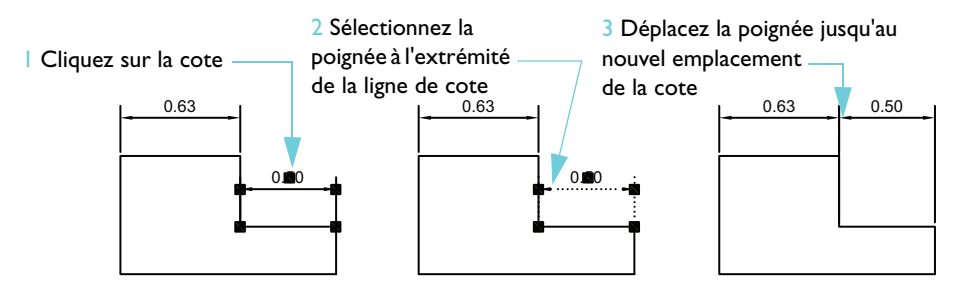

Vous pouvez également faire glisser le texte d'une cote jusqu'à un emplacement différent.

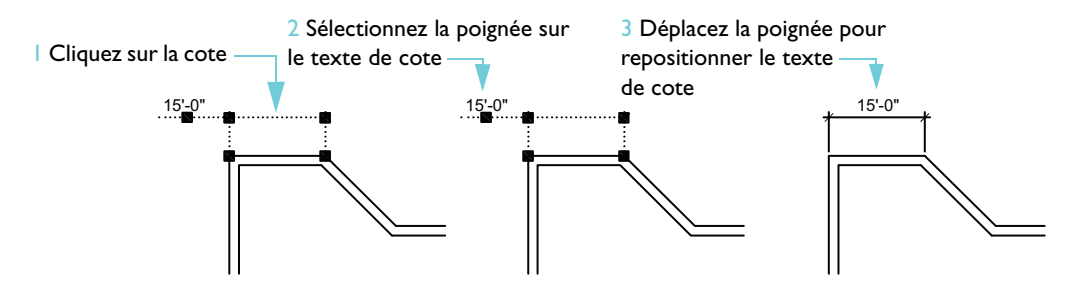

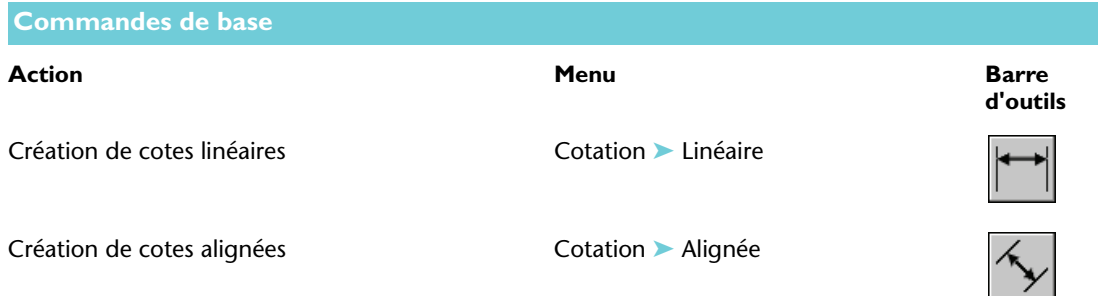

<span id="page-150-0"></span>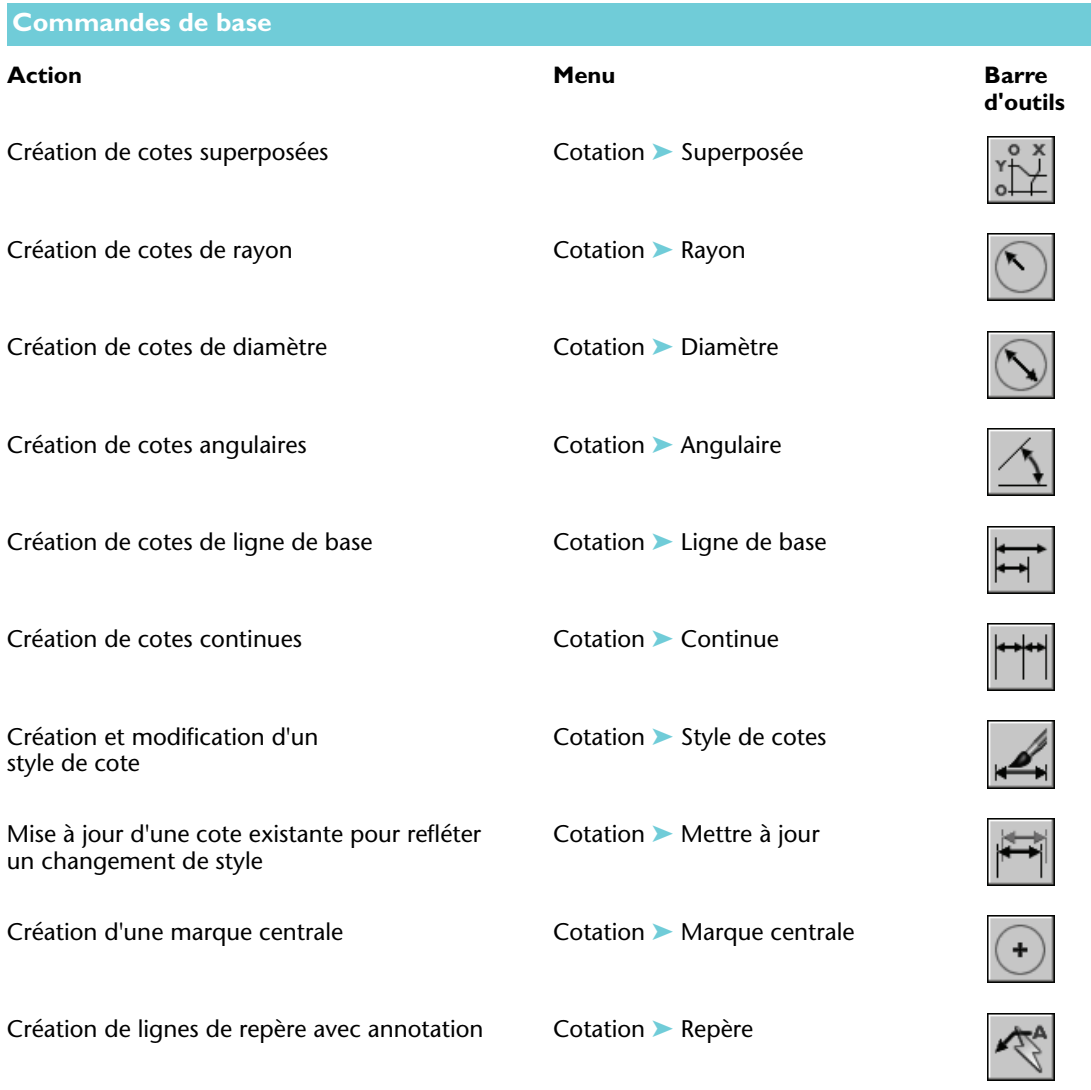

## **Système d'aide**

COTALI, COTANG, COTLIGN, COTCONT, COTDIA, COTERACCOURCIE, COTLIN, COTORD, COTRAYON, DIMSCALE, COTSTYLE, COTEDIT, COTTEDIT, COTREDEF, COTCEN, LREPERERAP, COTSTYLE, COTREGEN

# **Révision et rappels**

- **1** Quel est le comportement des lignes de repère et des cotes associatives ?
- **2** Pourquoi les fenêtres de présentation doivent-elles être verrouillées ?
- **3** Quelle variable de cotation doit être définie sur 0 pour que les cotes soient automatiquement dimensionnées en fonction de l'échelle de la fenêtre de présentation ?
- **4** Quel est le moyen le plus simple de modifier l'emplacement d'un élément de cote, tel que sa ligne ou son texte ?

### **Modèle**

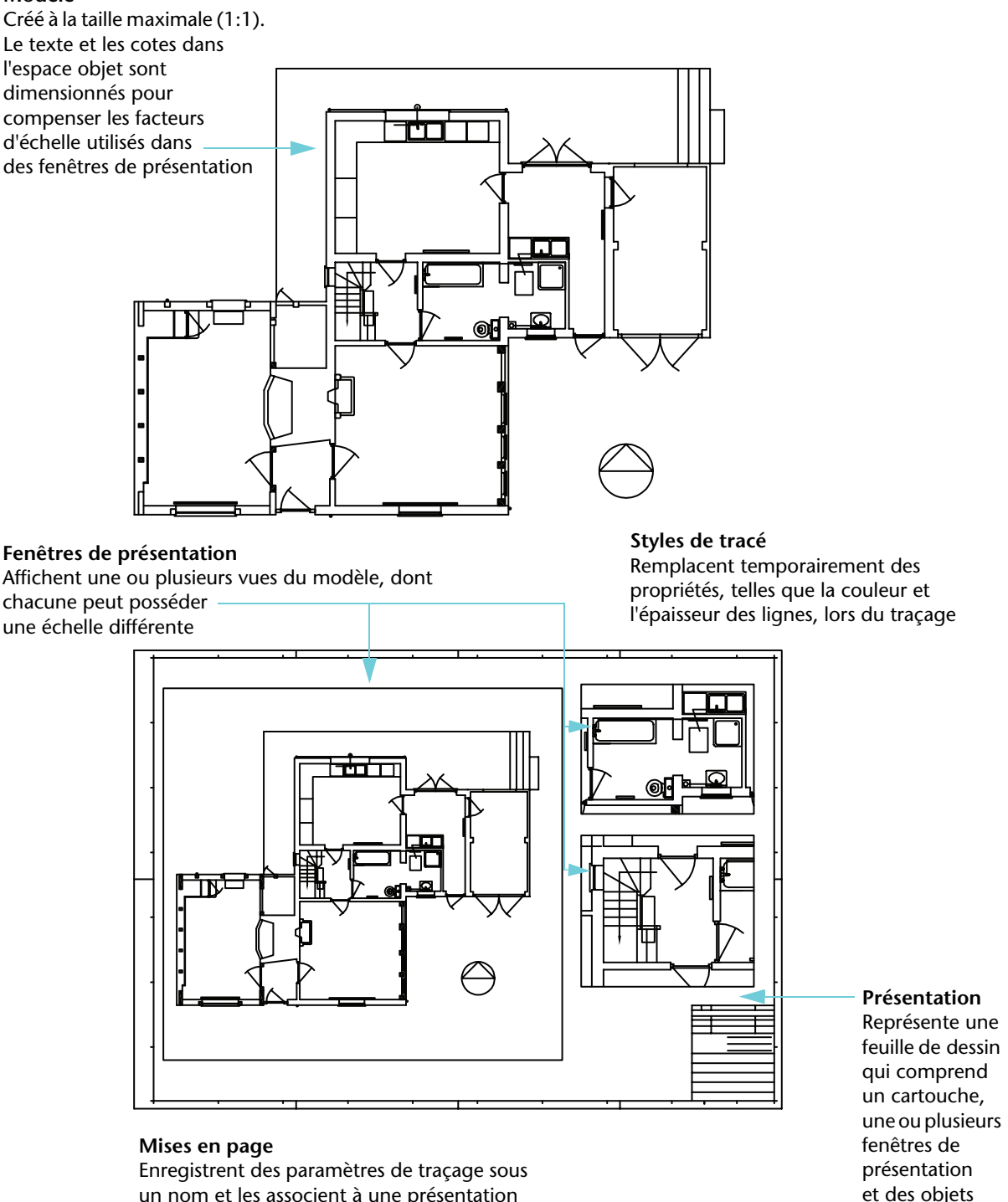

un nom et les associent à une présentation

texte

# Création de présentations et de tracés

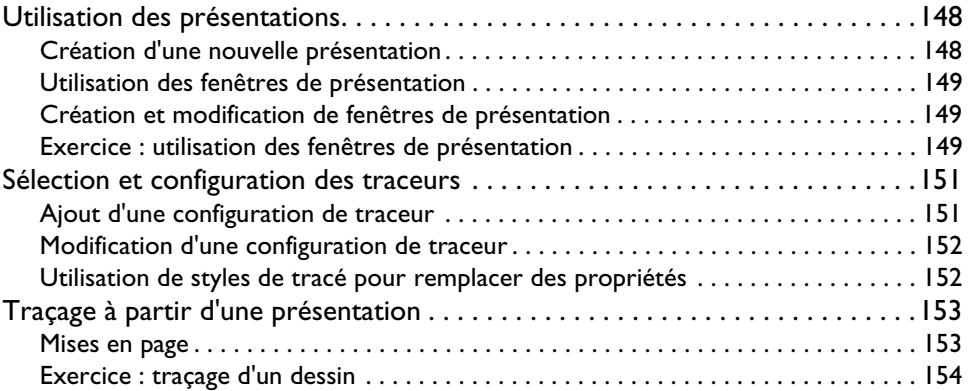

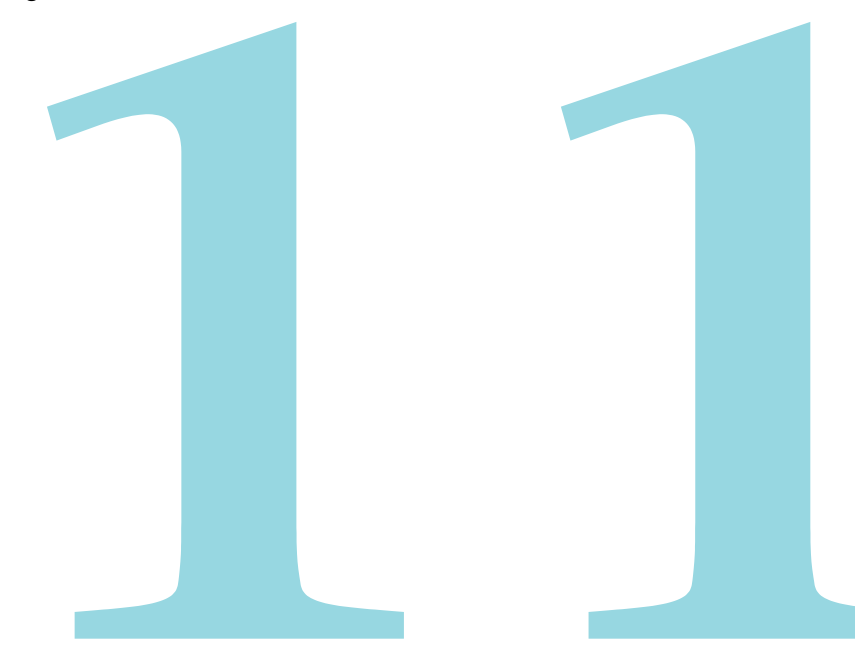

# <span id="page-155-0"></span>Utilisation des présentations

Vous utilisez une présentation pour composer la page à tracer. Une présentation inclut typiquement les objets suivants :

- Tableaux et notes générales
- Blocs d'étiquette et blocs de légende spécifiques à la vue (sujet avancé non traité dans ce guide)
- Fenêtres de présentation

Les présentations montrent la bordure de page et la zone d'impression réelle. Le format de page et la zone d'impression réelle sont conditionnés par l'imprimante ou le traceur affecté à la présentation.

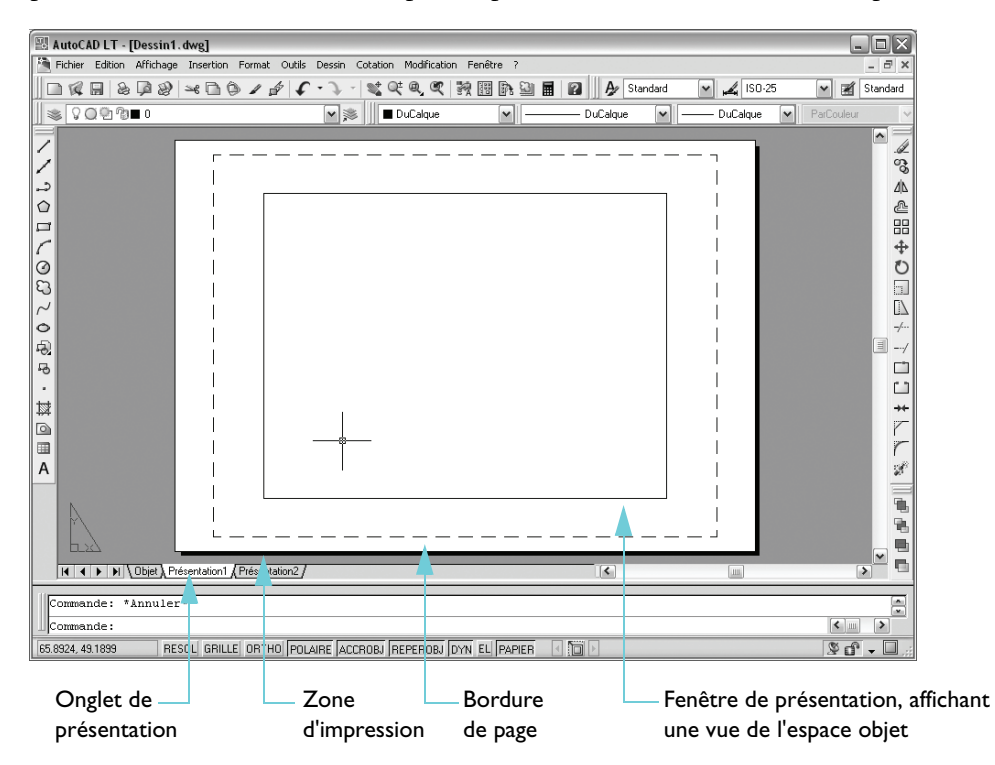

## <span id="page-155-1"></span>Création d'une nouvelle présentation

Généralement, la création d'une nouvelle présentation répond à l'un des deux objectifs suivants :

- Créer un nouveau fichier de gabarit de dessin incluant des réglages de format de papier et d'orientation différents.
- Ajouter une présentation offrant un format de papier, une orientation et un cartouche différents à un dessin existant.

Le moyen le plus simple de créer une nouvelle présentation est d'utiliser l'assistant Créer une présentation. Après avoir créé une présentation, vous pouvez remplacer le cartouche utilisé et créer ou supprimer des fenêtres de présentation.

#### **Mise en pratique : création d'une présentation**

- **1** Ouvrez un nouveau dessin.
- **2** Choisissez Outils ➤ Assistants ➤ Créer présentation.
- **3** Suivez les consignes de l'assistant pour créer une présentation utilisant un format de papier différent et un cartouche adapté.
- **4** Cliquez avec le bouton droit de la souris sur l'onglet de présentation. Dans le menu contextuel, choisissez Renommer. Dans la boîte de dialogue Renommer la présentation, attribuez un nouveau nom à la présentation. Cliquez sur OK.

Pour enregistrer ce dessin en tant que nouveau fichier de gabarit de dessin, choisissez Fichier ➤ Enregistrer sous. Dans la boîte de dialogue Enregistrer le dessin sous, sous Type de fichier, sélectionnez le format DWT.

## <span id="page-156-0"></span>Utilisation des fenêtres de présentation

Les fenêtres de présentation d'un onglet de présentation affichent des vues de l'espace objet. Les points suivants récapitulent la fonction des fenêtres de présentation et de l'espace objet :

- Vous créez la plupart des objets de vos dessins dans l'espace objet de l'onglet Objet.
- Pour afficher et mettre à l'échelle des vues de l'espace objet dans une présentation, vous créez des fenêtres de présentation.
- Vous accédez principalement à l'espace objet via une fenêtre de présentation dans le but de panoramiquer la vue et de définir la visibilité des calques.
- Vous pouvez contrôler la visibilité des calques séparément dans chaque fenêtre de présentation.
- Pour toute modification significative de votre dessin, utilisez l'onglet Objet.
- Pour créer des cotes correctement mises à l'échelle, accédez à l'espace objet depuis l'onglet de présentation, puis cotez le modèle.

## <span id="page-156-1"></span>Création et modification de fenêtres de présentation

Lorsque vous créez une nouvelle présentation, une seule fenêtre de présentation est ajoutée par défaut. Vous pouvez ajouter d'autres fenêtres de présentation pour afficher des vues spécifiques, telles que des vues de détail et des vues 3D. Chaque fenêtre peut posséder ses propres échelle, propriétés de tracé et paramètres de visibilité des calques.

## <span id="page-156-2"></span>Exercice : utilisation des fenêtres de présentation

Dans cet exercice, vous allez vous entraîner à travailler avec des fenêtres de présentation.

#### **Modification de l'échelle d'affichage d'une vue dans une fenêtre de présentation**

- **1** Choisissez Fichier ➤ Ouvrir.
- **2** Dans la boîte de dialogue Sélectionner un fichier, recherchez le dossier *\Help\Tutorials* dans le dossier AutoCAD ou AutoCAD LT, puis ouvrez le fichier *arbor.dwg*.
- <span id="page-156-3"></span>**3** Dans le Gestionnaire des propriétés des calques, cliquez sur l'icône en forme d'ampoule associée au calque Fenêtre pour afficher les objets de ce calque. Cliquez sur OK.

Les bordures bleues des fenêtres de présentation sont maintenant visibles.

**4** Choisissez Modification ➤ Propriétés. Puis cliquez sur la bordure bleue de la fenêtre de présentation située en haut à droite.

Notez que la palette Propriétés affiche les propriétés de la fenêtre de présentation sélectionnée.

**5** Dans la palette Propriétés, sous Divers, cliquez sur Affichage verrouillé. Cliquez sur la flèche et choisissez Non.

<span id="page-157-0"></span>Les propriétés d'affichage de la fenêtre de présentation sont maintenant déverrouillées. Vous allez à présent modifier l'échelle précise de la vue affichée dans cette fenêtre de présentation.

- **6** Dans la palette Propriétés, cliquez sur Echelle standard.
- **7** Cliquez sur la flèche pour afficher une liste d'échelles, puis choisissez 1:40.

<span id="page-157-1"></span>Notez que la vue change immédiatement pour refléter la modification d'échelle d'affichage.

- **8** Cliquez deux fois à l'intérieur de la fenêtre de présentation pour accéder à l'espace objet. Positionnez la vue à votre convenance à l'aide d'un panoramique, mais ne modifiez pas son échelle avec la commande de zoom. Puis cliquez deux fois n'importe où hors de toute fenêtre de présentation pour revenir à l'espace papier.
- **9** Utilisez la palette Propriétés pour verrouiller la fenêtre de présentation.

Vous verrouillez la fenêtre de présentation pour vous prémunir contre tout panoramique ou zoom accidentel sur la vue. La position et l'échelle de la vue dans la fenêtre sont ainsi protégées.

### **Suppression d'une fenêtre de présentation**

- **1** Choisissez Modification ➤ Effacer.
- **2** Cliquez sur la bordure de la fenêtre de présentation située en haut à droite et appuyez sur ENTREE.

Une fenêtre de présentation est un objet. Comme les autres objets, elle peut être déplacée, copiée et effacée.

### **Création d'une nouvelle fenêtre de présentation**

- **1** Définissez le calque Fenêtre comme le calque courant.
- **2** Choisissez Affichage ➤ Fenêtres ➤ 1 fenêtre.
- **3** Spécifiez deux points dans une zone vide de la présentation. Ces deux points définissent deux coins diagonalement opposés de la nouvelle fenêtre de présentation.

La nouvelle fenêtre de présentation peut chevaucher une fenêtre existante.

- **4** Cliquez sur la bordure de la fenêtre de présentation pour afficher ses poignées.
- **5** Ajustez la taille de la fenêtre de présentation en cliquant sur une poignée, en déplaçant le curseur et en cliquant à autre emplacement. Déplacez la fenêtre de présentation à l'aide de la commande Déplacer.
- **6** Utilisez la palette Propriétés pour définir l'échelle d'affichage de la vue dans la fenêtre de présentation.
- **7** Cliquez deux fois à l'intérieur de la fenêtre de présentation et repositionnez la vue à l'aide d'un panoramique. Cliquez deux fois hors de toute fenêtre de présentation pour revenir à l'espace papier.
- **8** Utilisez la palette Propriétés pour verrouiller la fenêtre de présentation.
- **9** Désactivez le calque Fenêtre.
- **10** Fermez le dessin sans l'enregistrer.

**REMARQUE** Créez toujours les fenêtres de présentation sur un calque séparé dédié aux objets de fenêtre. Une fois prêt à tracer, désactivez ce calque de manière à ce que les bordures des fenêtres ne soient pas tracées.

## <span id="page-158-0"></span>Sélection et configuration des traceurs

AutoCAD et AutoCAD LT prennent en charge un large éventail d'imprimantes et de traceurs. Les périphériques dotés d'un pilote d'imprimante Windows sont automatiquement disponibles lorsque vous tracez, sauf si l'option de traçage permettant de masquer les imprimantes système est activée. De nombreux traceurs dépourvus de pilotes Windows (traceurs non-système) peuvent être configurés à l'aide de pilotes fournis par Autodesk ou par le fabricant du traceur.

Vous pouvez également configurer des pilotes pour enregistrer des dessins dans plusieurs formats de fichier. Vous pouvez ainsi notamment générer des fichiers DWF™ (Design Web Format) pour visualiser vos dessins dans un navigateur Web ou un visualiseur externe, des fichiers PostScript utilisables avec des programmes de mise en page, et des fichiers raster.

Lorsqu'un périphérique de sortie n'est pas répertorié dans les boîtes de dialogue Tracer ou Mise en page, ou que ses paramètres sont incorrects, vous pouvez facilement ajouter ou modifier une configuration d'imprimante ou de traceur.

## <span id="page-158-1"></span>Ajout d'une configuration de traceur

Le Gestionnaire de traçage est un dossier qui permet d'ajouter, de supprimer et de modifier des configurations de traceur. Les fichiers de configuration de traceur portent l'extension *.pc3* et sont stockés dans le dossier *Traceurs*. Pour afficher le dossier *Traceurs*, choisissez Fichier ➤ Gestionnaire de traçage.

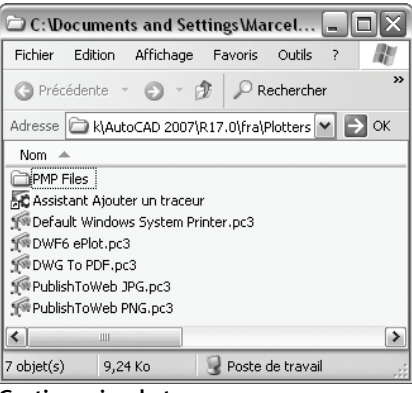

**Gestionnaire de traçage**

Le Gestionnaire de traçage inclut des fichiers de configuration de traceur (PC3) pour chaque imprimante non-système que vous installez. Vous pouvez également créer des fichiers de configuration de traceur pour des imprimantes système Windows® si vous souhaitez que le programme utilise d'autres propriétés par défaut que celles utilisées par Windows.

<span id="page-158-2"></span>Pour ajouter une configuration de traceur, cliquez deux fois sur l'assistant Ajouter un traceur dans le Gestionnaire de traçage. L'assistant Ajouter un traceur vous invite à entrer diverses informations sur votre traceur et notamment à :

- Indiquer si le traceur est connecté à votre ordinateur ou accessible sur un réseau
- Préciser le fabricant du traceur et le modèle concerné
- Indiquer si un fichier de configuration de traceur issu d'une version précédente du produit doit être utilisé ou non
- Préciser si le traçage doit s'effectuer vers un fichier ou un port d'ordinateur, et le port à employer
- Définir la qualité des graphiques raster et vectoriels
- Paramétrer diverses propriétés personnalisées spécifiques au type de traceur concerné
- Attribuer un nom unique à la nouvelle configuration de traceur

Une fois qu'un nouveau fichier PC3 a été créé, la configuration de traceur est disponible pour les présentations et le traçage.

## <span id="page-159-0"></span>Modification d'une configuration de traceur

L'Editeur de configuration du traceur permet de :

- Modifier les informations relatives au port ou fichier de sortie
- Modifier ou ajouter des formats de papier et des présentations
- Contrôler la sortie des graphiques vectoriels et raster
- <span id="page-159-2"></span>■ Calibrer le traceur

Modifier les propriétés personnalisées du traceur Pour lancer l'Editeur de configuration du traceur, cliquez deux fois sur le fichier PC3 ou choisissez Propriétés dans la boîte de dialogue Tracer.

## <span id="page-159-1"></span>Utilisation de styles de tracé pour remplacer des propriétés

Les *styles de tracé*, dont l'utilisation est facultative, constituent un moyen efficace de contrôler la façon dont chaque objet ou calque est tracé. L'attribution d'un style de tracé à un objet ou à un calque redéfinit des propriétés telles que la couleur et l'épaisseur de ligne pour le traçage. Seul l'aspect des objets tracés est affecté.

Une *table de styles de tracé* est un groupe de styles de tracé que l'on enregistre dans un fichier et que l'on peut ensuite spécifier au moment du traçage. Le Gestionnaire des styles du tracé est un dossier qui répertorie toutes les tables de styles de tracé disponibles et met à votre disposition l'assistant Ajouter une table des styles de tracé.

Il existe deux types de tables de styles de tracé :

- *Tables de styles de tracé dépendant de la couleur*. La couleur de l'objet détermine la façon dont il est tracé. Les fichiers possèdent une extension *.ctb*. Vous ne pouvez pas attribuer des styles de tracé dépendant de la couleur directement aux objets, En revanche, pour contrôler la façon dont un objet est tracé, vous modifiez sa couleur. Par exemple, la table peut définir que tous les objets rouges du dessin sont tracés avec une épaisseur de ligne de 0.50 mm.
- *Tables de styles de tracé nommés*. Les styles de tracé sont attribués directement aux objets et aux calques. Les fichiers présentent l'extension *.stb*. Leur utilisation permet de tracer différemment chacun des objets d'un dessin, indépendamment de sa couleur.

Utilisez le Gestionnaire des styles du tracé pour ajouter, supprimer, renommer, copier et modifier des tables de styles de tracé. Le Gestionnaire des styles du tracé est accessible depuis le menu Fichier.

# <span id="page-160-0"></span>Traçage à partir d'une présentation

Une fois votre dessin terminé, vous êtes prêt à le tracer. Dans la boîte de dialogue Tracer, vous sélectionnez l'imprimante ou le traceur à utiliser et définissez de nombreux autres paramètres.

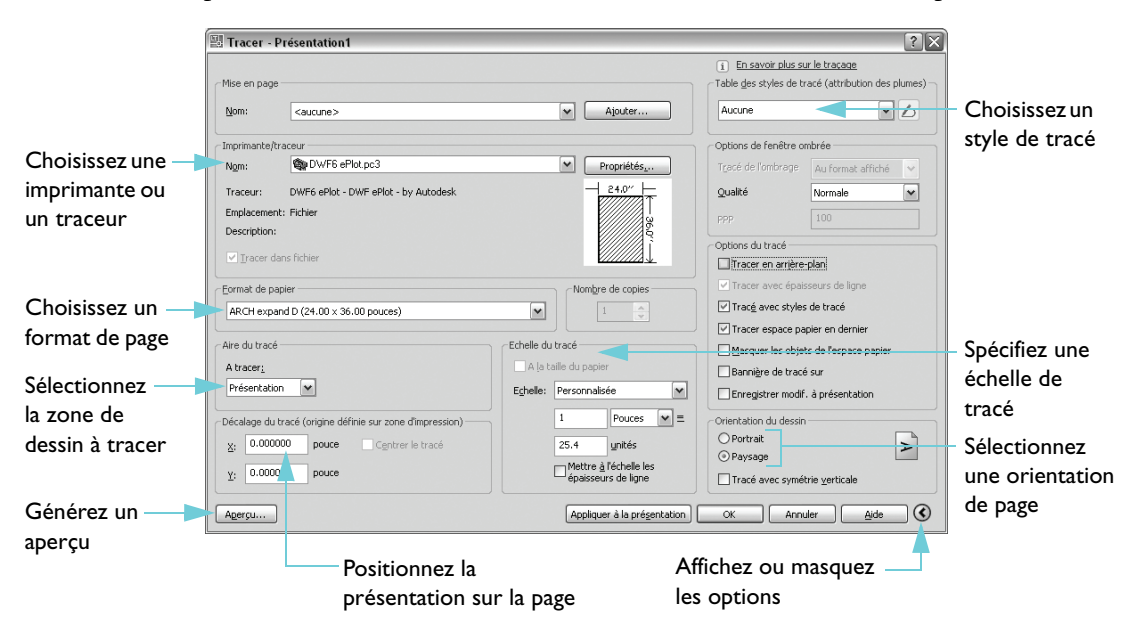

Avant de tracer votre dessin, prenez l'habitude de générer un aperçu complet du tracé. Si l'image est incorrecte, modifiez en conséquence les paramètres de tracé, la mise en page et la table des styles de tracé associée à la présentation.

## <span id="page-160-1"></span>Mises en page

Pour gérer les paramètres de tracé, vous pouvez les nommer et les enregistrer sous une *mise en page* en utilisant le Gestionnaire des mises en page. Dès que vous êtes prêt pour le tracé, indiquez le nom de la mise en page dans la boîte de dialogue Tracer.

<span id="page-160-2"></span>Par exemple, imaginons que vous basculiez sur un traceur différent pour obtenir des sorties couleur. Vous pouvez rapidement restaurer tous les paramètres associés à ce traceur en spécifiant le nom d'une mise en page précédemment enregistrée. Pour rétablir le paramétrage initial, il vous suffit de spécifier le nom de la mise en page originale.

Chaque onglet de présentation peut se voir associer une mise en page nommée. Les mises en page sont enregistrées dans le dessin.

### **Mise en pratique : création d'une mise en page**

- **1** Ouvrez un nouveau dessin. Au besoin, cliquez sur un onglet de présentation.
- **2** Choisissez Fichier ➤ Gestionnaire des mises en page.
- **3** Cliquez sur Nouveau.
- **4** Dans la boîte de dialogue Nouvelle mise en page, entrez **My\_New\_Plotter.** Cliquez sur OK.
- **5** Modifiez les réglages de votre choix dans la boîte de dialogue Mise en page. Cliquez sur OK. Le nom de la nouvelle mise en page est affiché dans le Gestionnaire des mises en page.
- **6** Sélectionnez My\_New\_Plotter, puis cliquez sur Définir courant.
	- La mise en page My\_New\_Plotter est maintenant associée à l'onglet de présentation courant.
- **7** Cliquez sur Fermer.

Si vous ne spécifiez pas tous les paramètres dans la boîte de dialogue Mise en page lorsque vous créez une présentation, vous pouvez effectuer la mise en page juste avant le traçage.

## <span id="page-161-0"></span>Exercice : traçage d'un dessin

Dans cet exercice, vous allez modifier la mise en page associée à une présentation existante, créer une nouvelle présentation, insérer un cartouche dans la nouvelle présentation et tracer le dessin.

#### **Modification d'une présentation existante**

Pour préparer le traçage à partir d'un onglet de présentation, vous configurez une présentation, ainsi qu'une fenêtre, et créez des cotes.

- **1** Choisissez Fichier ➤ Ouvrir.
- **2** Dans la boîte de dialogue Sélectionner un fichier, accédez au dossier *\Help\Tutorials* et sélectionnez *plan.dwg*.
- **3** Cliquez sur Ouvrir.

Il s'agit du dessin d'un plan d'étage et d'une élévation.

**4** Cliquez sur l'onglet de présentation Elevation.

Cette présentation utilise une mise en page qui définit l'aire de tracé et le format de page. En outre, une configuration de traceur spécifique lui est associée.

- **5** Choisissez Fichier ► Gestionnaire des mises en page.
- **6** Dans Gestionnaire des mises en page, cliquez sur Modifier.
- **7** Sous Table des styles de tracé (attribution des plumes), ouvrez la liste déroulante et choisissez le fichier *monochrome.ctb*. Le cas échéant, choisissez de ne pas appliquer la table des styles de tracé à toutes les autres présentations.
- **8** Activez la case Afficher styles de tracé. Cliquez sur OK.
- **9** Cliquez sur Fermer pour quitter le Gestionnaire des mises en page.

Le dessin apparaît désormais en noir et le blanc étant donné que la présentation affiche le dessin tel qu'il sera tracé avec la table de styles de tracé monochrome.ctb.

**10** Cliquez sur l'onglet Objet. Notez que le modèle est toujours affiché en couleur.

#### **Création d'une nouvelle présentation**

- **1** Définissez le calque Fenêtre comme le calque courant.
- **2** Choisissez Outils ➤ Assistants ➤ Créer présentation.

L'assistant Créer une présentation vous guide tout au long du processus de création de la présentation.

- **3** Dans l'assistant Créer une présentation, sur la page Début, entrez un nom pour la nouvelle présentation. Tapez **Elevation and Floor Plan**. Cliquez sur Suivant.
- **4** Sur la page Imprimante, sélectionnez l'imprimante à utiliser pour tracer cette présentation. Choisissez *DWF6 ePlot.pc3*. Cliquez sur Suivant.

Dans cet exercice, vous allez tracer le dessin dans un fichier DWF et non vers un traceur. Le format DWF (Design Web Format) est très pratique pour diffuser des dessins par e-mail, par l'intermédiaire d'un site FTP ou d'un site Web de projet, ou encore sur CD-ROM. Le visualiseur gratuit Autodesk® DWF Viewer prend en charge les fichiers DWF. Le format DWF permet d'obtenir des fichiers de plus petite taille et de meilleure résolution que la plupart des autres formats utilisés.

- **5** Sur la page Format de papier, les formats de papier disponibles dans la liste dépendent de l'imprimante sélectionnée. Sélectionnez le format de papier Lettre ou ANSI A  $(8.5 \times 11.0$  pouces). Vérifiez que la zone Format de papier (unités) indique une largeur de 11.0 pouces et une hauteur de 8.5 pouces. Cliquez sur Suivant.
- **6** Sur la page Orientation, sélectionnez l'orientation Portrait. Cliquez sur Suivant.
- **7** Sur la page Cartouche, sélectionnez Rien dans la liste des cartouches disponibles. Cliquez sur Suivant. (Vous insérerez un cartouche une fois la présentation créée.)
- **8** Sur la page Définir les fenêtres, dans la zone Configuration de la fenêtre, sélectionnez Réseau. Laissez le paramètre Echelle de la fenêtre défini sur Ajuster au format. (Vous modifierez l'échelle ultérieurement.) Dans la zone Rangées, tapez **2**. Dans la zone Colonnes, entrez **1**. Dans la zone Espace entre les rangées, saisissez **0.25**. Dans la zone Espace entre les colonnes, indiquez **0.1**. Cette opération permet de créer deux fenêtres, alignées verticalement, séparées par un espace. Cliquez sur Suivant.

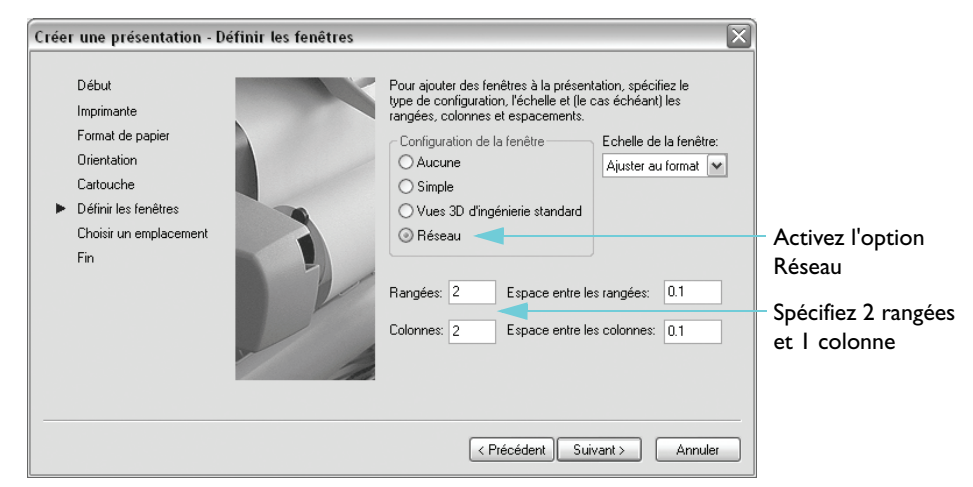

- **9** Sur la page Choisir un emplacement, cliquez sur Sélectionner l'emplacement. Cliquez dans la zone de dessin, puis faites glisser le curseur pour créer une fenêtre de présentation rectangulaire située juste à l'intérieur de la zone d'impression (lignes à tirets).
- **10** Sur la page Fin, cliquez sur Terminer pour achever la création de la présentation et des fenêtres.

Vous pouvez constater que les deux fenêtres ont été créées.

#### **Insertion d'un cartouche dans une présentation**

- <span id="page-163-0"></span>**1** Vérifiez que l'onglet de présentation du plan d'étage et d'élévation est activé.
- **2** Définissez le calque Cartouche comme le calque courant.
- **3** Choisissez Insertion ➤ Bloc.
- **4** Dans la boîte de dialogue Insérer, dans la liste Nom, choisissez Lettre (portrait).
- **5** Dans la zone Point d'insertion, vérifiez que la case Spécifier à l'écran est activée.
- **6** Sous Echelle, vérifiez que la case Spécifier à l'écran est désactivée. Si nécessaire, dans les zones *X*, *Y* et *Z*, tapez **1** afin que la présentation soit tracée en grandeur réelle.
- **7** Sous Rotation, vérifiez que la case Spécifier à l'écran est désactivée. Si nécessaire, dans la zone Angle, tapez **0** pour conserver le cartouche horizontal.
- **8** Cliquez sur OK.
- **9** Déplacez le curseur pour centrer le cartouche, puis cliquez pour le positionner sur la présentation.

#### **Configuration des fenêtres à tracer**

Les fenêtres de présentation étant créées, vous pouvez spécifier l'échelle de la vue de l'espace objet affichée dans chaque fenêtre. Pour modifier l'échelle d'une fenêtre, vous modifiez le rapport de zoom de la vue. Pour afficher une partie différente du dessin de l'espace objet dans la fenêtre sans modifier l'échelle, vous effectuez un panoramique.

- **1** Sélectionnez les deux fenêtres en cliquant sur leurs bordures.
- **2** Dans le menu Modification, choisissez Propriétés.
- <span id="page-163-1"></span>**3** Dans la palette Propriétés, cliquez sur Calque, puis choisissez le calque Fenêtre dans la liste déroulante.

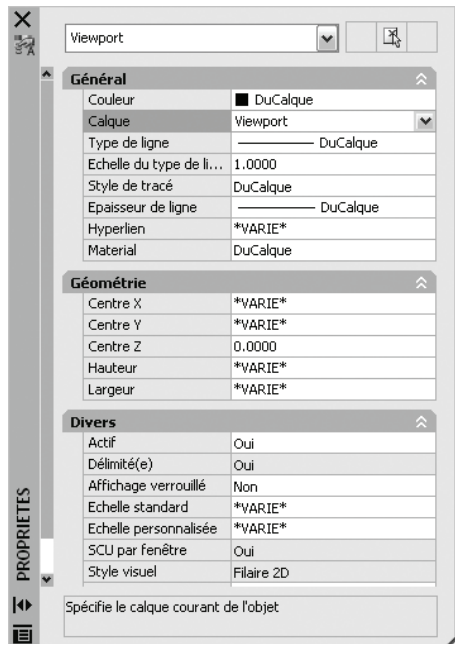

- **4** Dans la palette Propriétés, cliquez sur Echelle standard, puis sélectionnez 3/32"=1' dans la liste déroulante des échelles.
- **5** Les objets de l'espace objet sont mis à l'échelle de manière à pouvoir être tracés à 3/32"=1' (1:128).
- **6** Cliquez deux fois dans la fenêtre du haut pour activer l'espace objet. Effectuez un panoramique sur l'image de la fenêtre jusqu'à ce que seule l'élévation soit affichée.
- **7** Cliquez dans la fenêtre du bas pour l'activer. Effectuez un panoramique sur l'image de la fenêtre jusqu'à ce que seul le plan d'étage soit affiché.
- **8** Choisissez Format ► Calque.
- **9** Dans le Gestionnaire des propriétés des calques, dans la colonne Nom, sélectionnez le calque Fenêtre. Dans la colonne Tracer, cliquez sur l'icône Tracer / Ne pas tracer pour désactiver le traçage du calque Fenêtre. Cliquez sur OK.
- **10** Cliquez deux fois n'importe où hors des fenêtres de présentation pour retourner à l'espace papier. Puis verrouillez les deux fenêtres.

Le traçage est désactivé pour les bordures des fenêtres, mais les objets y figurant seront tracés. Vous auriez pu également désactiver le calque Fenêtre.

### **Traçage de la présentation**

Ayant créé une présentation et préparé les fenêtres de présentation à tracer, vous êtes en mesure de tracer le dessin.

**1** Choisissez Fichier ➤ Tracer.

Le traceur que vous avez choisi dans l'assistant est toujours sélectionné.

- **2** Si nécessaire, cliquez sur le bouton > situé dans le coin inférieur droit de la boîte de dialogue Tracer pour afficher d'autres options de traçage.
- **3** Sous Table des styles de tracé (attribution des plumes), dans la liste Nom, choisissez le fichier *monochrome.ctb*.
- **4** Sous Aire du tracé, choisissez Etendu.

Cette option trace tous les objets contenus sur l'onglet de présentation indépendamment de leur emplacement.

- **5** Sous Orientation du dessin, choisissez Portrait.
- **6** Sous Echelle du tracé, définissez l'échelle du tracé sur 1:1.
- **7** Sous Décalage du tracé, activez la case Centrer le tracé.
- **8** Cliquez sur Aperçu en bas de la boîte de dialogue. Une fois le tracé prévisualisé, appuyez sur ECHAP. Cliquez sur OK pour fermer la boîte de dialogue Tracer et tracer le dessin dans le fichier DWF.

Vous êtes désormais en mesure d'envoyer votre fichier DWF à un client pour révision à l'aide du visualiseur Autodesk DWF Viewer, disponible gratuitement sur le site Web d'Autodesk.

**9** Choisissez Fichier ► Enregistrer sous. Dans la boîte de dialogue Enregistrer le dessin sous, entrez **Plan terminé** dans la zone Nom de fichier, puis cliquez sur Enregistrer.

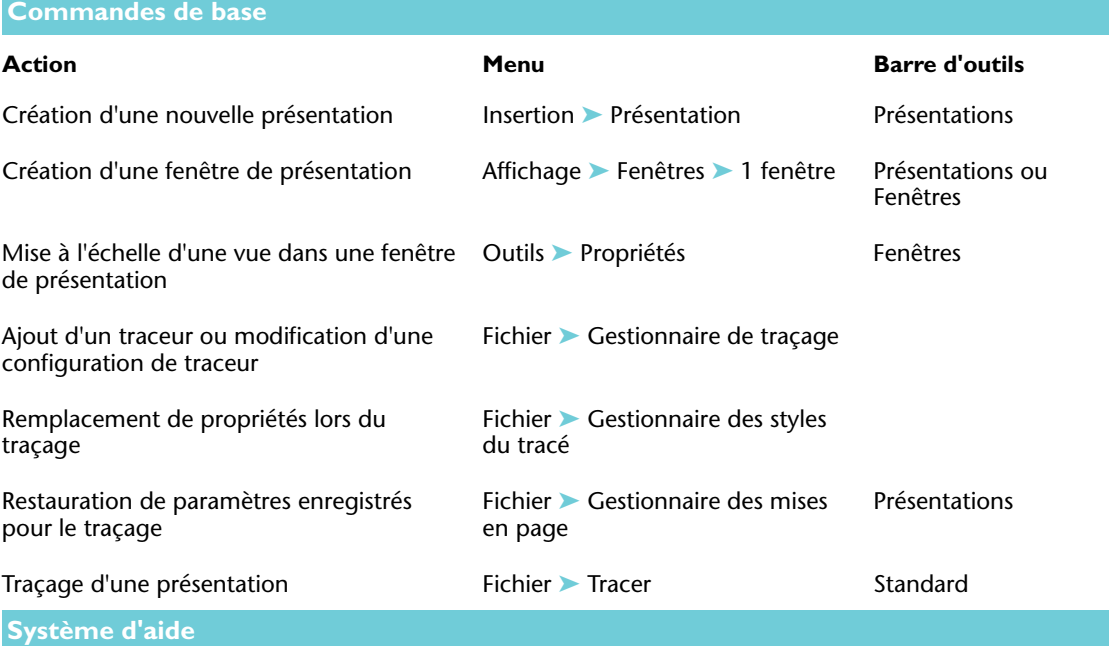

PRESENTATION, ASSISTPRESENT, FMULT, GESTTRACEUR, OPTIONS, MISENPAGE, BANNIERE, TRACEUR, GESTSTYLE, STYLETRACEUR, CONVERTPSTYLES, CONVERTCTB

# **Révision et rappels**

- Quels types d'objets trouve-t-on généralement sur un onglet de présentation ?
- Comment spécifiez-vous l'échelle d'une fenêtre de présentation ?
- Comment désactivez-vous l'affichage des bordures des fenêtres de présentation ?
- Comment pouvez-vous utiliser une table de styles de tracé ?
- Comment procédez-vous pour enregistrer des paramètres de tracé en leur attribuant un nom ?

# **Glossaire**

 Les commandes associées aux termes du glossaire sont indiquées entre parenthèses à la fin de la définition.

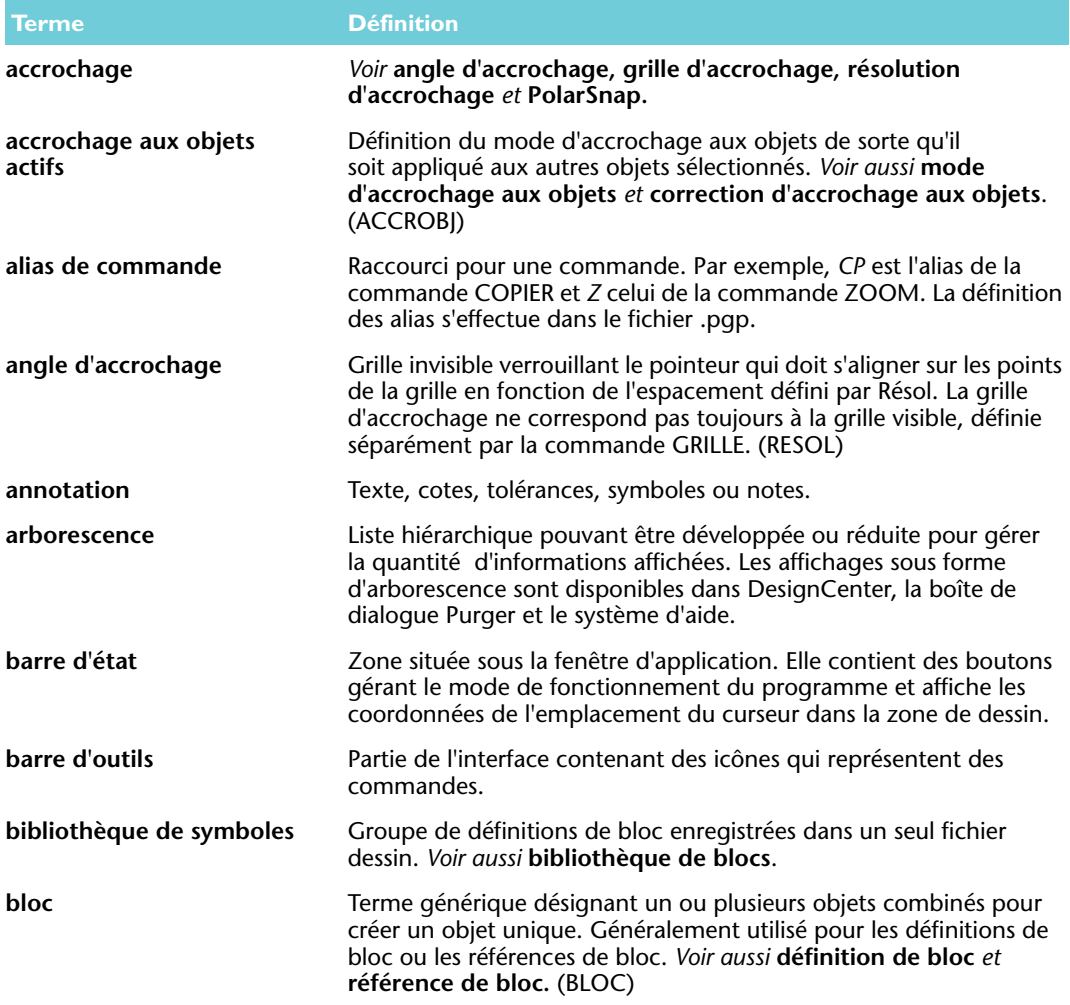

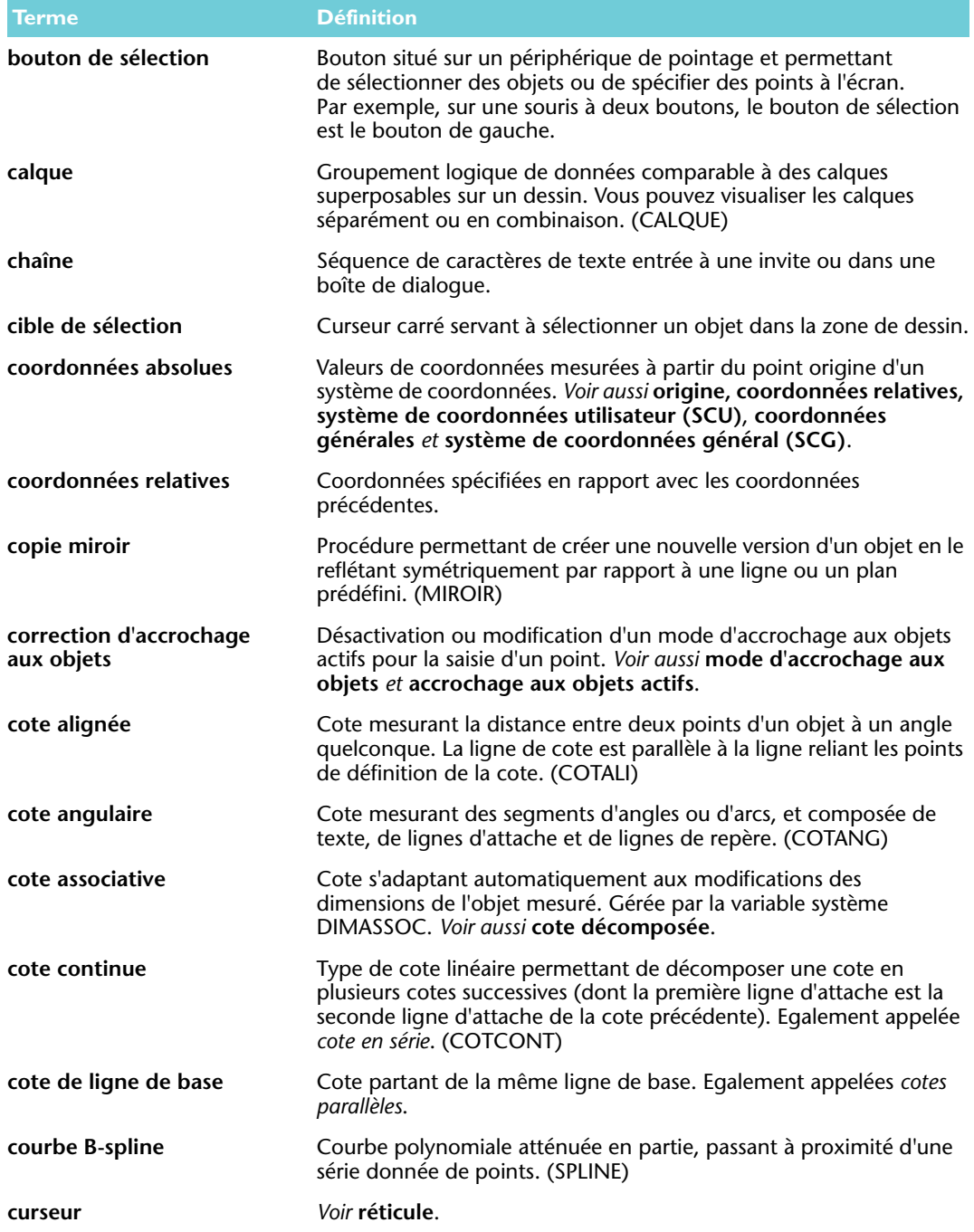

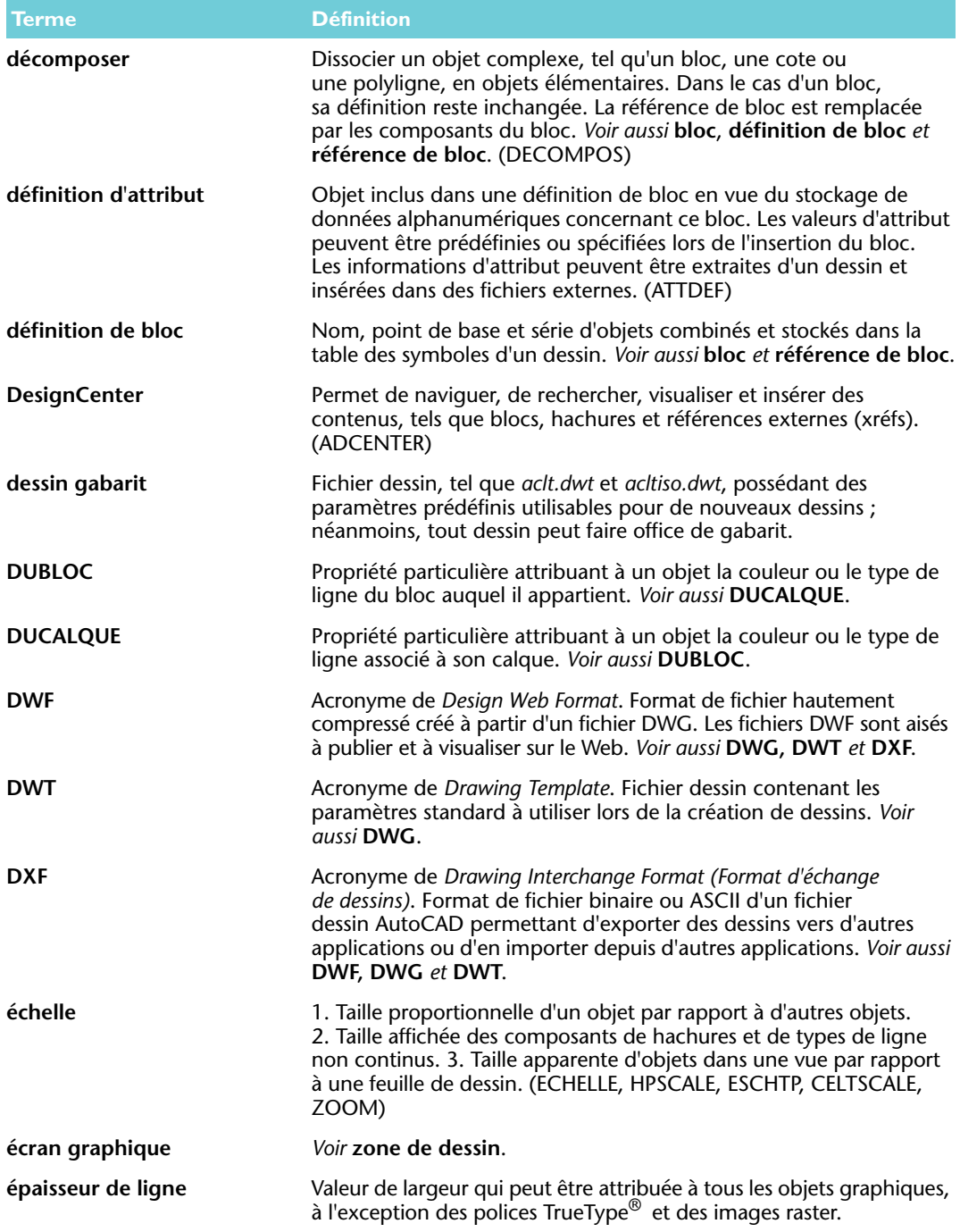

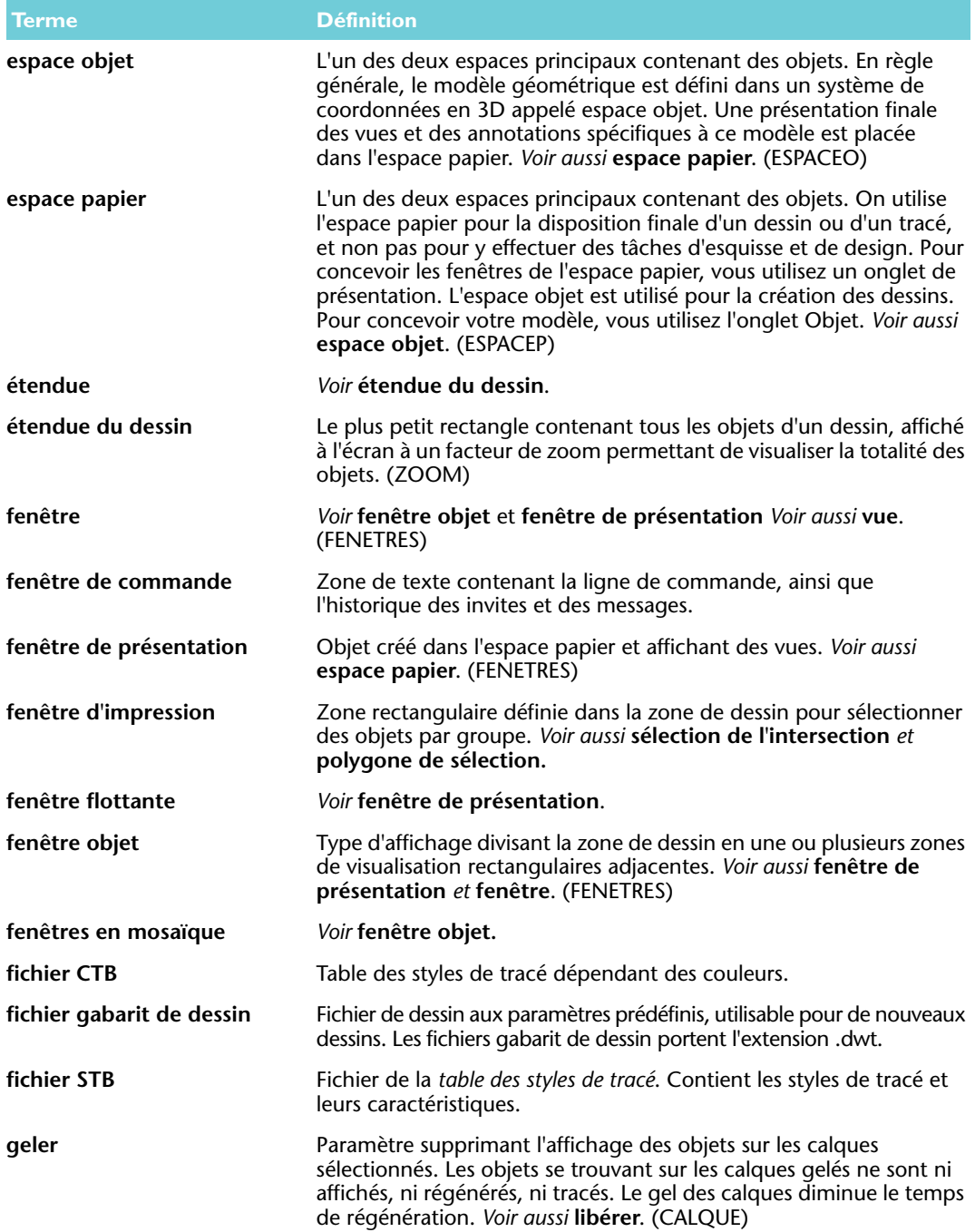

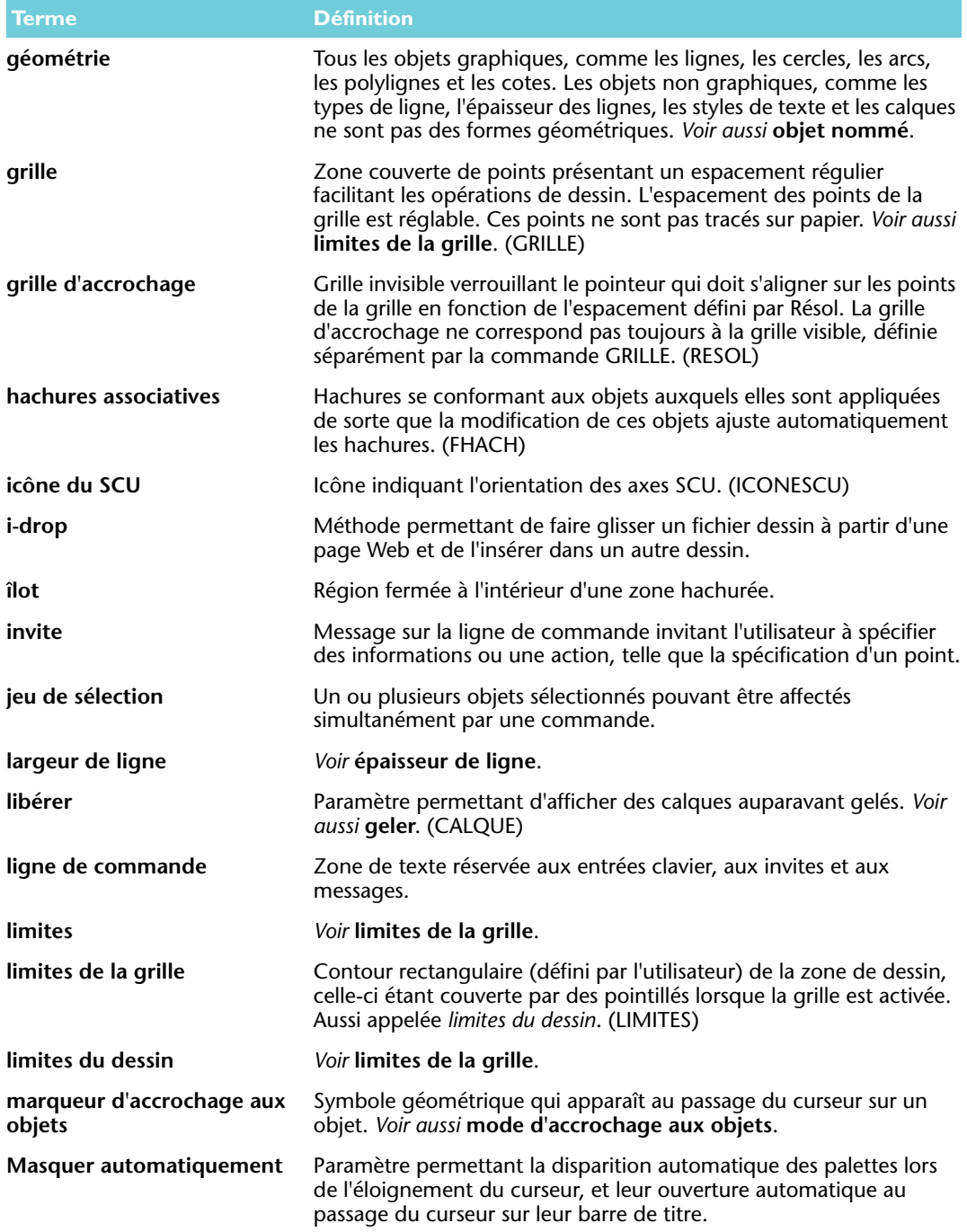

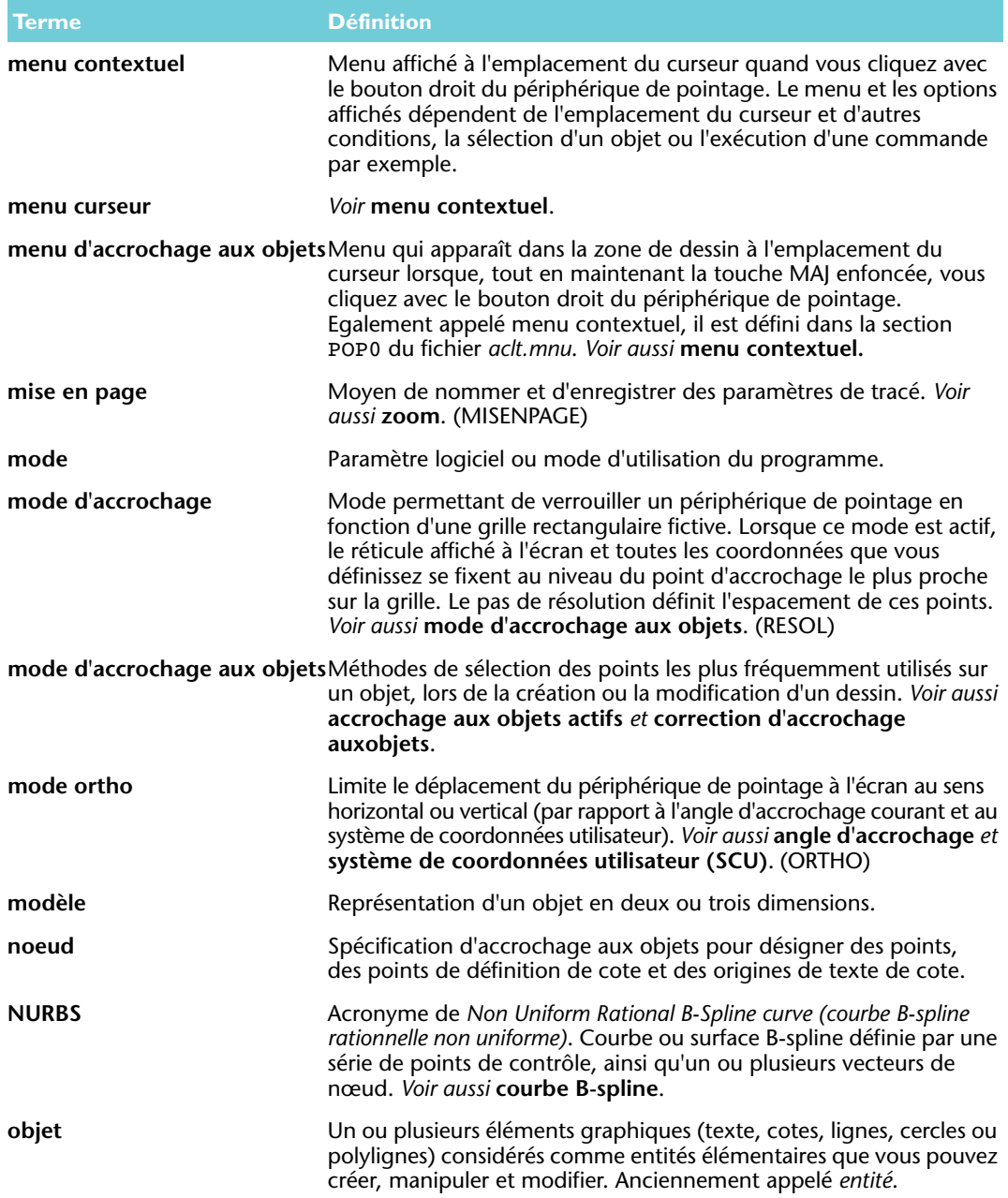

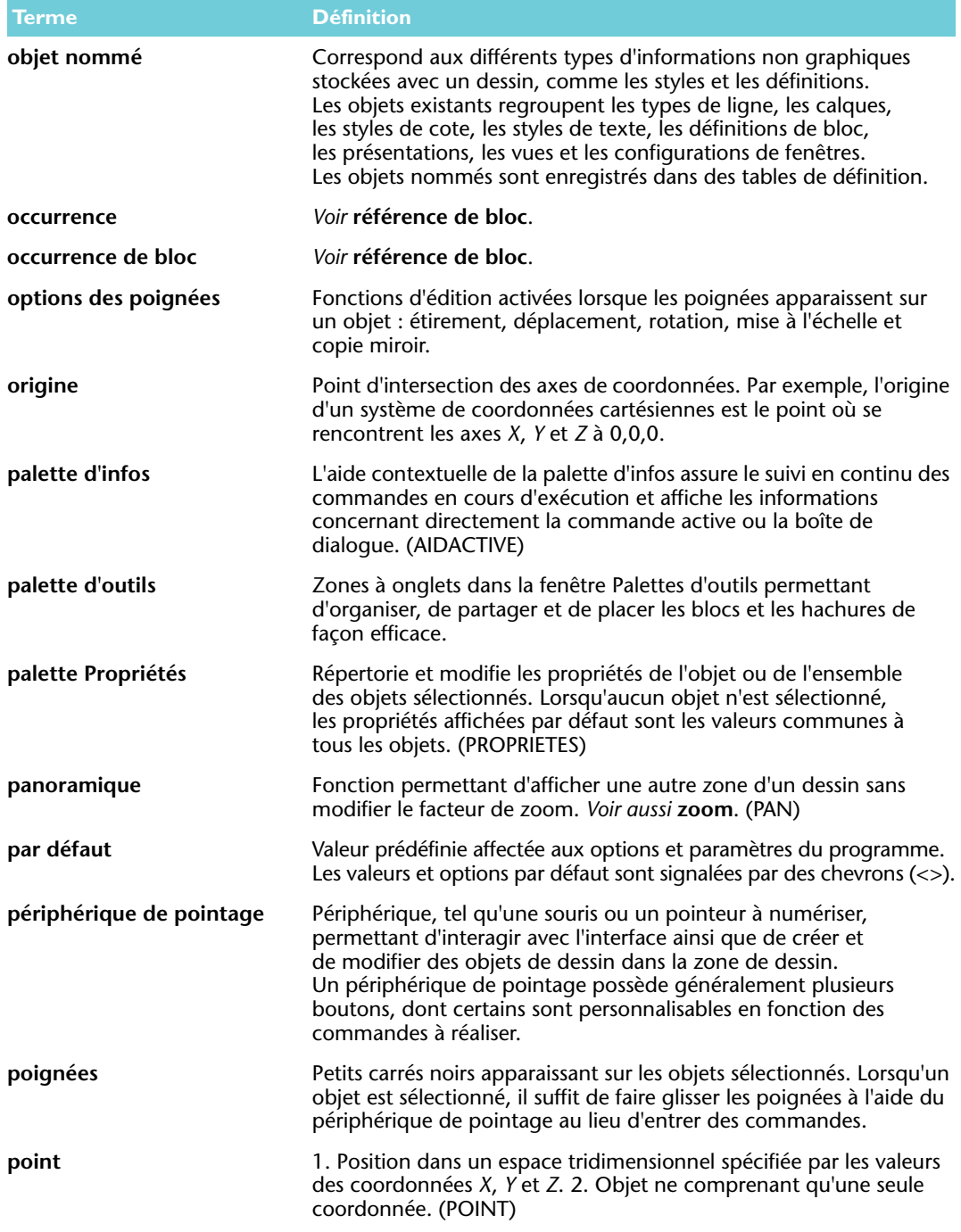

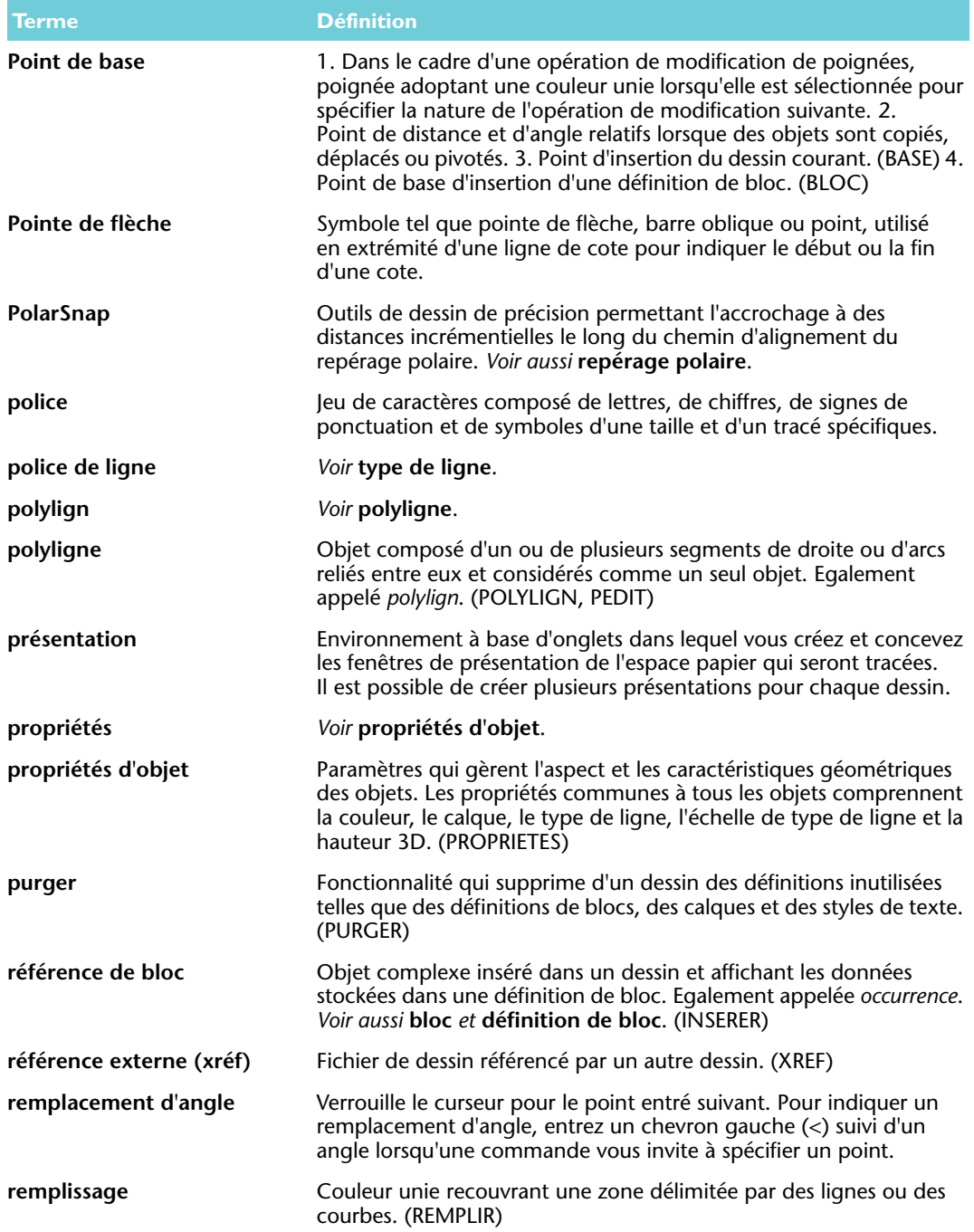

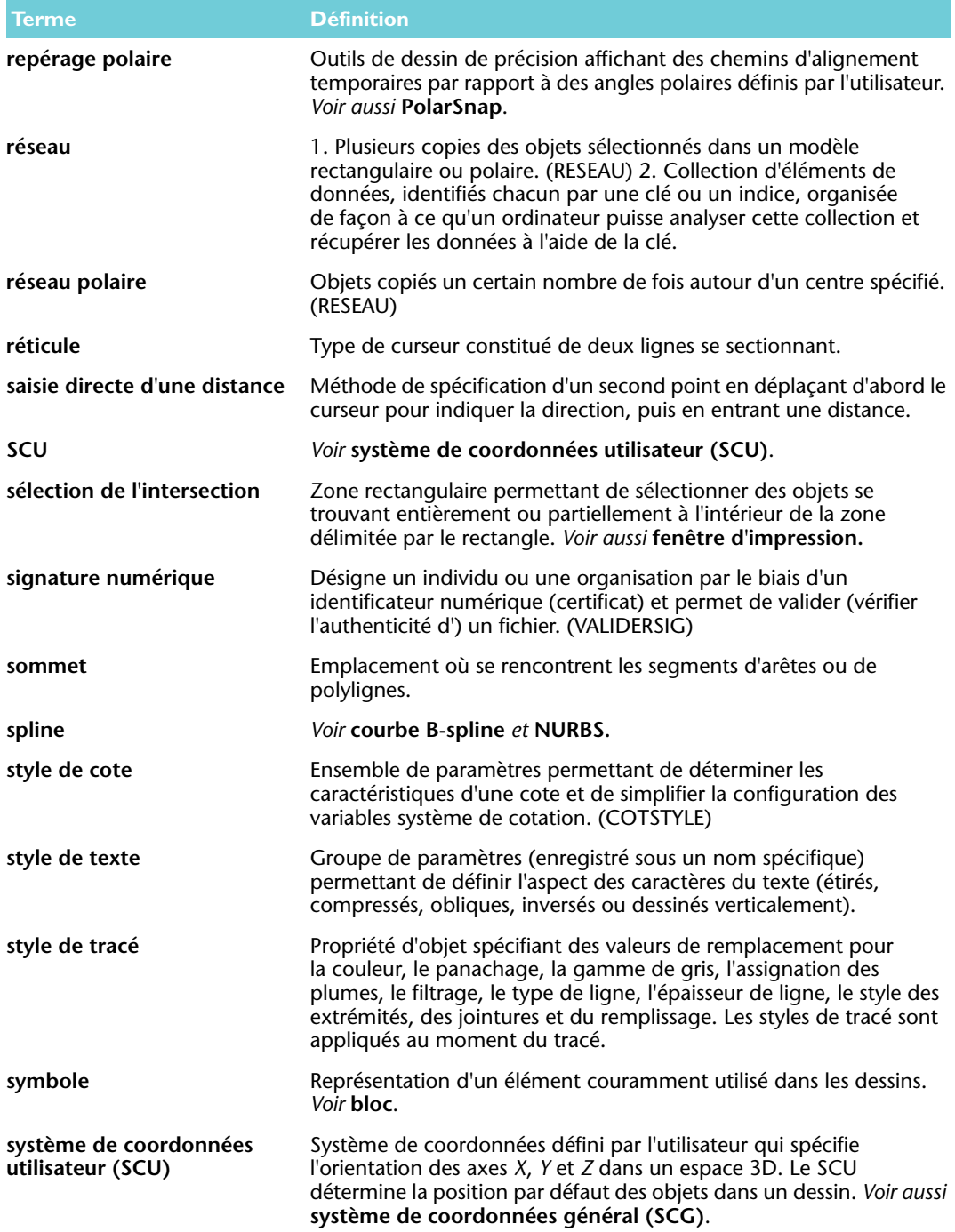

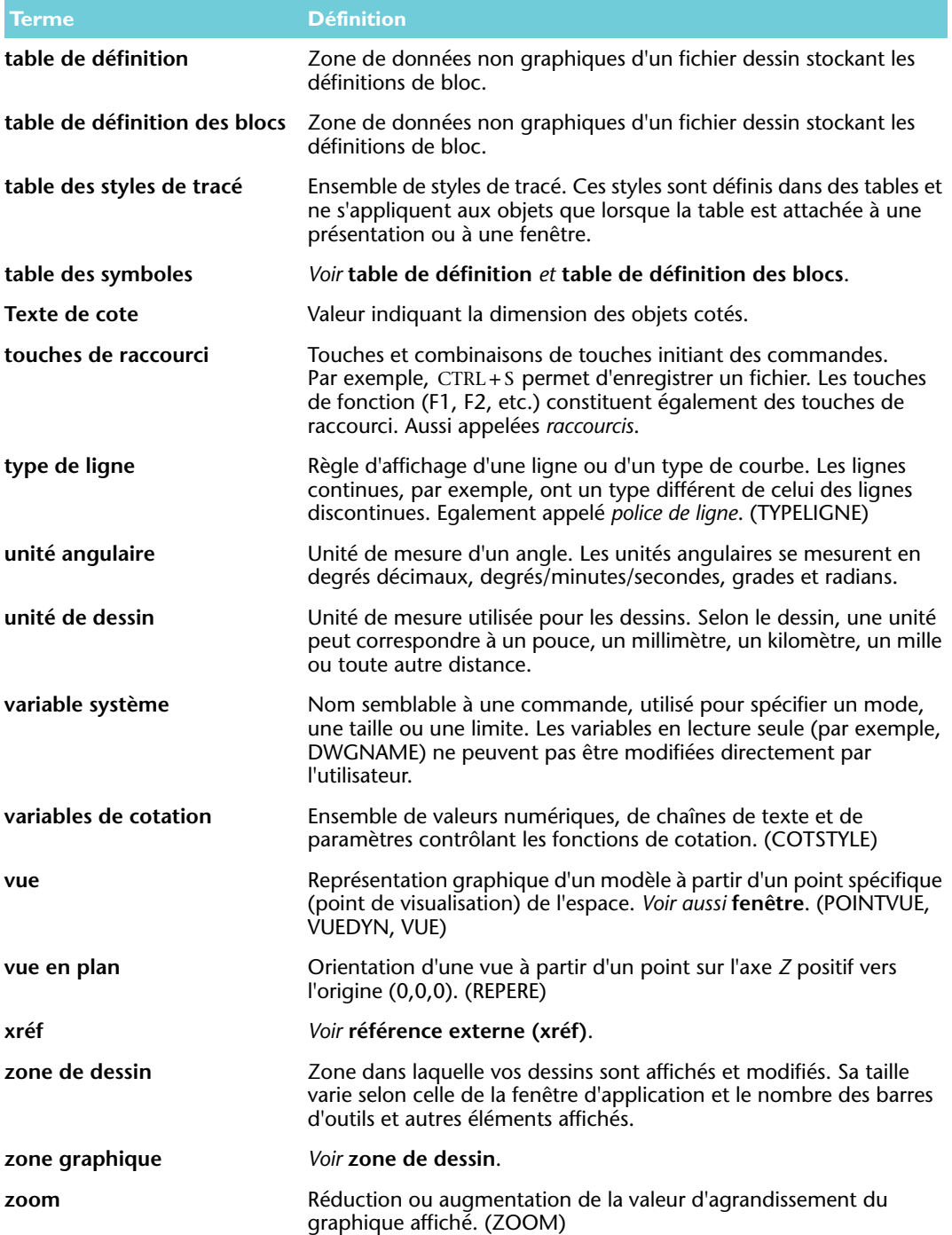

# Index

# **A**

accrochage aux objets angle d'accrochage, 161 cotes et, [135](#page-142-0) création de c[ontours avec](#page-81-0), [83](#page-90-0) espacement, 74 grille d'accrochage, 165 marqueur, 165 marqueurs AutoSnap, [83](#page-90-1) mode d'accrochage, 166 modes d'accrochage aux objets actifs, [79](#page-86-0) passage en re[vue des points d](#page-20-0)'[accrochage](#page-20-0), [78](#page-85-0) précision et, 13 présentation, [74](#page-81-1) remplacement, 162 types de, [80](#page-87-0) Accrochage aux objets (menu), [35](#page-42-0), [78](#page-85-1), 166 accrochage aux objets, correction, 162 accrochage aux objets, mode, 166 [accrochage.](#page-90-1) *Voir* accrochage aux objets achèvement d'une commande, [39](#page-46-0) actions (annulation), [39](#page-46-1) affichage barre d'outils, [35](#page-42-1) calque, [55](#page-62-0) échelle [d](#page-81-2)'[affichage](#page-81-2), [136](#page-143-0) grille, 74 options d'une c[ommande](#page-37-0), [37](#page-44-0) palette d'infos, 30 propriétés, [61](#page-68-0) Propriétés (palette), [61](#page-68-1) propriétés d'une fenêtre, [150](#page-157-0) régénération des courbes dentelées, [44](#page-51-0)

*Voir* zoom avant ou arrière Aide aide rapide, [29](#page-36-0) commandes, [26](#page-33-0) didacticiel, [25](#page-32-0) procédures, [26](#page-33-1), [29](#page-36-0) système d'aide, [25](#page-32-1) table des mati[ères \(onglet Sommaire\)](#page-36-0), [27](#page-34-0) aide contextuelle, 29 aide rapide, [29](#page-36-0) aide-mémoire, [24](#page-31-0) aires obtention d'inform[ations sur les objets](#page-95-0), [102](#page-109-0) zones de sélection, 88 Ajouter un traceur (assistant), [151](#page-158-2) AJUSTER (commande), [86](#page-93-0), [90](#page-97-0) alias (commande), [36](#page-43-0) alias de commande, [36](#page-43-0), 161 alignement du texte, [128](#page-135-0) alignement horizontal du texte, [128](#page-135-0) alignement vertical du texte, [128](#page-135-0) allongement des objets, [90](#page-97-1) analyse d'un dessin, [113](#page-120-0) ancrage barre d'outils, [35](#page-42-2) angle calcul, [113](#page-120-0) caractères du texte, [128](#page-135-1) coordonnées polaires, [76](#page-83-0) motif de hachures, [123](#page-130-0) remplacement d'angle, [82](#page-89-0), 168 Repérage polaire., [81](#page-88-0) rotation, [95](#page-102-0)

[agrandissement de la vue dans une fenêtre.](#page-12-0) 

spécification pour la création d'un arc, [70](#page-77-0) unité angulaire, 170 angle d'accrochage, 161 anglo-saxon (gabarit de dessin), [49](#page-56-0) annotation, [134](#page-141-0), [139](#page-146-0), 161 annotation d'un dessin, [112](#page-119-0) annulation d'actions, [39](#page-46-1) Annuler (commande), [39](#page-46-1) arborescence, 161 arc dessin, [70](#page-77-1) dessin d'une polylig[ne avec des arcs](#page-103-0), [68](#page-75-0) raccordement, [71](#page-78-0), 96 régénération de l'affichage des arcs, [44](#page-51-0) architectural (gabarit de dessin), [49](#page-56-1) architecture (format des unités de dessin), [50](#page-57-0) Atelier des nouvelle[s fonctionnalités](#page-125-0), [24](#page-31-1) attributs des blocs, 118 axes des coordonnées, [76](#page-83-1)

# **B**

barre d'état, [32](#page-39-0), 161 barre d'outils, [32](#page-39-1), 161 Calques (barre d'outils), [61](#page-68-2) déplacement, [35](#page-42-3) masquage ou affichage, [35](#page-42-1) présentation, [35](#page-42-4) Propriétés (barre d'outils), [61](#page-68-2) redimensionnement, [35](#page-42-2) verrouillage, [35](#page-42-5) barre d'outils flottante, [35](#page-42-2) barre d'outils, ancrage, [35](#page-42-2) barre de menus, [32](#page-39-2) basculement d'une mise en page à une autre, [153](#page-160-2) entre l'espace objet et l'espace papier, [150](#page-157-1) entre modèle et présentation, [53](#page-60-0) bibliothèque bibliothèque de blocs, [17](#page-24-0), [118](#page-125-1) DesignCenter, [120](#page-127-0) DesignCenter en ligne, [120](#page-127-1) bibliothèque de blocs, [118](#page-125-1), [120](#page-127-0) bibliothèque de symboles, [118](#page-125-1), 161 DesignCenter en ligne, [120](#page-127-1) ouverture, [120](#page-127-0) bloc, 161 bloc, référence, 168 bloc, tables de définition, 170 bloc, tables de définition, 170 bloc *Voir aussi* [bibliothèque de blocs](#page-125-2) blocs, [116](#page-123-0), 118 attributs des blocs, [118](#page-125-0) cartouches, [156](#page-163-0) définition de bloc, 163 déplacement, [120](#page-127-2)

insertion, [119](#page-126-0) présentation, [17](#page-24-0) source, [118](#page-125-3) utilisations types, [118](#page-125-4) bord de coupe, [90](#page-97-0) bouton de sélection, [34](#page-41-0), 162 bouton droit de la souris, [34](#page-41-0) bouton gauche de la souris, [34](#page-41-0) boutons (barre d'outils), [35](#page-42-4) boutons de barre d'outils, [35](#page-42-4)

# **C**

calcul de distances, d'a[ngles ou de coordonnées](#page-159-2), [113](#page-120-0) calibrage d'un traceur, 152 calque, 162 affectation d'un type de ligne, [7](#page-14-0), [65](#page-72-0) affectation d'une couleur, [7](#page-14-0), [54](#page-61-0), [62](#page-69-0) attribution d'un nom, [7](#page-14-0) calque courant, [54](#page-61-1), [63](#page-70-0) calque des fenêtres, [156](#page-163-1) Calques (barre d'outils), [32](#page-39-3), [61](#page-68-2) cotes, [135](#page-142-1), [136](#page-143-1) éditi[on des propriétés](#page-62-1), [62](#page-69-1) gel, 55 gestionnaire des propriétés des calques, [54](#page-61-2), [55](#page-62-2), [63](#page-70-1), [149](#page-156-3) masquage ou affichage, [55](#page-62-0), [63](#page-70-2), [149](#page-156-3) organisation des dessi[ns à l](#page-61-0)'[aide de](#page-61-0)  calques, [46](#page-53-0), 54 présentation, [7](#page-14-1), [54](#page-61-3) propriétés et, [60](#page-67-0), [62](#page-69-1) réorganisation, [54](#page-61-4) style de tracé, [7](#page-14-2) verrouillage, [55](#page-62-3) calque courant, [54](#page-61-1), [63](#page-70-0) calque nommé, [7](#page-14-0) Calques (barre d'outils), [32](#page-39-3), [61](#page-68-2) cartouches, [156](#page-163-0) centrage des vues, [136](#page-143-2) centre (mode d'accrochage), [80](#page-87-1) cercle, [38](#page-45-0), [44](#page-51-0), [70](#page-77-2), [96](#page-103-0), [105](#page-112-0) chaîne, 162 cible de sélection, 162 cible de sélection (curseur), [83](#page-90-2) clic avec le bouton droit [de la souris \(actions\)](#page-75-1), [34](#page-41-1) clôture d'une polyligne, 68 code de rayon, [132](#page-139-0), [134](#page-141-1), [143](#page-150-0) coins (raccordement), [96](#page-103-0) coins pointus sur les objets, [96](#page-103-1) commande aide et informations, [26](#page-33-0) alias, [36](#page-43-0), 161 choix, [34](#page-41-2) clôture, [39](#page-46-0) commandes d'édition, [88](#page-95-1) désactivation ou annulation, [39](#page-46-1)
invites dynamiques, [37](#page-44-0) lancemen[t depuis la ligne de commande](#page-43-1), [36](#page-43-0) options, 36 répétition, [39](#page-46-0) commande, alias, 161 commandes de renseignements, [113](#page-120-0) contour contours d'ajustement, [108](#page-115-0) modification, [98](#page-105-0) objet texte, [126](#page-133-0) polyligne, [103](#page-110-0) prolongement des objets, [90](#page-97-0) zones hachurées, [122](#page-129-0) contours d'ajustement, [108](#page-115-0) coordonnées absolues, [76](#page-83-0), 162 coordonnées cartésiennes, [76](#page-83-1), [77](#page-84-0) coordonnées et systèm[e de coordonnées](#page-120-1) calcul d'un delta, 113 coordonnées cartésiennes, [76](#page-83-1) coordonnées polaires, [76](#page-83-2) coordonnées relatives et absolues, [76](#page-83-0), [77](#page-84-0), 162 point d'origine, [76](#page-83-3), [104](#page-111-0) présentation, [76](#page-83-4) saisie dynamique et, [77](#page-84-1) spécification, [13](#page-20-0) coordonnées polaires, [76](#page-83-2) coordonnées relatives, [77](#page-84-0), 162 copie copies multiples d'objets, [93](#page-100-0) de propriété[s vers d](#page-99-0)'[autres objets](#page-99-0), [110](#page-117-0) Objets, [86](#page-93-0), 92 copie d'une propriété d'un objet vers un autre, [110](#page-117-0) copie miroir d'objets, [86](#page-93-1), [94](#page-101-0), [106](#page-113-0), 162 COPIER (commande), [86](#page-93-0) copies multiples d'objets, [93](#page-100-0) cotation angulaire, [132](#page-139-0), [134](#page-141-0), [143](#page-150-0), 162 cotation linéaire, [132](#page-139-1), [134](#page-141-1), [142](#page-149-0) cote alignée, [132](#page-139-2), [142](#page-149-1), 162 cote associative, [19](#page-26-0), [134](#page-141-2), 162 cote continue, [132](#page-139-3), [143](#page-150-1), 162 cote de diamètre, [132](#page-139-4), [143](#page-150-2) cote de ligne de base, [132](#page-139-5), [143](#page-150-3) cote et cotation calque attitré, [135](#page-142-0), [136](#page-143-0) cote associative, [19](#page-26-0), [134](#page-141-2) création, [135](#page-142-0), [142](#page-149-0) déplacement de cotes, [142](#page-149-2) édition des propriétés, [62](#page-69-0) éléments des cotes, [134](#page-141-3) enregistrement de styles dans des gabarits, [9](#page-16-0) marques central[es et traits d](#page-156-0)'[axe](#page-156-0), [138](#page-145-0), [140](#page-147-0) mise à l'échelle, 149 modification de cotes, [142](#page-149-3) normes, [141](#page-148-0) poignées, [142](#page-149-4) précision, [13](#page-20-1) présentation, [134](#page-141-4)

style de cote, [140](#page-147-1), 169 texte, [141](#page-148-1), 170 types de, [19](#page-26-1), [134](#page-141-1), [142](#page-149-0) unité de mesure, [141](#page-148-2) variables de cotation, 170 cote horizontale, [132](#page-139-1) cote verticale, [132](#page-139-6) cotes en série (cotation continue), [132](#page-139-3), [143](#page-150-1), 162, 164 cotes parallèles (ligne de base), [132](#page-139-5), [143](#page-150-3) cotes superposées, [132](#page-139-7), [134](#page-141-5), [143](#page-150-4) couleur affectation aux calques, [7](#page-14-0), [54](#page-61-0), [62](#page-69-1) application aux objets, [63](#page-70-0) table de styles de tracé dépendant de la couleur, [152](#page-159-0), 164 couleur unie (remplissage), [121](#page-128-0), 168 courbe B-spline, 162 courbe B-spline rati[onnelle non uniforme](#page-51-0), 166 courbes dentelées, 44 création d'un dessin, [48](#page-55-0) CTB (fichier de table des styles de tracé dépendant de la couleur), [152](#page-159-1), 164 curseur accrochage à une grille, [74](#page-81-0) cible de sélection, [83](#page-90-0) invites dynamiques [affichées par](#page-50-0), [37](#page-44-0) panoramique avec, 43 zoom avant ou arrière avec, [42](#page-49-0)

#### **D**

DC en ligne (onglet dans DesignCenter), [120](#page-127-0) décalage d'un objet, [11](#page-18-0), [67](#page-74-0), [86](#page-93-2), [93](#page-100-1), [104](#page-111-1) DECALER (commande), [67](#page-74-0), [86](#page-93-2) décimal arrondi à l'écran, [51](#page-58-0) format des unités de dessin, [50](#page-57-0) DECOMPOS (commande), [69](#page-76-0) décomposition d'un objet, [69](#page-76-0), 163 décomposition d'une polyligne, [69](#page-76-0) définition d'attribut, 163 définition de bloc, 163 delta (calcul), [113](#page-120-1) déplacement barre d'outils, [35](#page-42-0) blocs, [120](#page-127-1) cotation, [142](#page-149-2) objet, [95](#page-102-0) panoramique sur une vue, [43](#page-50-1) rotation des objets, [95](#page-102-1) texte dans les cotes, [134](#page-141-6) déplacement des poi[gnées des barres d](#page-95-0)'[outils](#page-95-0), [35](#page-42-0) désélection d'objets, 88 DesignCenter, [32](#page-39-0), 163 accès à des blocs et inserti[on](#page-128-1), [17](#page-24-0)

onglet DC en ligne, [120](#page-127-0) sources de biblioth[èques de blocs](#page-39-1), [118](#page-125-0) Dessin (barre d'outils), 32 dessin d'objet arc, [70](#page-77-0) cercle, [38](#page-45-0), [70](#page-77-1) ligne, [37](#page-44-1), [67](#page-74-1) polygone, [67](#page-74-2), [69](#page-76-1) polyligne, [67](#page-74-2) présentation, [11](#page-18-1) raccordement, [96](#page-103-0) rectangle, [68](#page-75-0) dessin et fichier dessin affichag[e de l](#page-55-0)'[ensemble d](#page-55-0)'[un dessin](#page-55-0), [42](#page-49-1) gabarit, 48 grille, [74](#page-81-1) insertion de blocs, [119](#page-126-0) inspection, [56](#page-63-0) mode d'accrochage, [74](#page-81-2) nouveau dessin (début), [48](#page-55-0) panorami[que sur une vue](#page-28-0), [43](#page-50-2) révision, 21 révision (nuage), [112](#page-119-0) système [de coordonnées](#page-160-0), [76](#page-83-4) traçage., 153 zoom [avant ou arrière](#page-77-2), [15](#page-22-0) diamètre, 70 dimensionnement barre d'outils, [35](#page-42-1) fenêtre, [150](#page-157-0) objet texte, [126](#page-133-1) type de ligne, [65](#page-72-0) DIMSCALE (variable système), [137](#page-144-0) distance calcul, [113](#page-120-1) coordon[nées polaires](#page-93-3), [76](#page-83-2) mesure, 86 repérage polaire, [81](#page-88-0) saisie directe d'une distance, [81](#page-88-1), 169 DISTANCE (commande), [86](#page-93-3), [113](#page-120-1) Drawing Interchange Format (DXF - format d'échange de dessins), fichier, 163 DUBLOC (propriété), 163 DUCALQUE (propriété), [63](#page-70-1), [65](#page-72-1), [66](#page-73-0), 163 DWF (Design Web Format), fichier, 163 [DWT \( fichiers\)](#page-55-1) *Voir* gabarit DXF, fichier, 163 DYN (bouton), [77](#page-84-1)

### **E**

ECHAP (touche), [34](#page-41-0) [échelle de dessin.](#page-10-0) *Voir* échelle et mise à l'échelle échelle de l'objet [courant \(paramètre\)](#page-160-1), [65](#page-72-2) échelle de tracé, 153

échelle et mise à l'échelle, 163 cotation, [137](#page-144-0) définition de l'éc[helle d](#page-160-1)'[affichage](#page-160-1), [136](#page-143-1) échelle de tracé, 153 épaisseurs de ligne et, [66](#page-73-1) motif de hachures, [123](#page-130-0) présentation, [3](#page-10-0) texte, [129](#page-136-0) type de ligne, [64](#page-71-0), [65](#page-72-0) unité de dessin compa[rée à l](#page-12-0)'[échelle](#page-12-0), [3](#page-10-0), [50](#page-57-1) vue dans une fenêtre, 5 Editeur de configuration du traceur, [152](#page-159-2) éditeur de texte sur place, [126](#page-133-2) édition des objets ajustement (objet), [90](#page-97-1) avec précision, [97](#page-104-0) copie de propriétés, [110](#page-117-0) cotation, [142](#page-149-3) décalage, [93](#page-100-1) duplication d'un objet, [92](#page-99-0) effacement d'un objet, [89](#page-96-0) hachure[s associatives et](#page-101-0), [121](#page-128-2) miroir, 94 mode d'édition à l'[aide de poignées](#page-105-0), [111](#page-118-0) objets de contour, 98 présentation, [21](#page-28-0) prolongement des objets, [90](#page-97-0) propriétés, [61](#page-68-0), [109](#page-116-0) raccordement, [96](#page-103-0) révision (nuage), [21](#page-28-1), [112](#page-119-0) révision d'un dessin, [21](#page-28-0) sélection des o[bjets à modifier](#page-135-0), [88](#page-95-1) style de texte, 128 texte, [126](#page-133-2) édition du texte, [126](#page-133-2), [128](#page-135-0) effacement des fenêtres [de présentation](#page-96-0), [150](#page-157-1) EFFACER (commande), 89 effilage [d](#page-103-0)'[une ligne](#page-103-0), [69](#page-76-2) ellipse, 96 entité. *Voir* objet épaisseur de ligne, [7](#page-14-0), [46](#page-53-0), [66](#page-73-1), 163 espace papier, [5](#page-12-1), 164 basculement vers l'espace objet, [53](#page-60-0), [150](#page-157-2) comparaison avec espace objet, [52](#page-59-0) mise à l'échelle des types [de ligne dans](#page-135-1), [65](#page-72-3) notes et étiquettes dans, 128 taille du texte et, [129](#page-136-1) espacement grille et résolution (paramètres), [74](#page-81-3) motif de hachures, [123](#page-130-0) étendue du dessin, 164 étendue, dessin, 164 étiquettes dans le modèle et l'e[space papier](#page-56-0), [128](#page-135-1) exemple de gabarit de dessin, 49 Extrémité (mode d'accrochage), [80](#page-87-0), [107](#page-114-0) extrémités, [68](#page-75-1), [70](#page-77-3)

#### **F**

facteur d'[échelle global des types de ligne](#page-153-0), [65](#page-72-4) fenêtre, 146 affichage des obje[ts des calques](#page-157-3), [149](#page-156-1) chevauchement, 150 création, [149](#page-156-2) dimensionnement, [150](#page-157-0) échelle d'affichage, [136](#page-143-1) effacement, [150](#page-157-1) espace objet et espa[ce papier \(présentation\)](#page-162-0), [52](#page-59-1) fenêtres multiples, 155 mise à l'échelle d'une vue, [5](#page-12-2), [42](#page-49-2) mise à l'échelle [des types de ligne dans](#page-156-2), [65](#page-72-5) modification, 149 modification d[es paramètres](#page-50-2), [155](#page-162-1) panoramique, 43 poignée, [150](#page-157-0) présentation, [5](#page-12-2) propriétés, [150](#page-157-4) traçage des bordures, [150](#page-157-5) zoom avant ou arrière, [156](#page-163-0) fenêtre (éléments d'interface), [32](#page-39-2) fenêtre de capture, [88](#page-95-2), 169 fenêtre de commande, [32](#page-39-3), [36](#page-43-0), 164 fenêtre de présentation, [146](#page-153-0), 164 fenêtre de sélection, [88](#page-95-3), 164 fenêtre en mosaïque (fenêtre objet), 164 fenêtre flottante (fenêtre de présentation), [146](#page-153-0), 164 fenêtre objet, 164 fichier de configuration de traceur (PC3), [151](#page-158-0) fichier DWF (De[sign Web Format\)](#page-160-2), [151](#page-158-1), [155](#page-162-2) format de page, 153 format de papier, [152](#page-159-3), [155](#page-162-3) Format du texte (barre d'outils), [126](#page-133-2) formatage cotation, [140](#page-147-1) Format du texte [\(barre d](#page-57-2)'[outils\)](#page-57-2), [126](#page-133-2) unité de dessin, 50 fractions, [50](#page-57-3), [51](#page-58-0)

## **G**

gabarit, [48](#page-55-0), 163, 164 DWT, fichier, 163 fichiers exemples, [49](#page-56-1) normes de dessin et, [9](#page-16-1) ouverture, [49](#page-56-2) [gabarit de dessin.](#page-55-0) *Voir* gabarit gel de calque, [55](#page-62-0), 164 géométrie, 165 Gestionnaire de traçage, [151](#page-158-0) Gestionnaire des mises en page, [153](#page-160-3) Gestionnaire des propriétés des calques, [54](#page-61-1), [55](#page-62-1), [63](#page-70-2), [149](#page-156-1) Gestionnaire des styles de cote (boîte de dialogue), [140](#page-147-2)

Gestionnaire des styles du tracé, [152](#page-159-4) Gestionnaire des types de ligne, [64](#page-71-1) graphiques raster (qualité), [152](#page-159-5) graphiques vec[toriels \(qualité\)](#page-135-2), [152](#page-159-5) gras (polices), 128 grille, 165 affichage ou masquage, [74](#page-81-4) création de contours avec, [83](#page-90-1) désactivation [et activation](#page-81-3), [74](#page-81-4) espacement, 74 grille (limites), [74](#page-81-1), 165 présentation, [74](#page-81-1) grille (limites), [74](#page-81-1), 165 grille d'accrochage, 165

## **H**

hachure et motif de hachures, [116](#page-123-0), [121](#page-128-3) hachures associatives, [121](#page-128-2) îlots dans l[a zone de hachurage](#page-128-0), [122](#page-129-0) insertion, 121 points p[our la création](#page-128-4), [122](#page-129-1) source, 121 hachures associatives, [121](#page-128-2), 165 hauteur des caractères, [128](#page-135-3)

# **I**

i-drop, 165 îlot, [122](#page-129-0), 165 imprimante calibrage, [152](#page-159-6) Editeur de config[uration du traceur](#page-158-2), [152](#page-159-2) prise en charge, 151 sélection d'un traceur, [153](#page-160-4) styles de tracé et t[ables de styles de tracé](#page-158-2), [152](#page-159-7) imprimante (pilotes), 151 inclinaison des [caractères](#page-85-0), [128](#page-135-4) info-bulle, [35](#page-42-2), 78 ingénierie (format des unités de dessin), [50](#page-57-4) Insérer (boîte de dialogue), [120](#page-127-2) insertion de blocs, [119](#page-126-0), [120](#page-127-2), [156](#page-163-1) interface utilisateur (éléments), [32](#page-39-2) intersection (mode d'accrochage), [80](#page-87-1), [99](#page-106-0) inversion d'objets (c[opie miroir d](#page-135-5)'[objets\)](#page-135-5), [86](#page-93-1), [94](#page-101-0), [106](#page-113-0) inversion du texte, 128 invite, [36](#page-43-1), [37](#page-44-0), 165 ISO (normes), [48](#page-55-2), [121](#page-128-4) italique (polices), [128](#page-135-2)

## **J**

jeu de sélection, [88](#page-95-1), 165 JIS (normes), [48](#page-55-2) JOINDRE (commande), [69](#page-76-0)

## **L**

largeur caractères du texte, [128](#page-135-5) objet texte, [126](#page-133-0) polyligne, [69](#page-76-2) largeur de ligne (épaisseur de ligne), [7](#page-14-0), [46](#page-53-0), [66](#page-73-1), 163 légende (ligne de repère), [19](#page-26-0), [134](#page-141-7), [139](#page-146-0) liaison de polylignes, [69](#page-76-0) libération, [55](#page-62-0), 165 ligne angle, [82](#page-89-0) courant, [37](#page-44-1), [67](#page-74-1) décalage, [11](#page-18-0) effilage, [69](#page-76-2) épaisseur de ligne, [7](#page-14-0), [46](#page-53-0), [66](#page-73-1), 163 ligne d'attache, [139](#page-146-0) ligne de repère, [134](#page-141-7), [139](#page-146-0) lignes d'attache des cotes, [134](#page-141-8) lignes parallèles, [67](#page-74-0) longueur exacte, [81](#page-88-1) perpendiculaire, [81](#page-88-0) polyligne, [67](#page-74-2) raccordement, [96](#page-103-0) style de cote, [140](#page-147-3) trait d'axe, [138](#page-145-0), [140](#page-147-0) [type de ligne.](#page-71-2) *Voir* type de ligne ligne d'attache, [134](#page-141-8), [139](#page-146-0), [140](#page-147-3) ligne de commande, [36](#page-43-0), 165 ligne de cote, [134](#page-141-3) ligne de repère (légende), [19](#page-26-0), [134](#page-141-7), [139](#page-146-0) lignes parallèles, [67](#page-74-0) lignes perpendiculaires, [81](#page-88-0) limites (grille), [74](#page-81-1), 165 limites de dessin (limites de grille), [74](#page-81-1) limites du dessin (limites d[e la grille\)](#page-51-1), 165 lissage des objets affichés, 44 longueur de corde (s[pécification pour la création](#page-77-4)  d'un arc), 70

### **M**

marque centrale, [132](#page-139-8), [138](#page-145-0), [140](#page-147-0) marqueur d'accrochage aux objets, 165 marqueurs AutoSnap, [78](#page-85-0), [83](#page-90-2) masquage barre d'outils, [35](#page-42-3) calque, [55](#page-62-2), [63](#page-70-3) palette d'infos, [30](#page-37-0) Propriétés (palette), [61](#page-68-1) Masquer automatiquement (fonction), [30](#page-37-0), [36](#page-43-2), [61](#page-68-1), 165 mécanique (format des unités d[e dessin\)](#page-56-3), [104](#page-111-2) mécanique (gabarit de dessin), 49 menu, [34](#page-41-1), [35](#page-42-4), 166 menu contextuel, [34](#page-41-1), [35](#page-42-4), 166 menu curseur. *Voir* menu contextuel

menu déroulant, [34](#page-41-2) mesure (unité), [3](#page-10-1), [49](#page-56-4), [50](#page-57-1), [141](#page-148-2) mesures linéaires, [50](#page-57-5) méthode des tangentes pour c[réer un cercle](#page-56-0), [70](#page-77-5), [105](#page-112-0) métrique (gabarit de dessin), 49 milieu (mode d'accrochage), [80](#page-87-2) mise à jour des cotes et des lignes de repère, [134](#page-141-6) mise en page, [146](#page-153-1), [153](#page-160-3), 166 mode d'accrochage, 166 mode d'accrochage aux objets actifs, [79](#page-86-0), 161 mode défini, 166 mode ORTHO, 166 modèle et espace objet, [5](#page-12-1), [146](#page-153-2), 166 analyse d'un dessin, [113](#page-120-0) basculement vers l'espace papier, [150](#page-157-2) basculement vers une présentation, [53](#page-60-1) comparaiso[n avec présentation](#page-143-2), [52](#page-59-2) cotation et, 136 création d'un dessin dans l'es[pace objet](#page-57-1), [52](#page-59-3) échelle et unité de dessin, [3](#page-10-0), 50 fenêtre, 164 formules pour la taille du texte, [129](#page-136-2) notes et étiquettes dans, [128](#page-135-1) taille du texte dans, [129](#page-136-1) types de lignes, [65](#page-72-0) zoom avant ou arrière, [156](#page-163-0) modification d'une configuration [de traceur](#page-32-0), [152](#page-159-2) mots-clés dans le système d'aide, 25

## **N**

navigation affichage du système d'aide, [26](#page-33-0) informations de la palette d'infos, [29](#page-36-0) nœud, 166 notes dans le modèle et l'espace papier, [128](#page-135-1) Nouvelle mise en p[age \(boîte de dialogue\)](#page-119-0), [154](#page-161-0) nuage de révision, 112 NURBS (courbe B-spline rationnelle non uniforme), 166

### **O**

objet, 166 affichage des objets des calques, [149](#page-156-1) ajustement des arêtes, [90](#page-97-1) copie de propriétés, [110](#page-117-0) cote associative, [134](#page-141-2) couleur, [63](#page-70-0) décalage, [93](#page-100-1) déplacement, [95](#page-102-0) dessin, [11](#page-18-1) duplication, [92](#page-99-0) édition des p[ropriétés](#page-96-0), [61](#page-68-0), [62](#page-69-2) effacement, 89 épaisseur de ligne, [66](#page-73-1)

miroir, [94](#page-101-0) motif de hachures, [121](#page-128-3) poignées, [111](#page-118-0) propriété, 168 propriétés, [60](#page-67-0), [109](#page-116-0) raccordement, [96](#page-103-0) rotation, [95](#page-102-1) sélection, [88](#page-95-1) type de ligne, [64](#page-71-2) Objet (onglet), [32](#page-39-4), [52](#page-59-3) objet ligne de repère, [134](#page-141-9) objet nommé, 167 occurence (référence de bloc), 167 occurence de bloc (référence [de bloc\)](#page-59-4), 167 onglet de présentation, [32](#page-39-4), 52 options d'ajustement pour les cotes, [141](#page-148-3) options de tolérance pour les cotes, [141](#page-148-4) options des poignées, 167 orientation pages, [153](#page-160-5) Texte, [128](#page-135-4) outils (palette), [32](#page-39-5), 167 ouverture biblioth[èque de blocs](#page-56-2), [120](#page-127-3) gabarit, 49

#### **P**

page (orientation), [153](#page-160-5) palette d'infos, [24](#page-31-0), [30](#page-37-1), 167 Palettes d'outils (fenêtre), [32](#page-39-5) PAN (commande), [43](#page-50-0) panoramique, [15](#page-22-0), [43](#page-50-0), 167 par défaut défini, 167 réglages de propriétés, [61](#page-68-2) Paramètres d'épaisseur des lignes (boîte de dialogue), [66](#page-73-2) Paramètres de [dessin \(boîte de dialogue\)](#page-128-4), [75](#page-82-0), [79](#page-86-1) PAT (fichiers), 121 PC3 (fichier), [151](#page-158-0) périphérique de pointage, [34](#page-41-3), [42](#page-49-0), [44](#page-51-2), 167 perpendiculaire (mode d'accrochage), [80](#page-87-3) pilotes d'imprimante Windows, [151](#page-158-2) pline. *Voir* polyligne *Plotters* (dossier), [151](#page-158-0) poignée (déplacement), [35](#page-42-0) poignées, 167 affichage, [88](#page-95-4) édition des objets, [111](#page-118-0) modification de cotes, [142](#page-149-4) options des poignées, 167 poignées d'une fenêtre, [150](#page-157-0) poignées des blocs, [120](#page-127-4) point, 167 coordonnées absolues, 162 coordonnées relatives, 162 point d'origine, 167

point d'origine, [76](#page-83-3), [104](#page-111-0), 167 point de base, [92](#page-99-0), [95](#page-102-0), 168 point de départ, [68](#page-75-1), [70](#page-77-3) pointe de flèche, [134](#page-141-10), [140](#page-147-0), 168 points calcul d'une distance o[u de coordonnées](#page-83-5), [113](#page-120-1) coordonnées absolues, 76 coordonnées polaires, [76](#page-83-2) coordonnées relatives, [77](#page-84-0) marqueurs AutoSnap, [78](#page-85-0), [83](#page-90-2) point d'origine, [76](#page-83-3), [104](#page-111-0) spécification pour la création d'un arc, [70](#page-77-3) spécification pour la création d'un cercle, [70](#page-77-2) [système de coordonnées](#page-83-4) *Voir* coordonnées et système de coordonnées PolarSnap, [104](#page-111-3), 168 police, [128](#page-135-6), 168 police de ligne. *Voir* [type de ligne](#page-76-1) polygone, [67](#page-74-2), 69 polygone circonscrit, [69](#page-76-3) polygone inscrit, [69](#page-76-3) polyligne, [67](#page-74-2), 168 clôture, [68](#page-75-2) décomp[osition ou liaison](#page-76-2), [69](#page-76-0) largeur, 69 mise en surbrill[ance des contours](#page-103-0), [103](#page-110-0) raccordement, 96 ports, [152](#page-159-8) PostScript (fichiers), [151](#page-158-1) présentation, [146](#page-153-3), 168 basculement vers l'espace objet, [53](#page-60-1) comparaison avec modèle, [52](#page-59-2) échelle d'affichage, [136](#page-143-1) échelle et unité de dessin, [3](#page-10-0), [50](#page-57-1) fenêtre, [146](#page-153-0), 164 mises en page et, [153](#page-160-6) présentation, [5](#page-12-0), [52](#page-59-4) taille du texte et, [129](#page-136-1) traçage à partir de, [153](#page-160-0) types de lignes, [65](#page-72-0) prévisualisation [de l](#page-160-7)'[aire et des paramètres de](#page-160-7)  tracé, 153 procédures (aide), [26](#page-33-1), [29](#page-36-1) programme d'affichage des [fichiers DWF](#page-97-0), [155](#page-162-2) PROLONGE (commande), 90 prolongement des objets, [90](#page-97-0), [100](#page-107-0) propriété d'objet, 168 propriétés, [60](#page-67-0) affectation, [60](#page-67-1) affectation aux calques, [60](#page-67-2) copie vers d'autres objets, [110](#page-117-0) duplication, [110](#page-117-0) modification, [62](#page-69-2), [109](#page-116-0) Propriétés (barre d'outils), [32](#page-39-6), [61](#page-68-3), [109](#page-116-0) Propriétés (palette), [61](#page-68-0), [109](#page-116-0), 167 visualisation, [62](#page-69-2) Propriétés (barre d'outils), [32](#page-39-6), [61](#page-68-3) Propriétés (palette), [61](#page-68-0), [109](#page-116-0), 167 purge, 168

**Q** Quadrant (mode d'accrochage), [80](#page-87-4), [106](#page-113-1)

#### **R**

RACCORD (commande), [71](#page-78-0), [86](#page-93-4) raccord d'objets, [71](#page-78-0), [86](#page-93-4), [96](#page-103-0) raccourci édition du texte, [126](#page-133-3) passage en revue des points d'accrochage, [78](#page-85-1) touche de raccourci, 170 raccourci (touch[e de raccourci\)](#page-158-1), 170 raster (fichiers), 151 Rayon raccord d'objets, [96](#page-103-0) spécification pour la création d'un arc, [70](#page-77-3) spécification pour la création d'un cercle, [70](#page-77-2) spécifi[cation pour un polygone](#page-75-3), [69](#page-76-4) rectangle, 68 redimensionnement barre d'outils, [35](#page-42-1) fenêtre, [150](#page-157-0) objet texte, [126](#page-133-1) type de ligne, [65](#page-72-0) référence de bloc, 168 référence externe (xréf), 168 régénération des courbes dentelées, [44](#page-51-0) remplacement d'un style de cote, [140](#page-147-4) remplissage, [121](#page-128-3), 168 renversement du texte, [128](#page-135-5) repérage polaire, [13](#page-20-2), [81](#page-88-0), 169 repère rapide (cotes), [132](#page-139-9) répétition de commande, [39](#page-46-0), [93](#page-100-0) réseau, [155](#page-162-1), 169 réseau polaire, 169 réticule, 169 *Voir aussi* curseur révision (nuage), [21](#page-28-1), [112](#page-119-0) révision d'un dessin, [21](#page-28-0), [112](#page-119-0) *[Voir aussi](#page-28-0)* édition des objets rotation dans le sens trig[onométrique](#page-127-1), [95](#page-102-2) rotation des objets, [95](#page-102-1), 120 rubriques dans l'affichage du système d'aide, [26](#page-33-0)

## **S**

saisie directe d'une distance, [81](#page-88-1), [93](#page-100-2), 169 saisie dynamique, [77](#page-84-1) sauvegarder fichier dans un autre format, [151](#page-158-1) un fichier au format DWF, [155](#page-162-2) scientifique (format des unités de dessin), [50](#page-57-6) SCU (système de coordonnées utilisateur), 169 SCU, icône, 165

sélection désélec[tion d](#page-95-1)'[objets](#page-95-1), [88](#page-95-0) objet, 88 Sélectionner un gabarit (boîte de dialogue), [49](#page-56-1) signature numérique, 169 sommet, 169 souris, [34](#page-41-3), 167 souris à molette, [34](#page-41-4), [42](#page-49-0), [44](#page-51-2) spline, [96](#page-103-0), 162, 166 Standard (barre d'outils), [32](#page-39-7) STANDARD (style), [128](#page-135-7), [140](#page-147-2) STB (fichier de table des styles de tracé nommés), [152](#page-159-9), 164 style ligne d'attache, [140](#page-147-3) normes de dessin, [9](#page-16-2) remplacement, [140](#page-147-4) style de cote, [140](#page-147-1), 169 style de texte, [128](#page-135-8) style de tracé, [152](#page-159-7) style de cote, [140](#page-147-1), 169 style de texte, [9](#page-16-0), [128](#page-135-8), 169 Style de texte (boîte de dialogue), [128](#page-135-7) style de tracé, [7](#page-14-1), [146](#page-153-4), [152](#page-159-7), 169 Styles (barre d'outils), [32](#page-39-8) styles de cote secondaires, [140](#page-147-4) styles de tracé [nommés \(table\)](#page-14-2), [152](#page-159-9) superposition, 7 suppression d'objets, [89](#page-96-0) suppression des objets, [89](#page-96-0) symbole dans les cotes, [140](#page-147-0) défini, [17](#page-24-1), 169 *Voir aussi* bloc système de coordonnées utilisateur (SCU), 169

## **T**

table de définition, 170 table des matières dans le système d'aide, [27](#page-34-0) table des styles de tracé (STB), [152](#page-159-7) table des styles de tracé (STB), fichier, 164, 170 table des styles de tracé dépendant de la couleur (CTB), [152](#page-159-1), 164 tangente (mode d'accrochage), [80](#page-87-5) texte annotation, [134](#page-141-7), [139](#page-146-0) éditeur de texte sur place, [126](#page-133-2) enregistrem[ent de styles dans des gabarits](#page-136-1), [9](#page-16-0) fenêtres et, 129 Format du t[exte \(barre d'outils\)](#page-133-0), [126](#page-133-2) largeur du, 126 modèle et espace papier, [128](#page-135-1) style, [128](#page-135-8), 169 texte de cote, [134](#page-141-11), [141](#page-148-1), 170 texte de cote, [134](#page-141-11), 170 texte oblique, [128](#page-135-9)

touche de raccourci, 170 traçage en noir et blanc, [154](#page-161-1) Tracer (boîte de dialogue), [153](#page-160-0) traceur et traçage calibrage, [152](#page-159-6) configuration, [153](#page-160-4) configuration d'un traceur, [151](#page-158-0) Editeur de configuration du traceur, [152](#page-159-2) impression des bordures des fenêtres, [150](#page-157-5) mise à l'échelle [dans l](#page-160-3)'[espace objet](#page-160-3), [157](#page-164-0) mise en page, 153 pilotes pris en charge, [151](#page-158-2) prévisualisation, [153](#page-160-7) style de tracé, [146](#page-153-4), [152](#page-159-7) traçage à pa[rtir d](#page-147-0)'[une présentation](#page-147-0), [153](#page-160-0) trait d'axe, [138](#page-145-0), 140 transparence des palettes, [30](#page-37-2) TrueType (polices), [128](#page-135-2) type de ligne, 170 affectation aux calques, [7](#page-14-0), [65](#page-72-6) édition des propriétés, [109](#page-116-1) enregistrement de styles [dans des gabarits](#page-72-4), [9](#page-16-0) facteur d'échelle global, 65 Gestionnaire des types de ligne, [64](#page-71-1) identification des objets, [46](#page-53-1) mise à l'échelle, [64](#page-71-0), [65](#page-72-0) présentation, [64](#page-71-2) type de ligne courant, [64](#page-71-3)

## **U**

unité angulaire, 170 unité de dessin, [3](#page-10-0), [49](#page-56-4), [50](#page-57-1), 170 unité de mesure dans les cotes, [141](#page-148-2) fichier de gabarit, [49](#page-56-4) unité de dessin, [3](#page-10-1), [50](#page-57-1) Unités de dessin (boîte de dialogue), [51](#page-58-1)

# **V**

valeurs relatives, [76](#page-83-0) variable variable système, 170 variables de cotation, 170 variable système, 170 variables de cotation, 170 verrouillage barre d'outils, [35](#page-42-5) calque, [55](#page-62-3) visibilité d'un calque, [55](#page-62-2) vue, [42](#page-49-2), 170 affichage de l'ense[mble d](#page-50-2)'[un dessin](#page-50-2), [42](#page-49-1) panoramique, [15](#page-22-0), 43 redéfinition de l'emplacement, [43](#page-50-1) *Voir aussi* fenêtre vue en plan, 170

# **X**

X et Y (valeurs), [76](#page-83-1) xréf (référence externe), 163, 170

## **Z**

zone de dessin, [32](#page-39-9), 170 zone de sélection rectangulaire, [88](#page-95-5) zone graphique de l'[écran \(zone de dessin\)](#page-95-5), [32](#page-39-9), 170 zones de sélection, 88 zones vides dans la zone de hachurage (îlots), [122](#page-129-0), 165 ZOOM (commande), [42](#page-49-3) zoom avant ou arrière, 170 mise à l'échelle des [vues dans les fenêtres](#page-49-2), [5](#page-12-2), [156](#page-163-0) présentation, [15](#page-22-0), 42